# GeneXpert**®** System

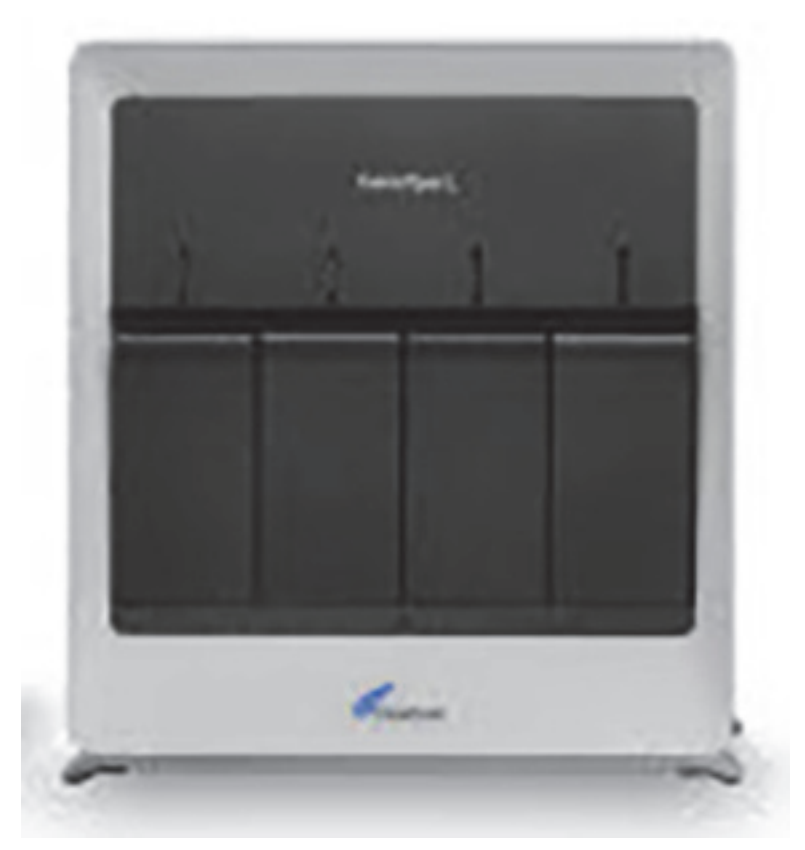

**Operator Manual**

Software Version 6.4

 $C \in$ 

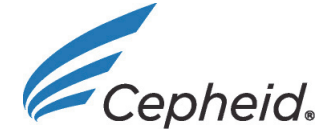

# **Preface**

## **About this Manual**

The *GeneXpert® System Operator Manual* provides instructions on how to operate the GeneXpert system. The software-related instructions in this operator manual assume you have basic computer skills. You should be familiar with the Microsoft<sup>®</sup> Windows<sup>®</sup> graphical user interface. If you do not have these skills, refer to the documentation for Windows.

# **Safety Information**

**optimal performance of the system.**

[Chapter 8, Hazards](#page-200-0) in this manual provides important safety information that should be used when operating the GeneXpert system. Read and understand the safety information thoroughly before beginning to operate the instrument. Using the instrument without reading the hazard chapter or without proper training can result in serious injury, damage to the instrument, invalid results, or loss of data.

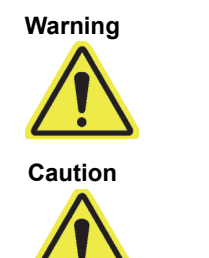

**A warning indicates a possibility of adverse reactions, injury, or death to the user or other personnel if the precautions or instructions are not observed.**

**A caution indicates that damage to the system, loss of data, or invalid results could occur if the user fails to comply with the advice given.**

**Important indicators highlight information that is critical for the completion of a task or the <br>
<b>Important** antimal partermanes of the overage

**Note** A note identifies information that applies only to specific cases or tasks.

# **Symbols Used in the Manual and on GeneXpert System Labels**

The following symbols and icons are used in this manual and on the GeneXpert system labels:

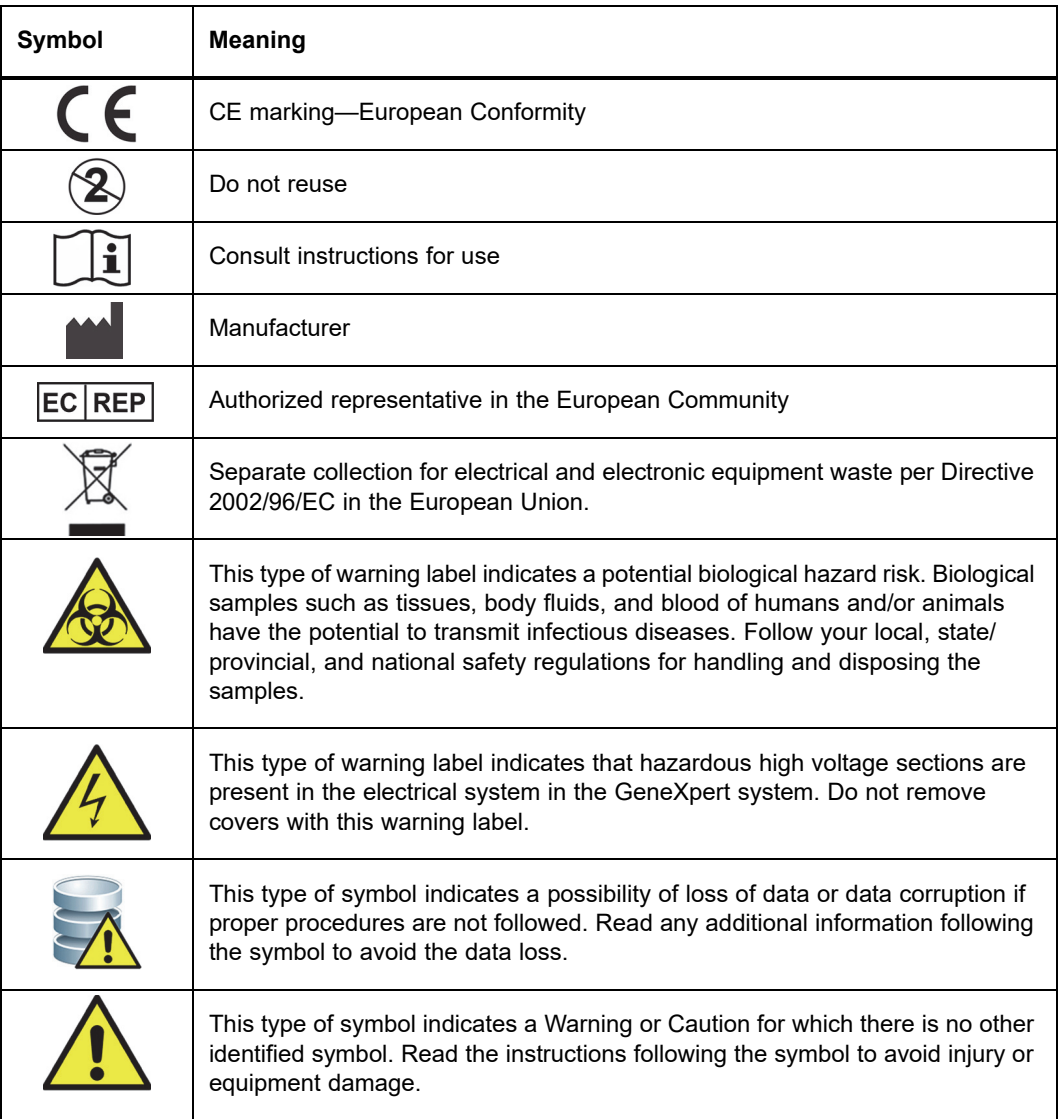

#### **Headquarters Locations**

#### **Cepheid Headquarters Hach Headquarters Cepheid EU**

Cepheid 904 Caribbean Drive Sunnyvale, CA 94089-1189 USA USA Telephone: +1 408.541.4191 Fax: +1 408.541.4192

Hach Company 5600 Lindbergh Drive Loveland, CO 80538 1-800-227-4224

# **Headquarters**

Cepheid Europe SAS Vira Solelh 81470 Maurens-Scopont France Telephone: +33 563 825 300 Fax: +33 563 825 301

# **Technical Assistance**

Before contacting Hach or Cepheid Technical Support, collect the following information:

- Product name
- Lot number
- Serial number of the instrument
- Error messages (if any)
- Software version and, if applicable, Computer Service Tag number

#### **Hach Contact Information**

**United States EU** Telephone: 1-800-227-4224 Email: techhelp@hach.com Telephone: 0800 2 79 51 82 support-de@hach.com

#### **Cepheid Contact Information**

**United States EU**

Telephone: + 1 888 838 3222 Email: techsupport@cepheid.com Telephone: + 33 563 825 319 Email: support@cepheideurope.com

Contact information for all Cepheid Technical Support offices is available on our website: www.cepheid.com/en/CustomerSupport.

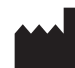

Cepheid 904 Caribbean Drive Sunnyvale, CA 94089 USA

Telephone: +1.408.541.4191 Fax: +1.408.541.4192

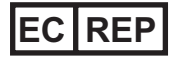

Cepheid Europe SAS Vira Solelh 81470 Maurens-Scopont France Telephone: +33 563 825 300 Fax: +33 563 825 301 www.cepheidinternational.com

#### **GeneXpert System**

The following information refers to certain warranty provisions set forth in the agreement under which the GeneXpert instrument was obtained ("Agreement) by the customer ("Customer"). In the event of any conflict between the terms of the warranty in the Agreement, including the limitations of liability set forth thereto, and those in this document, those in the Agreement shall control.

"**Instrument**" means GeneXpert instrument as defined in the Agreement.

"**Customer**" means the original party that obtained the Instrument from Cepheid or Hach, and not any subsequent purchasers.

#### **GeneXpert Instrument Limited Warranty**

Cepheid warrants that the Instrument (i) is free from defects in material and workmanship for a period of one year after shipment, (ii) conforms to Cepheid's published specifications for the Instrument, and (iii) are free of liens and encumbrances when shipped. This warranty extends to Customer only and not to Customer's customers or any other third party and is not transferable and applies only to new Instruments manufactured by Cepheid.

Cepheid does not warrant any defects in any Instrument caused by: (a) improper use, installation, removal, or testing; (b) Customer's failure to provide a suitable operating environment for the Instruments; (c) use of the Instruments for purposes other than that for which they were designed; (c) unauthorized attachments; (d) unusual physical or electrical stress; (e) modifications or repairs performed by anyone other than Cepheid or a Cepheid authorized service provider; or (f) any other abuse, misuse, or neglect of the Instruments. Use of unapproved parts, reagents or other materials with the Instrument will void any warranty and service contract between Cepheid and the Customer that pertains to the Instrument.

OTHER THAN ANY EXPRESS WARRANTY PROVIDED IN THE ORIGINAL AGREEMENT BETWEEN THE CUSTOMER AND CEPHEID, UNDER WHICH THE INSTRUMENT WAS OBTAINED, THERE ARE NO WARRANTIES WHICH EXTEND BEYOND THE FACE HEREOF, AND CEPHEID DISCLAIMS ALL OTHER REPRESENTATIONS AND WARRANTIES, WHETHER EXPRESS OR IMPLIED, REGARDING THE INSTRUMENT, INCLUDING ANY IMPLIED WARRANTIES OF MERCHANTABILITY, FITNESS FOR A PARTICULAR PURPOSE AND NONINFRINGEMENT. CEPHEID SHALL HAVE NO STRICT LIABILITY, GOODS LIABILITY, OR NEGLIGENCE, WHETHER ACTIVE OR PASSIVE. CUSTOMER'S EXCLUSIVE REMEDY UNDER THIS WARRANTY IS LIMITED TO REPAIR OR REPLACEMENT OF THE INSTRUMENT.

CEPHEID AND ITS DIRECTORS, OFFICERS, EMPLOYEES AND AGENTS SHALL HAVE NO LIABILITY FOR GENERAL, CONSEQUENTIAL, INCIDENTAL OR SPECIAL DAMAGES ARISING FROM A DEFECT IN THE INSTRUMENT. FURTHERMORE, CEPHEID SHALL HAVE NO STRICT LIABILITY, PRODUCTS LIABILITY OR NEGLIGENCE LIABILITY, WHETHER ACTIVE OR PASSIVE, AS TO THE CUSTOMER. IN NO EVENT SHALL CEPHEID BE LIABLE FOR ANY SPECIAL, INDIRECT, INCIDENTAL CONSEQUENTIAL, EXEMPLARY LOSS OR DAMAGE (INCLUDING, WITHOUT LIMITATION, LOSS OF USE, DATA, PROFITS OR GOODWILL) ARISING OUT OF OR IN CONNECTION WITH A DEFECT IN THE INSTRUMENT, WHETHER ARISING IN CONTRACT, TORT (INCLUDING ACTIVE, PASSIVE, OR IMPUTED NEGLIGENCE AND STRICT LIABILITY), OR OTHERWISE. THE FOREGOING LIMITATION APPLIES EVEN IF CEPHEID WAS ADVISED OF THE POSSIBILITY OF SUCH LOSS OR DAMAGE OR ANY REMEDY HAS FAILED OF ITS ESSENTIAL PURPOSE. IN NO EVENT SHALL CEPHEID'S AGGREGATE LIABILITY ARISING OUT OF OR IN CONNECTION WITH THE AGREEMENT EXCEED THE AMOUNT ACTUALLY PAID TO CEPHEID BY CUSTOMER FOR THE INSTRUMENT THAT IS SUBJECT OF OR GAVE RISE TO THE CLAIM

#### **Software Licensing Agreement for GeneXpert Dx Software Version 6.4**

**This License Agreement ("License") describes your rights (either as an individual or a single entity) and the conditions upon which you may use the GeneXpert Dx software ("Software") and is an agreement between you and Cepheid. Please read this License carefully, including any supplemental license terms that may accompany the Software. By installing, accessing or otherwise using the Software, you agree to the terms of this License on behalf of yourself and the organization on whose behalf you are using this Software. If you do not accept the terms of this License, you may not use this Software. By agreeing to these terms on behalf of an organization, you agree that you have the authority to enter into this License on its behalf, and that "User", as used herein, refers to you and your organization. By installing, accessing or otherwise using any updates that you receive separately as part of the Software, you agree to be bound by any additional license terms that may accompany such updates.** 

- 1. License Grant: Cepheid grants User a limited, non-exclusive, non-transferable, nonassignable license to use only one (1) copy of the Software and only on the single computer provided by Cepheid with the GeneXpert instrument and connected to thereto ("Device") for the sole purpose of using the GeneXpert instrument. The Software and related documentation (whether pre-installed on the Device, on disk, in read only memory, on any other media or in any form) are licensed, not sold, to User by Cepheid, for use only under the terms of this License. Cepheid is the exclusive owner of the Software and documentation and all worldwide title, trade secret, copyright and intellectual rights therein, and retain ownership of the Software and documentation and reserve all rights not expressly granted to User. This License entitles User to use toll-free telephone support as provided by Cepheid.
- 2. Updates: Cepheid, at its discretion, may make available future upgrades or updates to the Software. Upgrades or updates, if any, may not necessarily include all existing software features. User shall be solely responsible for ensuring the Software updates are timely made and for any consequences that result from failure to complete the Software updates in a timely manner. The terms of this License will govern any software upgrades or updates provided by Cepheid, unless such upgrade or update is accompanied by a separate license, in which case the terms of that license will govern.
- 3. Back-Up Copy: User may make only one (1) copy for backup purposes only. User shall not otherwise copy the Software.
- 4. Restrictions: User shall not, or enable others to, copy (except as expressly and in writing permitted by Cepheid), decompile, reverse engineer, disassemble, or otherwise attempt to discover the source code. The User shall not alter, merge, modify, translate, republish, transmit, distribute, disseminate, transfer (whether by sales, exchange, gift, operation of law or otherwise) the Software and related documentation, in whole or part, to any third party. User shall not permit any third party to benefit from the use or functionality of the Software via a rental, lease, lending, timesharing, or other arrangement. User shall not use the Software on a network where it could be run or used by multiple Devices at the same time. The User agrees not to install, use or run the Software on a Device other than the one provided by Cepheid for the GeneXpert Instrument. Cepheid cannot provide technical support for problems arising therefrom.
- 5. Term and Termination: This License is effective until terminated. Cepheid may terminate this License if User fails to comply with any terms of this License or of the original agreement under which the GeneXpert Instrument was obtained. Upon termination of the License, User must cease use of the Software and destroy all copies of the Software and its related documentation. The provisions of Sections 6 and 7 in this License survive the termination.
- 6. Disclaimers of Warranties: TO THE MAXIMUM EXTENT PERMITTED BY APPLICABLE LAW, THE SOFTWARE ARE PROVIDED "AS IS" AND "AS AVAILABLE", WITH ALL FAULTS AND WITHOUT WARRANTY OF ANY KIND, AND CEPHEID HEREBY DISCLAIMS ALL WARRANTIES AND CONDITIONS WITH RESPECT TO THE SOFTWARE, EITHER EXPRESS, IMPLIED OR STATUTORY, INCLUDING, BUT NOT LIMITED TO, THE IMPLIED WARRANTIES AND/OR CONDITIONS OF MERCHANTABILITY, SATISFACTORY QUALITY, FITNESS FOR A PARTICULAR PURPOSE, ACCURACY, QUIET ENJOYMENT, AND NON-INFRINGEMENT OF THIRD PARTY RIGHTS.
- 7. Limitation of Liability: TO THE EXTENT ALLOWED BY LAW, IN NO EVENT SHALL CEPHEID, ITS AFFILIATES, AGENTS OR PRINCIPALS BE LIABLE FOR ANY INCIDENTAL, SPECIAL, INDIRECT OR CONSEQUENTIAL DAMAGES WHATSOEVER, INCLUDING, WITHOUT LIMITATION, DAMAGES FOR LOSS OF PROFITS, CORRUPTION OR LOSS OF DATA, FAILURE TO TRANSMIT OR RECEIVE ANY DATA (INCLUDING WITHOUT LIMITATION COURSE INSTRUCTIONS, ASSIGNMENTS AND MATERIALS), BUSINESS INTERRUPTION OR ANY OTHER COMMERCIAL DAMAGES OR LOSSES, ARISING OUT OF OR RELATED TO YOUR USE OR INABILITY TO USE THE SOFTWARE OR ANY THIRD PARTY SOFTWARE, APPLICATIONS OR SERVICES IN CONJUNCTION WITH THE SOFTWARE, HOWEVER CAUSED, WHETHER ARISING OUT OF CONTRACT, TORT OR OTHERWISE AND EVEN IF CEPHEID HAS BEEN ADVISED OF THE POSSIBILITY OF SUCH DAMAGES.
- 8. Third Party Licenses: The Software may utilize or integrate third party software and other copyrighted material, including open source software licenses. Acknowledgments, licensing terms and disclaimers for such software or material are contained in the electronic documentation for the Software. To the extent that the Software contains or provides access to any third party software, Cepheid has no express or implied obligation to provide any technical or other support for such software.
- 9. Export Control: User may not use or otherwise export or re-export the Software in violation of any United States laws, regulations and restrictions. The Software may also be subject to export or import regulations of other countries. In particular, but without limitation, the Software may not be exported or re-exported into any U.S. embargoed countries or any country prohibited by the U.S. Department of Commerce and other United States or other government agencies and authorities.
- 10. Government Users: For Government User, the Software is commercial computer software subject to restricted rights under FAR 52.227-19 (C) (1, 2).
- 11. Choice of Law. The License shall be governed by and construed in accordance with the laws of the United States and the State of California.
- 12. Entire Agreement: Unless expressly stated herein, this License constitutes the entire agreement between you and Cepheid relating to the Software and supersedes all prior licenses or contemporaneous understandings regarding such subject matter. No amendment to or modification of this License will be binding unless in writing and signed by Cepheid. Any translation of this License is done for local requirements and in the event of a dispute between the English and any non-English versions, the English version of this License shall govern.

You may find a copy of this License along with the third-party software license references and terms under C:\Program Files\Cepheid\GeneXpert Dx\Dx\resources\en\_US\files\DxLicenseAgreement.pdf

#### **Trademark and Copyright Statements For the Manual**

Cepheid<sup>®</sup>, the Cepheid logo, GeneXpert<sup>®</sup>, Xpert<sup>®</sup> and I-CORE<sup>®</sup> are trademarks of Cepheid. Adobe<sup>®</sup> and Acrobat<sup>®</sup> are registered trademarks of Adobe Systems Incorporated.

Microsoft<sup>®</sup>, Bitlocker<sup>®</sup> and Windows<sup>®</sup> are registered trademarks of Microsoft Corporation.

This Manual contains information protected by copyright. No part of this Manual may be photocopied or reproduced in any form without prior written consent from Cepheid.

© Cepheid 2019 — All rights reserved.

#### **Disclaimers**

All examples (printouts, graphics, displays, screens, etc.) are for information and illustration purposes only and shall not be used for clinical or maintenance evaluations. Data shown in sample printouts and screens do not reflect actual test results. Labels depicted in the manual may appear different from actual product labels. Cepheid makes no representations or warranties about the accuracy and reliability of the information contained in the *GeneXpert System Operator Manual*. The information was developed to be used by persons trained and knowledgeable in the GeneXpert system operation or under the direct supervision of Cepheid Technical Support or service representatives. Updates to this Operator Manual may be issued periodically and should be maintained with this original manual.

Not all products described in this Manual are available in all countries.

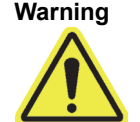

**Warning [This product can expose you to chemicals, including nickel \(metallic\), which is known to the](https://www.P65Warnings.ca.gov)  State of California to cause cancer. For more information, go to https://www.P65Warnings.ca.gov.**

FCC Compliance Statements (e.g., products subjects to Part 15)

This device complies with Part 15 of FCC Rules. Operation is subject to the following two conditions: (1) This device may not cause harmful experience, and (2) this device must accept any interference received, including interference that may cause undesired operation.

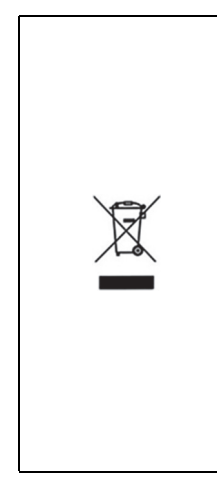

Electrical equipment marked with this symbol may not be disposed of in European public disposal systems. In conformity with European local and national regulations (EU Directive 2002/96/EC), European electrical equipment users must now return old or end-of-life equipment to the Producer for disposal at no charge to the user. Note: For recycling, please contact the equipment

manufacturer or supplier for instructions on how to return end-of-life equipment, producer-supplied electrical accessories, and all auxiliary items for proper disposal. No equipment is to be returned without authorization. Local recycling programs may be used. For the manufacturer recycling UV lamp program or producer-supplied electrical accessories and auxiliary items, contact the equipment supplier for proper disposal instructions.

# **Table of Contents**

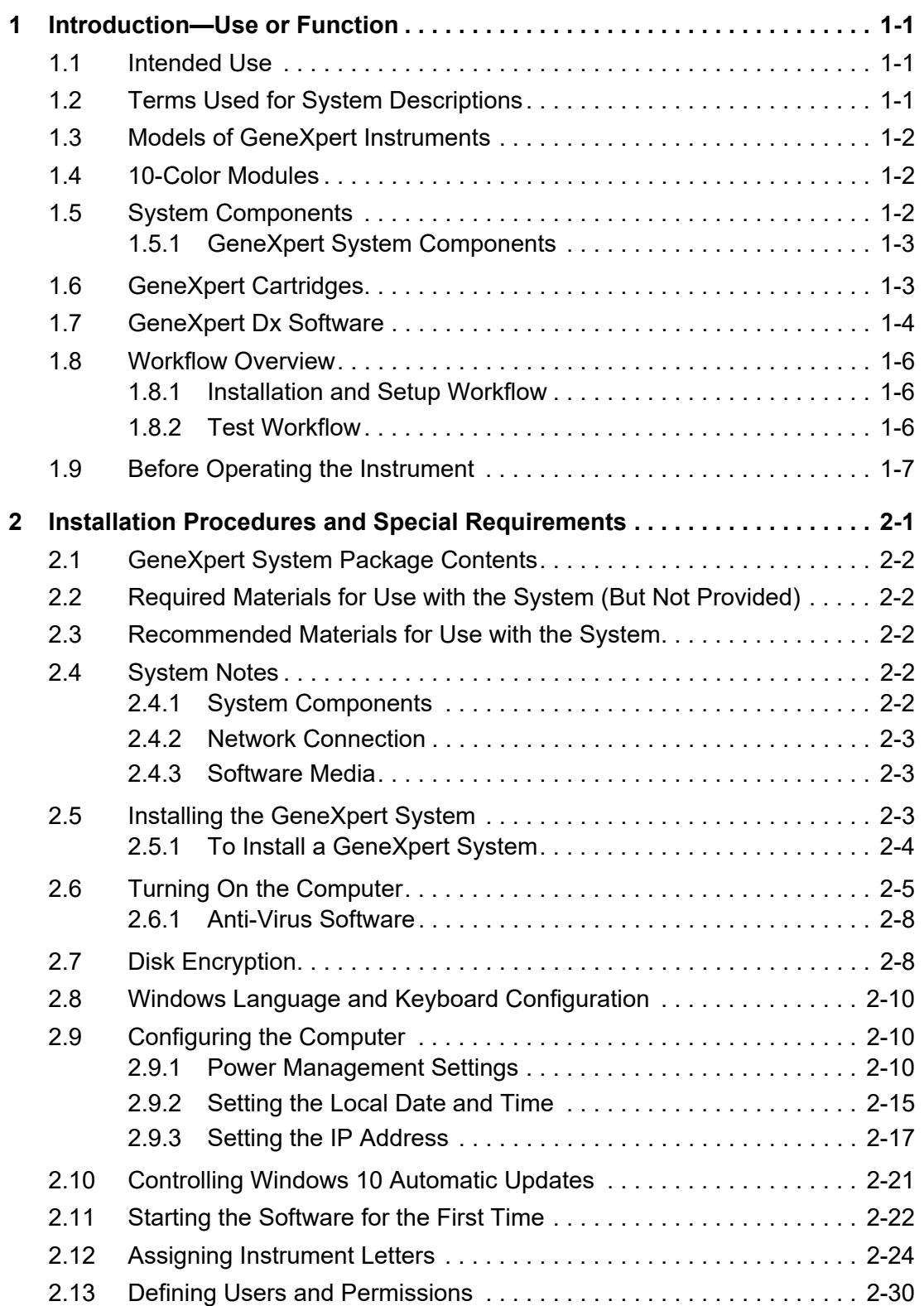

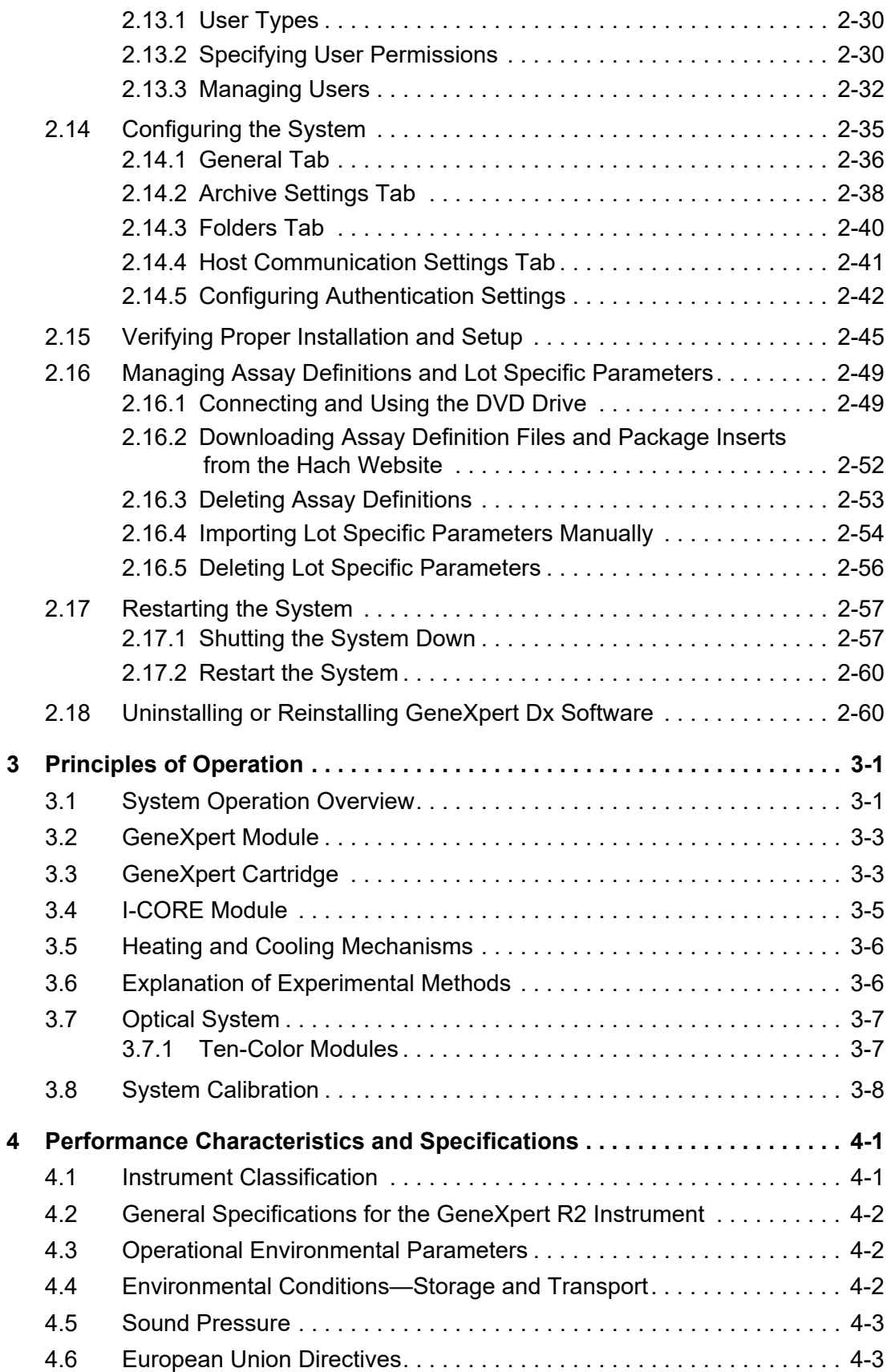

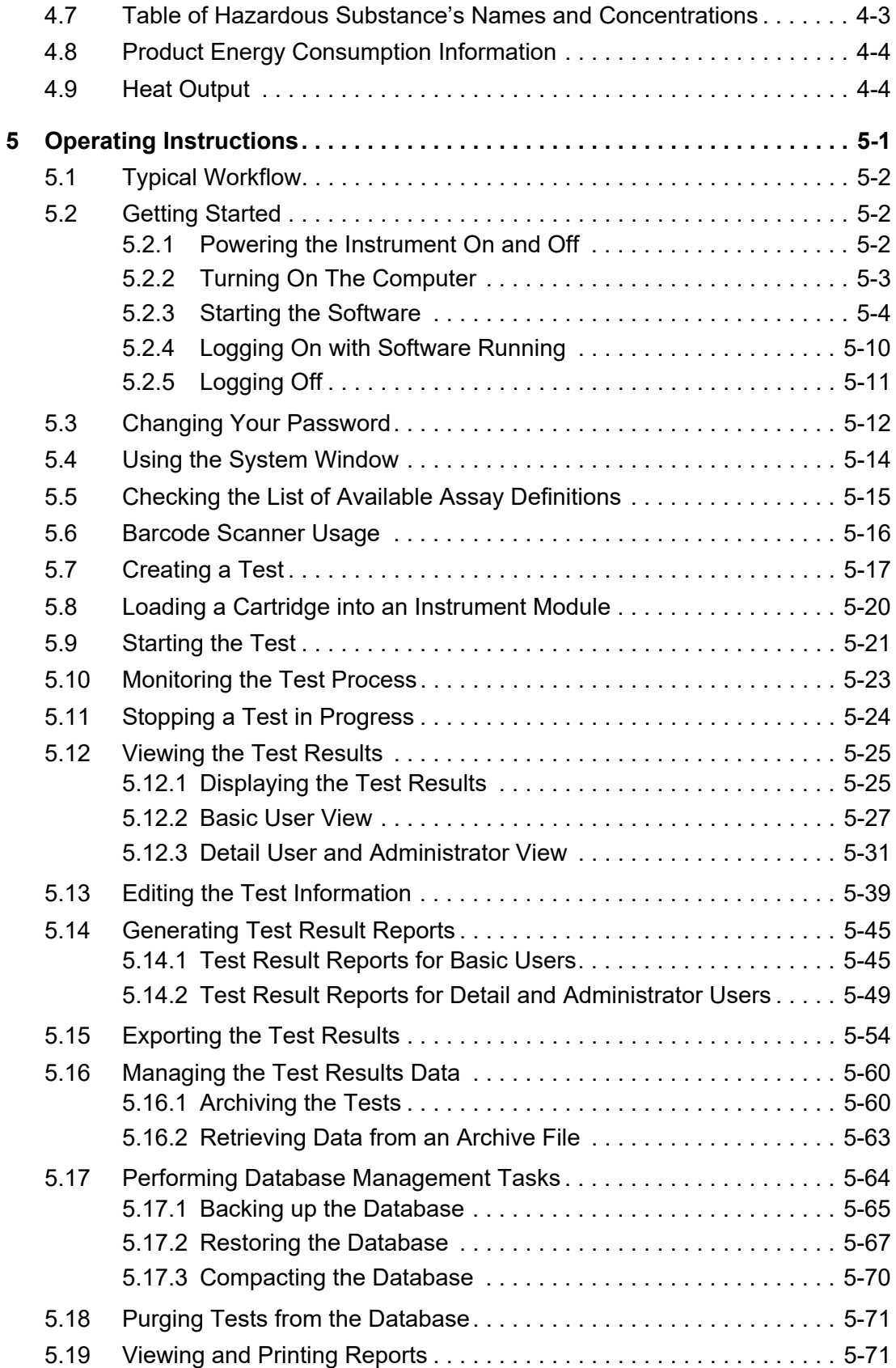

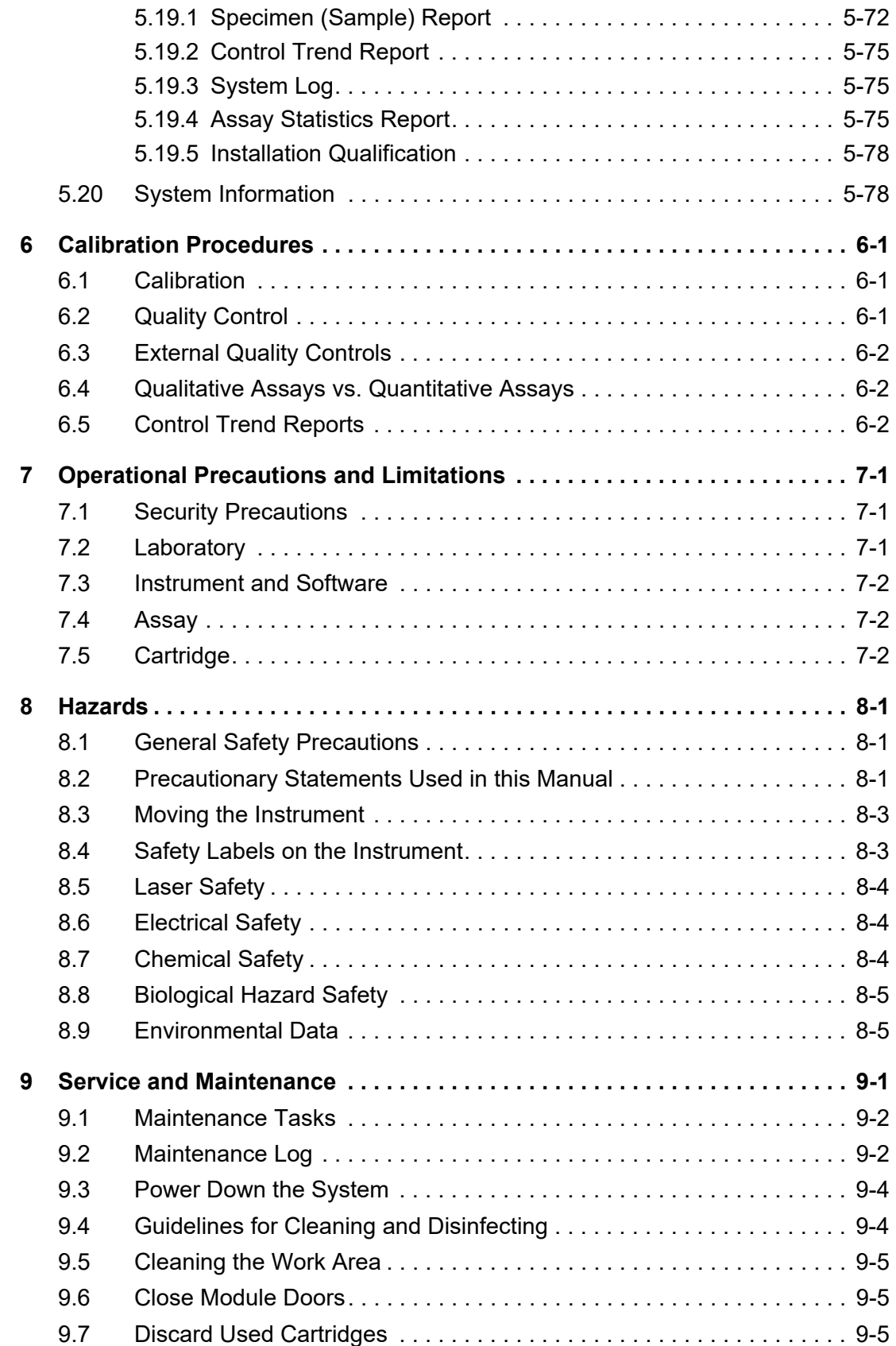

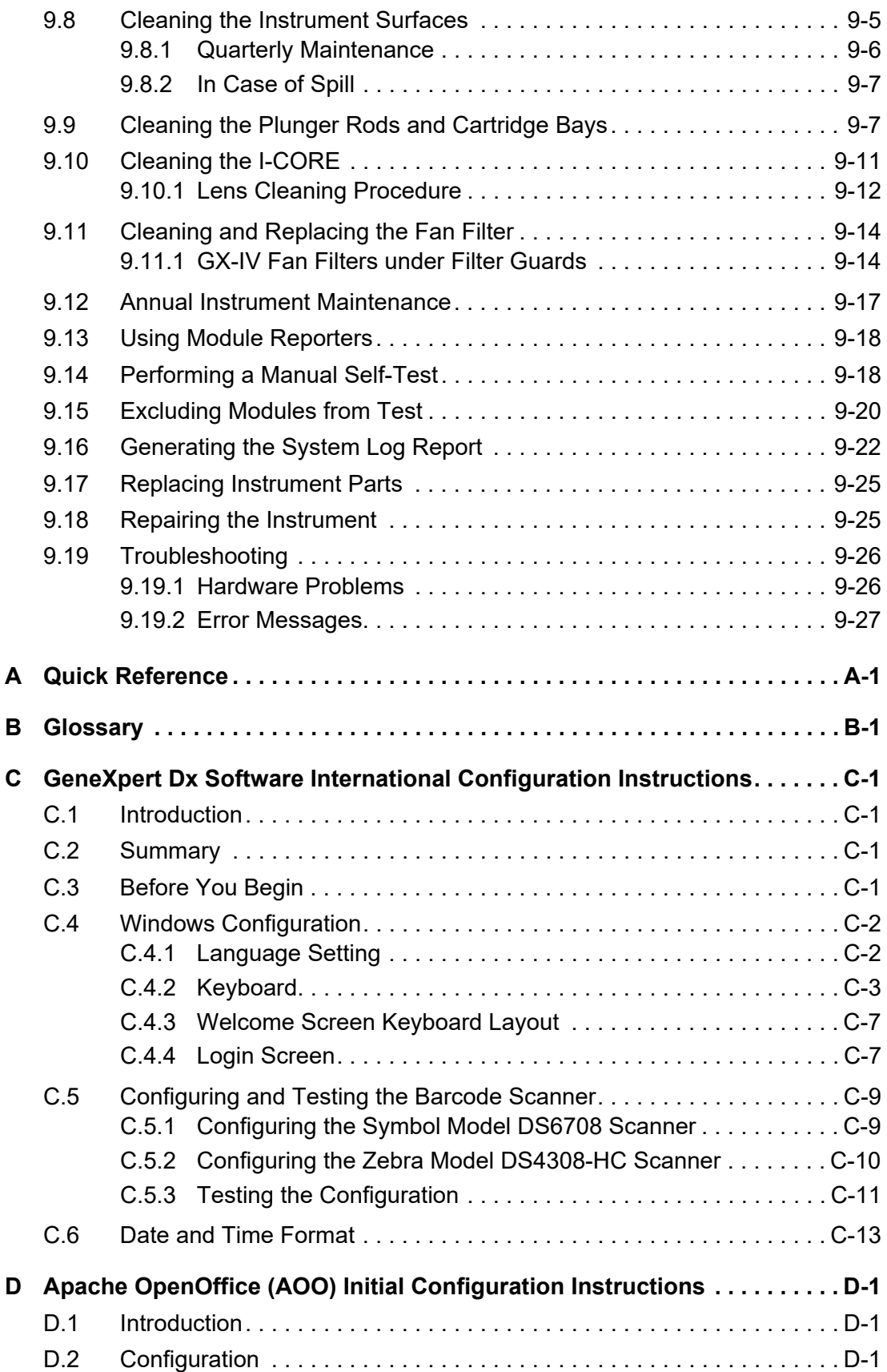

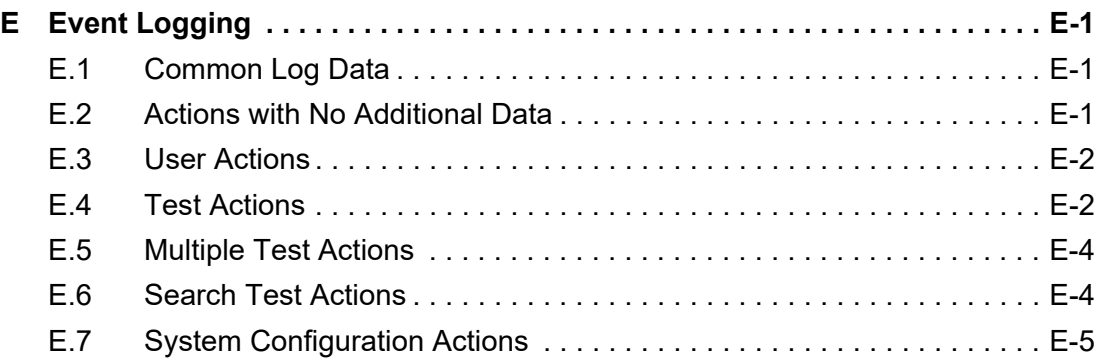

# **List of Figures**

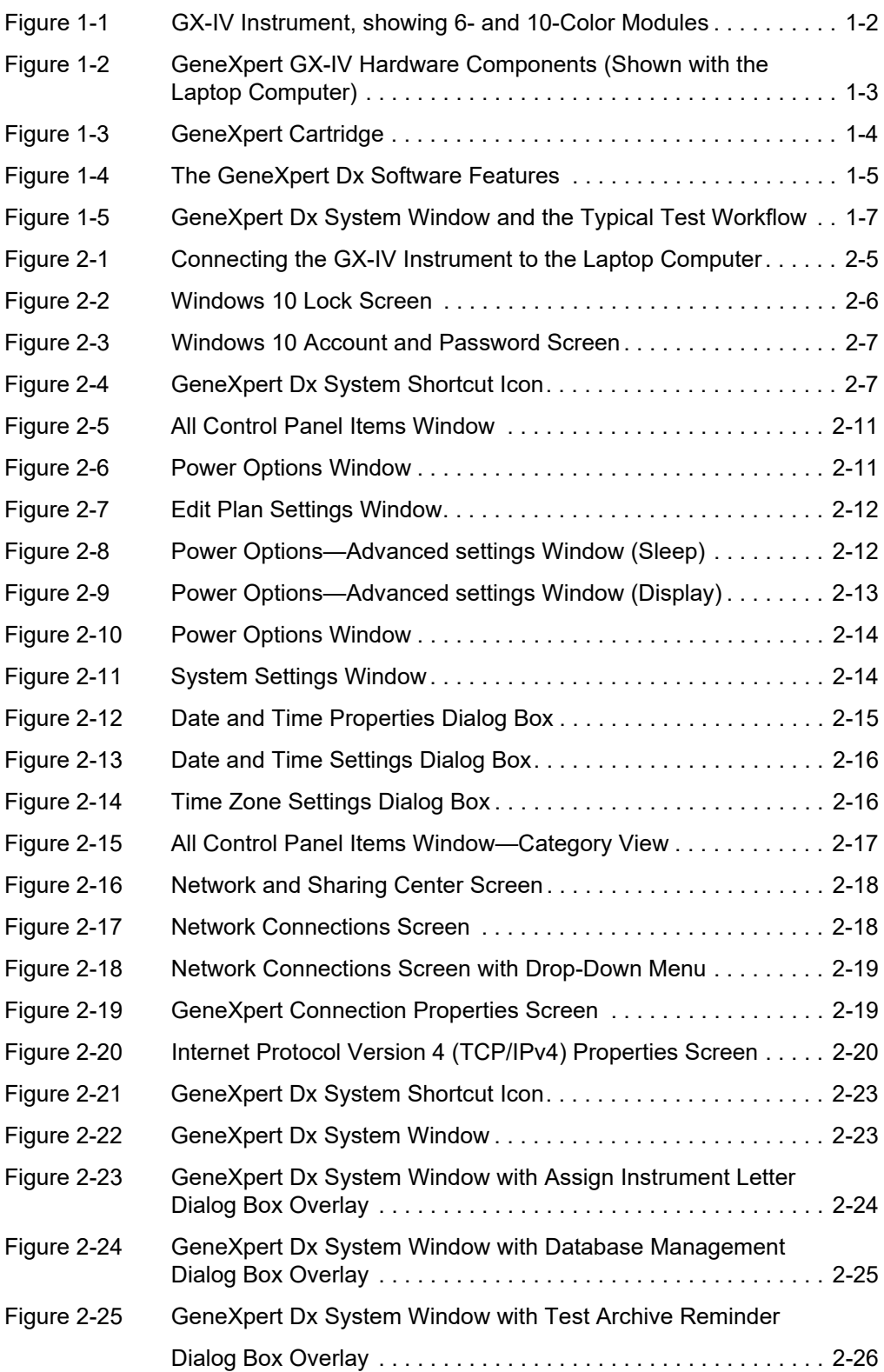

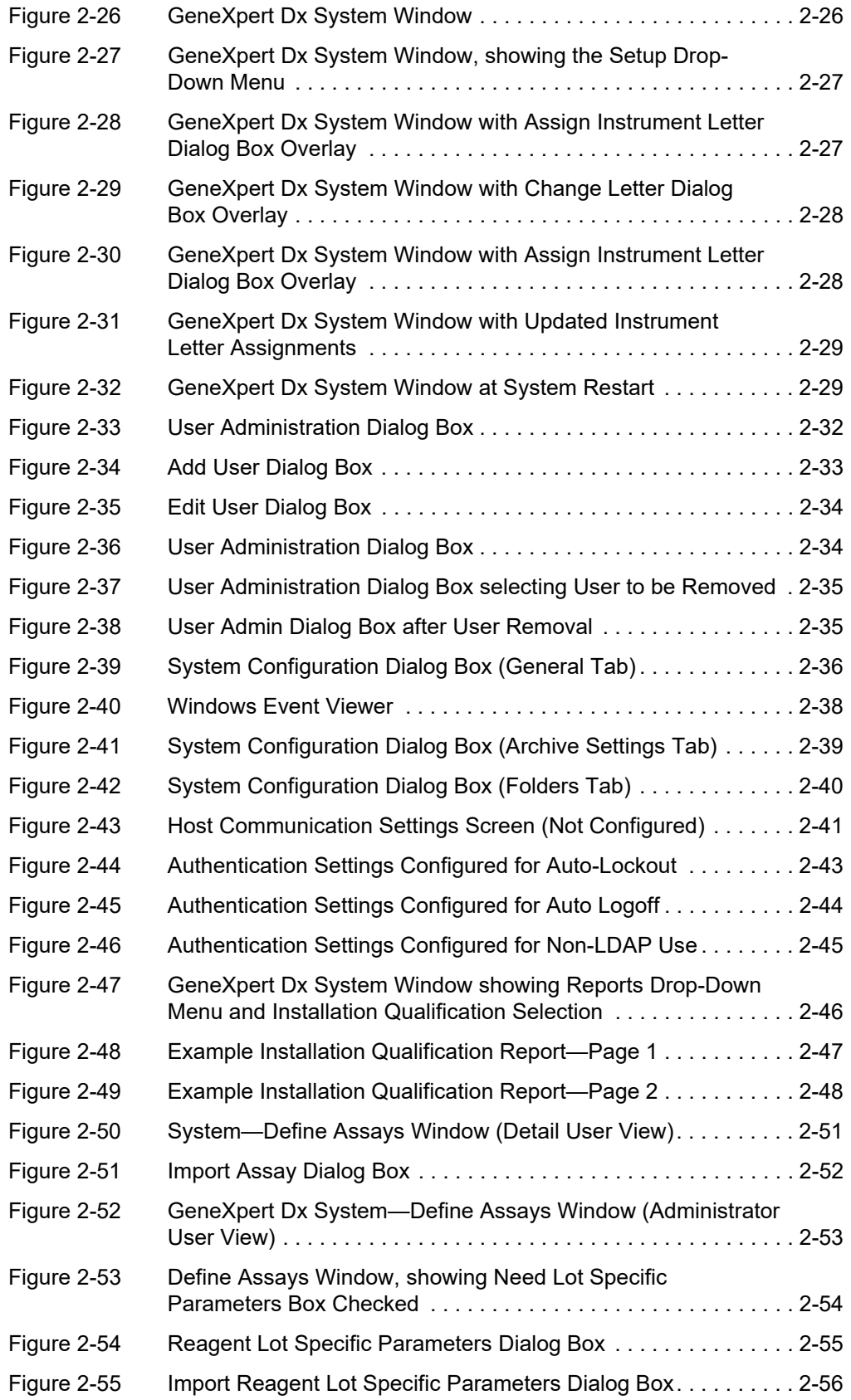

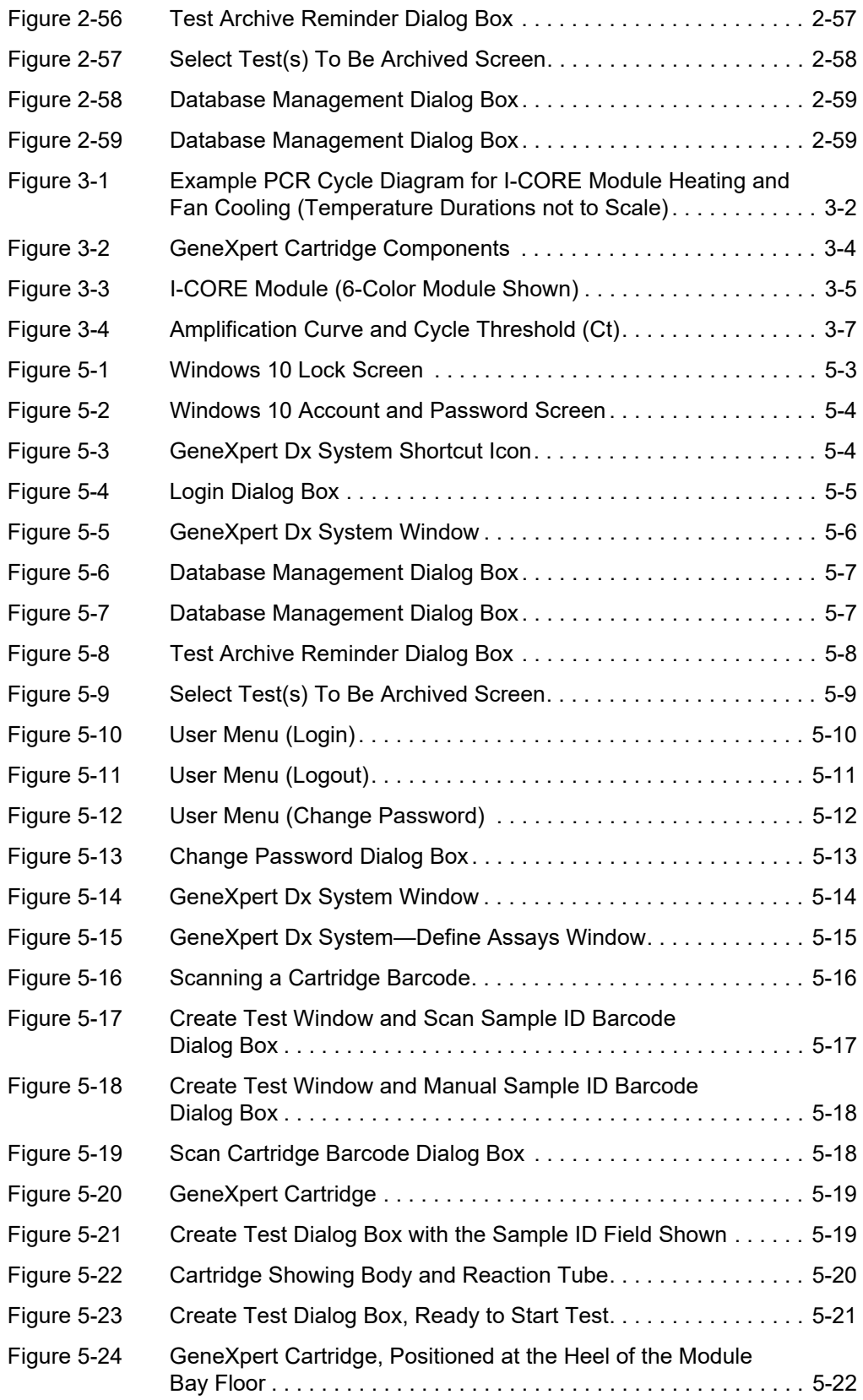

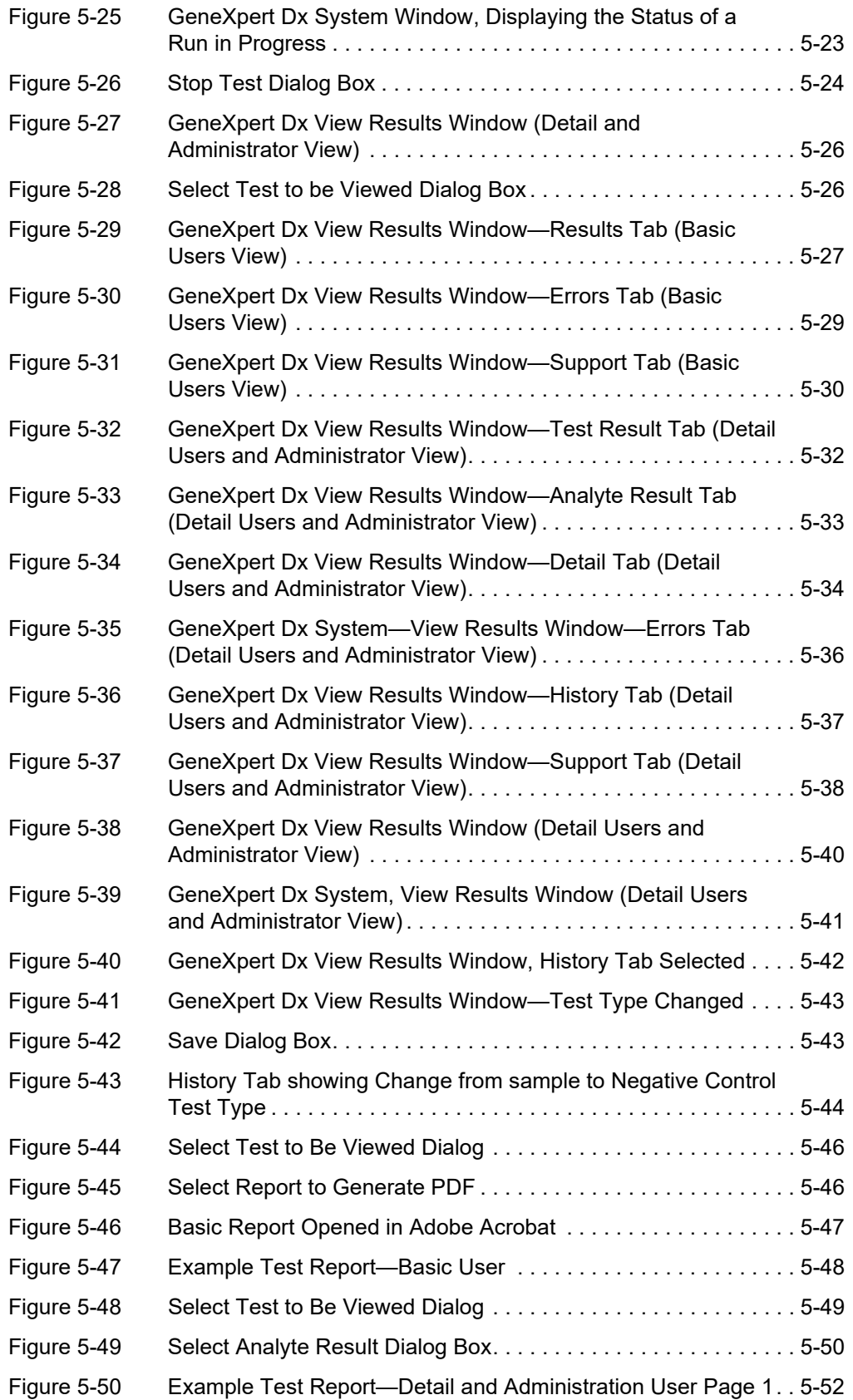

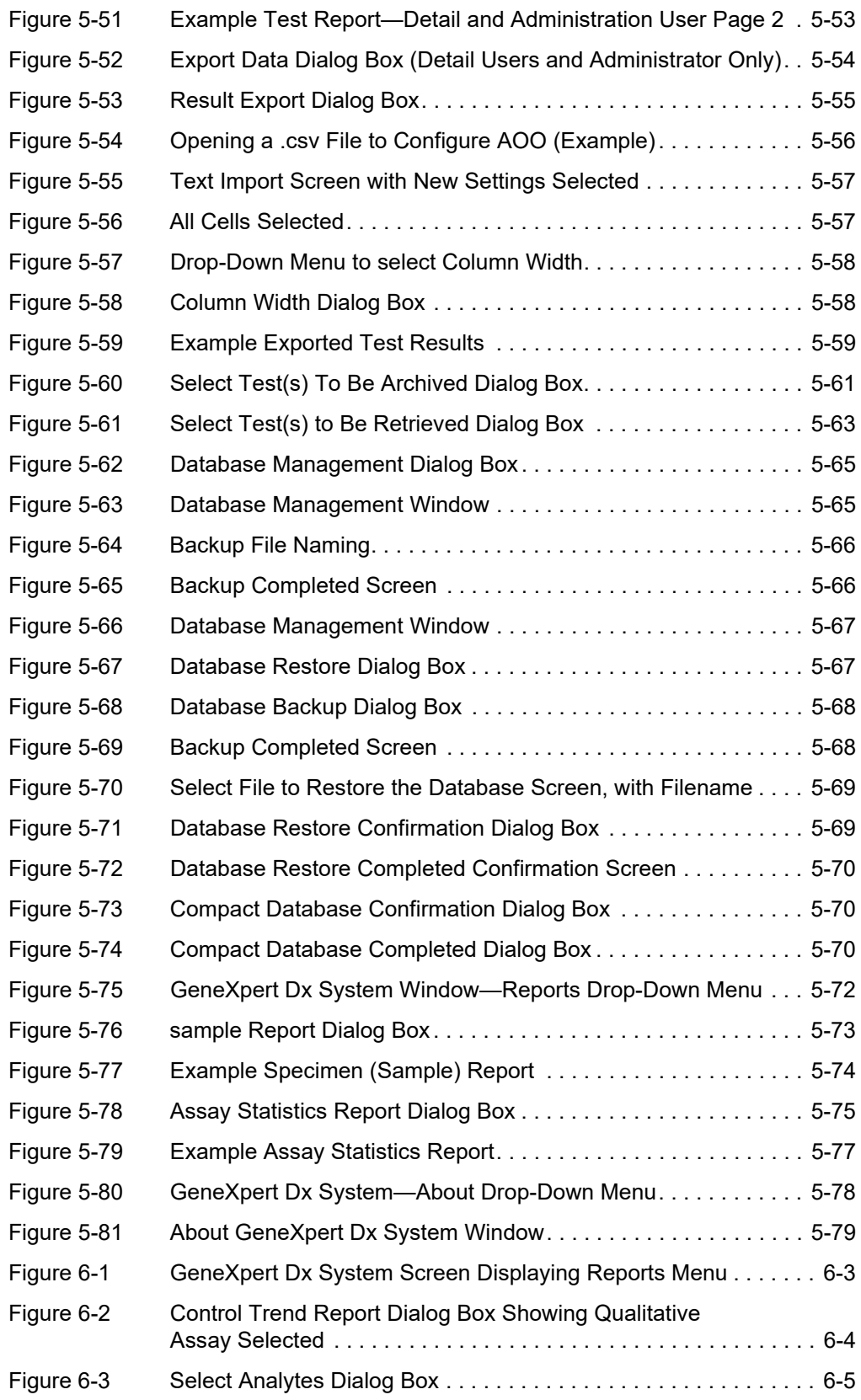

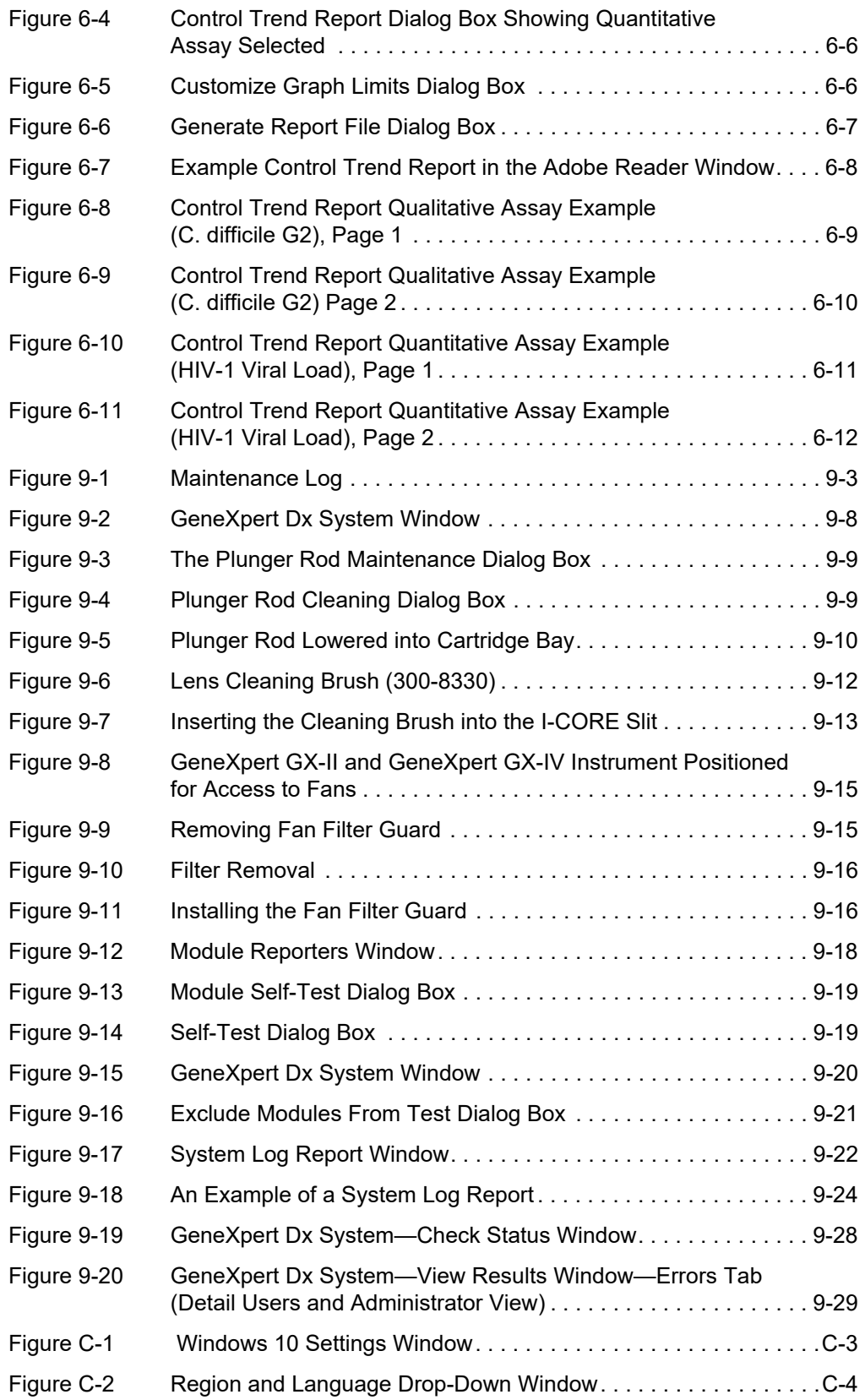

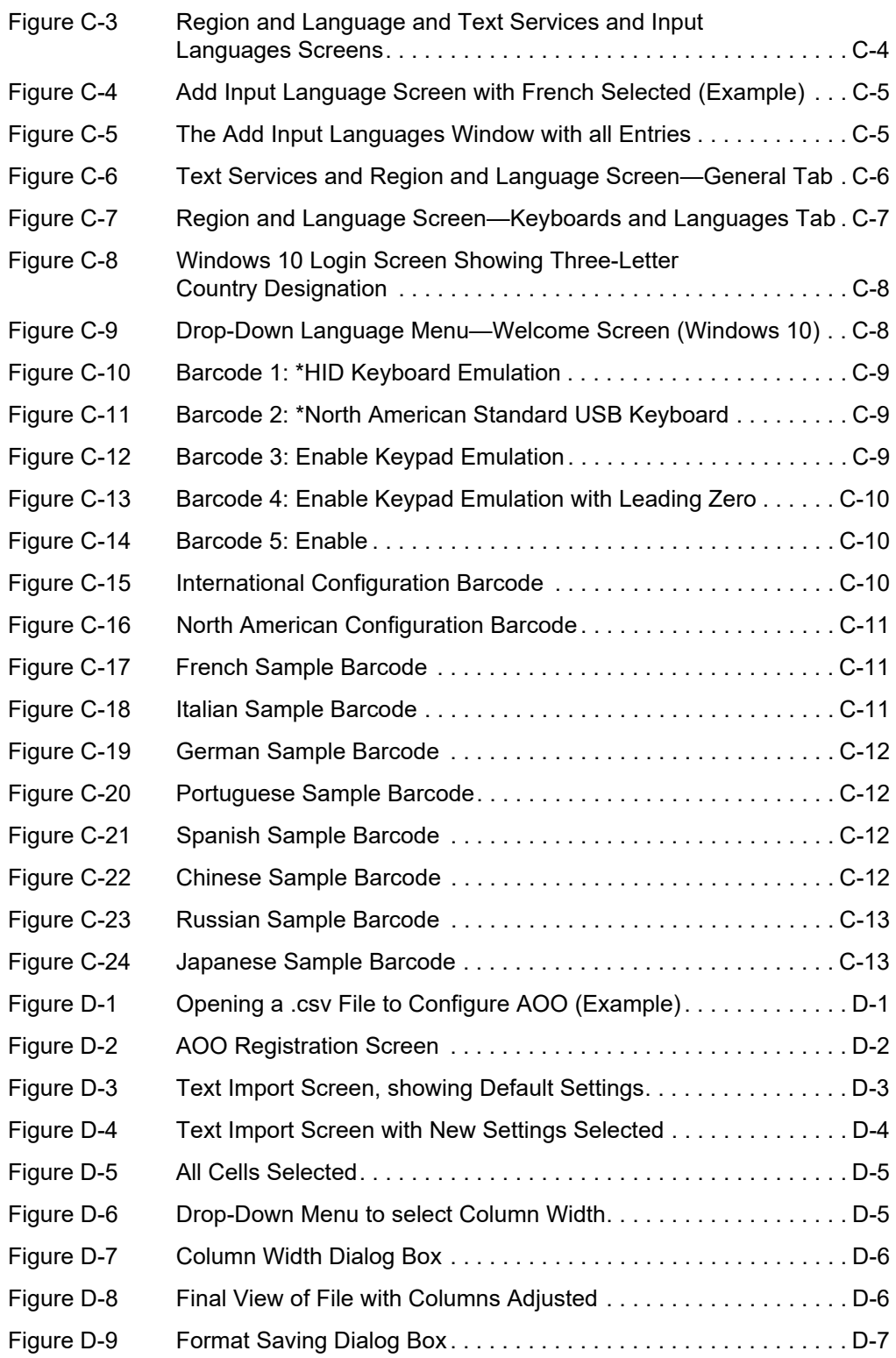

# **List of Tables**

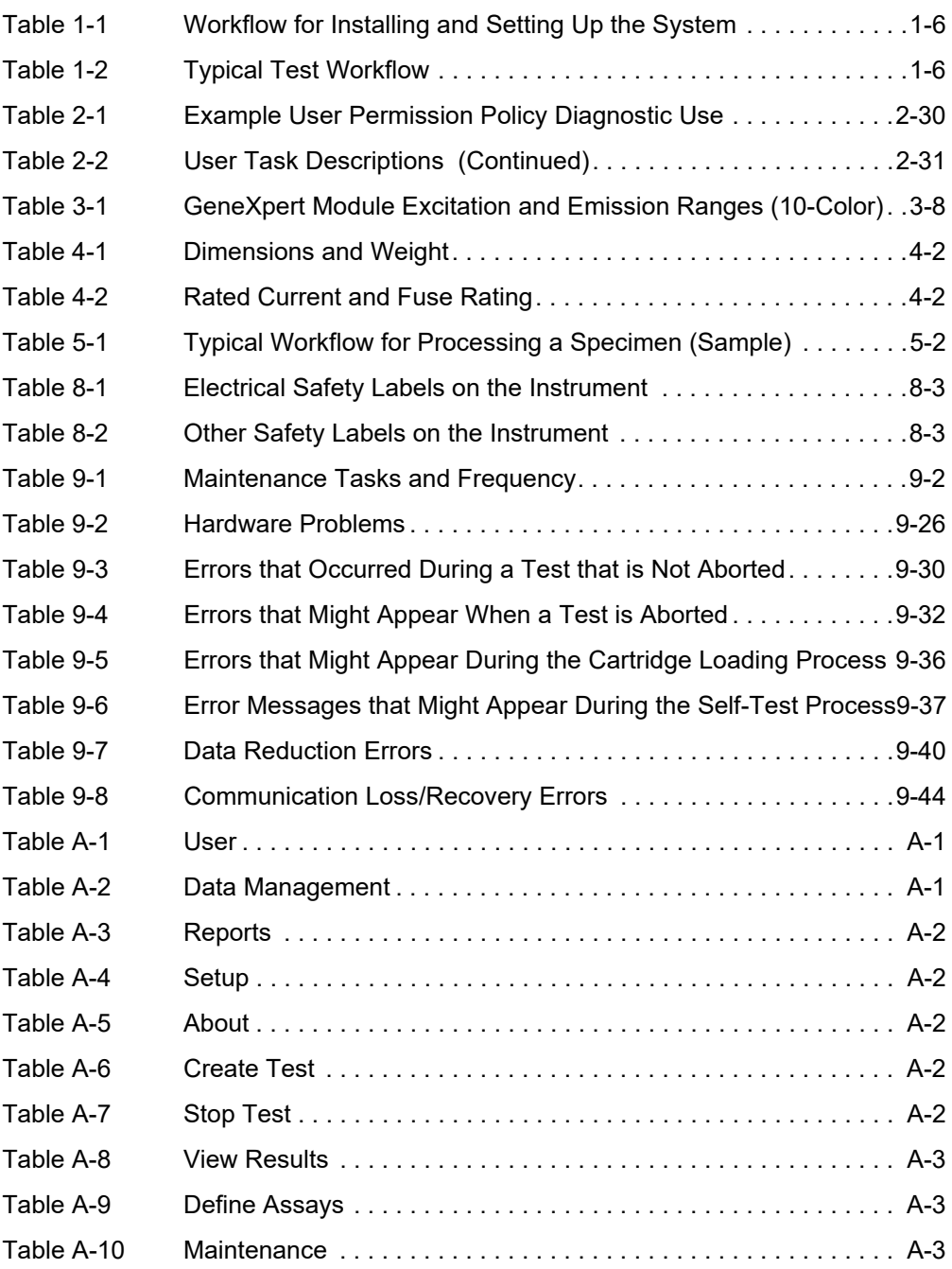

<span id="page-26-0"></span>This chapter provides an overview of the GeneXpert system. The topics are:

- Section 1.1, Intended Use
- Section 1.2, Terms Used for System Descriptions
- Section 1.3, Models of GeneXpert Instruments
- Section 1.4, 10-Color Modules
- Section 1.5, System Components
- Section 1.6, GeneXpert Cartridges
- Section 1.7, GeneXpert Dx Software
- Section 1.8, Workflow Overview
- Section 1.9, Before Operating the Instrument

**Note** GeneXpert Dx software version 6.4 supports the Microsoft Windows 10 operating systems. Should you need any assistance, please contact your regional Cepheid Technical Support center.

#### <span id="page-26-1"></span>**1.1 Intended Use**

The GeneXpert system automates and integrates sample preparation, nucleic acid amplification, and detection of the target sequence in simple or complex samples using real-time Polymerase Chain Reaction (PCR), and provides both summarized and detailed test results data in tabular and graphic formats.

The GeneXpert system is designed for use with Cepheid Xpert<sup>®</sup> assay applications.

#### <span id="page-26-2"></span>**1.2 Terms Used for System Descriptions**

In this manual, the following terms are used to describe the GeneXpert systems:

- GeneXpert system refers to the complete system including the computer, GeneXpert instrument and barcode scanner.
- GeneXpert instrument refers only to the components used to process the samples. See [Figure 1-1](#page-27-3) and [Figure 1-2](#page-28-2), for examples of GeneXpert instrument configurations.

#### <span id="page-27-0"></span>**1.3 Models of GeneXpert Instruments**

There are four different models of GeneXpert R2 instruments:

- The GeneXpert GX-I instrument consists of one module (or one site) to process one sample. Up to four GeneXpert GX-I instruments can be connected to one computer.
- The GeneXpert GX-II instrument consists of one or two modules. Each module processes one sample. Up to four GeneXpert GX-II instruments can be connected to one computer.
- The GeneXpert GX-IV instrument consists of up to four modules. Each module processes one sample. Up to four GeneXpert GX-IV instruments can be connected to one computer.
- The GeneXpert GX-XVI instrument consists of up to sixteen modules. Each module processes one sample. One GeneXpert GX-XVI instrument can be connected to one computer.

# <span id="page-27-3"></span><span id="page-27-1"></span>**1.4 10-Color Modules**

An instrument will only contain 10-color modules. The 10-color module can be identified by a blue stripe on the upper edge of the module door, as shown in [Figure 1-1](#page-27-3). See [Section 3.7](#page-100-3) for further information on module types.

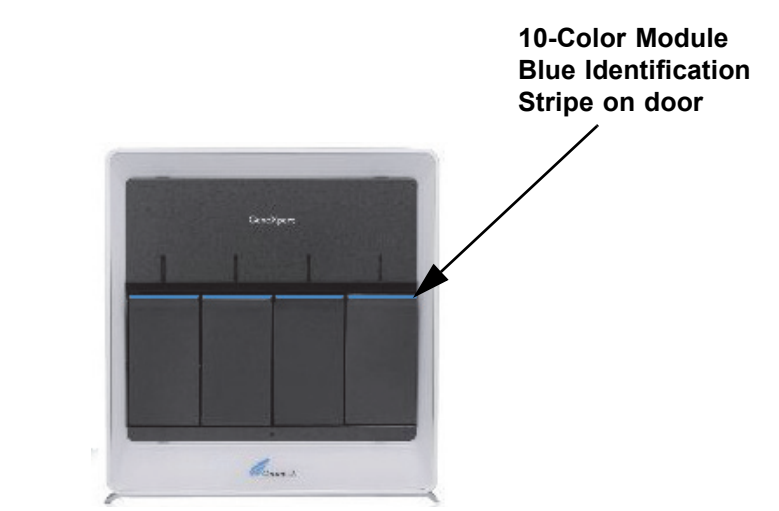

**Figure 1-1. GX-IV Instrument, showing 10-Color Modules**

#### <span id="page-27-2"></span>**1.5 System Components**

The components of the GeneXpert systems are as follows:

• **GeneXpert Instrument**—Accepts the GeneXpert cartridges that are loaded into the instrument, lyses the samples in the cartridges, releases the nucleic acids, and amplifies the target sequences. Because the system allows control of the modules independently, different samples can be processed using different assay definitions in the same instrument at the same time.

• **Laptop Computer**—Allows you to run the GeneXpert system software and hosts the GeneXpert system results database. The software allows the selection of assay definitions, monitoring of test process, viewing results, and exporting of selected data to downstream software, such as Microsoft Excel, for additional analysis. The software also allows the archiving and retrieval of the results data and management of the database.

**Note** Laptop computer manufacturers and models may vary from those shown in this manual.

• **Barcode Scanner**—Facilitates data entry in the system.

#### <span id="page-28-2"></span><span id="page-28-0"></span>**1.5.1 GeneXpert System Components**

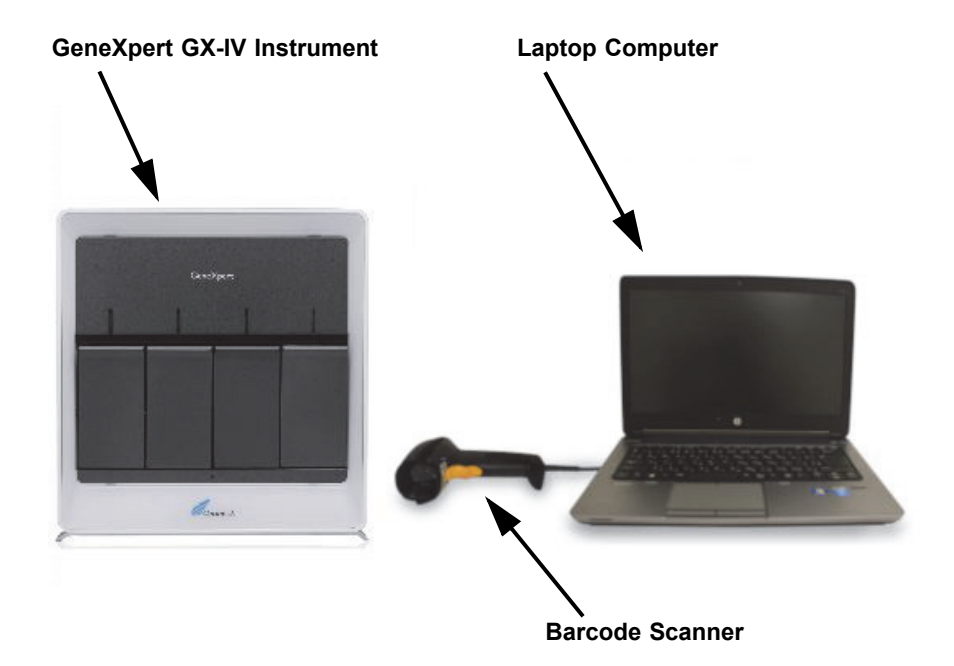

<span id="page-28-1"></span>**Figure 1-2. GeneXpert GX-IV Hardware Components (Shown with the Laptop Computer)**

#### **1.6 GeneXpert Cartridges**

The samples are prepared and processed in single-use, assay-specific GeneXpert cartridges (see [Figure 1-3\)](#page-29-1). The sample and applicable reagents are inserted into a cartridge and then the cartridge is loaded into one of the available instrument modules.

<span id="page-29-1"></span>The cartridges are not supplied with the system and must be purchased separately.

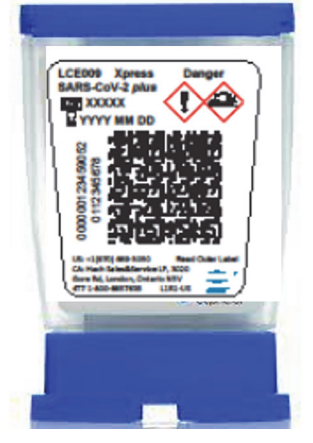

**Figure 1-3. GeneXpert Cartridge**

## <span id="page-29-0"></span>**1.7 GeneXpert Dx Software**

The GeneXpert Dx software is installed on the supplied computer and can accommodate a variety of applications. This section describes the software features that are for *in vitro* diagnostic use:

- **Administrative tasks**—Configure the system to accommodate the organization's preferences, define system users and set up permissions (access privileges), import and delete diagnostic assay definitions, generate external control trend reports, and manage the test data in the database.
- **Test tasks**—Create and start an diagnostic test, stop a test in progress, monitor a test in progress, view the test results, edit test information, and generate test reports.
- **Maintenance tasks**—Perform various maintenance tasks which include using the Module Reporters tool and Plunger controls for cleaning the module plungers, performing a self-test manually for troubleshooting and checking the calibration and test counts, and utilizing commands for opening a module door or updating the EEPROM.

<span id="page-30-0"></span>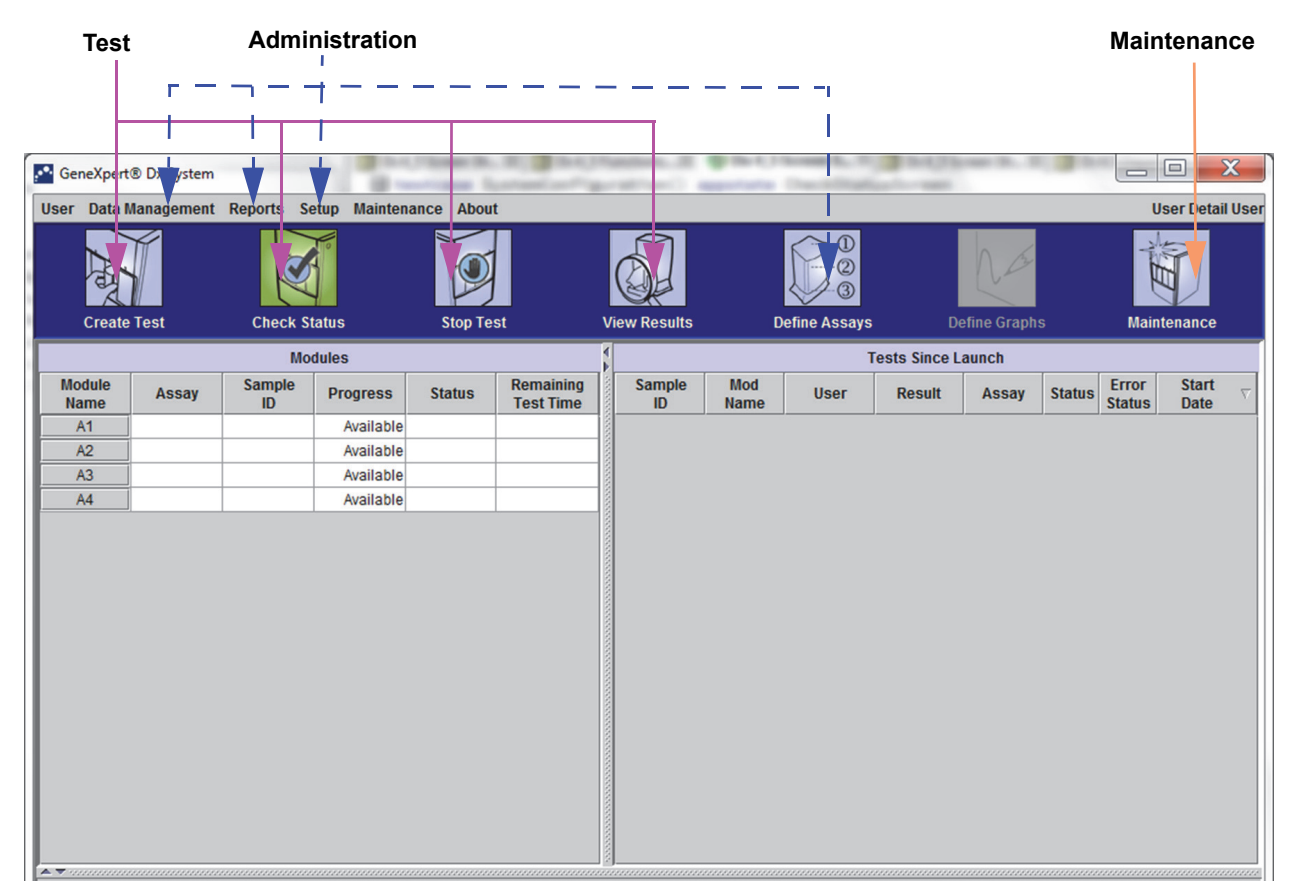

**Figure 1-4. The GeneXpert Dx Software Features**

#### <span id="page-31-0"></span>**1.8 Workflow Overview**

The GeneXpert system workflow covers the following tasks:

- Section 1.8.1, Installation and Setup Workflow
- • [Section 1.8.2, Test Workflow](#page-31-2)

#### <span id="page-31-1"></span>**1.8.1 Installation and Setup Workflow**

[Table 1-1](#page-31-3) lists the tasks for installing and setting up the GeneXpert system. Note that the GeneXpert Dx system software does not allow the modification of the assay definitions.

**Table 1-1. Workflow for Installing and Setting Up the System** 

<span id="page-31-3"></span>

| <b>Step</b>    | Task                                  | <b>Section</b> |
|----------------|---------------------------------------|----------------|
| 1.             | Install the GeneXpert system.         | Section 2.5    |
| 2 <sub>1</sub> | Turning on the computer.              | Section 2.6    |
| 3.             | Start the software.                   | Section 2.11   |
| 4.             | Assign instrument letters. (Optional) | Section 2.12   |
| 5.             | Define users and permissions.         | Section 2.13   |
| 6.             | Configure the system.                 | Section 2.14   |
| $7_{\cdot}$    | Verify proper installation and setup. | Section 2.15   |
| 8.             | Manage assay definition files.        | Section 2.16   |

After the system is installed and running, the following task can be performed: Add new users (see [Section 2.13.3.1, Adding New Users](#page-65-2)).

#### <span id="page-31-2"></span>**1.8.2 Test Workflow**

[Table 1-2](#page-31-4) lists the tasks for processing a sample using the GeneXpert system. Note that the GeneXpert Dx software does not allow modification of the assay definitions (see [Section 1.7, GeneXpert Dx Software\)](#page-29-0).

**Table 1-2. Typical Test Workflow**

<span id="page-31-4"></span>

| <b>Step</b> | Task                                                                                   | <b>Section</b>                  |
|-------------|----------------------------------------------------------------------------------------|---------------------------------|
| 1.          | Start the GeneXpert system.                                                            | Section 5.2                     |
| 2.          | Check the list of assays available. Import the assay definition files if<br>necessary. | Section 5.5 and<br>Section 2.16 |
| 3.          | Create a test.                                                                         | Section 5.7                     |
| 4.          | Load a cartridge into an instrument module.                                            | Section 5.8                     |
| 5.          | Start the test.                                                                        | Section 5.9                     |
| 6.          | Monitor the test progress.                                                             | Section 5.10                    |
| $7_{\cdot}$ | View the test results.                                                                 | Section 5.12                    |
| 8.          | Manage the test results data.                                                          | Section 5.16                    |
| 9.          | Maintain the system.                                                                   | Section 9.1                     |

<span id="page-32-1"></span>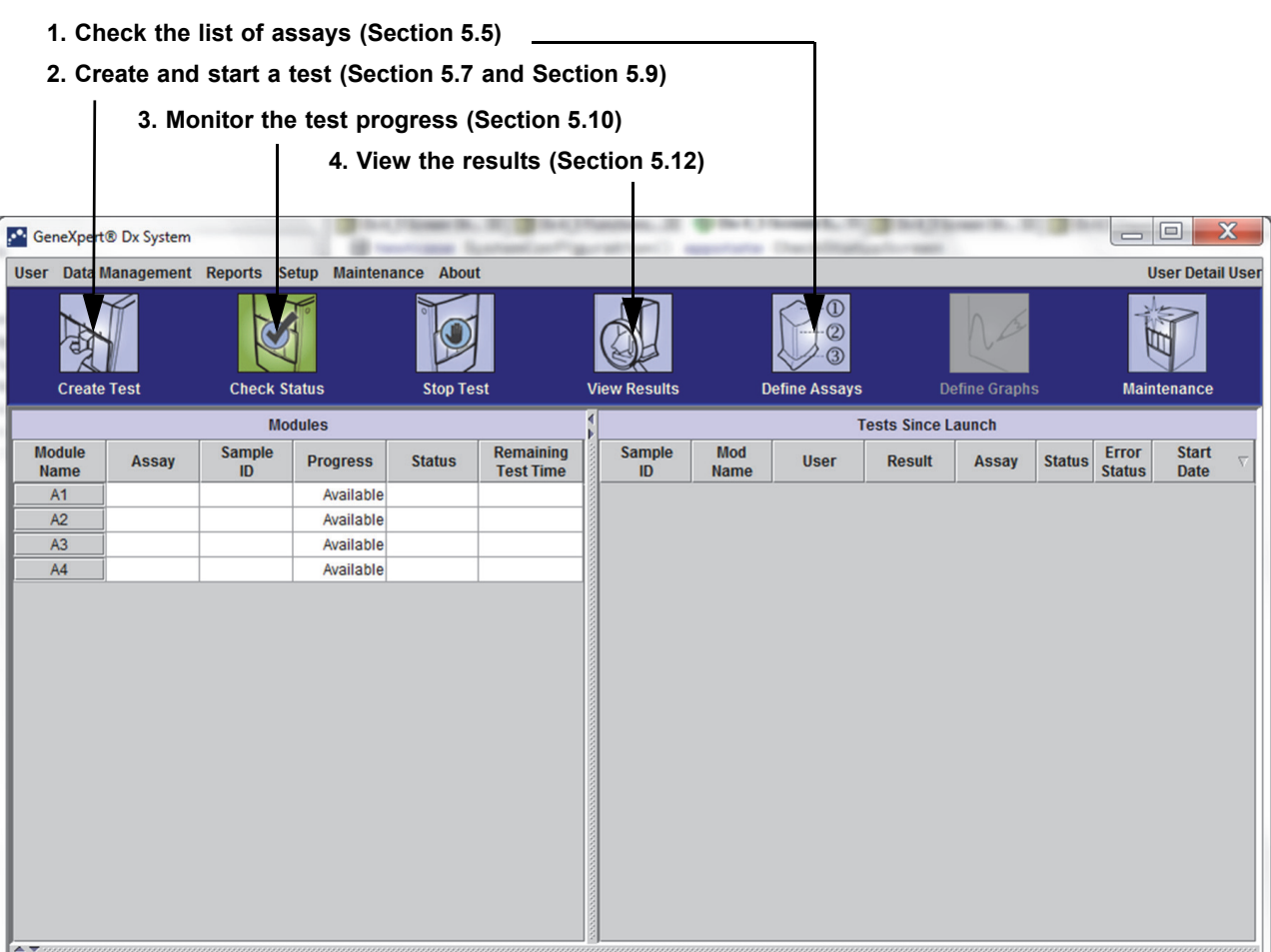

[Figure 1-5](#page-32-1) is a graphical overview of the test workflow.

**Figure 1-5. GeneXpert Dx System Window and the Typical Test Workflow**

#### <span id="page-32-0"></span>**1.9 Before Operating the Instrument**

Read the entire manual and become familiar with the safety information in [Chapter 8,](#page-200-0)  [Hazards](#page-200-0) before starting to operate the instrument.

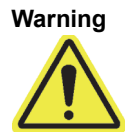

**Using the instrument without reading the manual or without proper training can result in serious injury, damage to the equipment or loss of data.**

# <span id="page-34-0"></span>**2 Installation Procedures and Special Requirements**

This chapter describes how to install and set up the system. Except when noted, the procedures in this chapter are for the GeneXpert system administrator or equivalent personnel. The topics are as follows:

- • [Section 2.1, GeneXpert System Package Contents](#page-35-0)
- • [Section 2.2, Required Materials for Use with the System \(But Not Provided\)](#page-35-1)
- Section 2.3, Recommended Materials for Use with the System
- Section 2.4, System Notes
- Section 2.5, Installing the GeneXpert System
- Section 2.6, Turning On the Computer
- • [Section 2.7, Disk Encryption](#page-41-1)
- • [Section 2.8, Windows Language and Keyboard Configuration](#page-43-0)
- • [Section 2.9, Configuring the Computer](#page-43-1)
- Section 2.10, Controlling Windows 10 Automatic Updates
- Section 2.11, Starting the Software for the First Time
- Section 2.12, Assigning Instrument Letters
- • [Section 2.13, Defining Users and Permissions](#page-63-0)
- Section 2.14, Configuring the System
- • [Section 2.15, Verifying Proper Installation and Setup](#page-78-0)
- • [Section 2.16, Managing Assay Definitions and Lot Specific Parameters](#page-82-0)
- Section 2.17, Restarting the System
- • [Section 2.18, Uninstalling or Reinstalling GeneXpert Dx Software](#page-93-1)

## <span id="page-35-0"></span>**2.1 GeneXpert System Package Contents**

- The GeneXpert system package contains the following items:
- GeneXpert instrument
- Laptop computer, preloaded with the GeneXpert Dx software and other required software
- 2D barcode scanner
- Power cord, type: IEC-320-13, 10A/125V North America or 10A/250V International for:
- GeneXpert GX-IV R2, CAT-5 Ethernet crossover cable
- External DVD drive
- *GeneXpert System Operator Manual* CD
- Certificate of Compliance

## <span id="page-35-1"></span>**2.2 Required Materials for Use with the System (But Not Provided)**

The following items are required for use with the GeneXpert system but are not included in the package:

- Assay-specific GeneXpert cartridges
- Assay-specific requirements (refer to the assay package insert or your local and national regulatory guidelines)

#### <span id="page-35-2"></span>**2.3 Recommended Materials for Use with the System**

- Uninterruptible Power Supply (UPS)
- Printer

#### <span id="page-35-3"></span>**2.4 System Notes**

#### <span id="page-35-4"></span>**2.4.1 System Components**

Cepheid tested and qualified the GeneXpert system components to provide optimal performance.
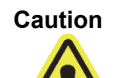

**Do not alter the computer settings, pre-installed software, and other system components unless instructed by Cepheid to do so. Do not install non-approved software. Do not replace system parts without assistance from Cepheid.** 

**Altering the computer settings, pre-installed software, or other system components without guidance from Cepheid can result in the loss of data, impact system performance, damage the instrument, and void your warranty.**

**Important**

**Do not install a new version of Microsoft SQL Server Express or the software will stop running. For example, you should not try to install SQL Server Express 2017 in place of SQL Server Express 2012. However, you may install service packs (SP1, SP2, SP3, etc) for the pre-installed version of SQL Server Express.**

### **2.4.2 Network Connection**

The GeneXpert system computer contains two Ethernet cards. The card that is configured for the GeneXpert instrument is labeled on the back of the computer. Use only the supplied Ethernet cable to connect the computer to the instrument. See [Section 2.5.1, To Install a GeneXpert System,](#page-37-0) for detailed installation instructions.

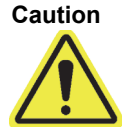

**Do not change the Internet Protocol (IP) setting for the Ethernet connection to the GeneXpert system. Changing the IP setting can cause instrument communication failure.**

## **2.4.3 Software Media**

Microsoft Windows has been installed and activated on the GeneXpert system computer. Microsoft recovery media and GeneXpert software media are included in the computer shipping box.

**Important**

**Store the media in a safe place in the original packaging. If you must reinstall the software, the original media will be needed. In addition, to reactivate the software, the product key (located on the Certificate of Authenticity that is on the installation media packaging) will also be needed.**

# **2.5 Installing the GeneXpert System**

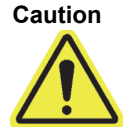

**To avoid hardware failures, GeneXpert Dx 6.4 (or above) software must be installed BEFORE connecting and powering up.**

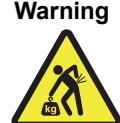

**Warning See the weights table in [Section 4.2, General Specifications for the GeneXpert R2 Instrument](#page-103-0)  for GeneXpert instrument weights. Use care when unpacking the instrument. Do not attempt to lift the instrument without proper safety training and assistance. Lifting or moving the instrument without proper training and assistance can cause personal injury, damage the instrument, and void your warranty.**

**Important**

**Before installing the instrument, read [Chapter 4, Performance Characteristics and](#page-102-0)  [Specifications](#page-102-0) and [Chapter 7, Operational Precautions and Limitations](#page-198-0) to become familiar with the system specifications and requirements.**

### <span id="page-37-0"></span>**2.5.1 To Install a GeneXpert System**

The following sections describe the installation of a GeneXpert system.

- 1. Unpack the system and make sure the package contains the items in [Section 2.1](#page-35-0).
- 2. Place the instrument on a hard, sturdy, level surface. Make sure the power cord connection and the power switch (on the back side) are easily accessible.

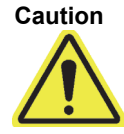

**Caution Provide at least 5 cm (2 in) of clearance on each side of the instrument. Do not block the fan exhaust on the lower back side or the air intake on the upper back side. The lack of proper ventilation can cause the instrument to malfunction.**

> 3. Connect one end of the supplied Ethernet cable to the network port on the back side of the computer (depending on the GeneXpert model, see [Figure 2-1](#page-38-0) for a laptop computer system). A label indicates that the port is for use with the GeneXpert instrument.

**Important**

**Use the supplied Ethernet cable to connect the GeneXpert instrument and the computer. If the cable is missing or an additional cable is needed, contact Hach Technical Support. See the [Technical Assistance](#page-4-0) section in the [Preface](#page-2-0) for the contact information. See [Section 9.17, Replacing Instrument Parts](#page-230-0) for the part number.**

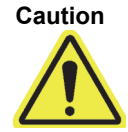

**Do not change the Internet Protocol (IP) setting for the Ethernet connection to the GeneXpert instrument. Changing the IP setting can cause an instrument communication failure.**

**Note**

The computer supplied with the GeneXpert instrument should have been set to the correct IP address before it left the factory, but if the computer is not communicating with the instrument, perform the steps shown in [Section 2.9.3, Setting the IP Address.](#page-50-0)

- 4. Connect the other end of the Ethernet cable to the network port on the lower back panel of the instrument (see [Figure](#page-38-0) 2-1 for laptop computer systems).
- 5. Connect the supplied power cords (or DC adapter power cable) to the instrument and the computer, and then connect the power cords to AC power or to an uninterruptible power supply (UPS).

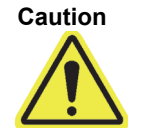

**Make sure the UPS is connected to a properly grounded circuit. Using a non-grounded circuit can cause damage to the instrument.**

<span id="page-38-0"></span>6. Perform the steps provided in [Section 2.6, Turning On the Computer.](#page-38-1)

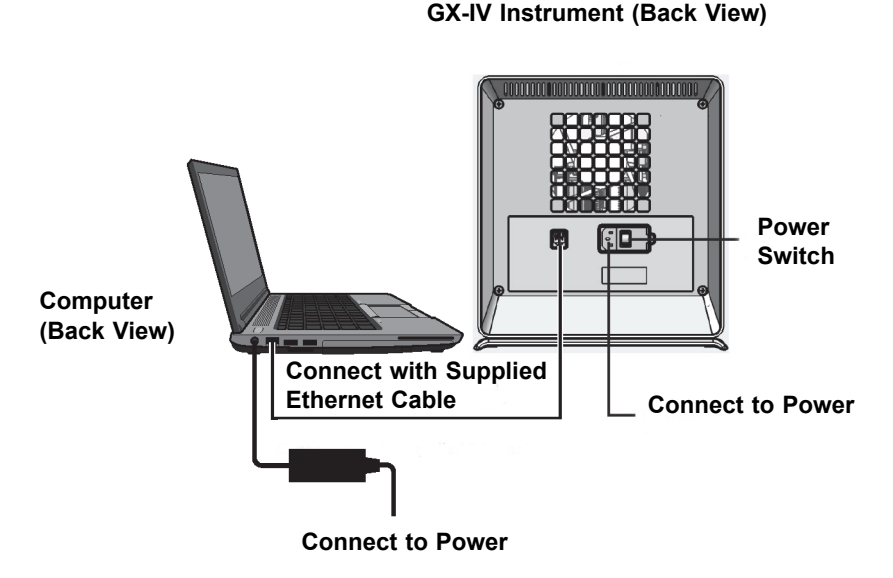

**Figure 2-1. Connecting the GX-IV Instrument to the Laptop Computer**

# <span id="page-38-1"></span>**2.6 Turning On the Computer**

After the GeneXpert system computer has been installed, use the following procedure to turn the computer on and log onto the computer.

- 1. Turn on the GeneXpert system computer following the computer manufacturer's instructions.
- 2. Wait for the system to boot.
	- The Windows Lock screen appears. See [Figure 2-2.](#page-39-0) Click anywhere on the screen to display the Windows Account and Password screen. See [Figure 2-3](#page-40-0).
- 3. On the Windows Account screen, select the Cepheid user account (see [Figure 2-6](#page-44-0) and [Figure 2-3\)](#page-40-0).
	- The Cepheid user account password field appears. See [Figure 2-3.](#page-40-0)

The GeneXpert system computer is configured with two Windows accounts. The **Cepheid-Admin** account is for administrator tasks such as software updates, system configuration and normal operation; and the **Cepheid-Techsupport** account is for use only by Cepheid Technical Support See [Figure 2-6](#page-44-0) and [Figure 2-3](#page-40-0).

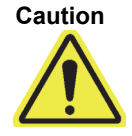

**You must be logged on using the preconfigured account. If you log on using a different user name and profile, the power management settings will be incorrect.**

<span id="page-39-0"></span>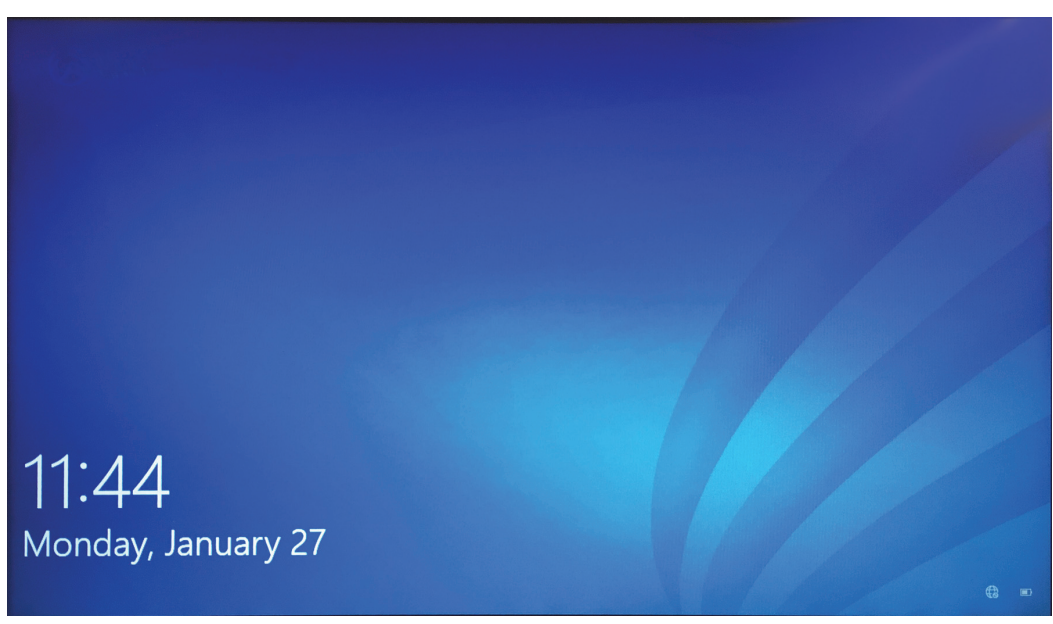

**Figure 2-2. Windows 10 Lock Screen**

The initial login password is provided below. You will be required to change the password upon first login. Do not change the user name or profile settings. When logging on, use the following:

- Account name: **Cepheid-Admin**
- Password: **cphd**
- 4. On the Windows Password screen (see [Figure 2-3\)](#page-40-0), enter the password. The default password is **cphd** and must be changed upon initial login (as instructed by the software). After the password has been changed by the system administrator, enter the assigned password for future logins.

<span id="page-40-0"></span>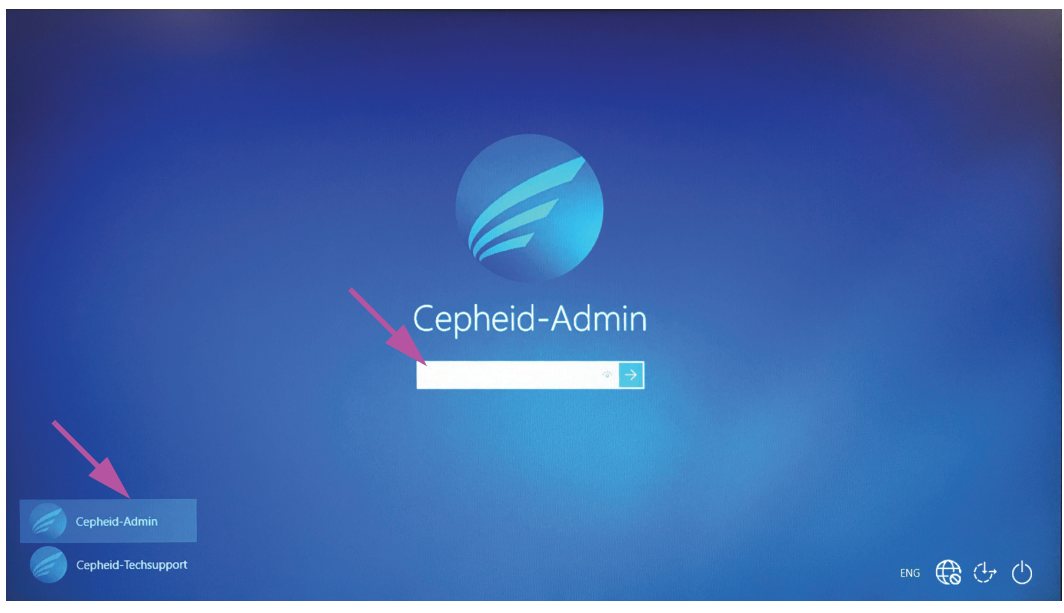

**Figure 2-3. Windows 10 Account and Password Screen**

On the initial login to the GeneXpert system for the **Cepheid-Admin** account, after entering the **cphd** password, a prompt will be immediately displayed to change the password. Follow the onscreen instructions to change the password. Enter the old password (**cphd**) for the account then enter the new password two times. Remember to record and store the new password information in a safe location.

After the first login to the system, there will be no additional prompts to change the password.

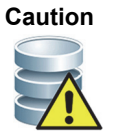

**Do not change the Cepheid user profile. Changing the profile can cause loss of data during a test.**

<span id="page-40-1"></span> 5. The GeneXpert Dx software starts automatically on system startup. A GeneXpert Dx icon on the Windows desktop allows for manual software initiation. See [Figure 2-4](#page-40-1).

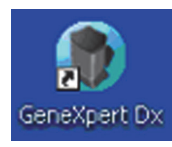

#### **Figure 2-4. GeneXpert Dx System Shortcut Icon**

6. Exit the GeneXpert Dx software by clicking **Exit** under the User menu.

**Note**

### **2.6.1 Anti-Virus Software**

The GeneXpert system computer running Windows 10 ships with Windows Defender Antivirus to protect against viruses that could cause data corruption or disrupt normal functionality. Because Windows Defender Antivirus comes bundled with Windows 10 and is updated and maintained automatically with the operating system, Cepheid does not recommend using additional anti-virus software for the GeneXpert system computer running Windows 10.

# **2.7 Disk Encryption**

<span id="page-41-1"></span>BitLocker is an encryption system designed to prevent most offline attacks and malware. It is essential for you to use this feature to protect your data and keep confidential information secure. The procedure for Enabling BitLocker Drive Encryption in Windows 10 is included below. Cepheid has validated BitLocker disk encryption on GeneXpert computers running Windows 10. Customers are responsible for enabling BitLocker and setting the recovery key. 1. If you are using a tablet or touch screen device, switch to desktop mode. 2. Use the **Windows key + R** keyboard shortcut to open the Run command > type **gpedit.msc** > click **OK**. 3. Under Computer Configuration, expand **Administrative Templates**. 4. Expand **Windows Components**. 5. Expand **BitLocker Drive Encryption** and **Operating System Drives**. 6. On the right side, double-click **Require additional authentication at startup**. 7. Select **Enabled**. 8. Check the **Allow BitLocker without a compatible TPM (requires a password or a startup key on a USB flash drive)** option. 9. Click **OK** to complete this process. 10. Click **Start > File Explorer > This PC**. 11. Under **Devices and drives**, right-click your system drive (on touch screen devices, **Note** Before you begin, please keep in mind that encrypting your entire hard disk can be a long process. You will be able to use your computer while encryption takes place in the background, but you will eventually need to restart your computer. Save files frequently and plan accordingly. **Note** If your computer includes a Trusted Platform Module (TPM), please skip to [Step 10](#page-41-0). If your device does not include a Trusted Platform Module (TPM) chip, you will not be able to turn on BitLocker in Windows 10. You can still use encryption, but you will need to use the Local Group Policy Editor to enable additional authentication at startup. Start at [Step 1](#page-41-1) below.

<span id="page-41-0"></span>press and hold) where Windows 10 is installed, then click **Turn on BitLocker**.

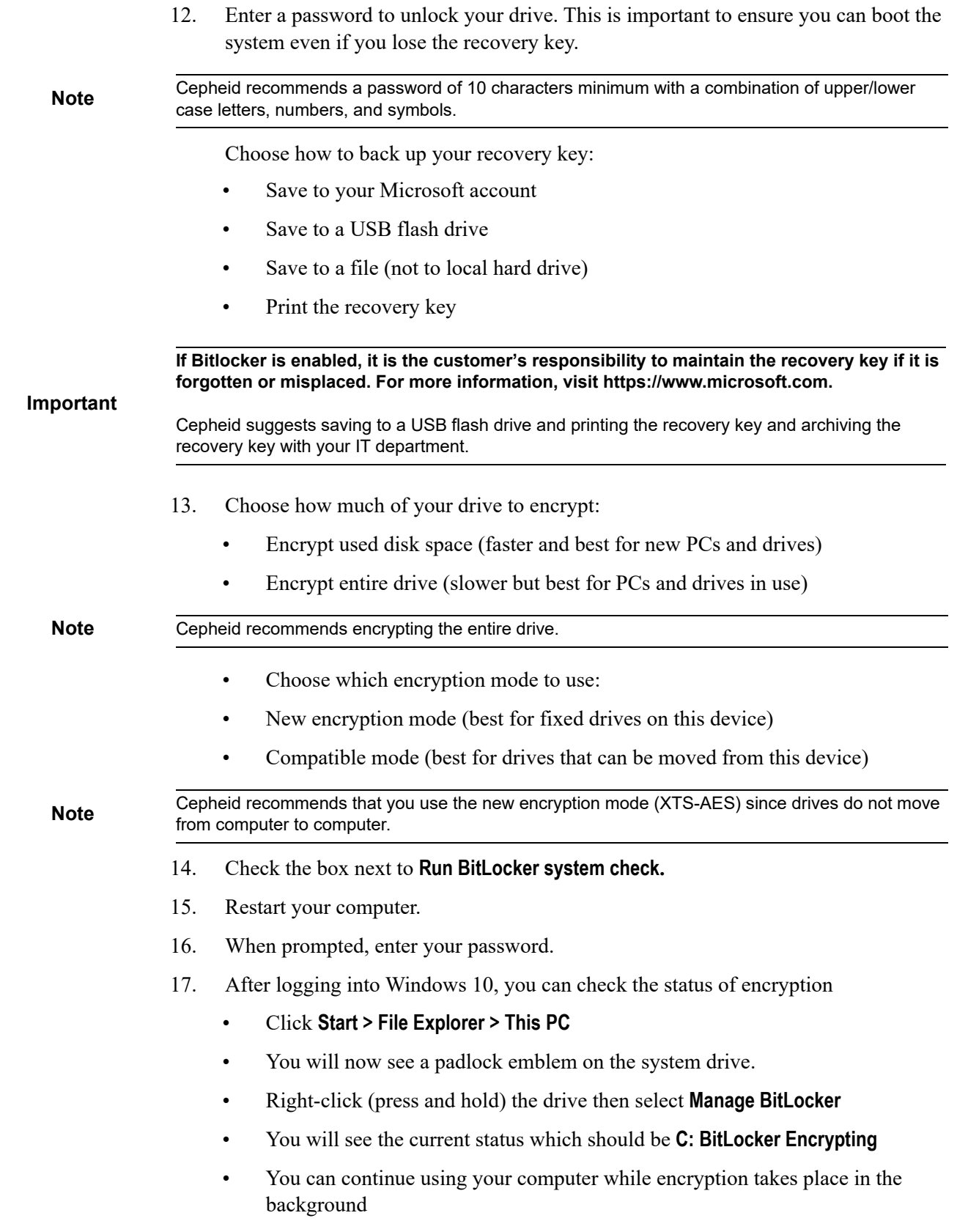

• You will be notified when it is complete.

Once BitLocker Encryption is finished, all content and communications will be secured

# **2.8 Windows Language and Keyboard Configuration**

The computer, as shipped, is configured for the English-language Windows software and keyboard. However, if language and keyboard settings need to be reconfigured to another language, refer to [Appendix C, GeneXpert Dx Software International](#page-256-0)  [Configuration Instructions.](#page-256-0)

# **2.9 Configuring the Computer**

**Note** GeneXpert Dx software version 6.4 supports the Windows 10 operating systems. Should you need any assistance, please contact your regional Cepheid Technical Support center.

In this section, perform the following steps:

- Verify that the correct computer power management setting is selected to ensure proper operation of the system. See [Section 2.9.1, Power Management Settings](#page-43-0).
- Set the computer date and time to ensure accurate time-stamping when the system is in use. See [Section 2.9.2, Setting the Local Date and Time.](#page-48-0)
- Check the IP address settings to ensure the proper operation of the system. See [Section 2.9.3, Setting the IP Address.](#page-50-0)

#### <span id="page-43-0"></span>**2.9.1 Power Management Settings**

The computer is already configured with the correct power management settings. If it needs to be reset, see [Section 2.9.1.1, Selecting the Power Management Settings.](#page-44-1)

#### <span id="page-44-1"></span>**2.9.1.1 Selecting the Power Management Settings**

- 
- 1. On the Windows taskbar, click the Windows icon.
	- 2. Select **Windows System** > **Control Panel**. If the view is set for Small icons, the All Control Panel Items window appears as shown in [Figure 2-5](#page-44-2). Click on **Power Options**.

<span id="page-44-2"></span>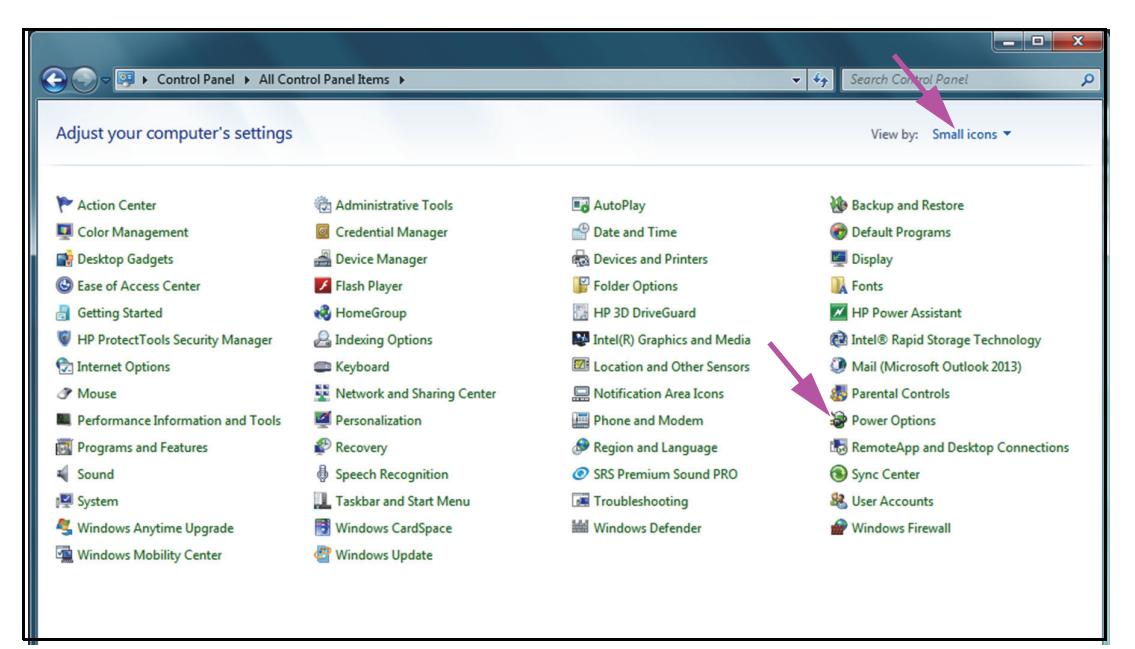

**Figure 2-5. All Control Panel Items Window**

<span id="page-44-0"></span>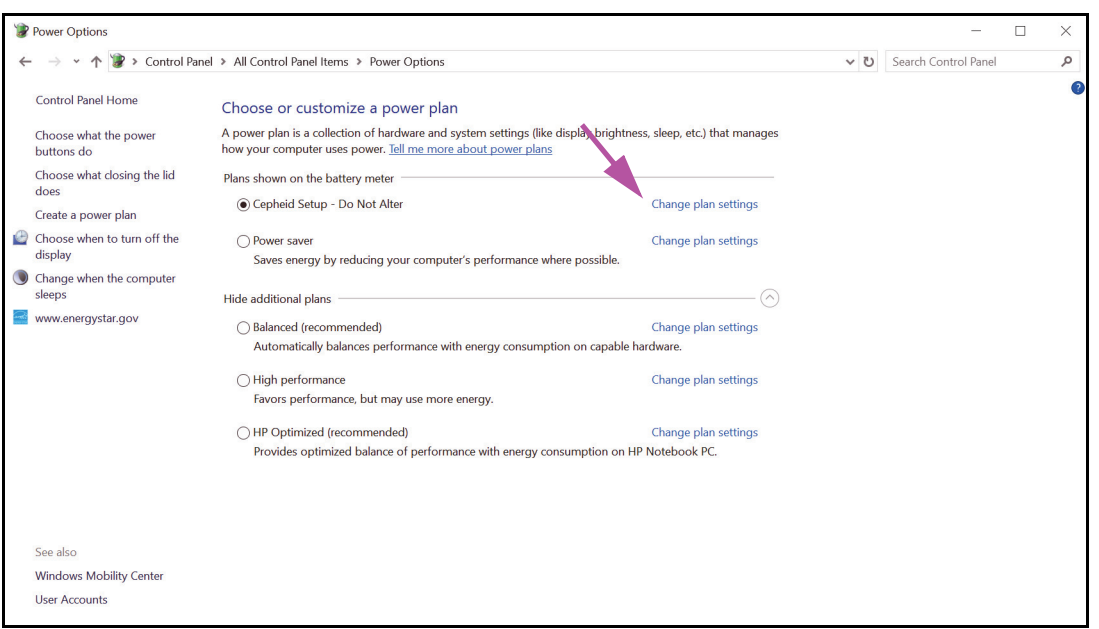

**Figure 2-6. Power Options Window**

 3. Under the **Cepheid Setup—Do Not Alter** section, click **Change plan settings**. See [Figure 2-6](#page-44-0). The Edit Plan Settings windows appears. See [Figure 2-7.](#page-45-0)

<span id="page-45-0"></span>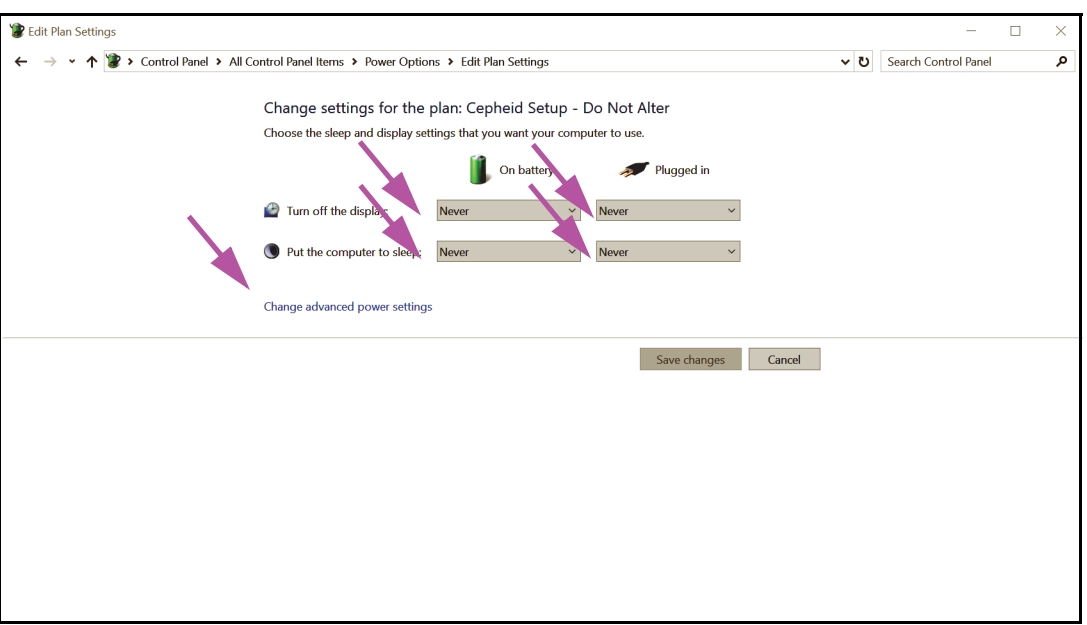

**Figure 2-7. Edit Plan Settings Window**

- 4. Make sure the **Turn off the display** and **Put the computer to sleep** features are set to **Never** for both **On battery** and **Plugged in** options. Also, make sure that the **Adjust plan brightness** feature slider is set to its brightest setting. See [Figure 2-7.](#page-45-0)
- 5. Click **Change advanced power settings** (see [Figure 2-7](#page-45-0)). The Power Options Advanced settings window appears. See [Figure 2-8.](#page-45-1)

<span id="page-45-1"></span>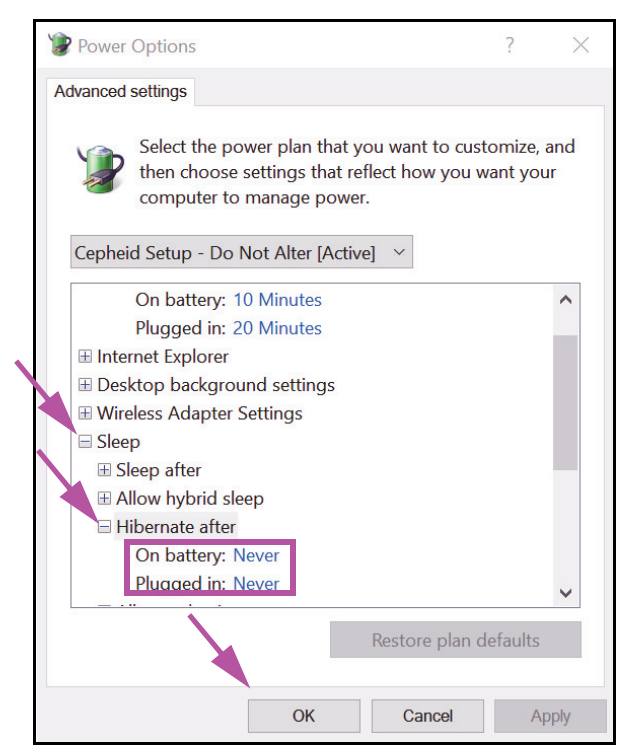

**Figure 2-8. Power Options—Advanced settings Window (Sleep)**

- 6. In the Power Options Advanced settings window, double-click **Sleep** to expand the view, and then double-click **Hibernate after**. See [Figure 2-8](#page-45-1).
	- A. **Laptops Only:** Verify **On battery** and **Plugged in** values are set to **Never**. If not, click **On battery** and/or **Plugged in**, and then use the up/down arrow keys to set their values to zero (**0**) on the selectable option.
- <span id="page-46-0"></span> 7. In the Power Options Advanced settings window, double-click **Display** to expand the view, and then double-click **Enable adaptive brightness**. See [Figure 2-9.](#page-46-0)
	- B. **Laptops Only:** Verify **On battery** and **Plugged in** values are set to **Off**. If not, change the **On battery** and/or **Plugged in** values to **Off**.

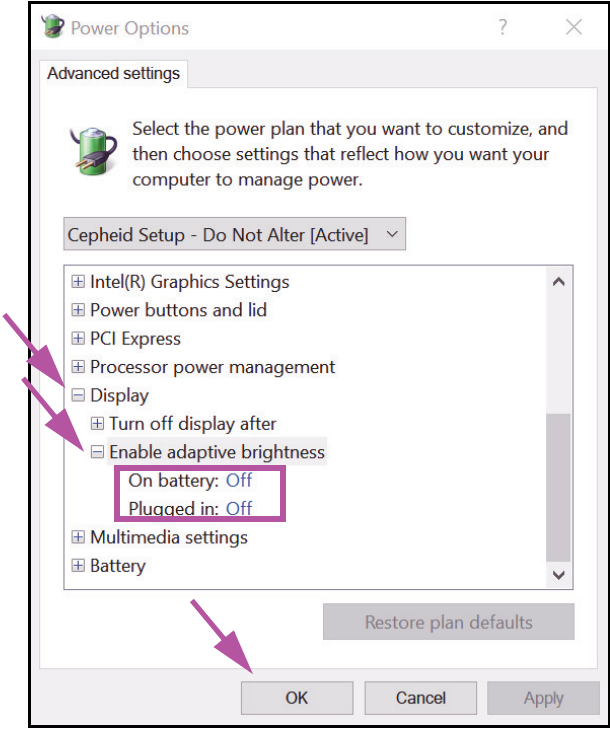

**Figure 2-9. Power Options—Advanced settings Window (Display)**

- 8. Click **Apply** and then **OK** to close the Power Options window. The Edit Plan Settings window reappears.
- 9. Click **Cancel** to close the Edit Plan Settings window. The Power Options window appears (see [Figure 2-10\)](#page-47-0).
- 10. **Laptops Only:** On the Power Options window, click the **Choose what closing the lid does** entry. The System Settings window appears (see [Figure 2-11](#page-47-1)). Set all settings to **Do nothing** and click **Save Changes**.

<span id="page-47-0"></span>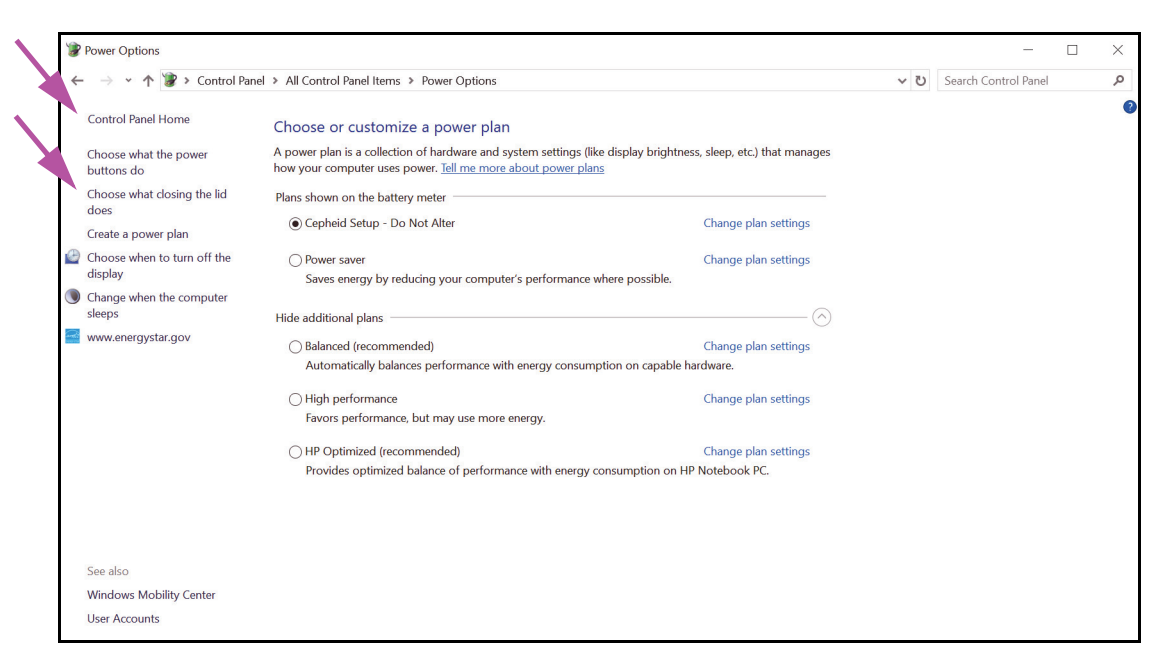

**Figure 2-10. Power Options Window**

<span id="page-47-1"></span>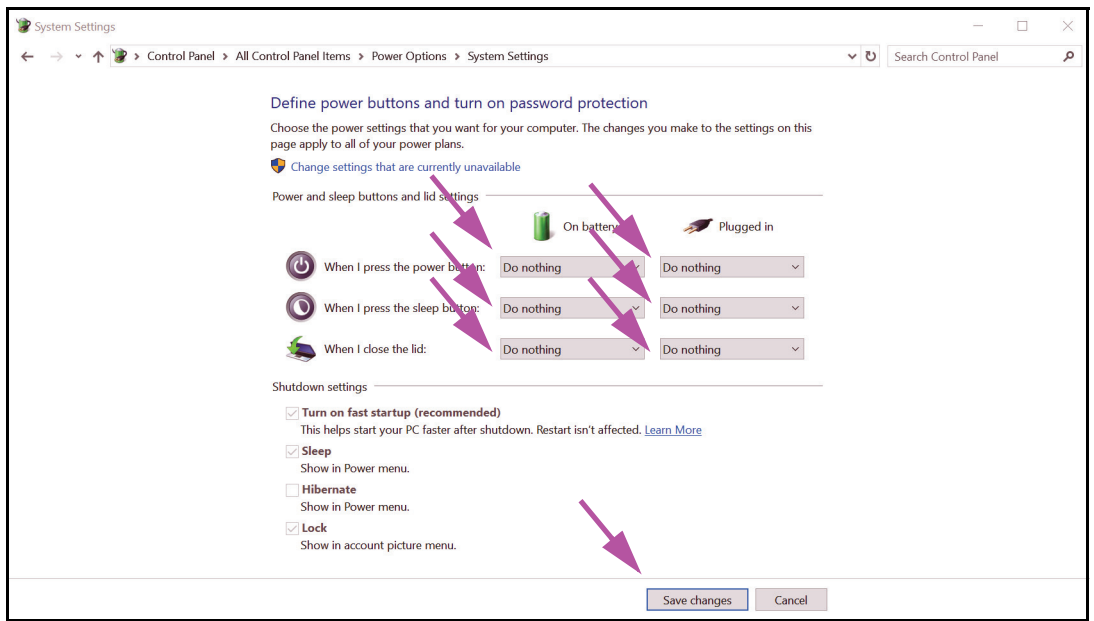

**Figure 2-11. System Settings Window**

- 11. **Laptops Only:** Click **Cancel** to close the Edit Plan Settings window. The Power Options window appears (see [Figure 2-6\)](#page-44-0).
- 12. Click the **X** in the upper right-hand corner of the window to exit the Power Options settings and close the Control Panel window.

### <span id="page-48-0"></span>**2.9.2 Setting the Local Date and Time**

<span id="page-48-1"></span> 1. Click **Control Panel > Date and Time.** The Date and Time dialog box appears. See [Figure 2-12.](#page-48-1)

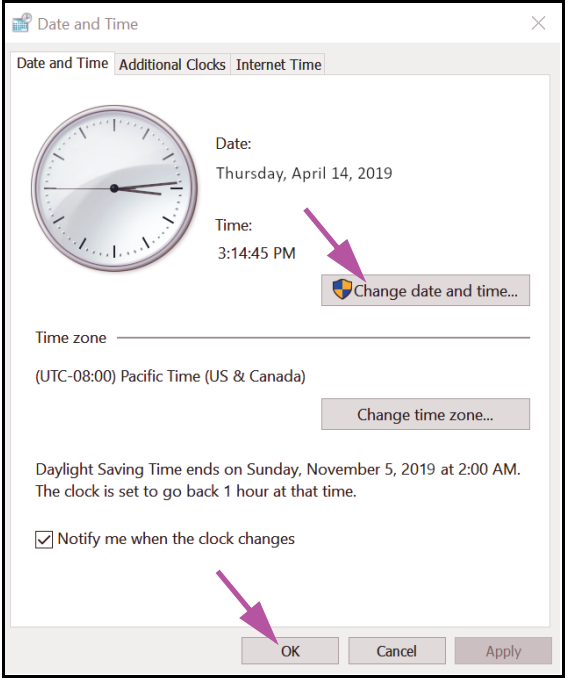

**Figure 2-12. Date and Time Properties Dialog Box**

 2. Click the **Change Date and Time...** button. The Date and Time Settings dialog box appears. See [Figure 2-13](#page-49-0).

<span id="page-49-0"></span>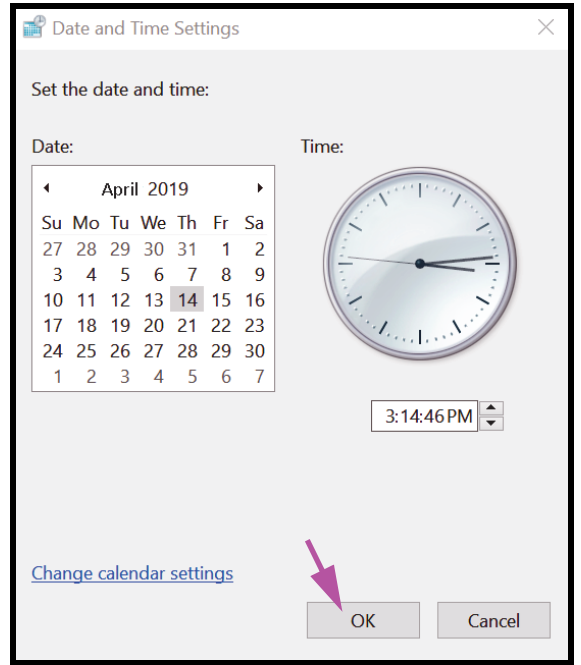

**Figure 2-13. Date and Time Settings Dialog Box**

- 3. Set the correct local date and time.
- 4. Click **OK** to return to the Date and Time dialog box. See [Figure 2-12.](#page-48-1)
- <span id="page-49-1"></span> 5. Click the **Change Time Zone...** button. The Time Zone Settings dialog box appears. See [Figure 2-14](#page-49-1).

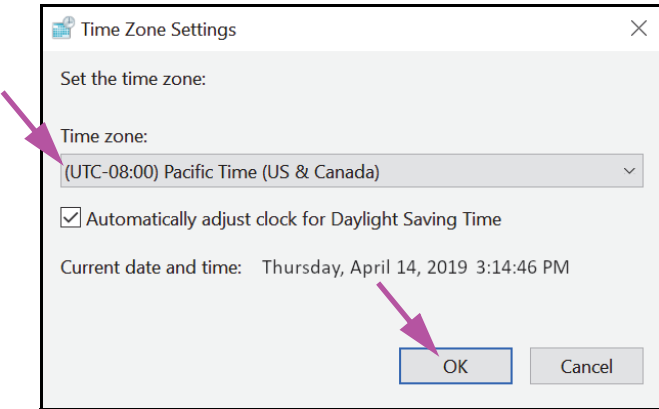

**Figure 2-14. Time Zone Settings Dialog Box**

- 6. Select the correct local time zone and check the **Automatically adjust clock for Daylight Saving Time** check box, if applicable.
- 7. Click **OK** to close the Time Zone Settings dialog box, and then click **OK** to close the Date and Time dialog box.

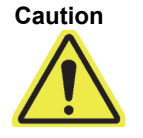

**Do not change time or date settings when a test is in progress.**

### <span id="page-50-0"></span>**2.9.3 Setting the IP Address**

**Note** To perform the steps in this section, you must either be logged on as **Cepheid-Admin** or you need to enter the **Cepheid-Admin** password.

> 1. Log onto the system as **Cepheid-Admin** or enter the **Cepheid-Admin** password when requested to do so.

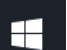

- 2. On the Windows taskbar, click the **Windows** icon.
- 3. Select **Control Panel**. If the view is set for **Category**, the screen appears as shown in [Figure 2-15.](#page-50-1)

<span id="page-50-1"></span>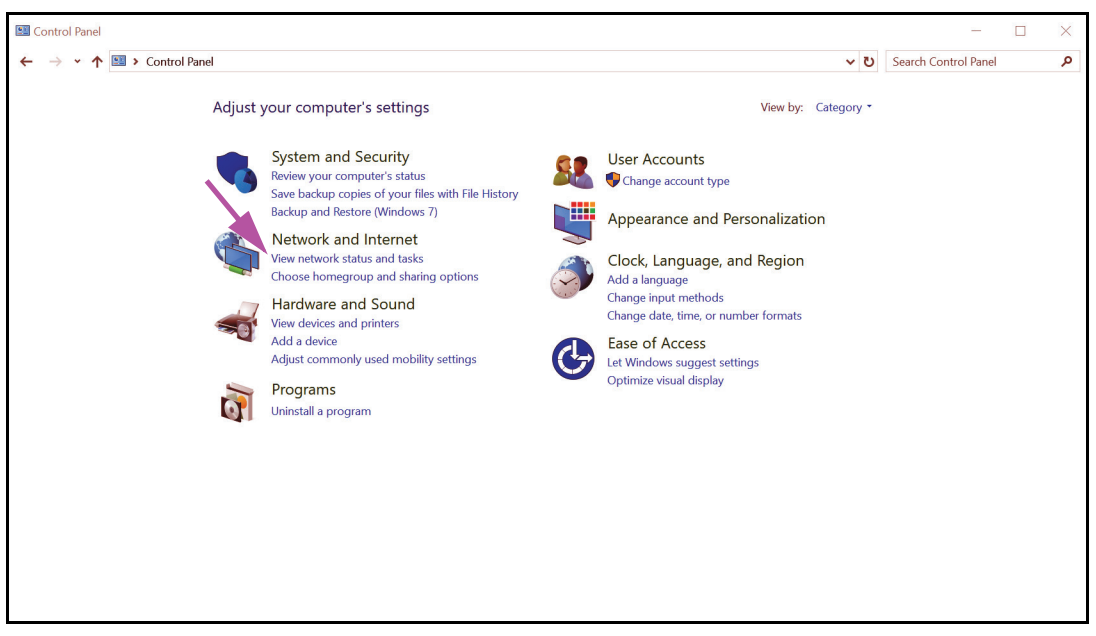

**Figure 2-15. All Control Panel Items Window—Category View**

 4. Click **View network status and tasks**. The **Network and Sharing Center** screen appears. See [Figure 2-16](#page-51-0).

 $\blacktriangleleft$ 

<span id="page-51-0"></span>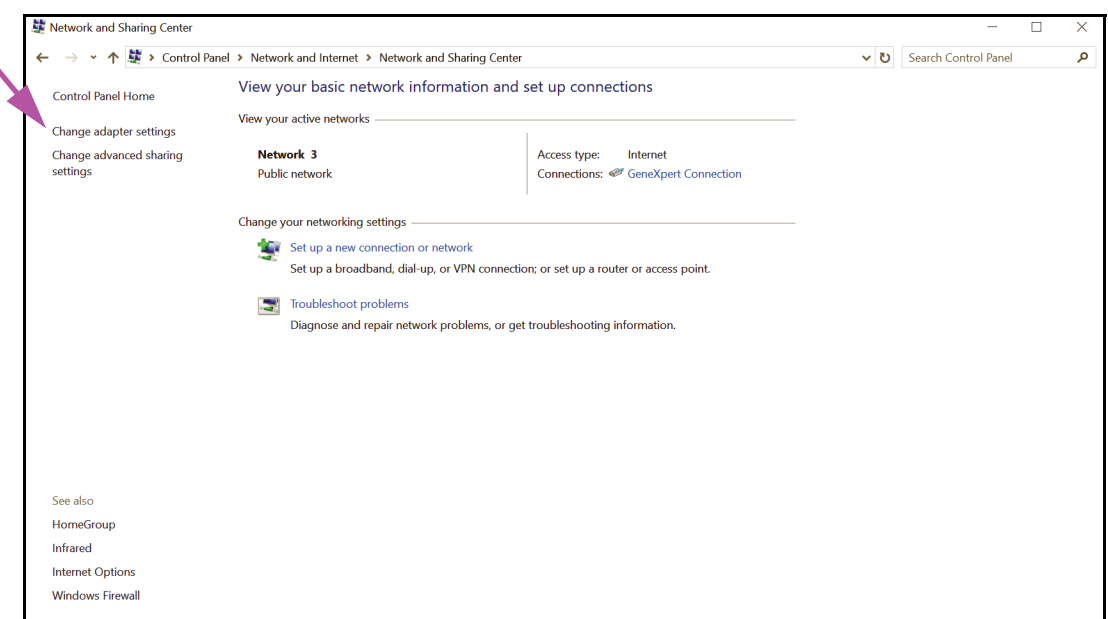

**Figure 2-16. Network and Sharing Center Screen**

 5. Click **Change adapter settings**. The Network Connections screen appears. See [Figure 2-17.](#page-51-1)

<span id="page-51-1"></span>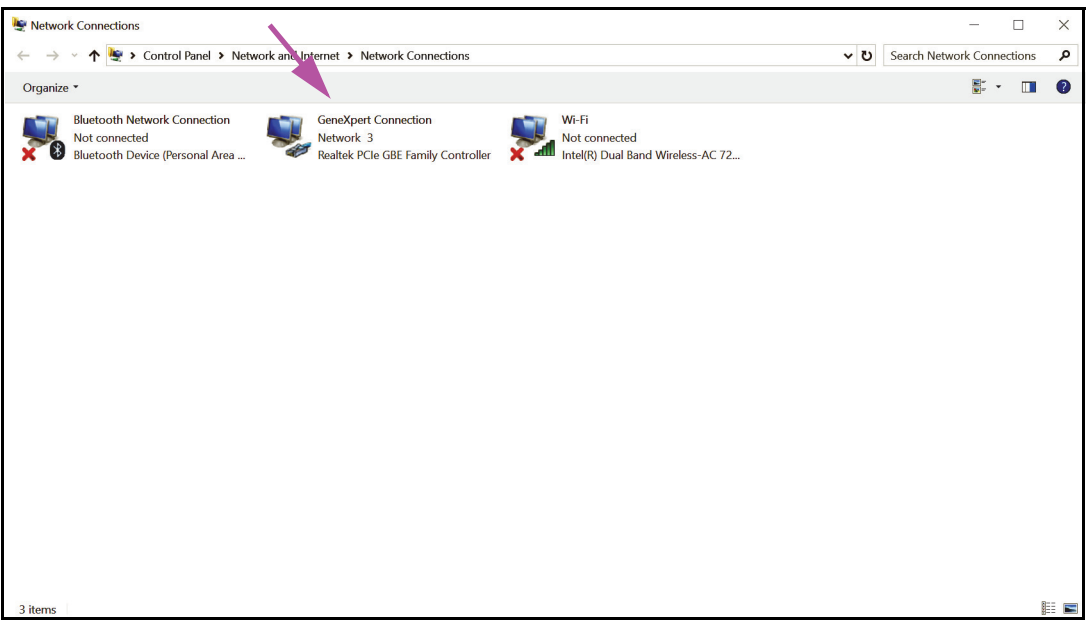

#### **Figure 2-17. Network Connections Screen**

 6. Right click the **GeneXpert Connection** entry. A drop-down menu appears. See [Figure 2-18.](#page-52-0)

<span id="page-52-0"></span>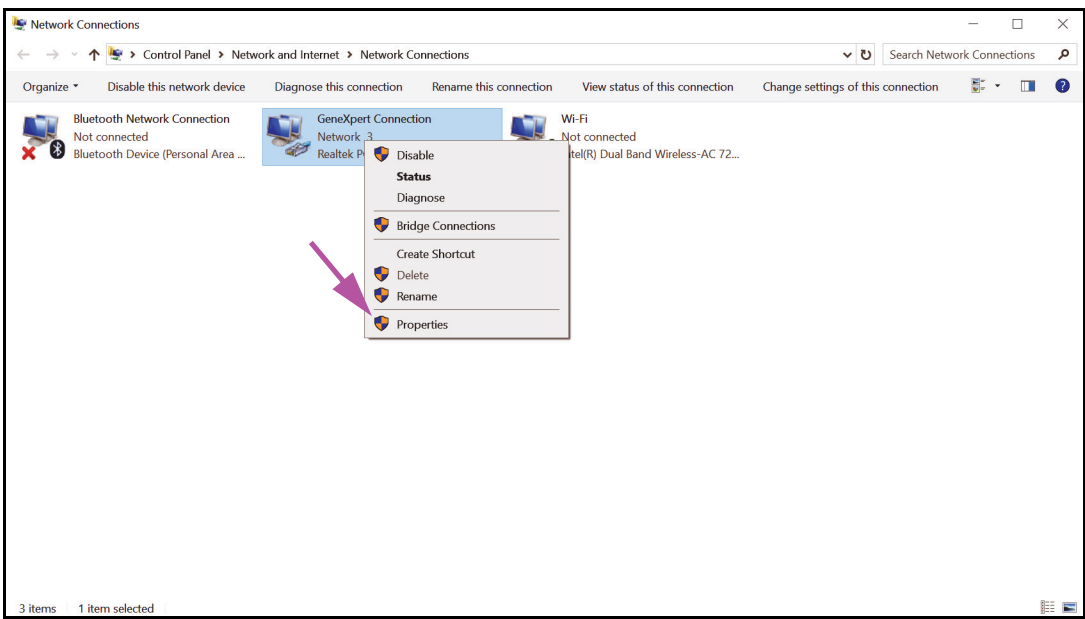

**Figure 2-18. Network Connections Screen with Drop-Down Menu**

<span id="page-52-1"></span> 7. Select **Properties** from the drop-down menu. The screen shown in [Figure 2-19](#page-52-1) is displayed.

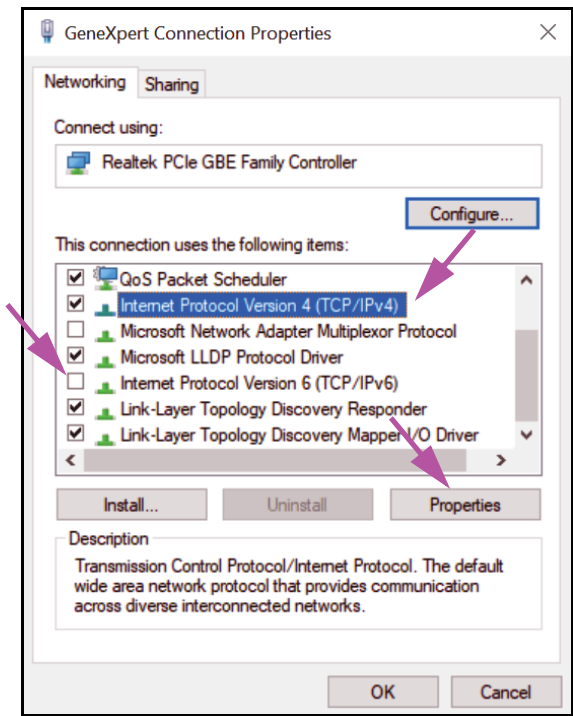

**Figure 2-19. GeneXpert Connection Properties Screen**

<span id="page-53-0"></span> 8. On the GeneXpert Connection Properties Screen (shown in [Figure 2-19\)](#page-52-1) uncheck the box next to **Internet Protocol Version 6 (TCP/IPv6)**. Highlight **Internet Protocol Version 4 (TCP/IPv4)**, and then click **Properties.** The Internet Protocol Version 4 (TCP/IPv4) Properties screen appears.

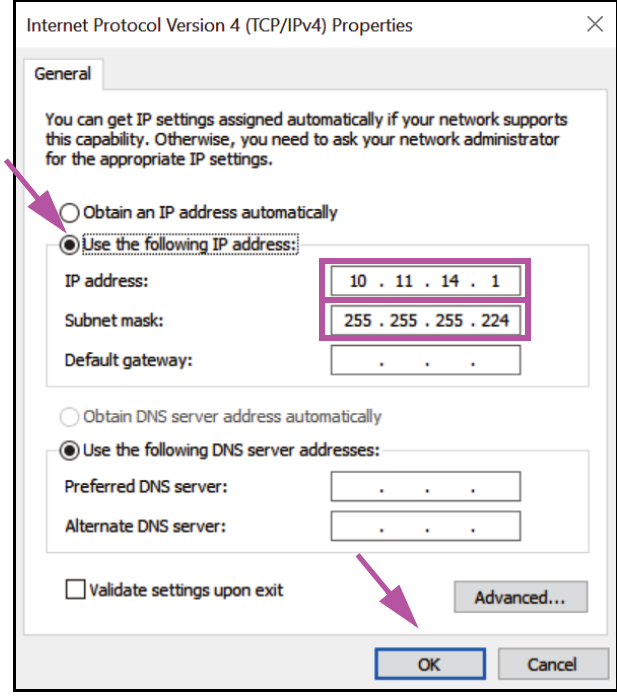

**Figure 2-20. Internet Protocol Version 4 (TCP/IPv4) Properties Screen**

- 9. On this screen, select **Use the following IP address:**. See [Figure 2-20.](#page-53-0)
- 10. Enter:

IP Address: **10 . 11 . 14 . 1** Subnet Mask: **255 . 255 . 255 . 224**

- 11. After you have verified that all numbers are entered correctly, click **OK** to close the GeneXpert Connection Properties window.
- 12. Click **Close** to close the GeneXpert Connection Properties window.
- 13. Click the **X** in the upper right corner of the window to close the Control Panel window.
- 14. If you were logged into the **Cepheid-Admin** account at the beginning of this configuration section, then you must log off that account.

# **2.10 Controlling Windows 10 Automatic Updates**

Windows 10 has been designed by Microsoft to have continuous automatic updates. Cepheid has found that during the subsequent restart, tests in progress may possibly be lost.

Recommendation: Change the group policy so that the customer can control when to download and install OS patches.

**Note** If your IT department joins the GeneXpert computer to your company's network (aka your Active Directory, LDAP, domain), then the following changes may get overridden. Please be sure to inform your IT of the recommended changes below.

**Note** This change will not impact your Windows Defender anti-virus updates.

**Note** Please make this change at a time when tests are not running.

- 1. Press the Windows key and type **Group Policy Editor**.
- 2. Double-click **Computer Configuration** -> **Administrative Templates** -> **Windows Components** -> **Windows Update.**
- 3. Double-click **Configure Automatic Updates.**
- 4. Select **Enabled.**
- 5. Select: **2 Notify for download and auto-install**.
- 6. Click the **Apply** button.
- 7. Click the **Previous Setting** button. User should be on Configure auto-restart required notification for updates.
- 8. Select **Enabled**.
- 9. Select **2 User Action**.
- 10. Click the **Apply** button.
- 11. Click the **OK** button.
- 12. Close the **Group Policy Editor** window.
- 13. Restart the computer for the changes to take effect.

Reference - https://docs.microsoft.com/en-us/windows/deployment/update/ waas-wu-settings#configure-automatic-updates

#### **Confirm changes**

- 1. Click on **Start**, click on **Settings** (Gear icon).
- 2. Click on **Update and Security**.
- 3. User will be able to see this message "**Some settings are managed by your organization**".
- 4. User will be able to see **Updates available**.
- 5. User will be able to download and install updates during their scheduled weekly maintenance periods when tests are not running.

## **2.11 Starting the Software for the First Time**

Turn on the GeneXpert instrument(s). The small blue light on the front of the instrument will turn on.

**Note** The GeneXpert instrument must be powered up before the GeneXpert software is started. If the instrument is not powered up first, it will not be recognized by the software.

> After installing the system and setting up the computer, the GeneXpert Dx application software will start automatically upon logging into the **Cepheid** or **Cepheid-Admin** user accounts.

The first time the software starts, a user name and password do not have to be provided. After defining the administrator profile (see [Section 2.13, Defining Users and](#page-63-0)  [Permissions](#page-63-0)), the software will ask for a user name and password each time the software is started (see [Section 5.2.3, Starting the Software\)](#page-109-0).

As the software is starting, the green light above each module door flashes briefly, then turns off.

The first time the software starts after installation, an Assign Instrument Letter confirmation dialog box appears (see [Figure 2-22](#page-56-0)).

**Note** After automatic instrument letter assignment, and every time the software starts thereafter, the GeneXpert Dx System window appears without the Assign Instrument Letter confirmation dialog box. You will, however, see the assign instrument letter dialog box if you connect a new instrument and then launch the software.

Whenever you exit the GeneXpert Dx application without powering down the computer, you must<br>
Note double-click the **GeneXpert Dx** icon to restart the application.

**Important Do not install a new version of Microsoft SQL Server Express or the software will stop running. For example, you should not try to install SQL Server Express 2017 in place of SQL Server Express 2012. However, you may install service packs (SP1, SP2, SP3, etc) for the pre-installed version of SQL Server Express.**

- <span id="page-56-1"></span> 1. Start the GeneXpert Dx software:
	- On the Windows desktop, double-click the **GeneXpert Dx** icon (see [Figure 2-21\)](#page-56-1).

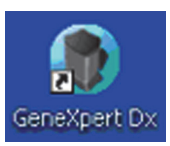

#### **Figure 2-21. GeneXpert Dx System Shortcut Icon**

or

• On the Windows taskbar, click the **Start** icon**,** and select **All Programs >Cepheid >GeneXpert Dx.**

The GeneXpert Dx System window appears. See [Figure 2-22.](#page-56-0)

<span id="page-56-0"></span>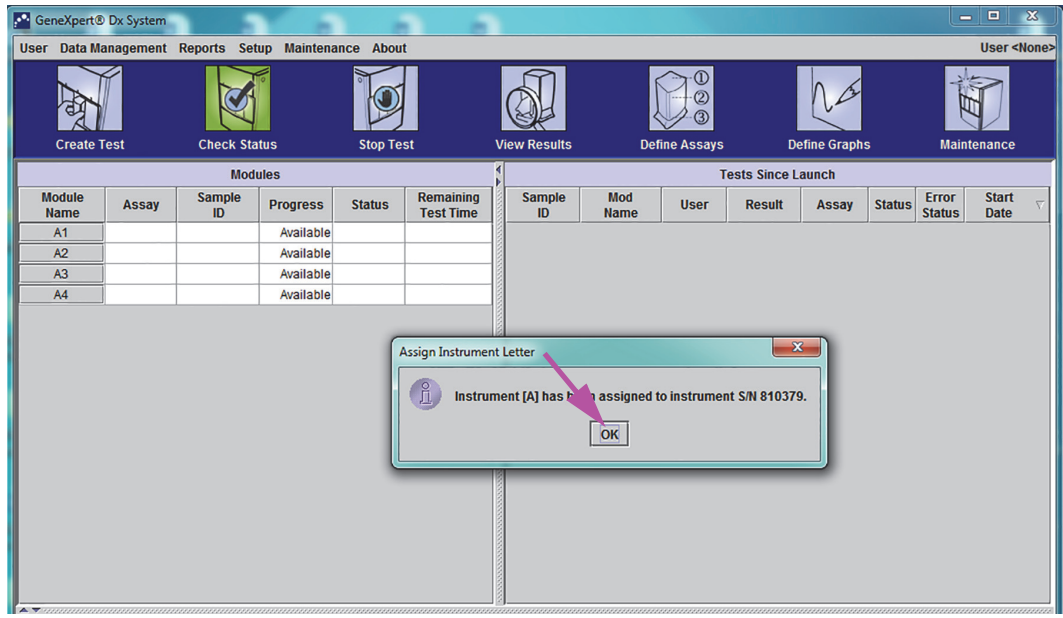

**Figure 2-22. GeneXpert Dx System Window**

 2. The Assign Instrument Letter overlay appears, indicating the automatic assigning of the instrument(s) has completed. To continue, click **OK** to acknowledge this action **Note** The GeneXpert Dx software runs on Windows 10. The screens shown in this manual are from GeneXpert Dx software running on Windows 7. Screens for GeneXpert Dx software running on Windows 10 will be similar. **Note** An update overlay screen may appear, stating **Updating module firmware**. This updating process must complete before you can proceed.

and close the dialog box.

 3. After the Assign Instrument Letter box closes, the database management dialog box (previously hidden by the Assign Instrument Letter overlay) becomes visible. Click **No** on the Database Management dialog box to proceed.

**Note** Since this is the initial startup of the software, there are no database management tasks to perform.

## <span id="page-57-1"></span>**2.12 Assigning Instrument Letters**

**Note** This section describes tasks that only the GeneXpert system administrator and users with the appropriate privileges can perform.

> The first time the software starts after installation, the software will automatically assign instrument letters. By default, the software automatically assigns a letter (A, B, etc.) to identify each instrument connected to the computer. In addition, the software also assigns a number  $(1, 2, 3 \text{ or } 4)$  to each module that is installed, from left to right. For example, A1 is the first or left-most module of the A instrument. The instrument and module identification appears in the **Module Name** column in all the software windows. See [Figure 2-23.](#page-57-0)

<span id="page-57-0"></span>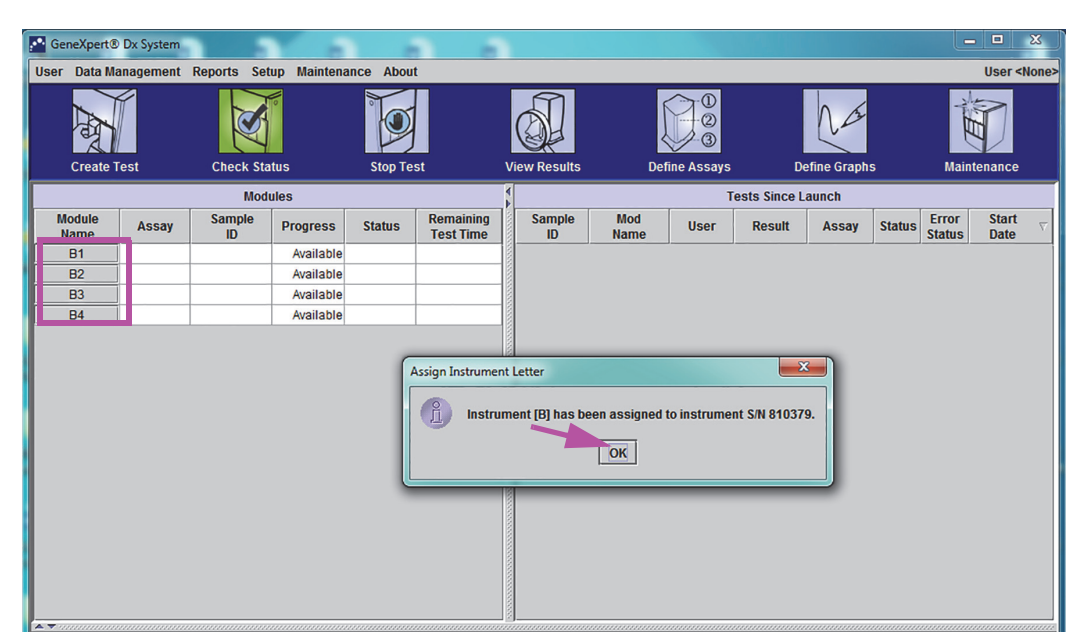

**Figure 2-23. GeneXpert Dx System Window with Assign Instrument Letter Dialog Box Overlay**

 1. In the Assign Instrument Dialog box, click **OK** to acknowledge the assignment of the instrument letter(s), which closes the dialog box. The Database Management dialog box appears (see [Figure 2-24\)](#page-58-0).

**Note** You will have an opportunity to change the instrument letter assignment later in this section, if needed.

**Note** The examples in this section shows how to change instrument letter "B" to "A."

- 2. In the Database management dialog box, click **NO** to proceed.
- 3. In the Test Archive Reminder box, click **NO** to proceed (see [Figure 2-25\)](#page-59-0). The GeneXpert Dx System screen appears (see [Figure 2-26\)](#page-59-1).

<span id="page-58-0"></span>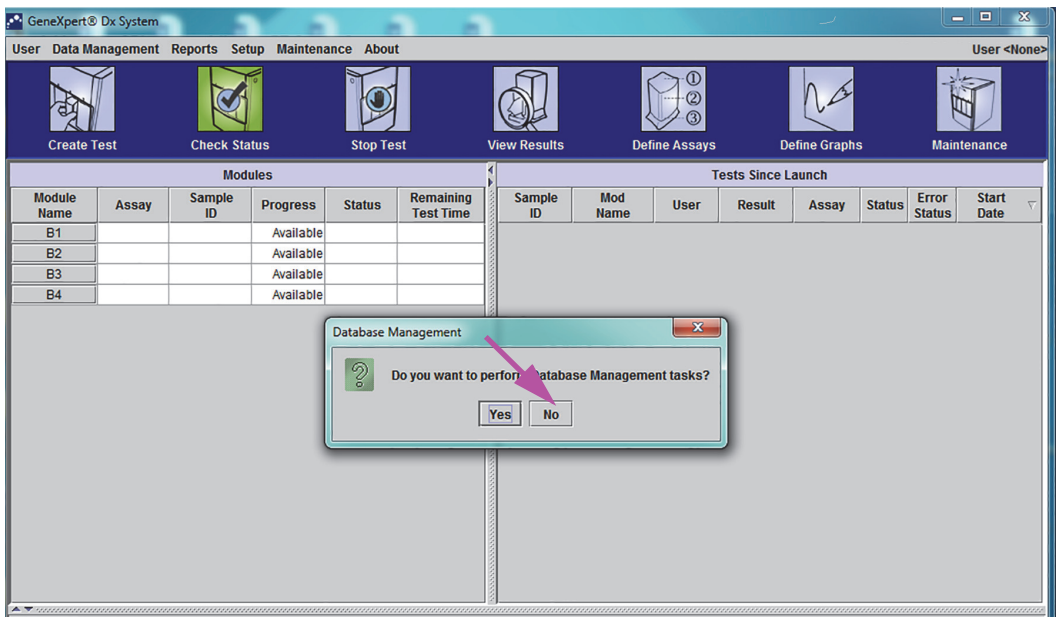

**Figure 2-24. GeneXpert Dx System Window with Database Management Dialog Box Overlay**

<span id="page-59-0"></span>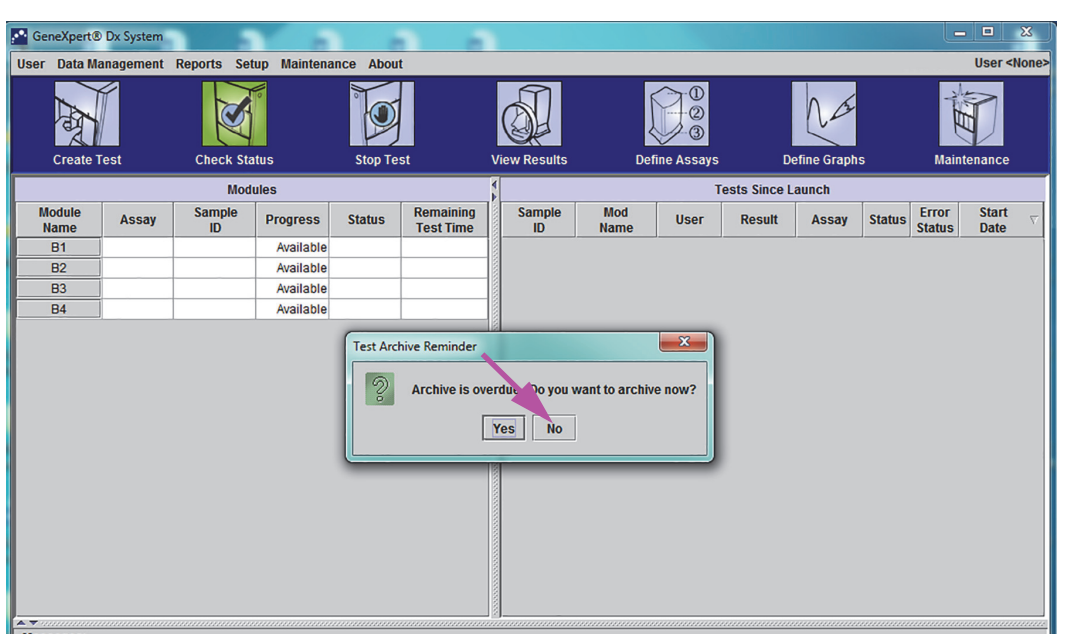

**Figure 2-25. GeneXpert Dx System Window with Test Archive Reminder Dialog Box Overlay**

<span id="page-59-1"></span>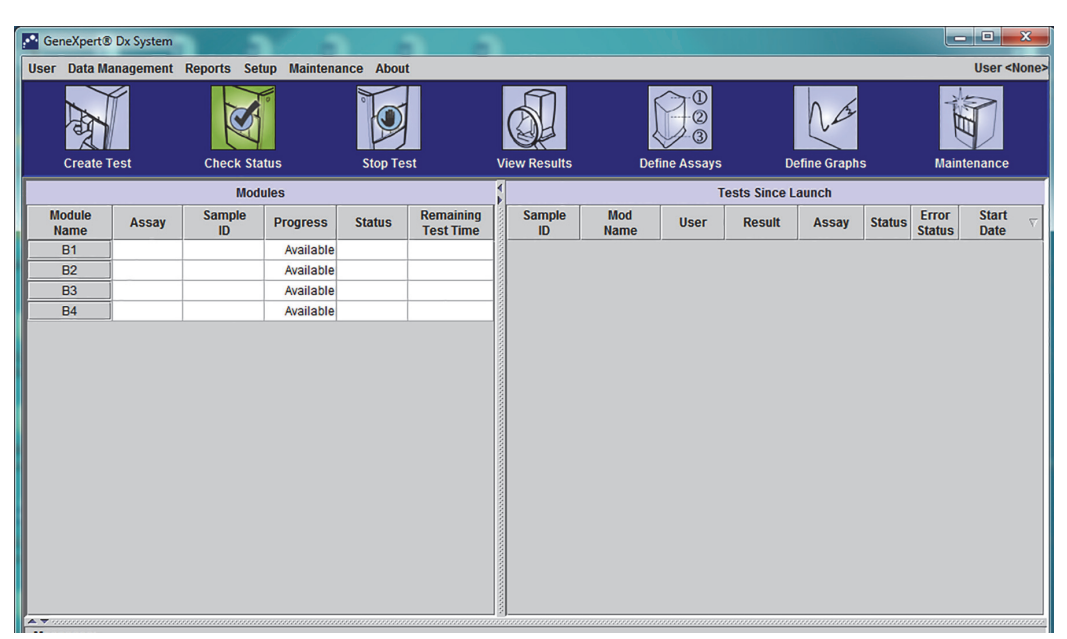

#### **Figure 2-26. GeneXpert Dx System Window**

 4. In the GeneXpert Dx System window, click **Setup** in the menu bar, and then select **Assign Instrument Letter**. The Assign Instrument Letter dialog box appears. See [Figure 2-27.](#page-60-0) At the same time, the green LED indicators of four modules that comprise the selected quadrant will flash.

<span id="page-60-0"></span>

| <b>C</b> <sup>C</sup> GeneXpert <sup>®</sup> Dx System                                                                                                    |              |                      |                 |                     |                                      |                      |                     |                      |             |                           |                    |                    | o C -                  | $\mathbf{x}$                |  |
|----------------------------------------------------------------------------------------------------|--------------|----------------------|-----------------|---------------------|--------------------------------------|----------------------|---------------------|----------------------|-------------|---------------------------|--------------------|--------------------|------------------------|-----------------------------|--|
| <b>User Data Management Reports</b><br><b>Setup</b><br><b>Maintenance About</b>                                                                                       |              |                      |                 |                     |                                      |                      |                     |                      |             |                           |                    | User <none></none> |                        |                             |  |
| <b>User Administration</b><br><b>User Type Configuration</b><br><b>System Configuration</b><br><b>Assign Instrument Letter</b><br><b>Create Test</b><br>Checl<br>l.st |              |                      |                 | <b>View Results</b> |                                      | <b>Define Assays</b> |                     | <b>Define Graphs</b> |             |                           | <b>Maintenance</b> |                    |                        |                             |  |
|                                                                                                    |              | <b>Modules</b>       |                 |                     |                                      |                      |                     |                      |             | <b>Tests Since Launch</b> |                    |                    |                        |                             |  |
| <b>Module</b><br><b>Name</b>                                                                                                    | <b>Assay</b> | <b>Sample</b><br>ID. | <b>Progress</b> | <b>Status</b>       | <b>Remaining</b><br><b>Test Time</b> |                      | <b>Sample</b><br>ID | Mod<br><b>Name</b>   | <b>User</b> | <b>Result</b>             | <b>Assay</b>       | <b>Status</b>      | Error<br><b>Status</b> | <b>Start</b><br><b>Date</b> |  |
| <b>B1</b>                                                                                                    |              |                      | Available       |                     |                                      |                      |                     |                      |             |                           |                    |                    |                        |                             |  |
| <b>B2</b>                                                                                                    |              |                      | Available       |                     |                                      |                      |                     |                      |             |                           |                    |                    |                        |                             |  |
| <b>B3</b>                                                                                                    |              |                      | Available       |                     |                                      |                      |                     |                      |             |                           |                    |                    |                        |                             |  |
| <b>B4</b>                                                                                                    |              |                      | Available       |                     |                                      |                      |                     |                      |             |                           |                    |                    |                        |                             |  |
|                                                                                                    |              |                      |                 |                     |                                      |                      |                     |                      |             |                           |                    |                    |                        |                             |  |

**Figure 2-27. GeneXpert Dx System Window, showing the Setup Drop-Down Menu**

 5. To change the assignment letter, click to select the instrument to change and then click **Change Letter** in the Assign Instrument Letter dialog box (see [Figure 2-28\)](#page-60-1).

The Change Letter dialog box appears, as shown in [Figure 2-29](#page-61-0). Select the letter to be assigned to the module(s) by using the up and down arrows of the Change Letter dialog box.

<span id="page-60-1"></span>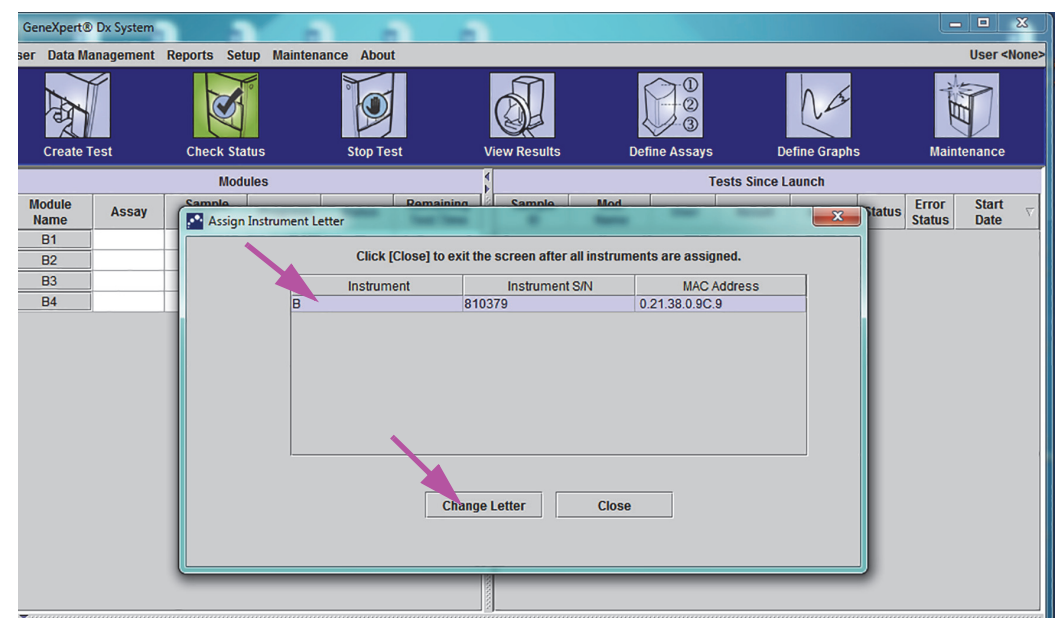

**Figure 2-28. GeneXpert Dx System Window with Assign Instrument Letter Dialog Box Overlay**

<span id="page-61-0"></span>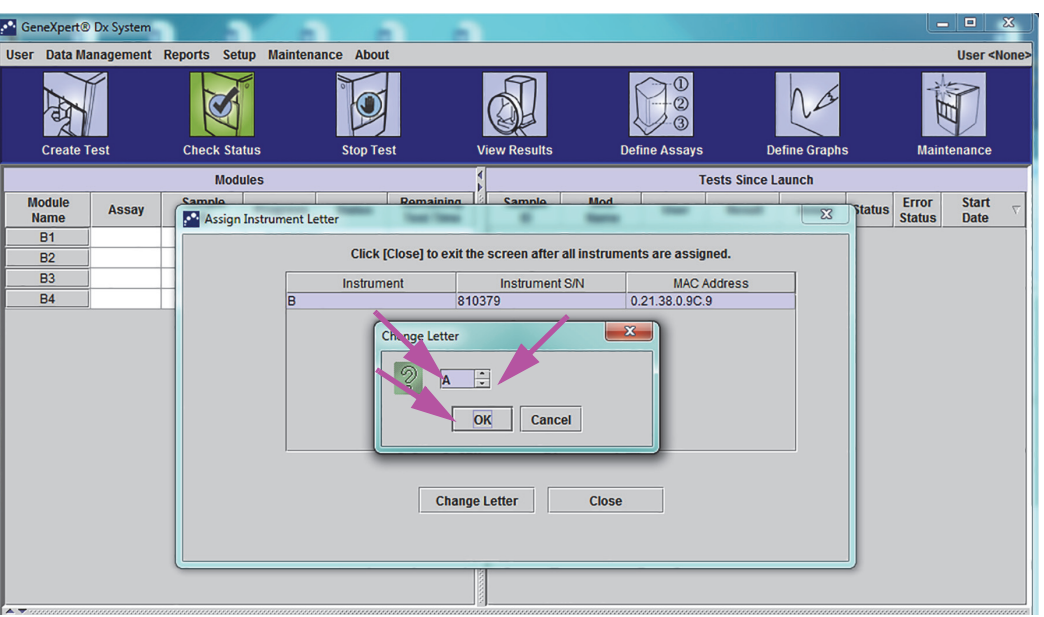

**Figure 2-29. GeneXpert Dx System Window with Change Letter Dialog Box Overlay**

- 6. After changing the assignment letter, click **OK (s**ee [Figure 2-29](#page-61-0)).
- 7. Click **Close** to close the Assign Instrument Letter dialog box (see [Figure 2-30\)](#page-61-1). The Assign Instrument Letter dialog box will indicate the new instrument letter assignment for the modules.

<span id="page-61-1"></span>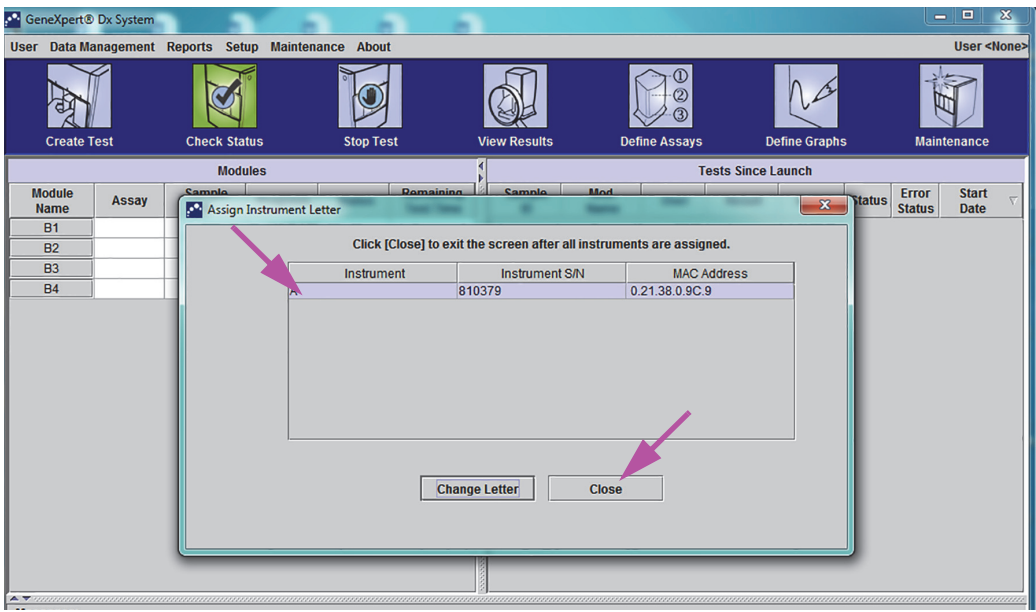

**Figure 2-30. GeneXpert Dx System Window with Assign Instrument Letter Dialog Box Overlay**

 8. Click **OK** to close the Assign Instrument Letter dialog box (see [Figure 2-31\)](#page-62-0). The Module Name is updated with the new Instrument Letters.

<span id="page-62-0"></span>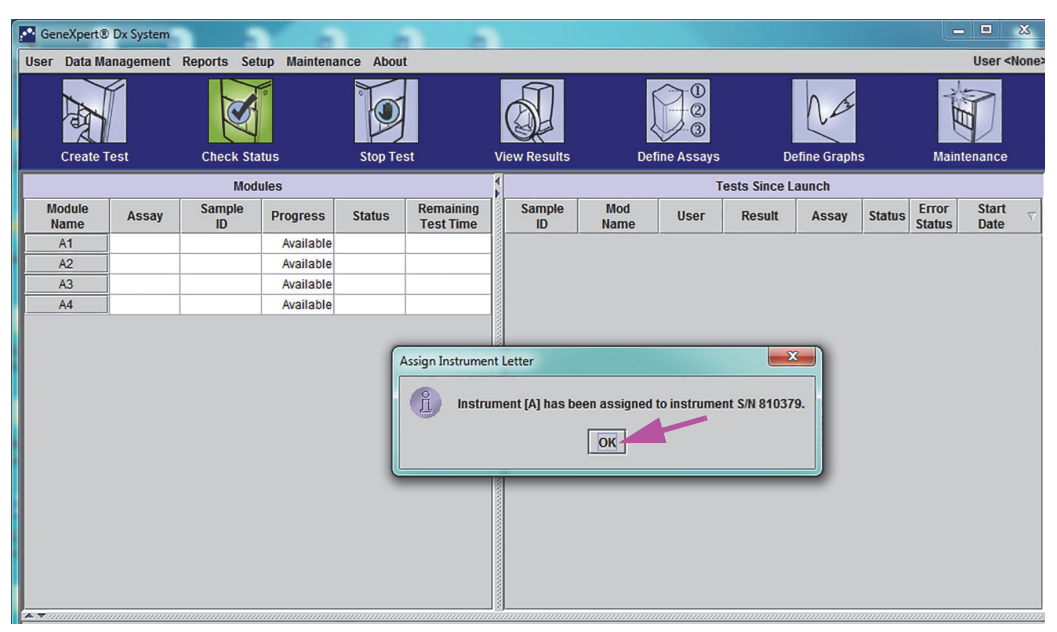

**Figure 2-31. GeneXpert Dx System Window with Updated Instrument Letter Assignments**

The GeneXpert Dx system window will be displayed, showing the updated letter assignments (see [Figure 2-32\)](#page-62-1).

<span id="page-62-1"></span>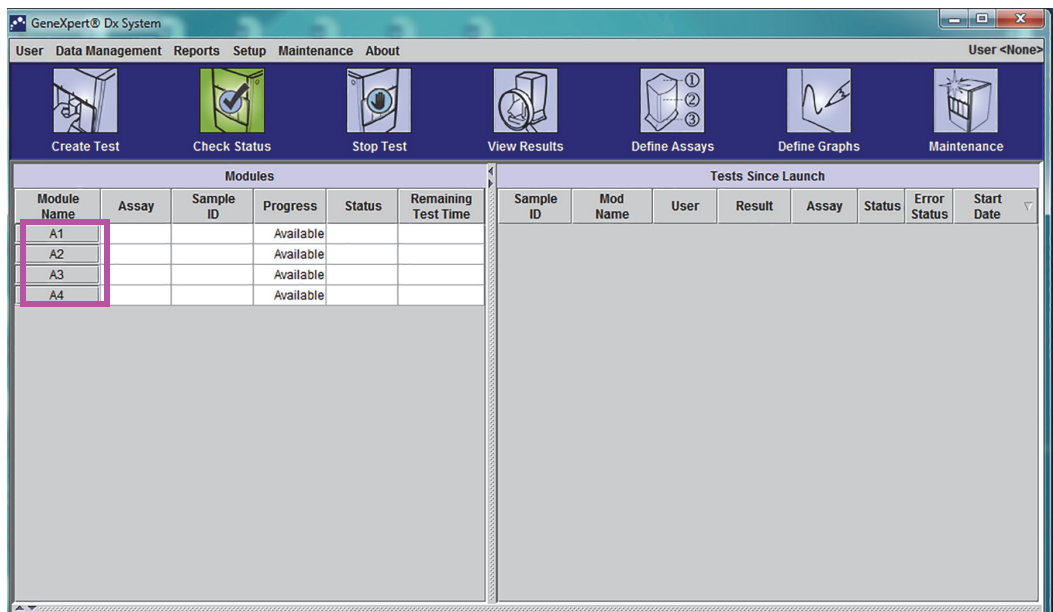

**Figure 2-32. GeneXpert Dx System Window at System Restart**

Configure the software and additional computer components. For details, see [Section 2.13, Defining Users and Permissions](#page-63-0).

# <span id="page-63-0"></span>**2.13 Defining Users and Permissions**

**Note** Only a GeneXpert system administrator or users with the appropriate privileges can define users and permissions.

> Before starting to use the GeneXpert Dx system software, the GeneXpert system administrator and other system users must be defined. All the administrator functions are accessible from the Setup menu in the GeneXpert Dx System window. See [Figure 2-25](#page-59-0).

### <span id="page-63-2"></span>**2.13.1 User Types**

The GeneXpert system allows the Administrator to set up task permissions for different user types, such as Basic and Detail. As the system administrator, you can use this feature to limit access to the software functions based on your organization's policies. For example, you might want to set up the policy presented in [Table 2-1](#page-63-1).

<span id="page-63-1"></span>

| <b>User Type</b> | <b>Run Test</b> | <b>View Results</b> | <b>Perform</b><br><b>Maintenance</b> | <b>Perform</b><br><b>Administrative and</b><br><b>System Functions</b> |
|------------------|-----------------|---------------------|--------------------------------------|------------------------------------------------------------------------|
| Basic            | Yes             | <b>Summary Only</b> | No                                   | No                                                                     |
| Detail           | Yes             | All Details         | Limited                              | No                                                                     |
| Administrator*   | Yes             | All Details         | Αll                                  | Yes                                                                    |

**Table 2-1. Example User Permission Policy Diagnostic Use**

\*The Administrator user type has permissions to perform all the tasks, and the permissions of the Administrator cannot be changed.

## **2.13.2 Specifying User Permissions**

To specify permitted tasks for each user type, in the GeneXpert Dx System window, on the Setup menu, click **User Type Configuration.** The User Type Configuration dialog box appears and displays a permissions table.

- To allow a user type to perform certain tasks, select the task check boxes in the user type column. See [Table 2-2](#page-64-0) for a complete list and description of the tasks.
- To remove a permission, clear the task check box in the user type column.
- To return all three user types to the default permission selections, click **Reset to Default.**

After specifying the permissions, click **OK** to save the changes and close the dialog box.

[Table 2-2](#page-64-0) lists the tasks as they appear in the User Type Configuration dialog box. The table provides a description of each task.

<span id="page-64-0"></span>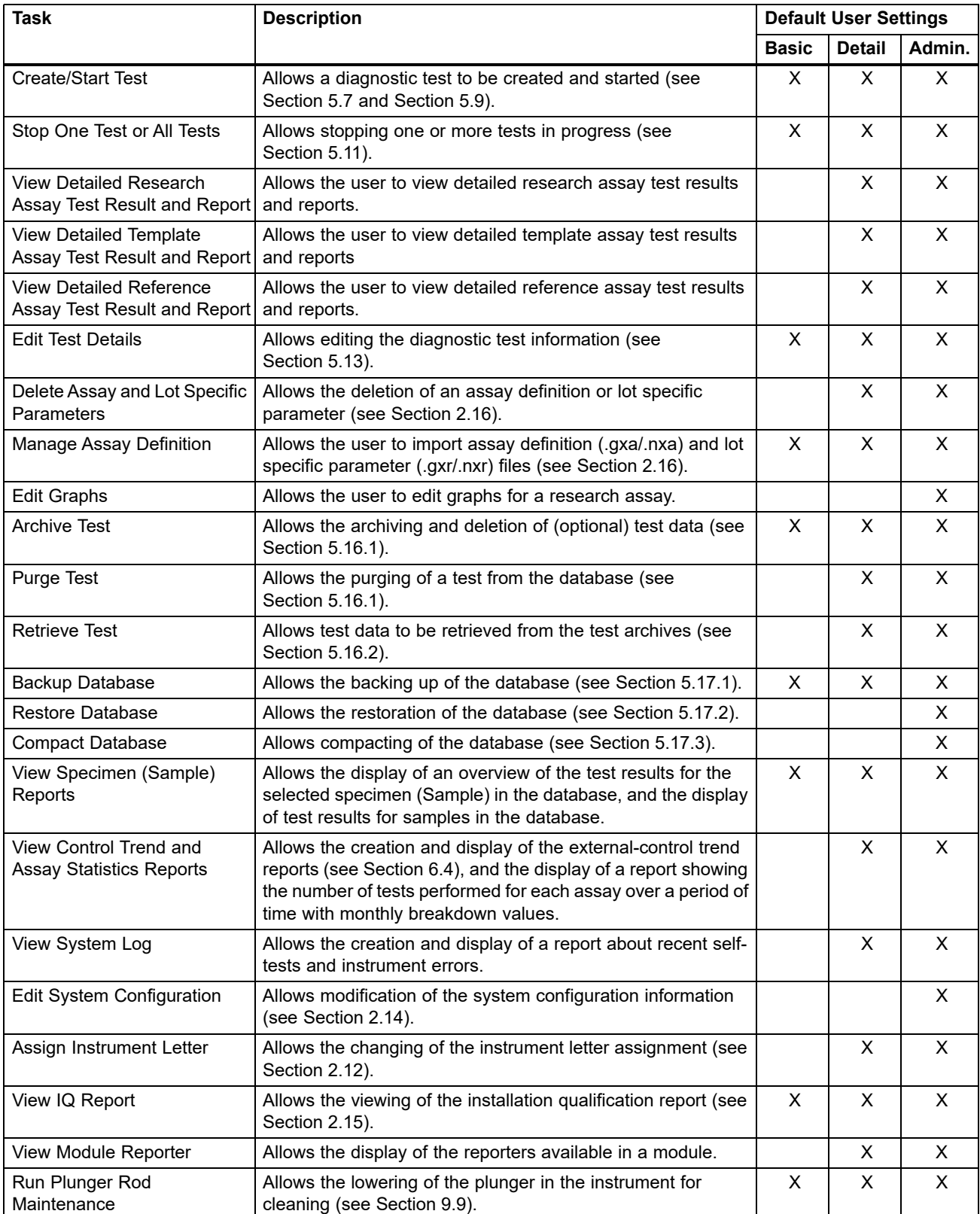

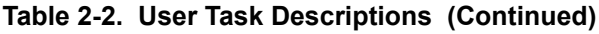

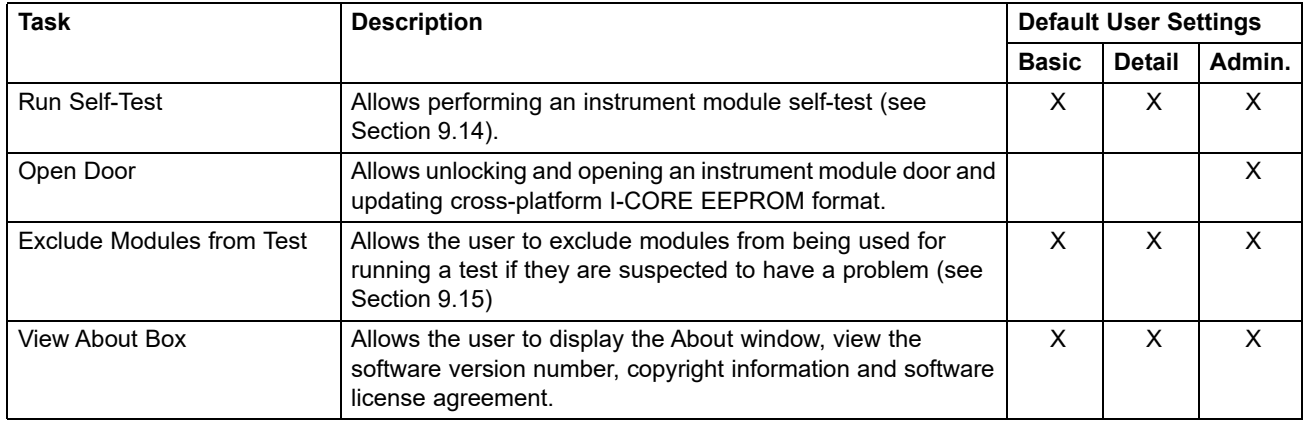

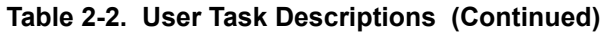

### **2.13.3 Managing Users**

The GeneXpert system administrator can add users to the system and categorize them as different user types, edit the user profiles or remove users from the system.

#### **2.13.3.1 Adding New Users**

**Important The first user to be added must be the administrator. Having the administrator profile allows other users to be added and the system to be configured. Note** Until the administrator profile has been defined, anyone using the software has full access to all of the tasks.

> <span id="page-65-0"></span> 1. To add users: In the GeneXpert Dx System window (see [Figure 2-27\)](#page-60-0), on the **Setup** menu, click **User Administration**. The User Administration dialog box appears (see [Figure 2-33\)](#page-65-0).

| <b>D</b> <sup>2</sup> User Administration |                            | $\mathbf{x}$  |
|-------------------------------------------|----------------------------|---------------|
| <b>User Name</b>                          | <b>Full Name</b>           | Type          |
| admin1                                    | <b>Administration User</b> | Admin         |
| basic1                                    | <b>Basic User</b>          | <b>Basic</b>  |
| detail1                                   | <b>Detail User</b>         | <b>Detail</b> |
| Add                                       | Edit<br>Remove             | <b>Close</b>  |

**Figure 2-33. User Administration Dialog Box**

- <span id="page-66-1"></span>2. Click **Add**. The Add User dialog box appears. See [Figure 2-34.](#page-66-0)
- 3. In the **User Name** box, type a unique user name containing 6 to 10 characters that can include spaces. For example, the first user to be added is the administrator, so enter **admin1** (or an equivalent user name).
- 4. (Optional) In the **Full Name** box, type the full or actual name of the user. For this example, the full name of the administrator will be **Administration User**. The full name can contain a maximum of 32 characters. Do not use special characters, such as the quotation marks (**" "**). If a name is not provided, the software will automatically insert the user name in this box. This name appears in the test reports.
- 5. In the **Password** and **Confirm Password** boxes, type the password for the user. The password must contain 6 to 10 characters.
- 6. In the **User Type** list, select the type you want, to categorize the user. See [Section 2.13.1, User Types](#page-63-2).
- <span id="page-66-2"></span><span id="page-66-0"></span> 7. When finished, click **OK** to save the changes and close the Add User dialog box and display the User Administration dialog box. The new user will appear in the User Administration dialog box.

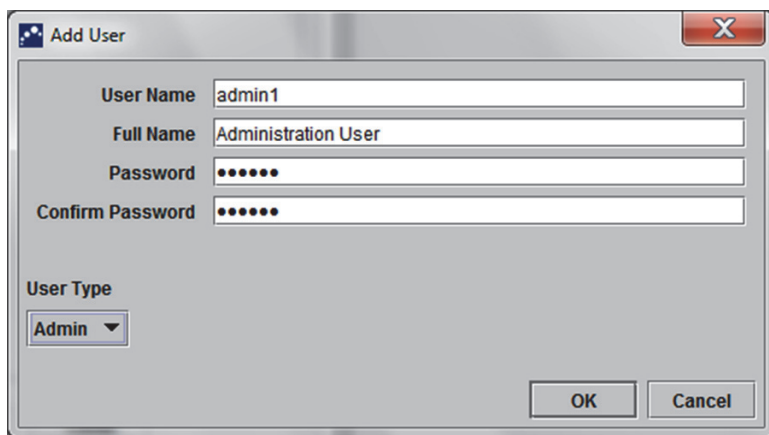

**Figure 2-34. Add User Dialog Box**

- 8. Repeat [Step 2](#page-66-1) through [Step 7](#page-66-2) until all users have been added to the system.
- 9. Click **Close** to close the User Administration dialog box.

#### **2.13.3.2 Editing User Profiles**

To change a user name or password, or to make other changes to a user profile:

- 1. In the GeneXpert Dx System window (see [Figure 2-27\)](#page-60-0), on the Setup menu, click **User Administration**. The User Administration dialog box appears. See [Figure 2-33](#page-65-0).
- 2. In the User Administration dialog box, in the **User Name** column, select the user profile to be edited.
- 3. Click **Edit**. The Edit User dialog box appears. See [Figure 2-35](#page-67-0).
- 4. Revise the information, as desired, and then click **OK** to save the changes and close the Edit User dialog box.
- <span id="page-67-0"></span>5. Click **Close** to close the User Administration dialog box.

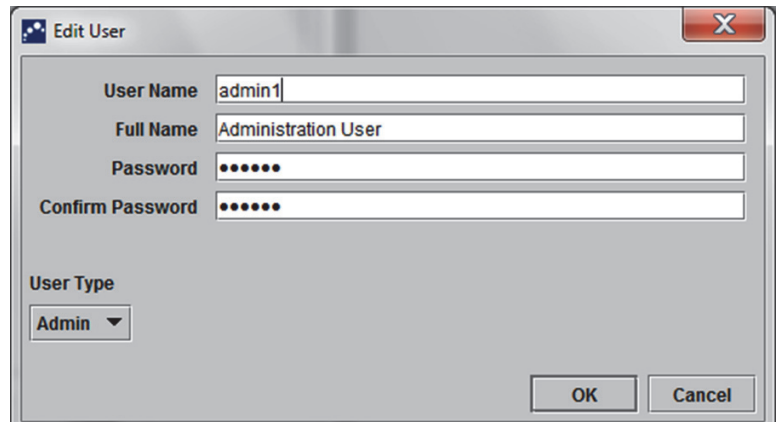

**Figure 2-35. Edit User Dialog Box**

#### **2.13.3.3 Removing Users**

**Note** When removing a user, the tests created by that user will remain in the database.

To remove a user:

<span id="page-67-1"></span> 1. In the GeneXpert Dx System window (see [Figure 2-27\)](#page-60-0), on the **Setup** menu, click **User Administration**. The User Administration dialog box appears. See [Figure 2-36](#page-67-1).

| <b>D</b> <sup>2</sup> User Administration |     |                            | $\mathbf{x}$  |
|-------------------------------------------|-----|----------------------------|---------------|
| <b>User Name</b>                          |     | <b>Full Name</b>           | Type          |
| admin1                                    |     | <b>Administration User</b> | Admin         |
| basic1                                    |     | <b>Basic User</b>          | <b>Basic</b>  |
| detail1                                   |     | <b>Detail User</b>         | <b>Detail</b> |
|                                           |     |                            |               |
|                                           | Add | Edit<br>Remove             | <b>Close</b>  |

**Figure 2-36. User Administration Dialog Box**

<span id="page-67-2"></span>2. Click to select the user to be removed. See [Figure 2-37.](#page-68-1)

<span id="page-68-1"></span>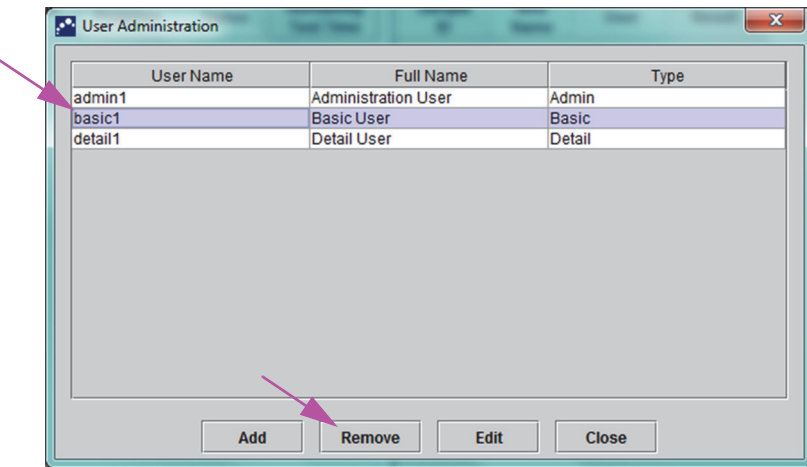

**Figure 2-37. User Administration Dialog Box selecting User to be Removed**

- <span id="page-68-3"></span>3. Click **Remove**. The user is removed. See [Figure 2-38](#page-68-2).
- <span id="page-68-2"></span> 4. To remove additional users, repeat [Step 2](#page-67-2) and [Step 3](#page-68-3). If you are done removing users, click **Close** (see [Figure 2-37\)](#page-68-1).

| <b>User Administration</b> |                            | $\mathbf{x}$  |
|----------------------------|----------------------------|---------------|
| <b>User Name</b>           | <b>Full Name</b>           | Type          |
| admin1                     | <b>Administration User</b> | Admin         |
| detail1                    | <b>Detail User</b>         | <b>Detail</b> |
|                            |                            |               |
| Add                        | Edit<br><b>Remove</b>      | <b>Close</b>  |

**Figure 2-38. User Admin Dialog Box after User Removal**

# <span id="page-68-0"></span>**2.14 Configuring the System**

Using the System Configuration function, the following can be specified:

- a name for the system (**General** tab)
- the date and time formats (**General** tab)
- options for creating a test (**General** tab)
- control of how the archive reminder is performed (**Archive Settings** tab)
- default folder paths for the exported test data, reports, and other information (**Folders** tab)

### **2.14.1 General Tab**

- 1. In the GeneXpert Dx System window (see [Figure 2-27\)](#page-60-0), click **Setup** on the menu bar, then click **System Configuration**. The System Configuration dialog box and the **General** tab appears. See [Figure 2-39.](#page-69-0)
- 2. Provide the requested information for the **General** tab as follows:
	- **System Name** box—Type a unique name for the system. The system name will be displayed in all of the reports.
	- **Date Format** list—Select the format to be used to display the month, day and year.
	- **Time Format** list—Select the 24-hour or the 12-hour format.

<span id="page-69-0"></span>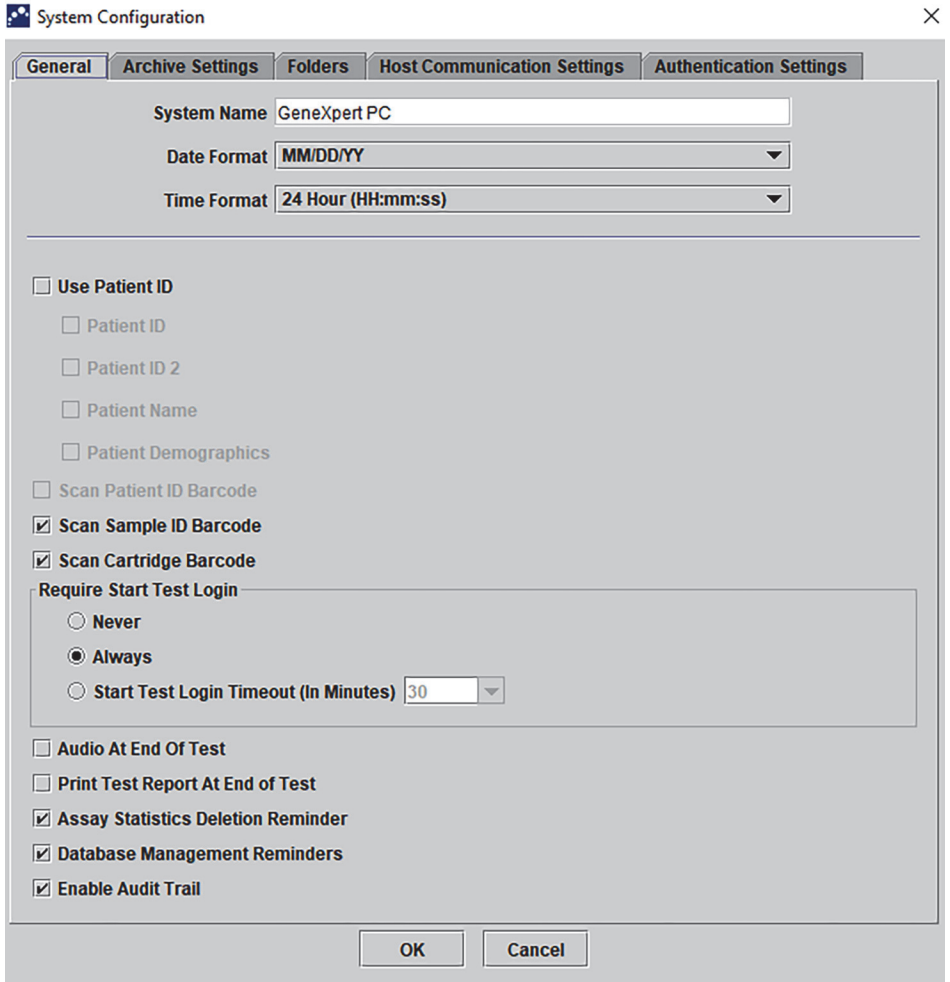

**Figure 2-39. System Configuration Dialog Box (General Tab)**

- •
- **Scan Sample ID Barcode—Select to enable the software to prompt for the** Sample ID barcode to be scanned. Clear the check box to disable the prompt for the Sample ID barcode.
- **Scan Cartridge Barcode—Select to enable the software to automatically prompt** the cartridge barcode to be scanned (recommended). Clear the check box to disable the prompt for the cartridge barcode.
- **Require Start Test Login**—This option allows the system administrator to configure if Start Test Login is required for traceability of the person who started a test and the period for the Start Test Login.

The options provided to the administrator are:

- **Never—**Start Test Login screen is never displayed when the **Start Test** button is pressed in the Create Test screen.
- **Always—**This option is the default. Start Test Login screen is always displayed if there is a custom-defined user and when the **Start Test** button is pressed in the Create Test screen.
- **Start Test Login Timeout (In Minutes)**—If this option is selected and if there is a custom-defined user, the system monitors the time lag since the most recent user login or Start Test Login. After this amount of time elapses and the user presses the **Start Test** button in Create Test window, then the Start Test Login dialog box appears.

The timeout counter will be reset when any user logs in. The system administrator can select from 1 to 60 minutes using the drop-down list or enter a value in the same range. The default is 30 minutes.

- 3. Select or clear the following check boxes:
	- **Audio At End of Test**—If the user turns on the audio option, a short tone will be provided at the end of the test. This feature utilizes the Windows default beep sound and settings.
	- **Print Test Report At End of Test**—This option allows a test report to be automatically printed to the Windows system default printer in the default format.

If the printer is out of paper, the test report is still present even though the report has not printed. Depending on the printer, when paper is loaded and the paper tray is closed, the waiting reports will automatically start printing, and it may not be necessary to manually print the test report.

- **Assay Statistics Deletion Reminder**—The user can enable or disable the Assay Statistics Deletion Reminder. The default is enabled.
- **Database Management Reminders**—The user can enable or disable the Database Management Reminders. The default is enabled.

If Database Management Reminders are enabled, the user is prompted on startup and shutdown whether to perform database management tasks. The prompt appears only if the user has privileges to perform these tasks. If the user does not have any of these privileges or if Database Management Reminders are disabled, the prompt will be skipped.

**Note**

- **Enable Audit Trail**—The user can enable or disable event logging. If **Enable Audit Trail** is checked, the system will make a record of user interactions with PHI and PII such as:
	- User Authentication
	- User Administration
	- Creation of Tests
	- Data Import/Export
	- **Report Generation**

To access the Event Viewer, click on the Windows Start menu, search for **Event Viewer**, expand **Applications and Service Logs**, then expand **GxAudit Trail**. By default, this feature is disabled. See [Appendix E](#page-278-0) for detailed information.

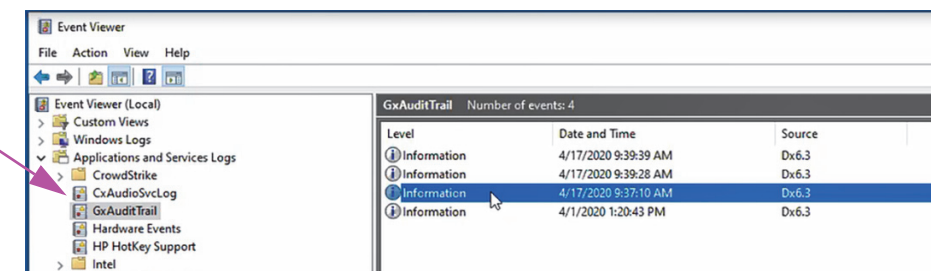

**Figure 2-40. Windows Event Viewer**

4. Click **OK** to save the changes and close the window.

## **2.14.2 Archive Settings Tab**

This tab provides the settings that control how the archive reminder is performed. The time interval can be selected or when to be reminded to archive files: **Never**, **Weekly**, or **Monthly**.

- 1. In the GeneXpert Dx System window (see [Figure 2-27\)](#page-60-0), click **Setup** on the menu bar, then click **System Configuration**.
- 2. Select the **Archive Settings** tab. The **Archive Settings** tab information appears. See [Figure 2-41.](#page-72-0)
<span id="page-72-0"></span>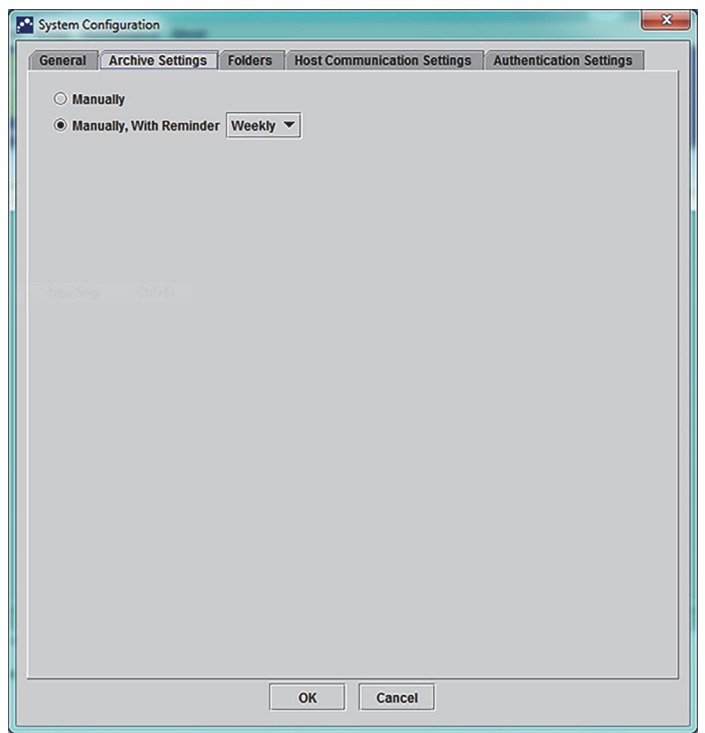

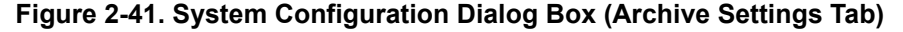

- 3. Select the desired options:
	- **Manually**—If this option is selected, archiving has to be performed manually by the user, at the user's convenience, and will follow the manual archive process.

**Manually, With Reminder**—If this option is selected, a reminder will be displayed if the user has Archive Test privilege. This reminder is not displayed for the users who do not have Archive Test privilege.

The user can choose to receive reminders weekly or monthly. The default will be weekly.

The system will attempt to remind the user to perform an overdue archive if the last archive was performed in the last week or the last month (depending on the reminder period selected). The last week or the last month is defined as being the day prior to the first day of the current week/month. The first day of a week is considered to be Monday. The first day of a month is the first of each month. In such an event, the reminder is displayed to the user when:

- GeneXpert Dx application starts
- GeneXpert Dx application normally terminates
- user logs in (excluding start test login)

If the user accepts the archive reminder prompt, the Archive Test dialog will be shown immediately.

If the user dismisses the reminder prompt, the software will proceed normally, and the user will be reminded the next time the reminder criteria are met.

4. Click **OK** to save the changes and close the window.

### **2.14.3 Folders Tab**

- 1. In the GeneXpert Dx System window (see [Figure 2-27\)](#page-60-0), click **Setup** on the menu bar, then click **System Configuration.**
- <span id="page-73-0"></span>2. Click the **Folders** tab. The **Folders** tab appears. See [Figure 2-42](#page-73-0).

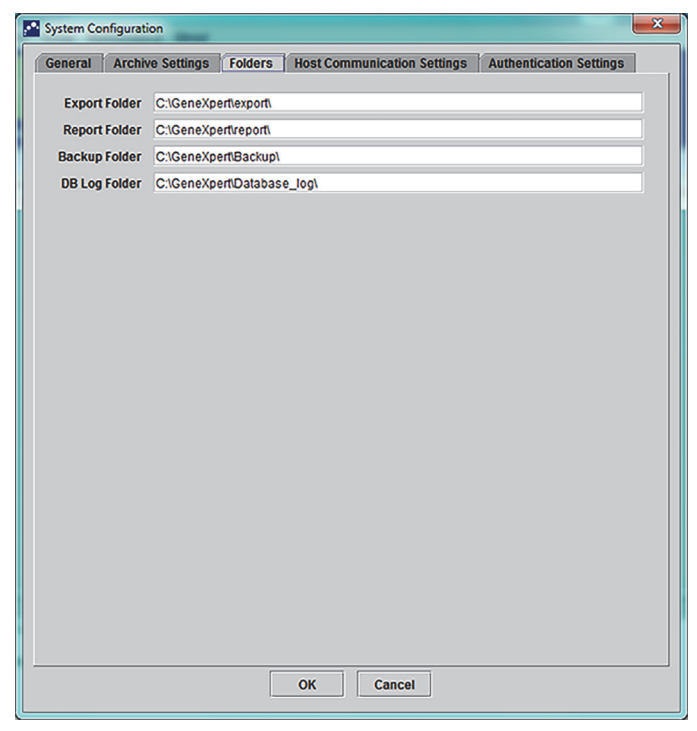

**Figure 2-42. System Configuration Dialog Box (Folders Tab)**

- 3. Provide the requested information for the **Folders** tab as follows:
	- **Export Folder** box—Type the path to the folder in which all of the exported test data will reside. Alternatively, the default path supplied can be used.
	- **Report Folder** box—Type the path to the folder in which all of the reports will reside. Alternatively, the default path supplied can be used.
	- **Backup Folder** box—Type the path to the folder in which the backup database will reside. Alternatively, the default path supplied can be used.
	- **DB Log Folder** box—Type the path to the folder in which the database log files will reside. Alternatively, the default path supplied can be used.

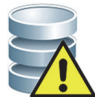

**Caution The default locations for each of the folders is located on the computer hard drive. To guard against loss of data, the files in the export folder should be periodically copied to a different computer or server. If the GeneXpert Dx system is connected to a network, it is possible to archive files directly to a server.**

4. Click **OK** to save the changes and close the window.

#### **2.14.4 Host Communication Settings Tab**

The **Host Communication Settings** tab is used to configure the system software when a GeneXpert system is connected to a Laboratory Information System (LIS) host computer or Cepheid Link.

No configuration of this tab is required if an LIS system is not being used with the system. Leave the Enable Host Communication box unchecked and do not make any entries on this screen.

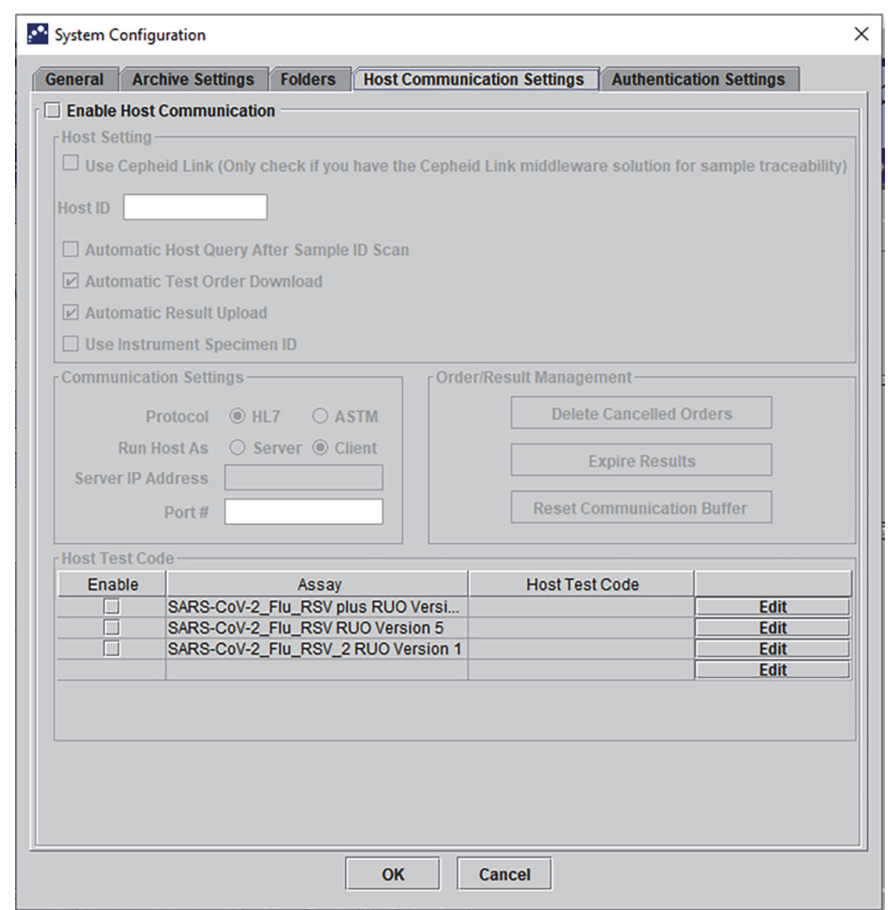

**Figure 2-43. Host Communication Settings Screen (Not Configured)**

**Note**

### **2.14.5 Configuring Authentication Settings**

select between 15 and 60 minutes.

To configure Authentication, System Auto-Lockout, and Auto-log off settings, select the **Authentication Settings** tab.

#### **2.14.5.1 Configuring Lockout Settings**

You can configure automatic lockouts for when a user fails to enter a correct password. Auto Lockout Policy determines what happens when a user enters a wrong password. It ensures that an attacker cannot use brute force attack or dictionary attack to guess and crack the user's password. To edit the Account Lockout Policy settings, follow the instructions below.

 1. On the GeneXpert Dx system window (see [Figure 2-25](#page-59-0)), select the **SETUP** button, then select the **SYSTEM CONFIGURATION** button (see [Figure 2-27](#page-60-0)**).** 2. Click the **Authentication Settings** tab; the Authentication Settings information appears. See [Figure 2-44](#page-76-0). 3. Select **Auto-Lockout**. 4. Select the number of times the user can attempt password entry. The default setting is 5 times, but you can select between 3 and 10 times. 5. Set the lockout duration time, the amount of time a user remains locked out until the system allows the user to try again. The default setting is 30 minutes, but you can **Note** The system will not lock out Remote users.

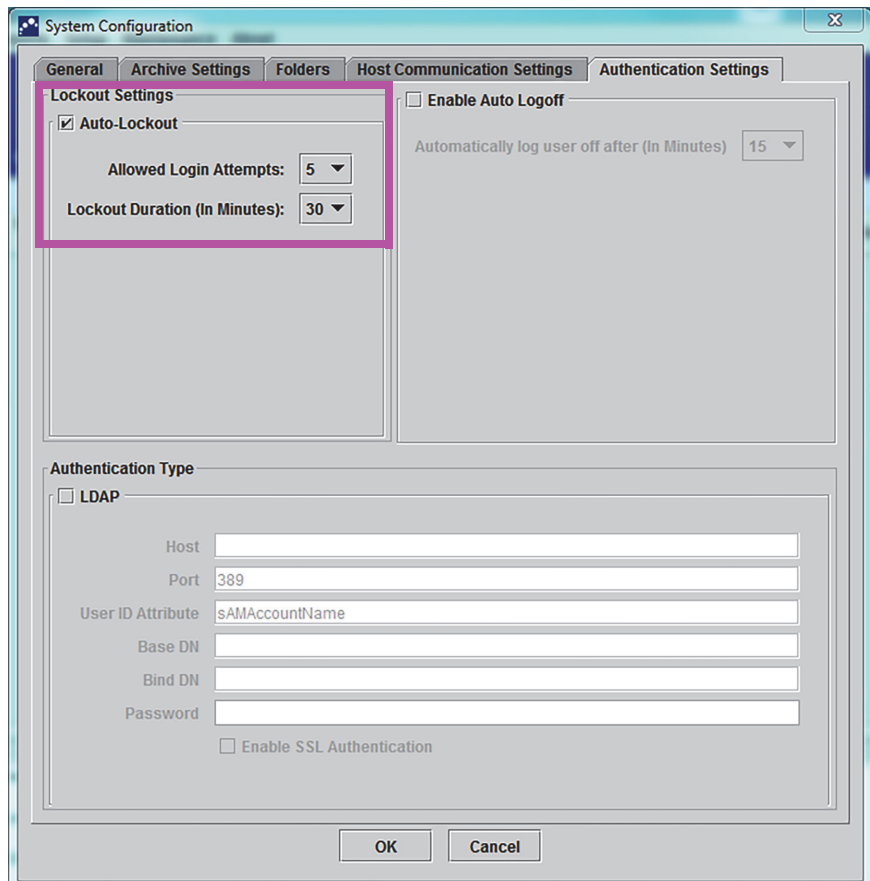

**Figure 2-44. Authentication Settings Configured for Auto-Lockout**

<span id="page-76-0"></span>To disable automatic lockouts, uncheck the **Auto-Lockout** check box.

#### **2.14.5.2 Configuring Auto Logoff**

You can configure automatic logoff for when a user is inactive on the system for an extended amount of time. Automatic logoff occurs after a defined period of inactivity to ensure the security and confidentiality records and information.

- 1. On the GeneXpert Dx system window (see [Figure 2-26](#page-59-1)), select the **SETUP** button, then select the **SYSTEM CONFIGURATION** button (see [Figure 2-27](#page-60-0)**).**
- 2. Click the **Authentication Settings** tab; the Authentication Settings information appears. See [Figure 2-45](#page-77-0).
- 3. Select **Enable Auto Logoff**.
- 4. Set the amount of minutes allowed for inactivity before automatic log off. The default is 15, but you can select between 15 and 500 minutes.

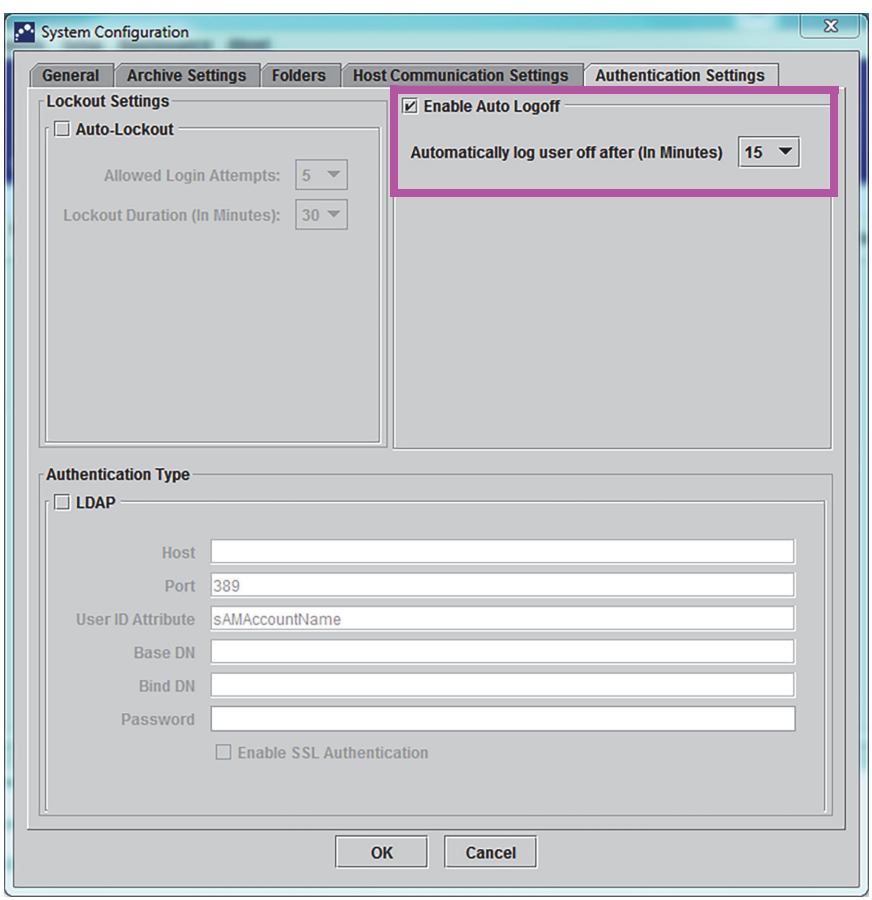

**Figure 2-45. Authentication Settings Configured for Auto Logoff**

<span id="page-77-0"></span>To disable Auto Logoff, uncheck the **Enable Auto Logoff** check box.

#### **2.14.5.3 Configuring LDAP**

<span id="page-78-0"></span>Leave the LDAP box unchecked, because it is not used. (see [Figure 2-46.](#page-78-0))

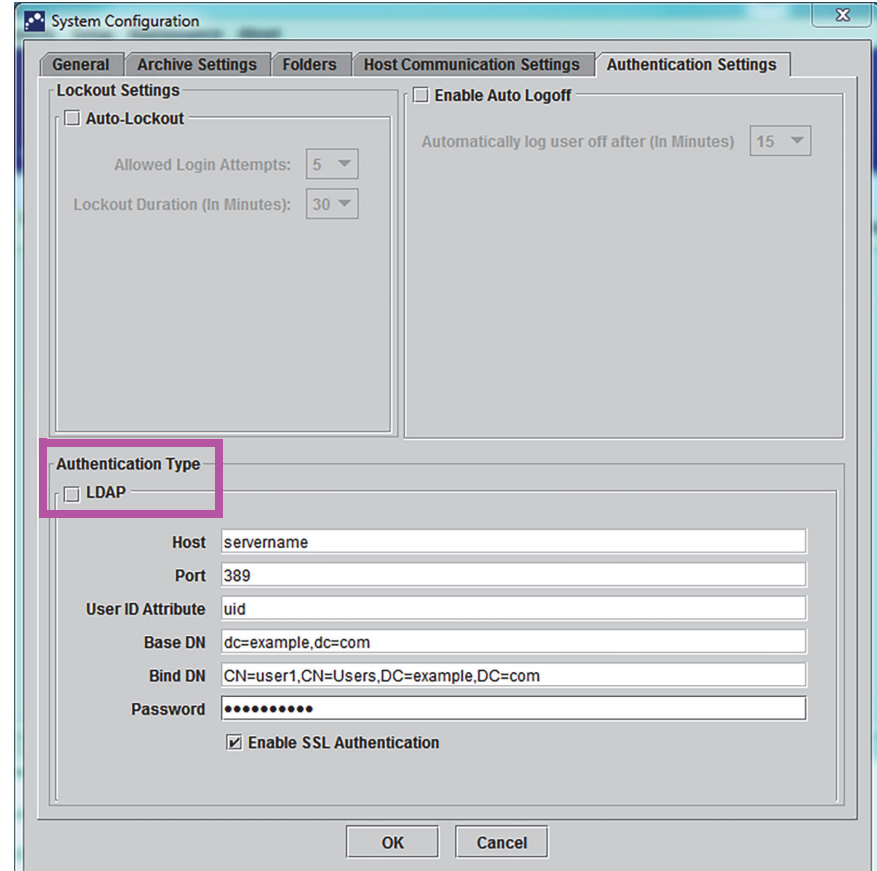

**Figure 2-46. Authentication Settings Configured for Non-LDAP Use**

### **2.15 Verifying Proper Installation and Setup**

**Note** This section describes tasks that all users with the appropriate permissions can perform. See [Section 2.13, Defining Users and Permissions.](#page-63-0)

> After the instrument installation is complete (computer has been set up, the users and permissions have been defined and the system configured), verify that the system is properly installed and set up by running an Installation Qualification report to verify the installation. To do this:

 1. In the GeneXpert Dx System window, on the **Reports** menu, click **Installation Qualification**. See [Figure 2-47](#page-79-0).

<span id="page-79-0"></span>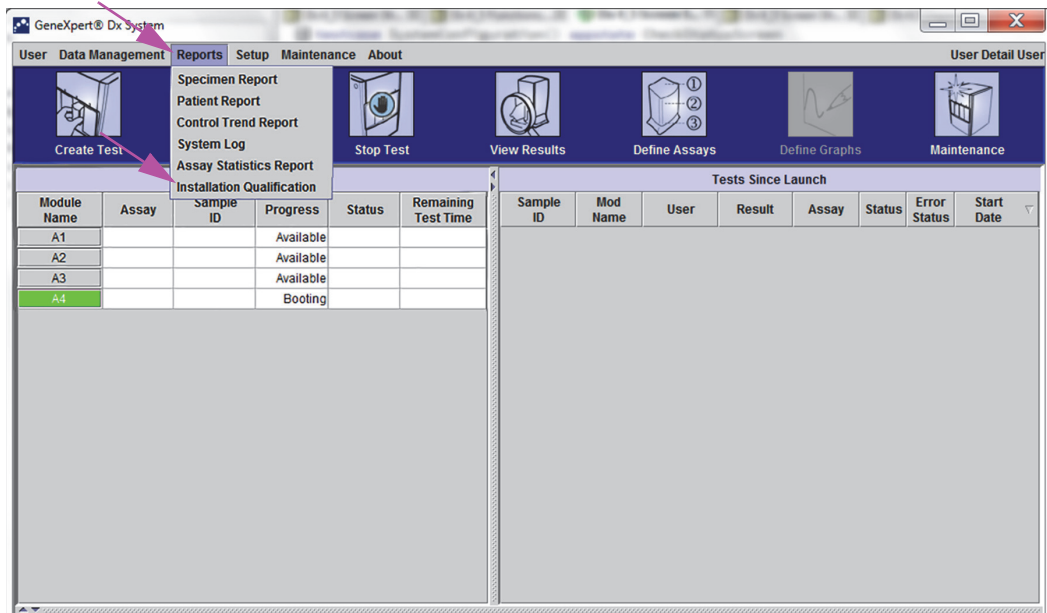

**Figure 2-47. GeneXpert Dx System Window showing Reports Drop-Down Menu and Installation Qualification Selection**

- 2. The Adobe<sup>®</sup> Reader window appears and displays the GeneXpert System Installation Qualification Report. See [Figure 2-48.](#page-80-0)
- 3. Print the report. If the computer is not connected to a printer, save the file to a location where the report can be printed.
- 4. Review the following sections in the report:
	- **System Information**—Check that the Status column displays **Pass** in each row.
	- **Instrument Information**—For each instrument connected to the computer, the report shows the instrument serial number, the firmware installed, and the status of each operational module. If a **Reporter is out of calibration** or a **Not Available**  message is shown, call Cepheid Technical Support. See the [Technical](#page-4-0)  [Assistance](#page-4-0) section in the [Preface](#page-2-0) for the contact information.
	- **Available Assays**—Check the assays in the list. If the **No Assays** message is shown, see the instructions provided with the assay kit and [Section 2.16.1.3,](#page-83-0)  [Importing Assay Definitions from DVD](#page-83-0) for instructions on how to import assay definition files.

If this report is run after system installation but before assays have been installed on the system, the **No Assays** message will be displayed. If the **No Assays** message is shown after importing the assay definition files, call Hach Technical Support. See the [Technical Assistance](#page-4-0) section in the [Preface](#page-2-0) for the contact information.

 5. Sign the Installation Qualification Report and file a copy of the report for your records. See [Figure 2-49](#page-81-0).

<span id="page-80-0"></span>

| GeneXpert PC                           |                                   |                                                                                            |                     | 11/20/20 13:04:15                                                                                        |
|----------------------------------------|-----------------------------------|--------------------------------------------------------------------------------------------|---------------------|----------------------------------------------------------------------------------------------------|
|                                        |                                   | GeneXpert® Dx System                                                                       |                     |                                                                                                    |
|                                        |                                   | <b>Installation Qualification Report</b>                                                   |                     |                                                                                                    |
|                                        |                                   |                                                                                            |                     |                                                                                                    |
|                                        |                                   | This report provides documented evidence of the installation of this GeneXpert® Dx System. |                     |                                                                                                    |
|                                        |                                   |                                                                                            |                     |                                                                                                    |
| System Information                     |                                   |                                                                                            |                     |                                                                                                    |
| Software                               | Version                           |                                                                                            | <b>Status</b>       |                                                                                                    |
| GeneXpert® Dx System                   | 6.4                               |                                                                                            | Pass                |                                                                                                    |
| Java Runtime Environment               | $1.8.0\_151$                      |                                                                                            | Pass                |                                                                                                    |
| <b>SQL Database</b>                    |                                   | Microsoft SQL Server 14.00.3015                                                            | Pass                |                                                                                                    |
| Database                               | gx_db 4.0.1.0                     |                                                                                            | Pass                |                                                                                                    |
| <b>Operating System</b>                |                                   | Windows 10 10.0                                                                            | Pass                |                                                                                                    |
| CIT Plug-In                            | 1                                 |                                                                                            | Pass                |                                                                                                    |
|                                        |                                   |                                                                                            |                     |                                                                                                    |
| Instrument Information<br>Instrument A |                                   |                                                                                            |                     |                                                                                                    |
| <b>Instrument S/N</b>                  |                                   | <b>Gateway Firmware</b>                                                                    |                     |                                                                                                    |
| 803488                                 |                                   | 2.0.18                                                                                     |                     |                                                                                                    |
|                                        |                                   |                                                                                            |                     |                                                                                                    |
| <b>Module Name</b>                     | Module S/N                        | Module Firmware Internal Temp Status                                                       |                     |                                                                                                    |
|                                        |                                   |                                                                                            | $^{\circ}C$         |                                                                                                    |
| A1                                     | 628676                            | 3.3.3                                                                                      | 31.6                | Pass                                                                                                    |
| A <sub>2</sub>                         | 638430                            | 3.3.3                                                                                      | 30.8                | Pass                                                                                                    |
| A <sub>3</sub>                         | 638964                            | 3.3.3                                                                                      | 30.0                | Pass                                                                                                    |
| A4                                     | 641366                            | 3.3.3                                                                                      | 30.7                | Fail*                                                                                                    |
|                                        |                                   |                                                                                            |                     | Fail* = Ambient temperature too high, incorrect model number or hardware error has been detected. Please |
|                                        |                                   | generate a System Log with the list of errors for further troubleshooting.                 |                     |                                                                                                    |
| <b>Shaded Modules</b>                  | = Reporter is out of calibration. |                                                                                            |                     |                                                                                                    |
|                                        |                                   |                                                                                            |                     |                                                                                                    |
|                                        |                                   |                                                                                            |                     |                                                                                                    |
|                                        |                                   |                                                                                            |                     |                                                                                                    |
| <b>Available Assays</b>                |                                   |                                                                                            |                     |                                                                                                    |
| <b>Assay Name</b>                      |                                   | Version                                                                                    | <b>Assay Type</b>   |                                                                                                    |
| Xpert FII                              |                                   | 1                                                                                          | In Vitro Diagnostic |                                                                                                    |
| Xpert FII & FV Combo                   |                                   | 1                                                                                          | In Vitro Diagnostic |                                                                                                    |
|                                        |                                   | 1                                                                                          | In Vitro Diagnostic |                                                                                                    |
| Xpert FV                               |                                   |                                                                                            |                     |                                                                                                    |
|                                        |                                   |                                                                                            |                     |                                                                                                    |

**Figure 2-48. Example Installation Qualification Report—Page 1**

<span id="page-81-0"></span>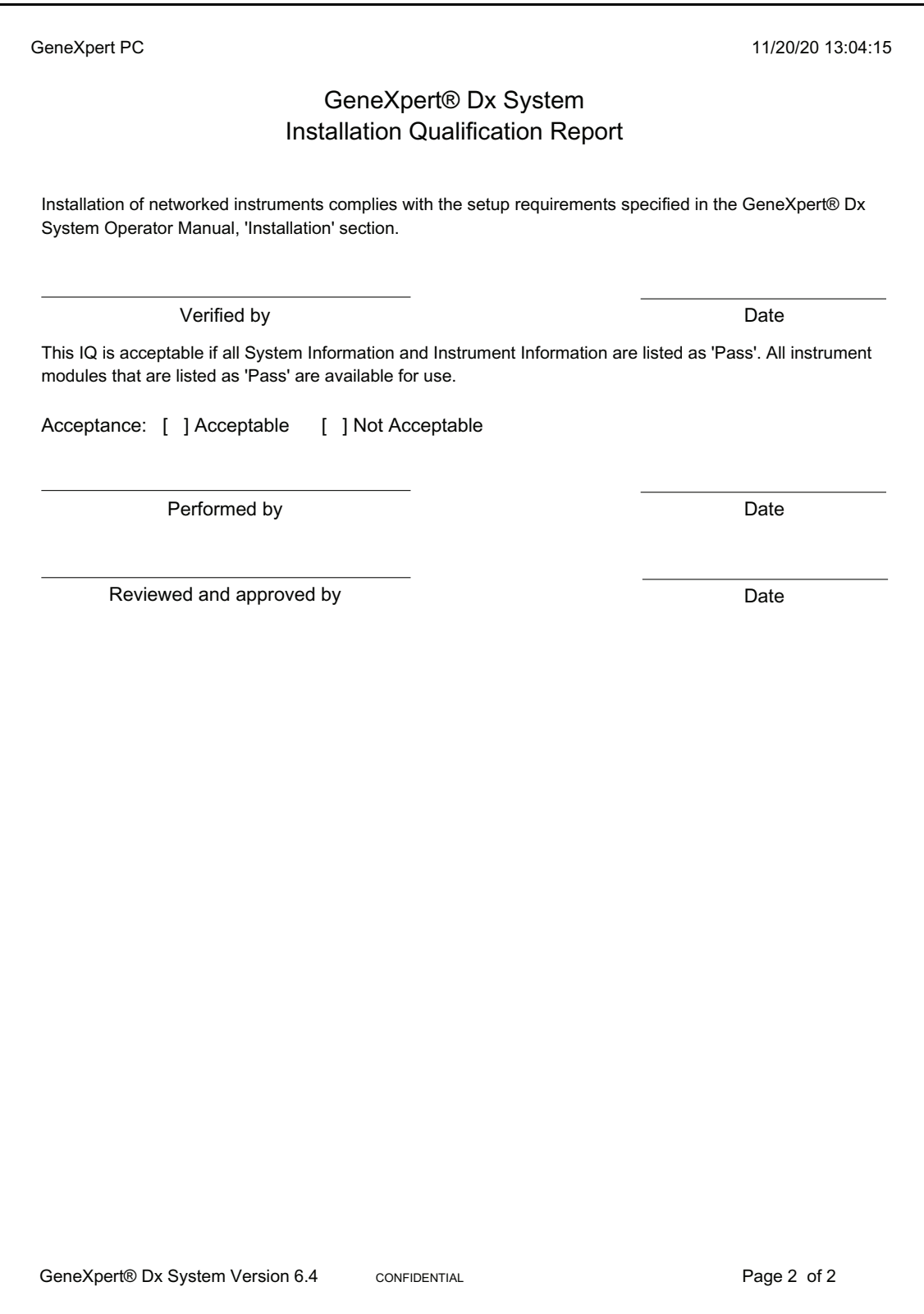

**Figure 2-49. Example Installation Qualification Report—Page 2**

# <span id="page-82-1"></span>**2.16 Managing Assay Definitions and Lot Specific Parameters**

**Note**

This section describes tasks that all users with the appropriate permissions can perform. User permissions are described in [Section 2.13, Defining Users and Permissions.](#page-63-0) For this section, the screen shots will show a Detail user level.

An assay definition contains a series of programmed steps that the GeneXpert system uses to perform sample preparation, amplification and detection procedures. Diagnostic assay definition (.gxa/.nxa) files can be obtained from Hach and imported into the software (see [Section 2.16.1.3, Importing Assay Definitions from DVD\)](#page-83-0). Assay definitions that are no longer in use can also be deleted (see [Section 2.16.2,](#page-85-0)  [Downloading Assay Definition Files and Package Inserts from the Hach Website\)](#page-85-0).

Some assay definitions require lot specific parameters to determine the test results. The 2D cartridge barcodes contain the lot specific parameter information that is automatically imported when a barcode is scanned. If, for some reason, the barcode scanner is not working or is not available, the lot specific parameter information can be supplied manually by importing the .gxr/.nxr file (see [Section 2.16.4, Importing Lot Specific](#page-87-0)  [Parameters Manually](#page-87-0)). The lot specific parameter information that is no longer in use can also be deleted (see [Section 2.16.5, Deleting Lot Specific Parameters\)](#page-89-0).

Assay definitions can be imported from the Cepheid DVD Drive or the Cepheid website. For the DVD drive, see [Section 2.16.1, Connecting and Using the DVD Drive.](#page-82-0)

If your assay kit does not contain a CD, the ADF file and package insert can be downloaded from the Cepheid website. For using the website, see [Section 2.16.2,](#page-85-0)  [Downloading Assay Definition Files and Package Inserts from the Hach Website](#page-85-0).

**Note** If you do not have a computer with access to the Internet, contact your regional Cepheid Technical Support office. See the Technical Assistance section in the Preface for the contact information.

#### <span id="page-82-0"></span>**2.16.1 Connecting and Using the DVD Drive**

The DVD drive can be either an external drive which must be connected to the system using a USB port, or an internal drive, already installed in the system.

#### **2.16.1.1 Connecting an External DVD Drive to the GeneXpert System**

Connect the supplied external DVD drive to the GeneXpert system as follows:

- 1. Locate the DVD drive. The DVD drive is shipped in the accessories box and is labeled as an item to save.
- 2. Plug the DVD drive into one of the available USB ports on the system.
- 3. Press the **Eject** button on the front of the DVD drive to open the door.

 4. The CDROM is located in the assay kit. Insert the assay definitions CD into the DVD drive and close the DVD drive door. The green light on the front of the DVD drive will flash while the drive reads the CD.

Import the assay definitions following the procedure in [Section 2.16.1.3.](#page-83-0)

#### **2.16.1.2 Using the Internal DVD Drive in the GeneXpert System**

If a DVD drive is installed in the system, use the following procedure to access the drive.

- 1. Locate the DVD drive. The drive is installed on the GeneXpert system computer but the location of the drive may vary:
	- On a laptop computer, the drive will be on the side of the laptop.
- 2. Press the **Eject** button on the front of the DVD drive to open the door.
- 3. The CDROM is located in the assay kit. Insert the assay definitions CD into the DVD drive and close the DVD drive door. The green light on the front of the DVD drive will flash while the drive reads the CD.

Import the assay definitions following the procedure in [Section 2.16.1.3.](#page-83-0)

#### <span id="page-83-0"></span>**2.16.1.3 Importing Assay Definitions from DVD**

**Note** Although diagnostic assay definitions can be imported, the GeneXpert Dx software does not allow the assay definitions to be modified.

To import new assay definitions from DVD:

 1. In the GeneXpert Dx System window, click **Define Assays** on the menu bar. The Define Assays window appears. [Figure 2-52](#page-86-0) shows the Define Assay window for the GeneXpert system administrator. The window for Detail and Basic users has fewer functions (see [Figure 2-50\)](#page-84-0).

<span id="page-84-0"></span>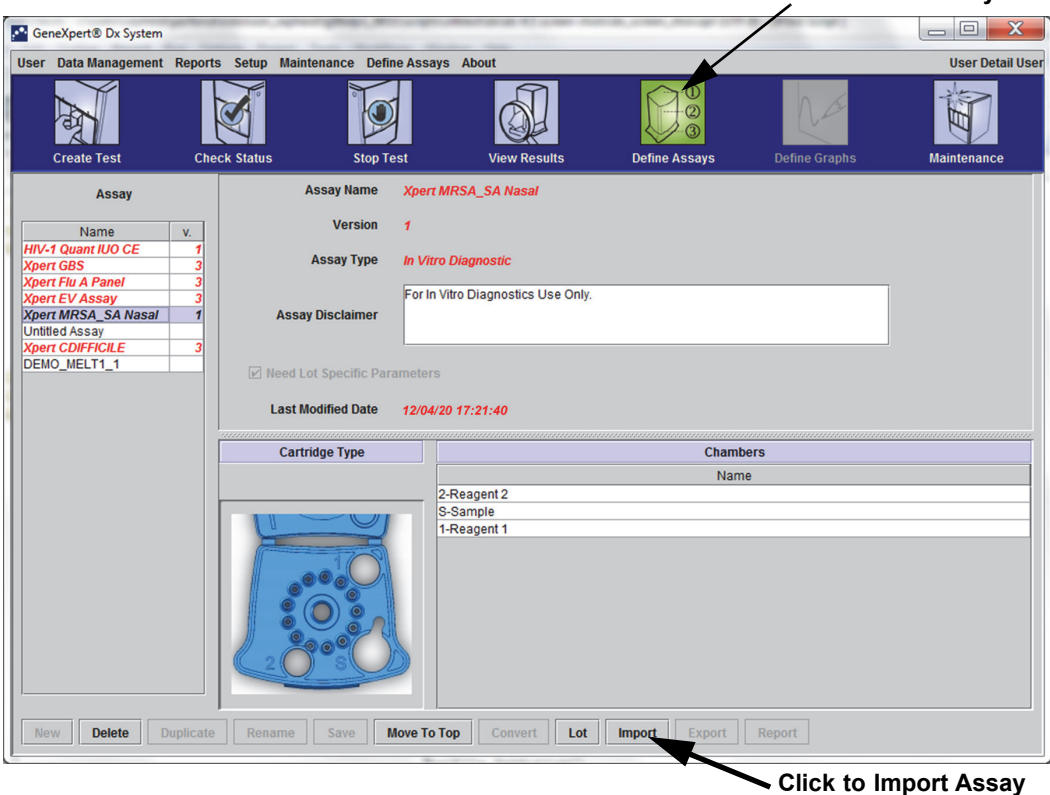

**Click to Define Assays**

#### **Figure 2-50. System—Define Assays Window (Detail User View)**

- <span id="page-84-1"></span>2. Click **Import**. The Import Assay dialog box appears. See [Figure 2-51](#page-85-1).
- 3. Under the Look in: drop-down, navigate to the DVD drive.
- 4. Navigate to the GeneXpert Systems folder. Locate and select the assay definition (.gxa/.nxa) file, and then click **Import**. The new assay name and version number appear in the Assay list (on the left side of the window) and details about the assay appear to the right of the list. See [Figure 2-50](#page-84-0).

<span id="page-85-1"></span>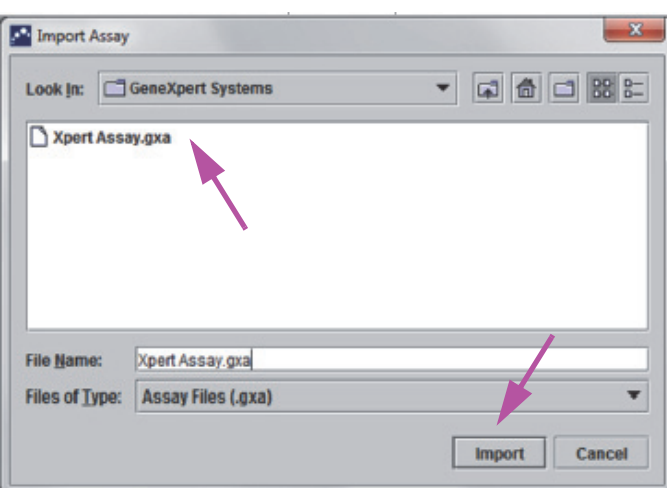

**Figure 2-51. Import Assay Dialog Box**

- 5. Check the assay name and version number to make sure the correct assay definition has been imported.
- 6. If you need to import additional assay definition files from the same CD, repeat [Step 2](#page-84-1) through [Step 5](#page-85-2).

<span id="page-85-2"></span>**Note** For combination assays that have multiple .gxa/.nxa files, import only the assay definition files for assays that will be performed in your lab.

- 7. Remove the CD from the DVD drive and store the CD in a safe location in the event it is needed in the future.
- 8. If an external DVD drive has been used and is no longer needed, disconnect it from the system and store the drive and associated cables for use in the future.

**Note** After importing a quantitative assay, the Quantitative Result Unit can be changed. See [Figure 2-52.](#page-86-0)

#### <span id="page-85-0"></span>**2.16.2 Downloading Assay Definition Files and Package Inserts from the Hach Website**

To download assay definition files from Hach website:

- 9. With an Internet capable computer, navigate to hach.com. Search for **GeneXpert**. Click on **GeneXpert** and then click on **downloads**. Click on *ADF Import Instructions* to download the complete set of instructions for downloading ADF files and package inserts.
- 10. Read and follow the *Assay Import Instructions* to download the ADF and package insert and to install the ADF onto your GeneXpert System.

**Note** *Assay Import Instructions* are available in multiple languages.

### **2.16.3 Deleting Assay Definitions**

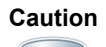

**Deleting assay definitions from the system is a permanent operation. Ensure that the assay definitions are no longer needed. If they are needed, they will need to be imported again from the assay definitions CDROM.**

- 1. To delete an assay definition file, in the Define Assays window (see [Figure 2-52](#page-86-0)), select the assay name in the Assay list (on the left side of the window), and then click **Delete.** A confirmation message appears.
- 2. Click **Yes** to delete the assay definition. The assay definition file will be deleted and is removed from the list of assays.

<span id="page-86-0"></span>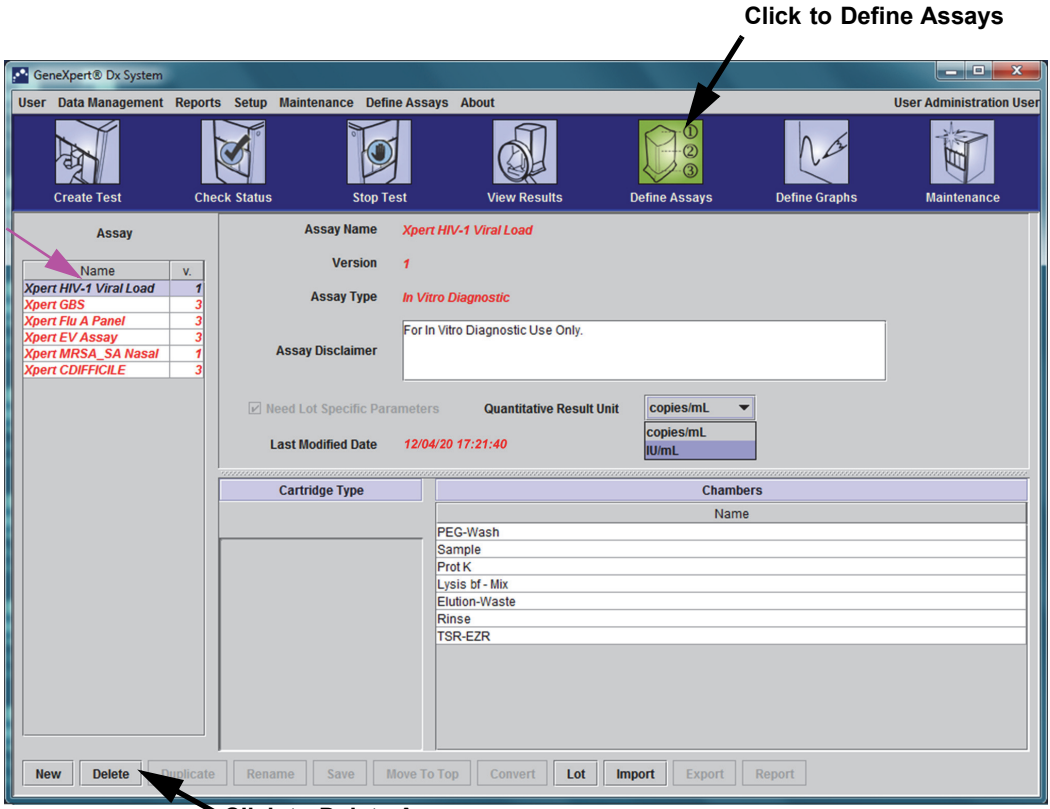

**Click to Delete Assays**

**Figure 2-52. GeneXpert Dx System—Define Assays Window (Administrator User View)** 

### <span id="page-87-0"></span>**2.16.4 Importing Lot Specific Parameters Manually**

Some assay definitions require lot specific parameters to determine the test results. The cartridge barcodes contain the lot specific parameter information that is automatically imported when you scan the barcode when creating a test or defining assay. If, for some reason, the barcode scanner is not working or is not available, you can supply the lot specific parameter information manually by importing the .gxr/.nxr file.

<span id="page-87-1"></span>**Note** Contact Hach Technical Support to obtain the .gxr/.nxr files. After obtaining the .gxr/.nxr files, store them on the computer and note where the files are located (typically stored in the export folder).

> To check if a specific assay requires Lot Specific Parameters, see if the box is checked for the assay to the left of the **Need Lot Specific Parameters** entry on the Define Assays screen.

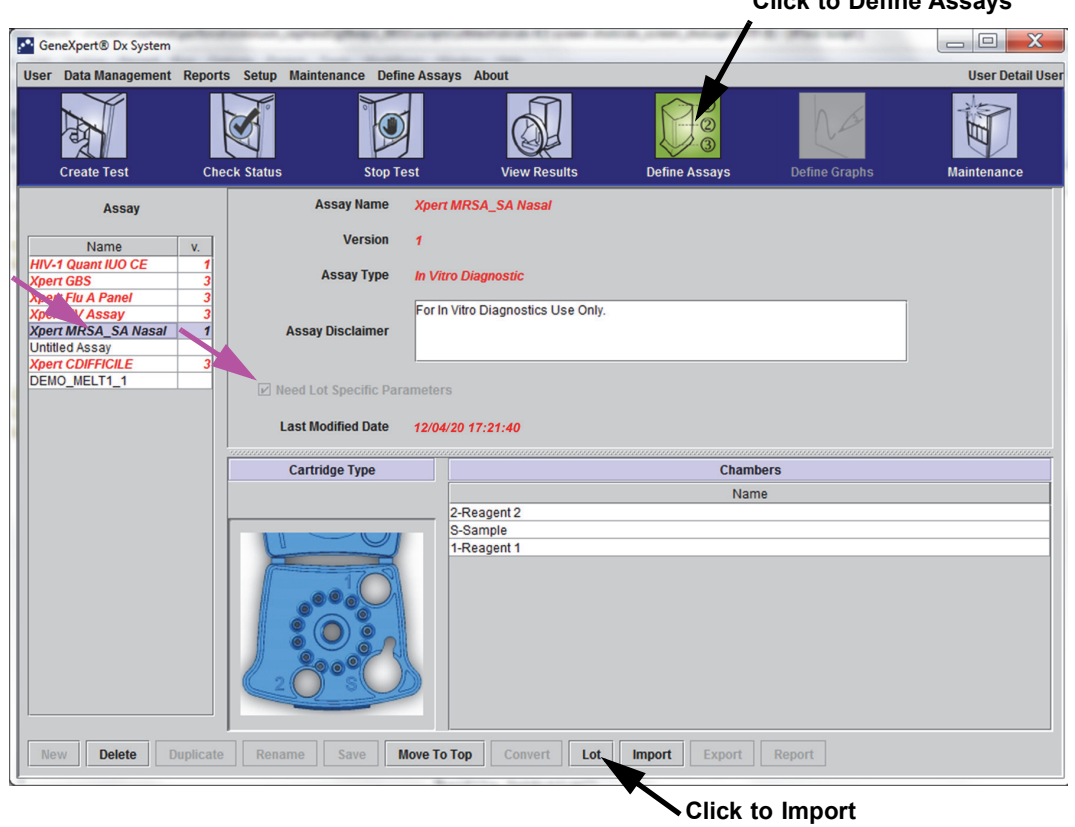

**Lot Specific Parameters**

**Click to Define Assays**

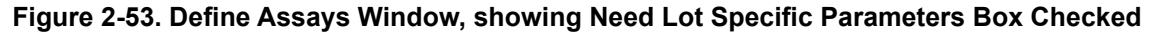

To import lot specific parameters manually:

- 1. In the Define Assays window (see [Figure 2-53](#page-87-1)), select the assay name in the **Assay** list (on the left side of the window).
- 2. Click **Lot**. The Reagent Lot Specific Parameters dialog box appears. See [Figure 2-54.](#page-88-0)
- 3. Click **Import**. The Import Reagent Lot Specific Parameters dialog box appears.

[Figure 2-54](#page-88-0) shows the common Reagent Lot Number before importing specific lots. If assays and/or lot specific parameters have already been imported into the system, the reagent lot numbers will be displayed.

<span id="page-88-0"></span>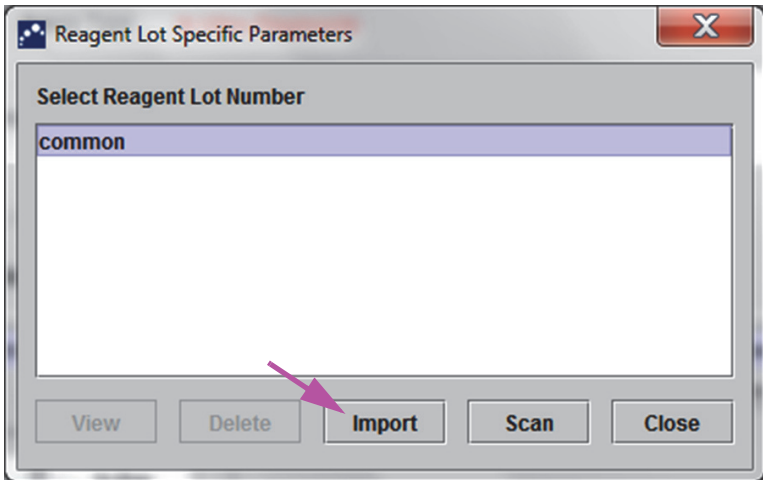

**Figure 2-54. Reagent Lot Specific Parameters Dialog Box**

 4. Using the Look In: file viewing area, (see [Figure 2-55\)](#page-89-1) locate and select the .gxr/.nxr file obtained from Technical Support previously, and then click **Open**. The new lot number appears in the Reagent Lot Specific Parameters dialog box. Click **Close** in the Reagent Lot Specific Parameters dialog box to return to the Define Assays window.

<span id="page-89-1"></span>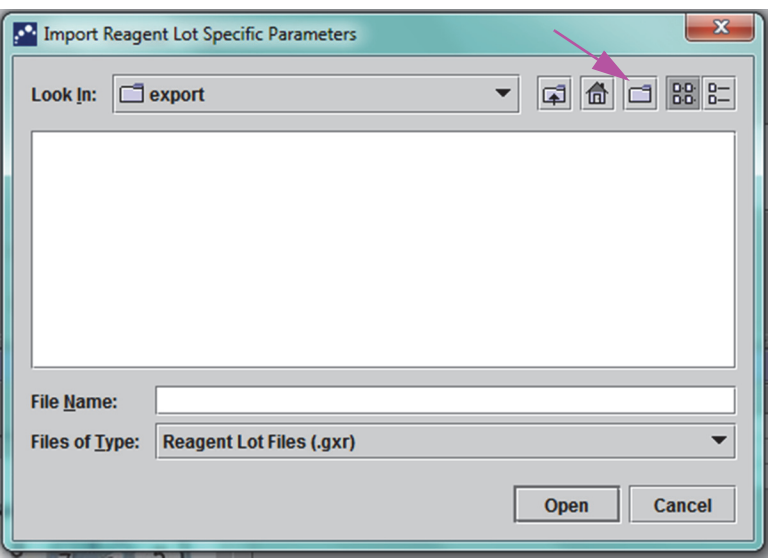

**Figure 2-55. Import Reagent Lot Specific Parameters Dialog Box**

### <span id="page-89-0"></span>**2.16.5 Deleting Lot Specific Parameters**

To delete lot specific parameters:

 1. In the **Define Assays** window (see [Figure 2-53\)](#page-87-1), click **Lot**. The Reagent Lot Specific Parameters dialog box appears. See [Figure 2-54](#page-88-0).

**Note** Be aware that you cannot delete the **common** lot.

- 2. Select the lot number to be deleted, and then click **Delete**. A confirmation message appears.
- 3. Click **OK** to delete the lot specific parameters.
- 4. Click **Close** to close the Reagent Lot Specific Parameters dialog box.

# **2.17 Restarting the System**

**Note** This section describes tasks that all user types can perform.

Under some troubleshooting scenarios (see [Section 9.19.2, Error Messages\)](#page-232-0), the system may need to be restarted. To do this, perform the steps in [Section 2.17.1](#page-90-0) through [Section 2.17.2](#page-93-0).

#### <span id="page-90-0"></span>**2.17.1 Shutting the System Down**

- 1. Make sure the instrument is not currently processing any samples. Wait for the instrument to finish all processes before shutting down or restarting the system.
- 2. Remove the cartridges from the instrument modules.
- 3. Close the GeneXpert Dx software by clicking **Exit** on the **User** menu.

#### <span id="page-90-2"></span>**2.17.1.1 Archive Overdue Reminder**

If an archive is not overdue, or if an archive setting in [Figure 2-41](#page-72-0) is **not** selected, [Figure 2-56](#page-90-1) will not appear, and you can skip directly to [Section 2.17.1.2.](#page-91-0)

<span id="page-90-1"></span>If an archive is overdue, the Test Archive Reminder dialog box will appear (see [Figure 2-56\)](#page-90-1).

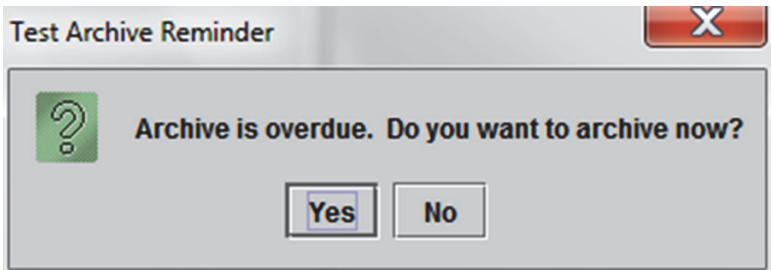

**Figure 2-56. Test Archive Reminder Dialog Box**

• If you do not want to archive, click **No** in the Test Archive Reminder dialog box (see [Figure 2-56\)](#page-90-1). Continue the shutdown sequence without archiving, in [Section 2.17.1.2.](#page-91-0)

or

• If you would like to archive, click **Yes** in the Test Archive Reminder dialog box (see [Figure 2-56\)](#page-90-1) to continue the shutdown sequence with archiving. The Select Test(s) To Be Archived screen appears. See [Figure 2-57](#page-91-1).

<span id="page-91-1"></span>

| þМ                  | $\mathbf x$<br>Select Test(s) To Be Archived<br>Cloak IDs<br>Purge Selected Tests from List After Archiving (Recommended Monthly) |                     |                              |                    |                                     |                                                              |               |                               |                                                    |
|---------------------|----------------------------------------------------------------------------------------------------|---------------------|------------------------------|--------------------|-------------------------------------|--------------------------------------------------------------|---------------|-------------------------------|----------------------------------------------------|
|                     | <b>Patient ID</b>                                                                                                    | <b>Sample</b><br>ID | <b>Module</b><br><b>Name</b> | <b>User</b>        | <b>Result</b>                       | <b>Assay</b>                                                 | <b>Status</b> | <b>Error</b><br><b>Status</b> | <b>Start</b><br>$\overline{\nabla}$<br><b>Date</b> |
| □                   | H112874895762R                                                                                                    | SD142231            | A <sub>1</sub>               | <b>Detail User</b> | <b>ERROR</b>                        | Xpert BCR-ABL Monitor IS Aborted                             |               | Error                         | 04/08/19 12:41:13                                  |
| □                   | H112874895762R                                                                                                    | SD142231            | A <sub>1</sub>               | <b>Detail User</b> | <b>NEGATIVE</b>                     | <b>Xpert CDIFFICILE</b>                                      | Done          | OК                            | 04/08/19 12:38:42                                  |
| ⊏                   | H351890382682T                                                                                                    | HG656788            | K <sub>3</sub>               | <b>Detail User</b> |                                     | HIV-1 DETECTE HIV-1 Quant IUO CE                             | Done          | OK                            | 04/08/19 15:47:13                                  |
| □                   | negative control                                                                                                    | negative control    | K4                           | <b>Detail User</b> |                                     | HIV-1 NOT DET HIV-1 Quant IUO CE                             | Done          | OК                            | 04/08/19 15:45:43                                  |
| ⊏                   | H351890386682R                                                                                                    | FT343558            | K <sub>2</sub>               | <b>Detail User</b> |                                     | HIV-1 DETECTE HIV-1 Quant IUO CE                             | Done          | OK                            | 04/08/19 15:42:27                                  |
| □                   | H351890382682T                                                                                                    | HG656788            | A <sub>2</sub>               | Administration     |                                     | HIV-1 DETECTE HIV-1 Quant IUO CE                             | Done          | OK                            | 04/08/19 14:57:16                                  |
| □                   | H351890386682R                                                                                                    | FT343557            | A <sub>3</sub>               | Administration     |                                     | HIV-1 DETECTE HIV-1 Quant IUO CE                             | Done          | OК                            | 04/08/19 14:55:27                                  |
| □                   | H351890377714R                                                                                                    | HA245614            | A1                           | <b>Detail User</b> | <b>ERROR</b>                        | <b>Xpert CDIFFICILE</b>                                      | Done          | Error                         | 03/29/19 15:56:42                                  |
| $\overline{v}$      | H351890377714R                                                                                                    | HA245621            | A1                           | <b>Detail User</b> | <b>NO RESULT</b>                    | <b>Xpert CDIFFICILE</b>                                      | Done          | <b>Load Error</b>             | 03/29/19 15:56:42                                  |
| □                   | H351875882682R                                                                                                    | TT555698            | B <sub>3</sub>               | <b>Basic User</b>  | <b>ERROR</b>                        | HIV-1 Quant IUO CE                                           | Aborted       | Error                         | 03/16/19 14:57:38                                  |
| □                   | H351890382682R                                                                                                    | TG478589            | <b>B2</b>                    | Administration     | <b>HIV-1 NOT DET</b>                | <b>HIV-1 Quant IUO CE</b>                                    | Done          | OK                            | 03/16/19 14:52:39                                  |
| □                   | H351890345682R                                                                                                    | CR538763            | <b>B4</b>                    |                    |                                     | Administration  MTB NOT DETE Xpert MTB-RIF US IVD            | Done          | OK                            | 03/16/19 13:39:27                                  |
| ⊏                   | H39590382682R                                                                                                    | KW630987            | B <sub>3</sub>               |                    |                                     | Administration  MRSA NEGATIV Xpert SA Nasal Complet          | Done          | OК                            | 03/16/19 13:38:00                                  |
| □                   | H351873382682R                                                                                                    | GH487365            | A <sub>3</sub>               |                    |                                     | Administration  MRSA NEGATIV   Xpert SA Nasal Complet   Done |               | OK                            | 03/16/19 13:36:08                                  |
| □                   | H351898782682R                                                                                                    | SR543267            | A <sub>2</sub>               | Administration     |                                     | <b>MRSA POSITIVE Xpert SA Nasal Complet Done</b>             |               | OK                            | 03/16/19 13:34:19                                  |
| $\Box$              | 125400020202020                                                                                                    | <b>DU4EE007</b>     | no.                          | Administration     | <b>MDOA NIEOATIV</b>                | Vnad CA Magal Camplet                                        |               | $\alpha$                      | 0014814042227                                      |
|                     | <b>Select</b><br>All                                                                                                    |                     | <b>Deselect</b><br>All       |                    | <b>Select</b><br><b>Highlighted</b> | <b>Deselect</b><br><b>Highlighted</b>                        |               |                               | <b>Select New</b><br><b>Archive</b>                |
| OK<br><b>Cancel</b> |                                                                                                    |                     |                              |                    |                                     |                                                              |               |                               |                                                    |

**Figure 2-57. Select Test(s) To Be Archived Screen**

To archive tests, perform [Step 2](#page-166-0) through [Step 7](#page-167-0) of the procedure in [Section 5.16.1,](#page-165-0)  [Archiving the Tests.](#page-165-0) When you are finished with the archiving, continue with [Section 2.17.1.2](#page-91-0).

#### <span id="page-91-0"></span>**2.17.1.2 Database Management Reminder**

• If the **Database Management Reminders** box on the System Configuration dialog box (see [Figure 2-39](#page-69-0)) is **not** checked, the Database Management Dialog Box (see [Figure 2-58\)](#page-92-0) will not appear, and no further action will be required. The software will close when the **Exit** button is clicked in [Section 2.17.1](#page-90-0), [Step 3](#page-90-2), and you can skip to [Section 2.17.1.3](#page-92-1) to complete the shutdown sequence.

or

• If the **Database Management Reminders** box on the System Configuration dialog screen (see [Figure 2-39\)](#page-69-0) is checked, the Database Management dialog box (see [Figure 2-58\)](#page-92-0) will then appear on top of the GeneXpert Dx System window, asking if you want to perform Database Management tasks.

<span id="page-92-0"></span>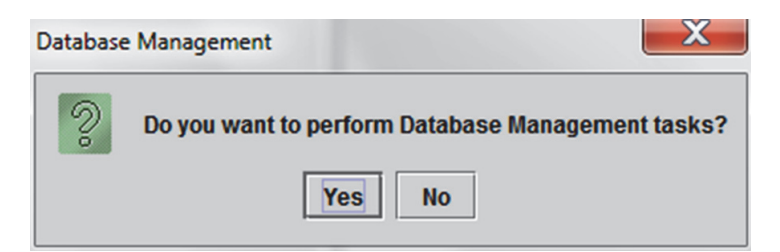

**Figure 2-58. Database Management Dialog Box**

A. If you click **No** on the Database Management dialog box (see [Figure 2-58\)](#page-92-0), the GeneXpert Dx software closes and you can proceed to [Section 2.17.1.3](#page-92-1) to complete the shutdown sequence.

or

- B. Click **Yes** in the Database Management dialog box (see [Figure 2-58](#page-92-0)), and you will be asked to select the task to be performed (see [Figure 2-59](#page-92-2)).
- **Note** Depending on the user's privileges, all (or some) of the four options in the Database Management dialog box may not be visible. See [Figure 2-59.](#page-92-2)

<span id="page-92-2"></span>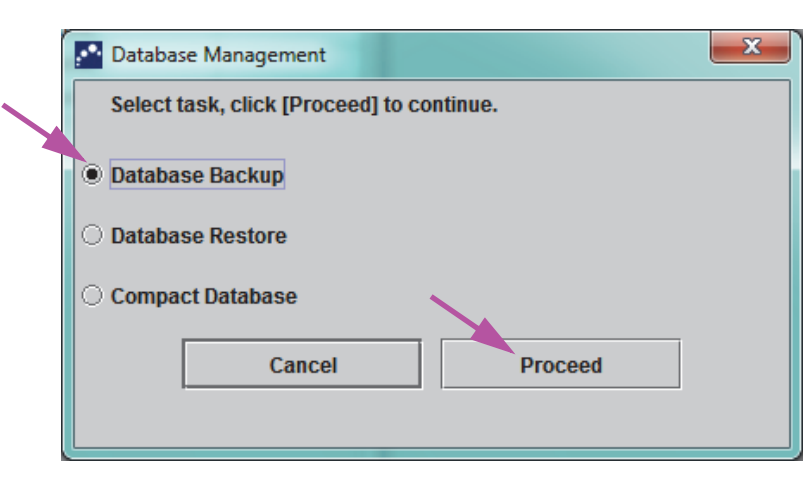

**Figure 2-59. Database Management Dialog Box**

See [Section 5.17, Performing Database Management Tasks](#page-169-0) for details on how to perform each of the database management tasks. After completion of the Database Management tasks, the GeneXpert Dx software closes and the Windows desktop is displayed.

Proceed to [Section 2.17.1.3.](#page-92-1)

#### <span id="page-92-1"></span>**2.17.1.3 Final Shutdown Steps**

- 1. Turn off the instrument
- 2. Shut down the GeneXpert system computer.

### <span id="page-93-0"></span>**2.17.2 Restart the System**

To restart the system, follow the procedure in [Section 5.2.2, Turning On The Computer.](#page-108-0)

**Important After the system has been powered off, wait two minutes before turning the system back on. The system may not boot up correctly if it is turned back on in less than two minutes.**

# **2.18 Uninstalling or Reinstalling GeneXpert Dx Software**

The GeneXpert Dx software is already installed on the supplied computer but may need to be reinstalled in certain situations, with assistance from Cepheid Technical Support.

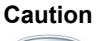

**If the software becomes corrupted or there is a system failure, do not attempt to reinstall the software. Call Hach Technical Support for assistance to minimize the chance of permanent data loss. See the [Technical Assistance](#page-4-0) section in the [Preface](#page-2-0) for the contact information.**

This chapter explains how the GeneXpert system works. The topics are as follows:

- • [Section 3.1, System Operation Overview](#page-94-0)
- Section 3.2, GeneXpert Module
- • [Section 3.3, GeneXpert Cartridge](#page-96-0)
- • [Section 3.4, I-CORE Module](#page-98-0)
- • [Section 3.5, Heating and Cooling Mechanisms](#page-99-0)
- • [Section 3.6, Explanation of Experimental Methods](#page-99-1)
- • [Section 3.7, Optical System](#page-100-0)
- • [Section 3.8, System Calibration](#page-101-0)

# <span id="page-94-0"></span>**3.1 System Operation Overview**

GeneXpert systems automate and integrate sample purification, nucleic acid amplification, and detection of the target sequence using real-time reverse transcriptase PCR (RT-PCR) and real-time PCR assays.

Each GeneXpert module processes one sample. The sample and applicable reagents are inserted into a GeneXpert cartridge and a test is created on the GeneXpert system (see [Section 5.7, Creating a Test\)](#page-122-0) to run the test. The cartridge is then loaded into an available instrument module (see [Section 5.8, Loading a Cartridge into an Instrument Module\)](#page-125-0) and then is started (see [Section 5.9, Starting the Test](#page-126-0)). During the test, the system performs the following steps:

- 1. Moves the sample and reagents into different chambers in the cartridge for sample preparation.
- 2. Hydrates the reagent beads.
- 3. Performs probe checks to ensure that the sample preparation is successful (only if the assay definition requires this step).
- 4. Moves the sample and the reagent mixture which contains reverse transcription (if applicable) and real-time PCR specific components into the reaction tube.
- 5. Starts the RT-PCR (if applicable) and PCR cycles and real-time detection (see [Figure 3-1](#page-95-0)).

The GeneXpert system uses the I-CORE® module heating and fan cooling system to perform the real-time polymerase chain reaction used to exponentially amplify and detect the organism's DNA or cDNA sequence of interest.

Polymerase chain reaction is an amplification method that increases quantities of specific copies of DNA or cDNA sequences. Real-time polymerase chain reaction uses fluorescence to detect the specific sequences and includes a mechanism to determine the cycle at which the DNA or cDNA of interest first appears at appreciable copies (called the cycle threshold).

Polymerase chain reaction consists of a series of cycles during which the DNA or cDNA is heated and cooled at specific temperatures for a certain duration.

After **Initial Denaturation** (when the polymerase used to amplify the DNA or cDNA is activated) a cycle occurs, which is illustrated as a three-step process consisting of:

- 1. The **Denaturation** step which divides the DNA strands.
- 2. An **Annealing** step in which a primer is needed by the polymerase to amplify the DNA. The primer will bind to the DNA or cDNA sequence if complementary.
- 3. The **Extension** step, where the DNA strands will be extended.

<span id="page-95-0"></span>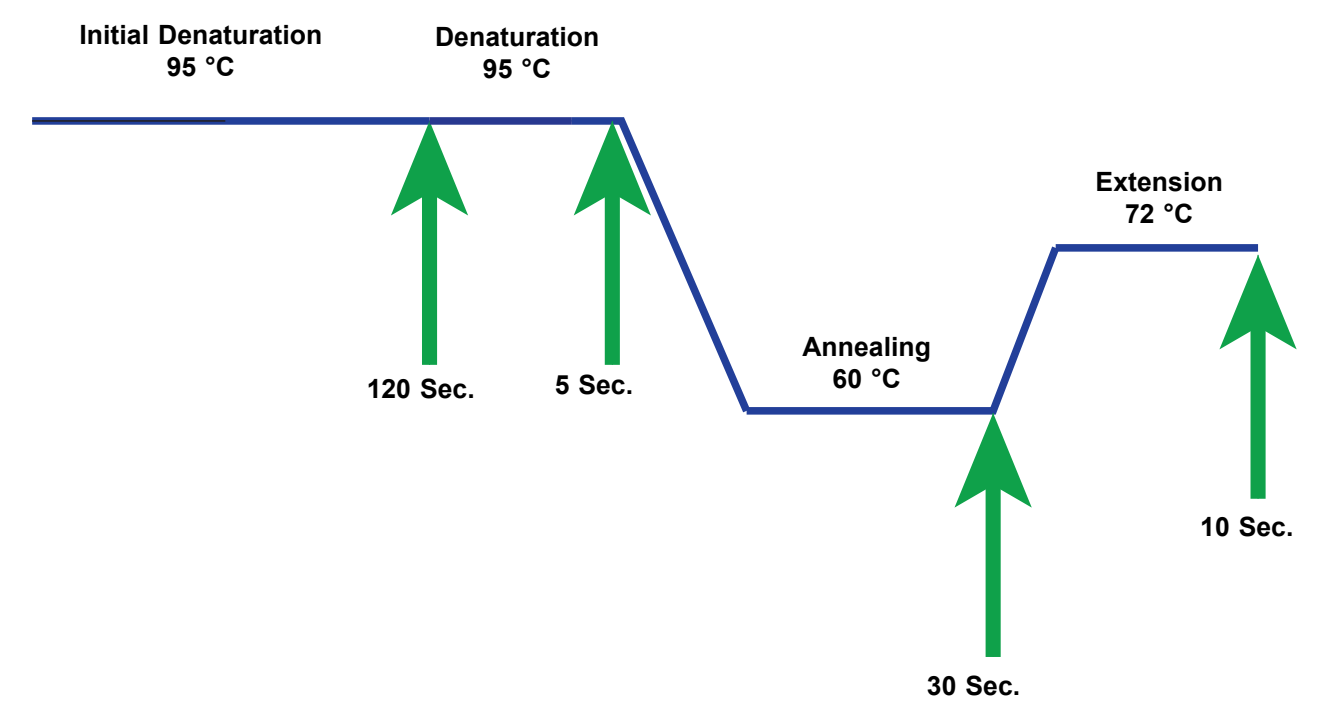

**Figure 3-1. Example PCR Cycle Diagram for I-CORE Module Heating and Fan Cooling (Temperature Durations not to Scale)**

# <span id="page-96-1"></span>**3.2 GeneXpert Module**

The PCR cycle diagrammed in [Figure 3-1](#page-95-0) indicates 40 cycles performed by the I-CORE module. The denaturation temperature is 95 °C; the annealing temperature is 60 °C; and, the extension temperature is 72 °C. Each of these temperatures must be held by the module for a specific duration, as indicated in [Figure 3-1.](#page-95-0) The initial denaturation takes place for 120 seconds for one cycle. The denaturation (5 seconds), annealing (30 seconds) and extension (10 seconds) steps cycle consecutively forty times before the polymerase chain reaction is finally completed.

Each instrument module contains the following components that enable automated sample processing in the cartridge and filling of the tube with the sample-reagent mixture for PCR:

- **Valve Drive**—Rotates the cartridge valve body to address the different cartridge chambers.
- **Plunger Rod**—Dispenses fluids into the different cartridge chambers.
- **Ultrasonic Horn**—Lyses the sample (if applicable).
- **I-CORE Module**—Performs PCR amplification and detection.

A cartridge loading and unloading mechanism assures the proper movement of the cartridge in the instrument. In addition, the system is designed to perform a self-test before each test starts to verify that the system is functioning properly.

# <span id="page-96-0"></span>**3.3 GeneXpert Cartridge**

The disposable, single-use GeneXpert cartridge holds the samples and reagents that are to be processed in the GeneXpert system. Each cartridge consists of the following components (see [Figure 3-2](#page-97-0)):

- **Processing Chambers—**Hold the samples, reagents, processed sample, and waste solutions. One chamber is designated as an air chamber to equilibrate pressures within the cartridge.
- **Valve Body—**Rotates and allows fluid to move to different cartridge chambers and to the reaction tube. Within the valve body, the specimen (sample) is isolated, PCR inhibitors are removed, and specimens (samples) are ultrasonically lysed (if applicable). After the sample is processed, it is mixed with PCR reagents and moved into the integrated reaction tube.
- **Reaction Tube—**Enables rapid thermal cycling and optical excitation and detection of the tube contents. The reaction tube is automatically inserted into the I-CORE module when the cartridge is loaded into the instrument.

The cartridge is designed to keep the reagent contained within the cartridge. It is a closed-system vessel.

<span id="page-97-0"></span>The GeneXpert cartridges are not supplied with the system. To order the assay-specific cartridges, contact Hach. See the [Technical Assistance](#page-4-0) section in the [Preface](#page-2-0) for the contact information.

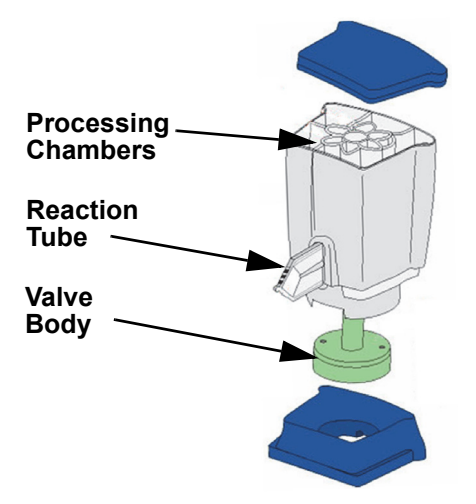

**Figure 3-2. GeneXpert Cartridge Components**

# <span id="page-98-0"></span>**3.4 I-CORE Module**

The I-CORE (Intelligent Cooling/Heating Optical Reaction) module is the hardware component within each instrument module that performs PCR amplification and fluorescence detection. As part of the cartridge load process, the reactor tube is inserted into the I-CORE module (see [Figure 3-3](#page-98-1)). The sample and reagent mixture are pushed from the cartridge into the reaction tube. During the amplification process, the I-CORE heater heats up and the fan cools down the reaction tube contents. The optical blocks excite the dye molecules and detect the fluorescence emitted.

<span id="page-98-1"></span>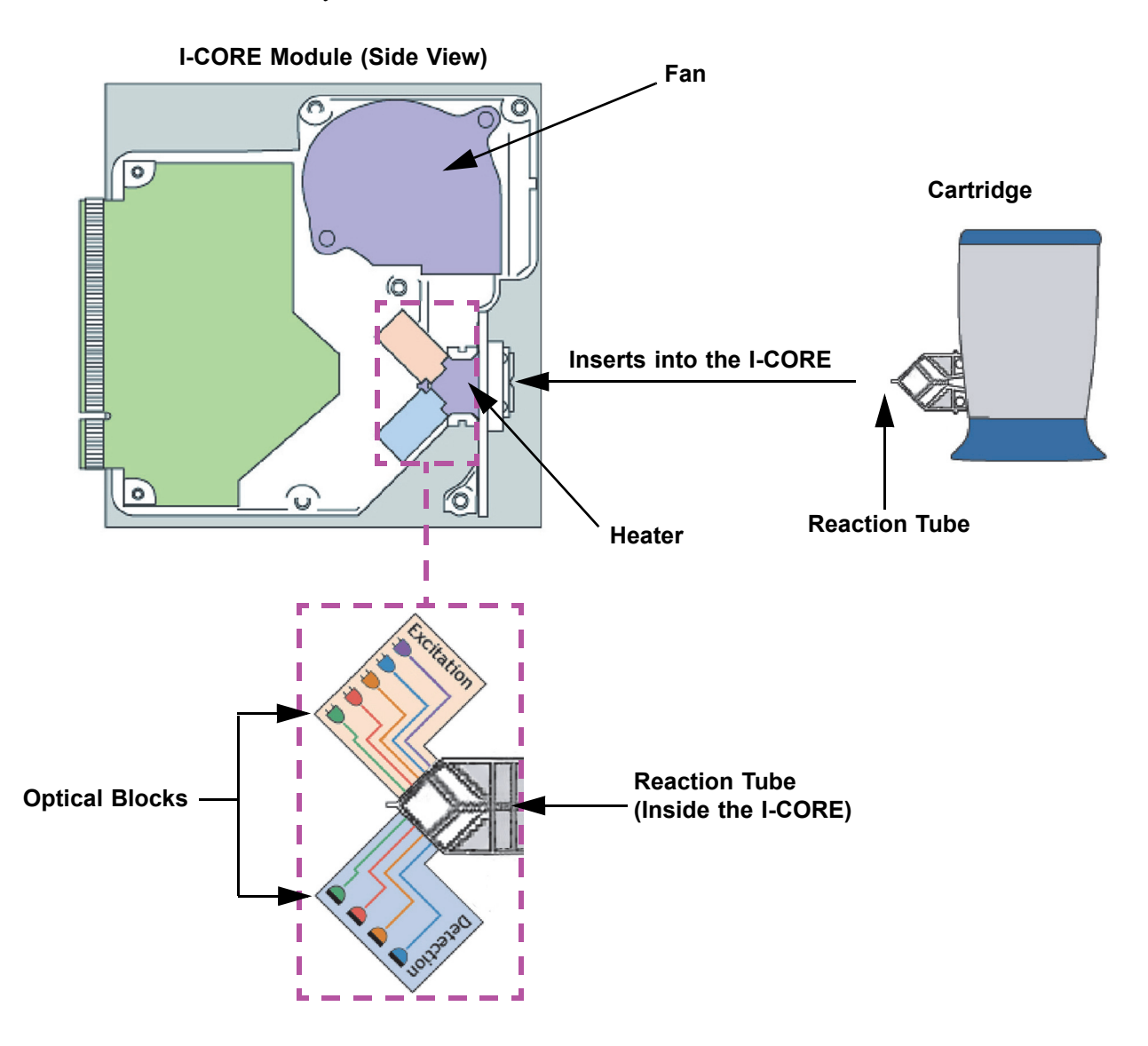

**Figure 3-3. I-CORE Module**

# <span id="page-99-0"></span>**3.5 Heating and Cooling Mechanisms**

Within the I-CORE, the heater consists of two ceramic plates that have high thermal conductivity to assure temperature uniformity and rapid heat transfer (see [Figure 3-3](#page-98-1)). Resistive heater elements are deposited on the ceramic plates using thick film technologies and a thermistor attached directly to each plate monitors its temperature. A high-efficiency fan cools the reaction tube contents by moving ambient air across the heater plates. During thermocycling, the instrument firmware controls the temperature inside the instrument module. The firmware incorporates a control loop to ensure rapid heating of the plates while minimizing the temperature overshoot around the desired target temperature.

# <span id="page-99-1"></span>**3.6 Explanation of Experimental Methods**

The GeneXpert system uses real-time polymerase chain reaction (real-time PCR) to detect the organism's DNA of interest.

Real-time polymerase chain reaction is a variant of polymerase chain reaction and uses the same method of PCR with denaturation, annealing and extension at specified time durations to amplify DNA. Real-time PCR uses fluorescence in the form of either intercalating dyes or probes to detect amplified copies of the DNA of interest and to visualize and monitor the amplified product in real time.

In real-time PCR, primers specifically designed to be complementary to the organism's DNA bind to the DNA and extend it. For example in 5'-nuclease technology, a probe which has a reporter dye and quencher attached to it is also complementary to the organism's DNA and binds to the DNA downstream to the primer. The primer and probe together add a higher level of specificity to identify a sequence specific to the organism.

As the DNA strand is extended, the probe is destroyed and the reporter and quencher are dissociated and become free in solution. The fluorescent signal becomes detected and increases with each amplification.

The cycle at which the fluorescence becomes detected after appreciable copies of the DNA are made is the cycle threshold (Ct). The most basic definition of a cycle threshold is the first cycle in which there is significant increase in fluorescence above the background fluorescence (see [Figure 3-4](#page-100-1)).

The real-time PCR generates a growth curve with number of cycles on the x-axis and fluorescence on the y-axis. The increase in fluorescence is proportional to the amount of amplicon generated and can be used to define cycle threshold. As the growth curve plateaus, it will reach a fluorescent end-point at which other factors are rate-limiting. If the organism's DNA is not detected by the real-time PCR reaction, the growth curve will be flat.

<span id="page-100-1"></span>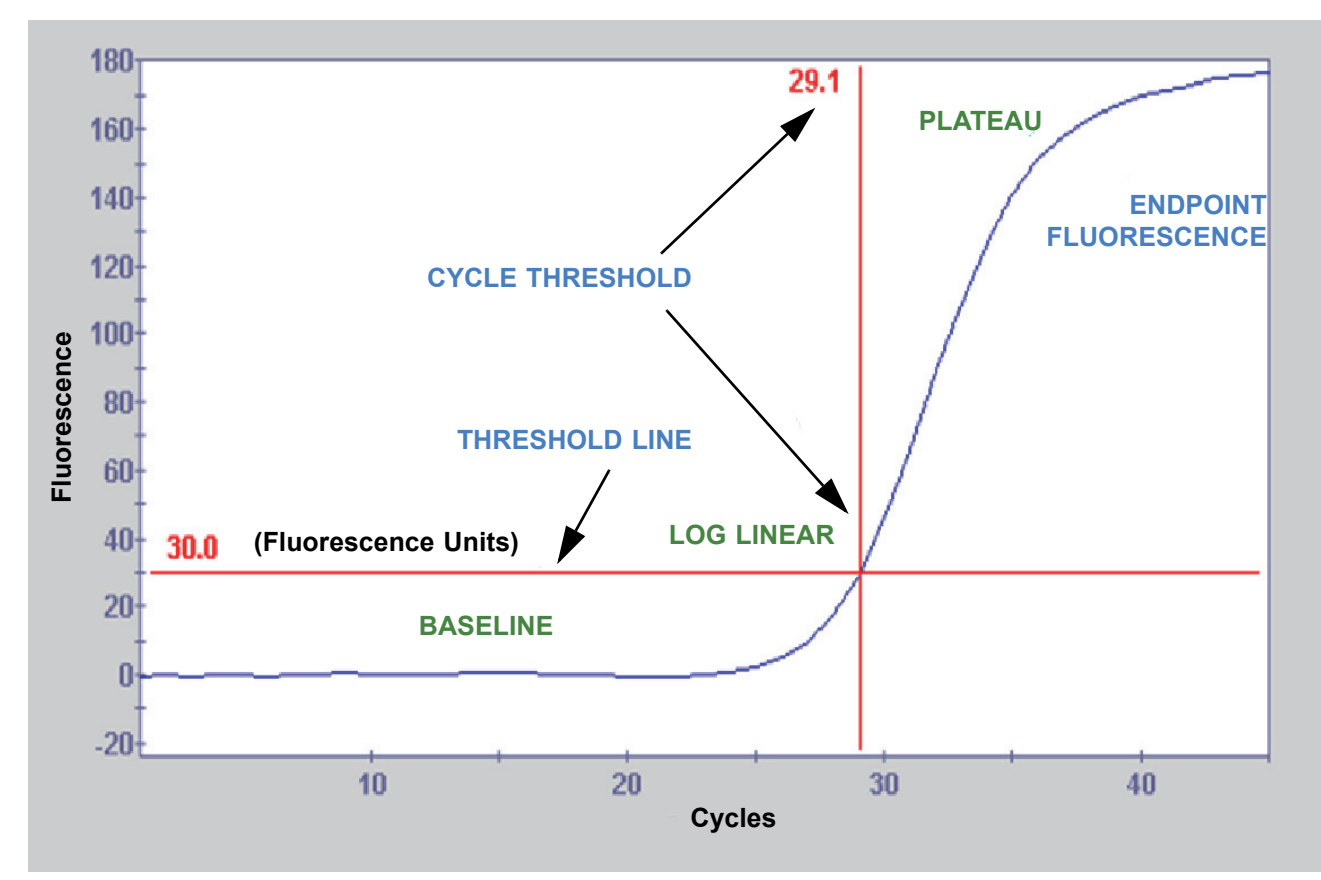

**Figure 3-4. Amplification Curve and Cycle Threshold (Ct)**

# <span id="page-100-0"></span>**3.7 Optical System**

The modules used for both 6-color and 10-color use the same hardware. They can be calibrated as either 6-color or 10-color. The GeneXpert system may have six-color modules or they may have 10-color modules. See the following section for an explanation of 10-color modules:

#### **3.7.1 Ten-Color Modules**

**Note** Ten-color modules require GeneXpert Dx software version 6.4 or later. Should you need any assistance, please contact your regional Cepheid Technical Support center.

Within the I-CORE, the optical system consists of two blocks (see [Figure 3-3\)](#page-98-1):

- **Ten-color exciter module—**Contains high intensity light-emitting diodes (LEDs) to excite the reporter dye molecules.
- **Ten-color detector module—**Contains silicon photodetectors and filters to detect the ten spectral bands.

The optical blocks are positioned within the I-CORE such that their apertures mate with the optical windows of the reaction tube, allowing excitation and emission detection of the reaction mixture. By using probes labeled with different fluorescent reporter dyes, up to ten targets can be detected simultaneously in a single reaction tube. The emission spectra of fluorescent dyes can overlap, and a particular dye could produce a signal in more than one channel. To compensate for the spectral overlap, the system uses appropriate calibration and data analysis algorithms to determine the concentrations of each reporter dye. [Table 3-1](#page-101-1) shows the excitation and detection spectral bands for the ten channels.

| <b>Optical Channel</b> | Excitation (nm) | Emission (nm) |
|------------------------|-----------------|---------------|
|                        | 375-405         | 420-480       |
| 2                      | 450-495         | 510-535       |
| 3                      | 500-550         | 565-590       |
| 4                      | 555-590         | 606-650       |
| 5                      | 630-650         | 665-685       |
| 6                      | 630-650         | >700          |
|                        | 450-495         | 565-590       |
| 8                      | 500-550         | 606-650       |
| 9                      | 450-495         | 606-650       |
| 10                     | 500-550         | >700          |

<span id="page-101-1"></span>**Table 3-1. GeneXpert Module Excitation and Emission Ranges (10-Color)**

### <span id="page-101-0"></span>**3.8 System Calibration**

The thermal reaction chamber thermistors are calibrated to  $\pm 1.0$  °C using National Institute of Standards and Technology (NIST) traceable standards. During the manufacturing process, the temperature of the heating system is measured at two temperatures: 60 °C and 95 °C. Calibration coefficients that correct for small errors in the raw thermistor readings of the heaters are stored in the memory of each I-CORE module.

The optical system is calibrated using standard concentrations of individual unquenched fluorescent dye-oligos. For each optical channel, the signal produced by a tube alone (the blank signal) is subtracted from the raw signal produced by the dye-oligo standard to determine the spectral characteristics. Using the individual spectral characteristics of the pure dye-oligos, signals from an unknown mixture of dye-oligos can be resolved into corrected signals for the individual dye-oligos in the mixture.

# **4 Performance Characteristics and Specifications**

This chapter presents the GeneXpert system performance characteristics and specifications. The topics are as follows:

- • [Section 4.1, Instrument Classification](#page-102-0)
- • [Section 4.2, General Specifications for the GeneXpert R2 Instrument](#page-103-0)
- • [Section 4.3, Operational Environmental Parameters](#page-103-1)
- • [Section 4.4, Environmental Conditions—Storage and Transport](#page-103-2)
- • [Section 4.5, Sound Pressure](#page-104-0)
- • [Section 4.6, European Union Directives](#page-104-1)
- • [Section 4.7, Table of Hazardous Substance's Names and Concentrations](#page-104-2)
- Section 4.8, Product Energy Consumption Information
- Section 4.9, Heat Output

### <span id="page-102-0"></span>**4.1 Instrument Classification**

The GeneXpert system is:

- Designed for stationary operation.
- Intended for evaluating wastewater samples.

### <span id="page-103-0"></span>**4.2 General Specifications for the GeneXpert R2 Instrument**

The GeneXpert R2 instrument has the following specifications:

**• Dimensions and Weight:**

#### **Table 4-1. Dimensions and Weight**

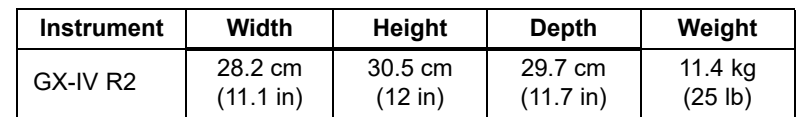

- **Power Supply:** Auto-ranging
- **Rated AC Voltage Range:** 100–240 V~, 50–60Hz
- **Mains Supply Fluctuations:** Up to  $\pm$  10% of the nominal voltage
- **Transient Over-Voltages:** Up to 2500 V peak (impulse withstand category II)
- **Rated Current and Fuse Rating:**

#### **Table 4-2. Rated Current and Fuse Rating**

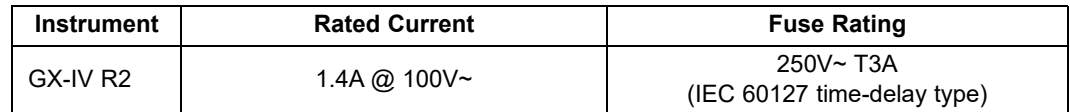

# <span id="page-103-1"></span>**4.3 Operational Environmental Parameters**

Your laboratory must meet the following requirements:

- **General Environment:** Indoor only
- **Pollution Degree:** 2
- **Operating Temperature:** 15–30 °C
- **Relative Humidity:** 10%–95%, non-condensing

Place the GeneXpert system away from heat and air conditioning ducts. Do not place the instrument directly under an air vent or in direct sunlight. Always keep the instrument module doors closed when not in use.

# <span id="page-103-2"></span>**4.4 Environmental Conditions—Storage and Transport**

The required storage conditions are as follows:

- **Temperature:**  $-30$  °C to  $+45$  °C
- **Humidity:** 0%–95% relative humidity, non-condensing

### <span id="page-104-0"></span>**4.5 Sound Pressure**

The sound pressure specifications are as follows:

- **Audible Sound Pressure Range:** < 85 dB (reference level 20 µPa)
- **Ultrasonic Sound Pressure Between 20kHz to 100kHz:** < 94.5 dB SPL (reference level 20 µPa)
- **Maximum Sound Pressure:** Contained in the 40 kHz one-third octave bands

# <span id="page-104-1"></span>**4.6 European Union Directives**

The GeneXpert systems have been designed and tested to conform to the laboratory equipment requirements of applicable regulatory agencies. Declaration of Conformity is available by contacting Mach Technical Support. See the [Technical Assistance](#page-4-0) section in [Preface](#page-2-0) for more information.

### <span id="page-104-2"></span>**4.7 Table of Hazardous Substance's Names and Concentrations**

Product Name: GeneXpert® system

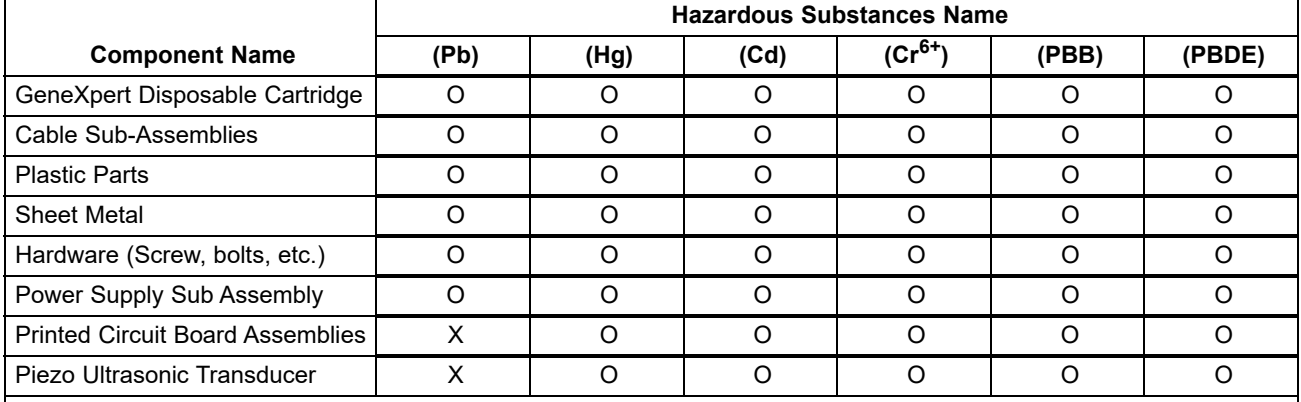

Product Model Number: GX-IV R2

This table is prepared in accordance with the provisions of SJ/T 11364-2014

O: Indicates that the toxic or hazardous substances contained in all of the homogeneous materials for this part is below the limit requirement in GB/T 26572.

X: Indicates that the toxic or hazardous substances contained in at least one of the homogeneous materials used for this part is above the limit requirement in GB/T 26572.

# **4.8 Product Energy Consumption Information**

<span id="page-105-0"></span>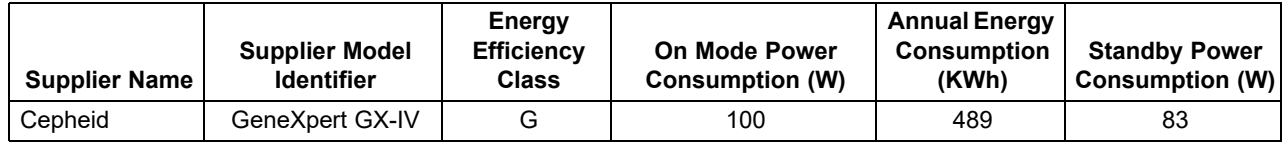

# <span id="page-105-1"></span>**4.9 Heat Output**

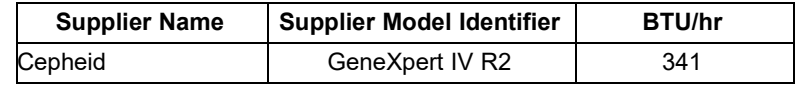

This chapter explains how to use the GeneXpert system to run a test and manage the results data. The topics are as follows:

- Section 5.1, Typical Workflow
- Section 5.2, Getting Started
- Section 5.4, Using the System Window
- Section 5.5, Checking the List of Available Assay Definitions
- Section 5.6, Barcode Scanner Usage
- Section 5.7, Creating a Test
- • [Section 5.8, Loading a Cartridge into an Instrument Module](#page-125-1)
- Section 5.9, Starting the Test
- Section 5.10, Monitoring the Test Process
- Section 5.11, Stopping a Test in Progress
- Section 5.12, Viewing the Test Results
- • [Section 5.13, Editing the Test Information](#page-144-0)
- • [Section 5.14, Generating Test Result Reports](#page-150-0)
- Section 5.15, Exporting the Test Results
- • [Section 5.16, Managing the Test Results Data](#page-165-1)
- • [Section 5.16, Managing the Test Results Data](#page-165-1)
- • [Section 5.17, Performing Database Management Tasks](#page-169-1)
- Section 5.18, Purging Tests from the Database
- • [Section 5.19, Viewing and Printing Reports](#page-176-1)
- Section 5.20, System Information

**Support for Windows 7 ended January 14, 2020. Microsoft no longer provides security updates or technical support for the Windows 7 operating system. It is critical that you upgrade now to a newer operating system, such as Windows 10** 

**Important Please contact https://www.microsoft.com/en-us/microsoft-365/windows/end-of-windows-7 support for Windows 7 support information.** 

> **In addition, please contact your local Cepheid Technical Support if you have questions about using Windows 7.**

# <span id="page-107-0"></span>**5.1 Typical Workflow**

[Table 5-1](#page-107-2) shows the typical workflow for processing a specimen sample using the GeneXpert system.

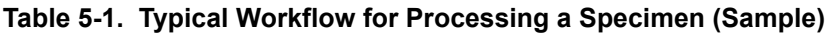

<span id="page-107-2"></span>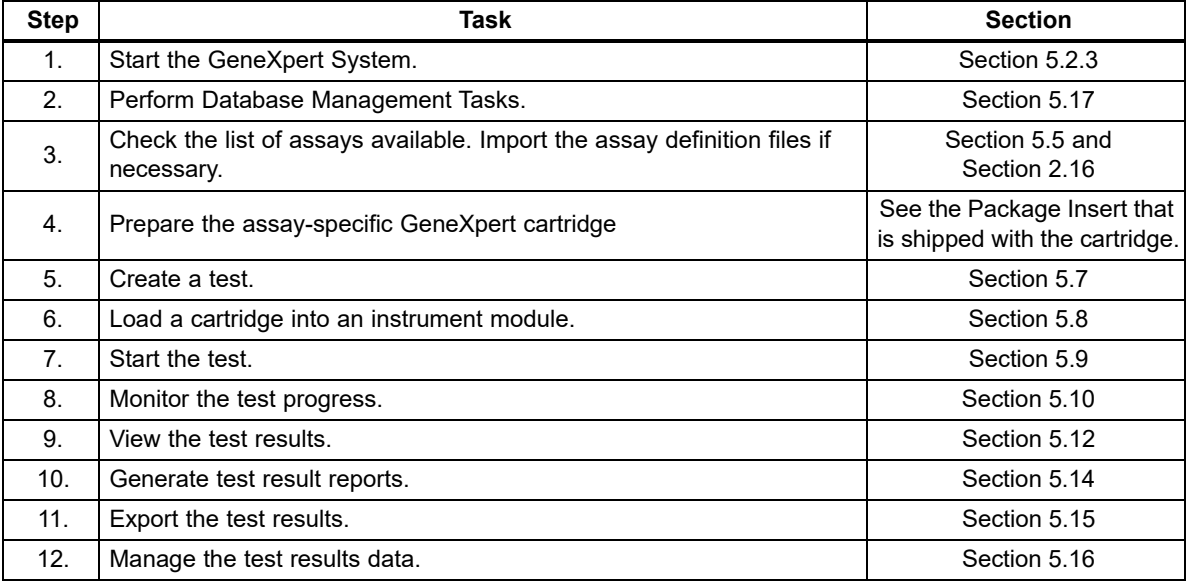

# <span id="page-107-1"></span>**5.2 Getting Started**

This section describes the basic system tasks.

- Section 5.2.1, Powering the Instrument On and Off
- • [Section 5.2.2, Turning On The Computer](#page-108-1)
- Section 5.2.3, Starting the Software
- Section 5.2.4, Logging On with Software Running
- Section 5.2.5, Logging Off
- Section 5.3, Changing Your Password

#### **5.2.1 Powering the Instrument On and Off**

<span id="page-107-3"></span>**Note** The GeneXpert instrument must be powered up before the GeneXpert software is started. If the instrument is not powered up first, it will not be recognized by the software.

> The power switch is located on the lower back side of the instrument. From the front of the instrument, the switch can be reached from either side.

> To turn on the instrument(s), press the switch to the on position (**|**). The small blue light on the front of the instrument will turn on.
To turn off the instrument, press the switch to the off position (**O**).

**Important Cepheid recommends powering down the instrument and computer at least once per week.**

## **5.2.2 Turning On The Computer**

After the GeneXpert system computer has been installed, use the following procedure to turn the computer on and log onto the computer.

- 1. Turn on the GeneXpert system computer.
- 2. Wait for the system to boot.

The Windows Lock screen appears. See [Figure 5-1](#page-108-0). Click anywhere on the screen to display the Windows Account and Password screen. See [Figure 5-1](#page-108-0).

<span id="page-108-0"></span>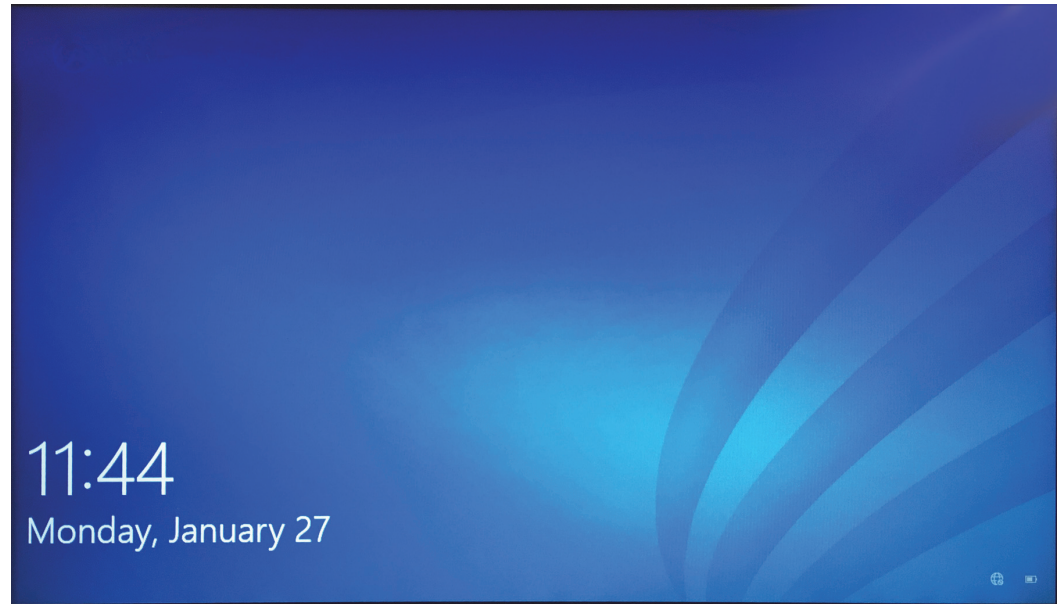

**Figure 5-1. Windows 10 Lock Screen**

- 3. On the Windows Account screen, select the **Cepheid-Admin** user account (see [Figure 5-2](#page-109-0)).
	- The Cepheid user account password field appears. See [Figure 5-2](#page-109-0).

The GeneXpert system computer is configured with two Windows accounts. The **Cepheid-Admin** account is for administrator tasks such as software updates, system configuration and for normal operation; and the **Cepheid-Techsupport** account is for use only by Cepheid Technical Support. See [Figure 5-2](#page-109-0).

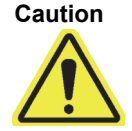

**You must be logged on using the preconfigured Cepheid account. If you log on using a different user name and profile, the power management settings will be incorrect.**

<span id="page-109-0"></span>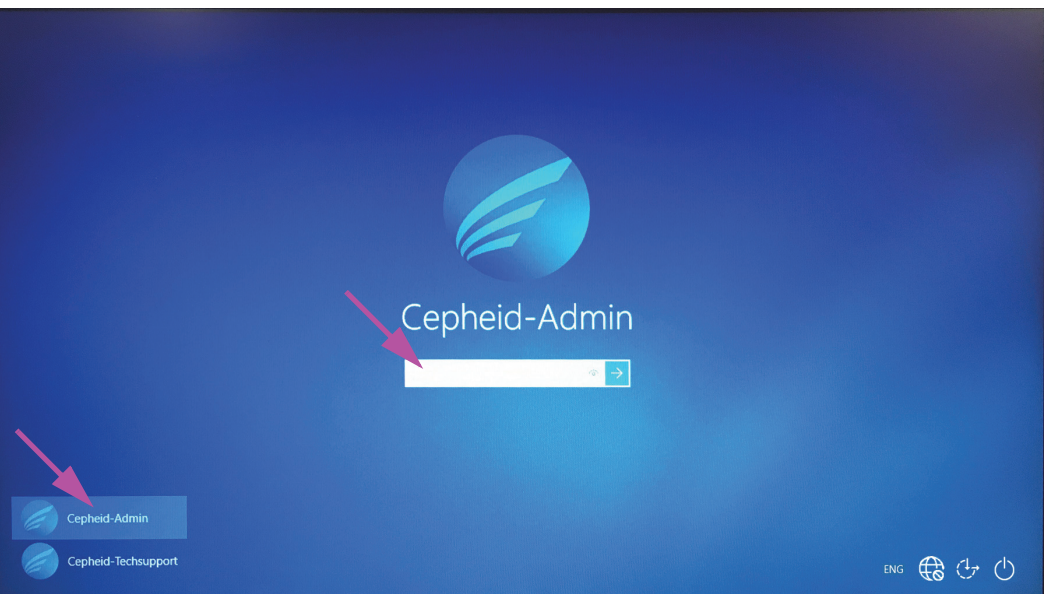

**Figure 5-2. Windows 10 Account and Password Screen**

 4. On the Windows Password screen (see [Figure 5-2\)](#page-109-0), enter the password assigned by your system administrator.

#### **Caution**

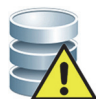

**Do not change the Cepheid user profile. Changing the profile can cause loss of data during a test.**

## **5.2.3 Starting the Software**

**Note** Always turn on the instrument before starting the software. Always end a software session before turning off the instrument.

> The GeneXpert software starts automatically after logging into Windows. If the GeneXpert software is closed manually, the software can be started in one of two ways:

<span id="page-109-1"></span>1. On the Windows desktop, double-click the GeneXpert Dx icon. See [Figure 5-3.](#page-109-1)

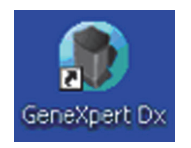

#### **Figure 5-3. GeneXpert Dx System Shortcut Icon**

or

On the Windows taskbar, click the Windows icon**,** and select **All Programs > Cepheid >GeneXpert Dx**.

2. The Login screen appears.

<span id="page-110-0"></span>Each time the software is started, the Login dialog box appears and asks for a user name and password (see [Figure 5-4](#page-110-0)). In the **User Name** box, type your GeneXpert user name. In the **Password** box, type your password. Click **OK** to log on and start the software.

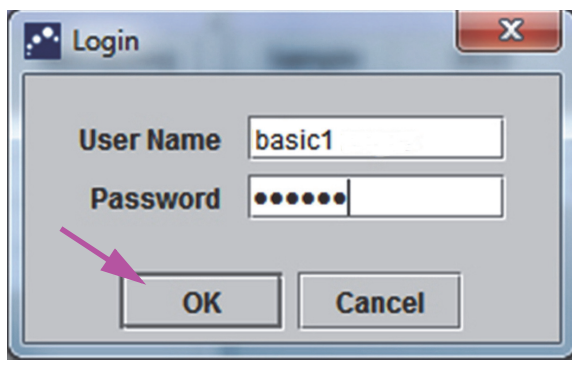

**Figure 5-4. Login Dialog Box**

The GeneXpert Dx System Window is displayed. See [Figure 5-5.](#page-111-0)

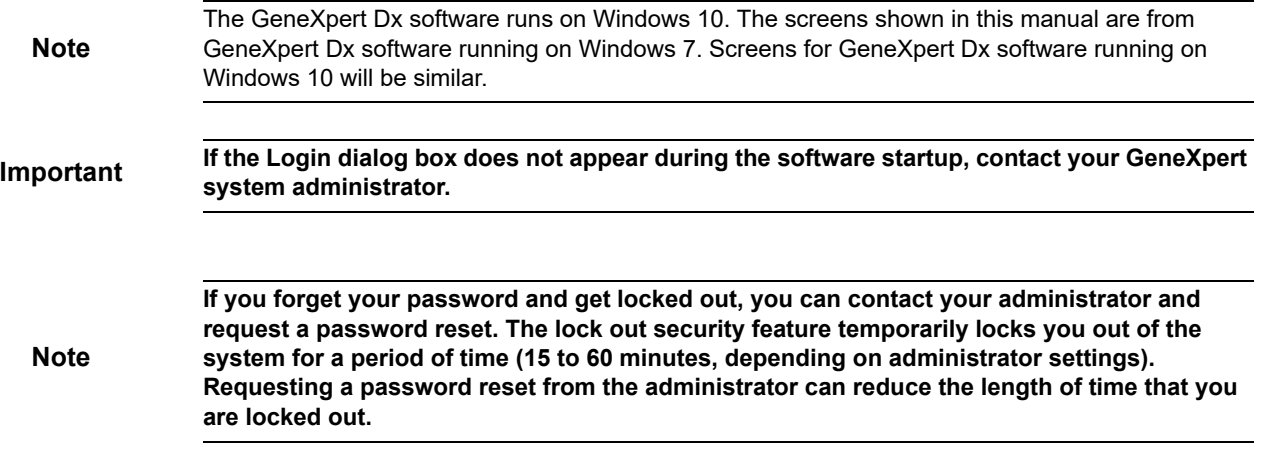

<span id="page-111-0"></span>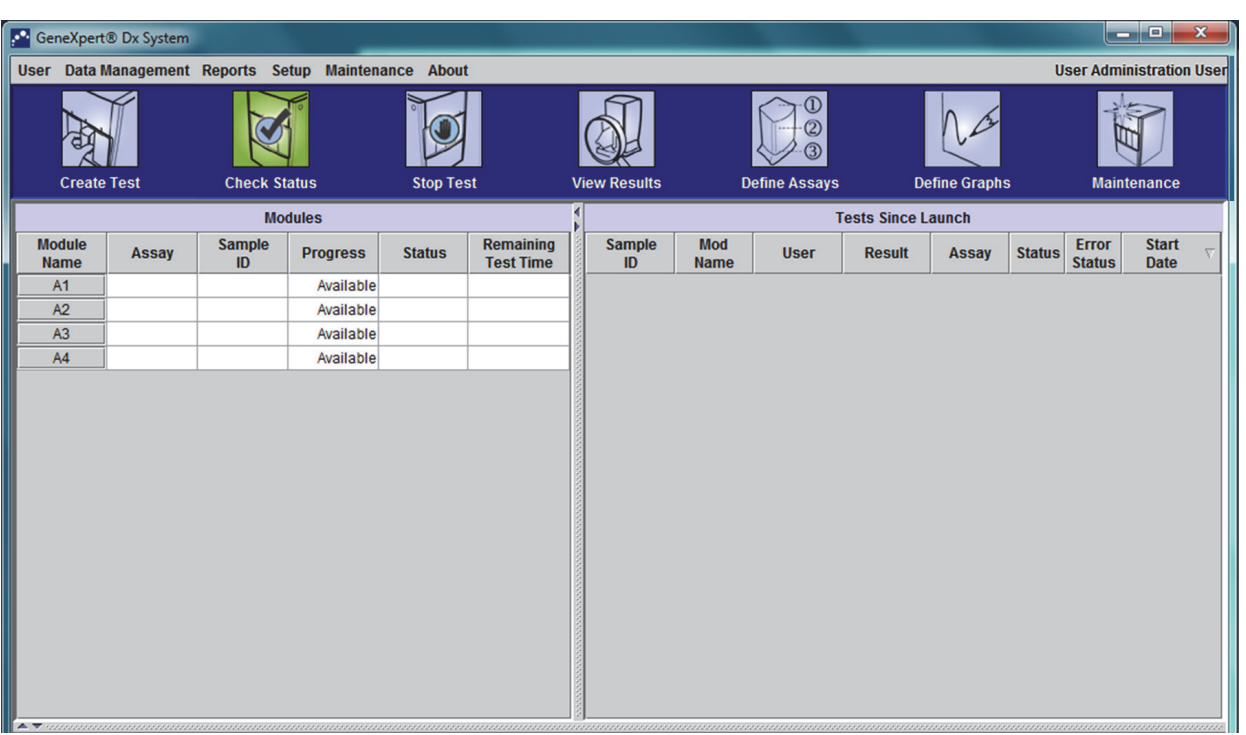

#### **Figure 5-5. GeneXpert Dx System Window**

**Note**

Most of the screens shown in this manual will be at a detail user level login. Basic user login will be shown when needed to show screens relating to that specific user and administrator user login will be shown, where required.

### **5.2.3.1 Database Management Reminder**

 1. If the **Database Management Reminders** box on the System Configuration dialog box (see [Figure 2-39](#page-69-0)) is **not** checked, the Database Management Dialog Box (see [Figure 5-6](#page-112-1)) will not appear and no action concerning the database will be required. The software will continue to load and you can skip to [Section 5.2.3.2](#page-113-0) to continue the startup sequence.

or

<span id="page-112-1"></span> 2. If the **Database Management Reminders** box on the System Configuration dialog screen (see [Figure 2-39\)](#page-69-0) is checked, the Database Management dialog box (see [Figure 5-6](#page-112-1)) will then appear on top of the GeneXpert Dx system window asking if you want to perform Database Management tasks.

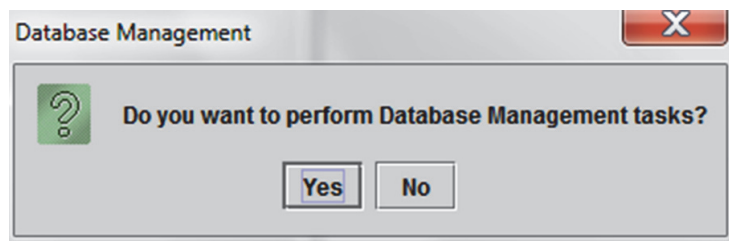

**Figure 5-6. Database Management Dialog Box**

A. If you click **No** on the Database Management dialog box (see [Figure 5-6](#page-112-1)). The GeneXpert Dx software continues to load and you can proceed to [Section 5.2.3.2](#page-113-0).

or

B. Click **Yes** in the Database Management dialog box (see [Figure 5-6\)](#page-112-1) and you will be asked to select the task to be performed (see [Figure 5-7\)](#page-112-0).

**Note** Depending on the user's privileges, all (or any) of the four options in the Database Management dialog box may not be visible. See [Figure 5-7.](#page-112-0)

<span id="page-112-0"></span>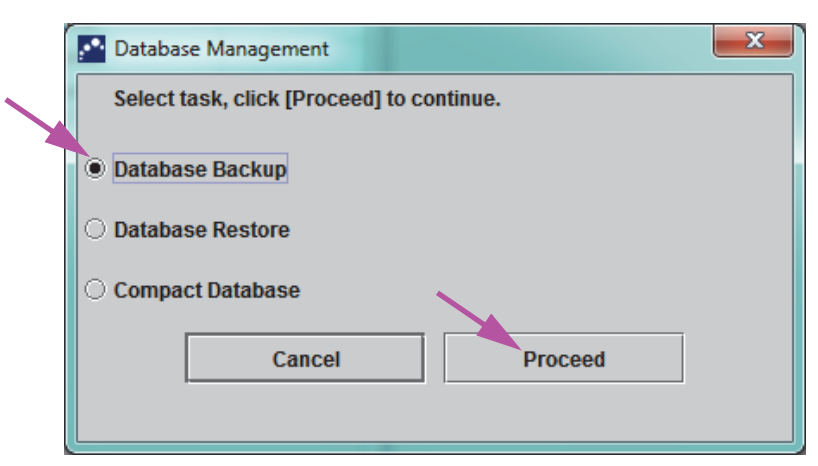

**Figure 5-7. Database Management Dialog Box**

 3. Select the applicable button for the database management tasks desired (i.e., **Database Backup**, **Database Restore** or **Compact Database**).

See [Section 5.17, Performing Database Management Tasks](#page-169-0) for details on how to perform each of the database management tasks.

- 4. Click the **Proceed** button (see [Figure 5-7\)](#page-112-0) to start performing the desired database management task.
- 5. When the database management task is complete, a confirmation dialog box appears. Click **OK**, and then the **Cancel** button in the Database Management dialog box.

The Database Management dialog box disappears from the GeneXpert Dx System window. Continue with [Section 5.2.3.2.](#page-113-0)

### <span id="page-113-0"></span>**5.2.3.2 Archive Overdue Reminder**

If an archive is not overdue, or if the archive setting in [Figure 2-39](#page-69-0) is set to **Manually**, [Figure 5-8](#page-113-1) will not appear, and you can skip directly to [Section 5.4](#page-119-0).

<span id="page-113-1"></span>If an archive is overdue, the Test Archive Reminder dialog box will appear (see [Figure 5-8](#page-113-1)).

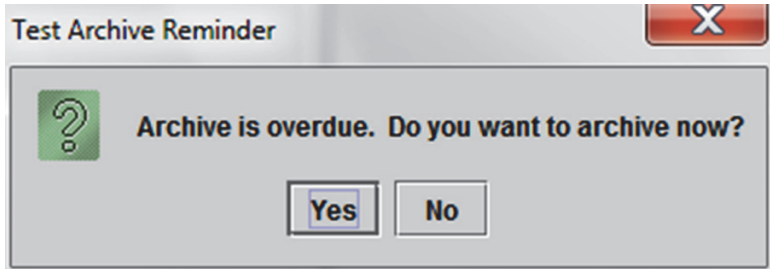

**Figure 5-8. Test Archive Reminder Dialog Box**

If you do not want to archive, click **No** in the Test Archive Reminder dialog box (see [Figure 5-8](#page-113-1)). Continue the startup sequence without archiving, in [Section 5.4.](#page-119-0)

or

If you would like to archive, click **Yes** in the Test Archive Reminder dialog box (see [Figure 5-8](#page-113-1)) to continue the startup sequence with archiving. The Select Test(s) To Be Archived screen appears. See [Figure 5-9](#page-114-0).

<span id="page-114-0"></span>

| $\mathbf x$<br>ņЧ.<br>Select Test(s) To Be Archived<br><b>Cloak IDs</b><br>Purge Selected Tests from List After Archiving (Recommended Monthly) |                                                |                     |                                     |                    |                                       |                                                           |                                     |                               |                                                    |  |
|----------------------------------------------------------------------------------------------------|------------------------------------------------|---------------------|-------------------------------------|--------------------|---------------------------------------|-----------------------------------------------------------|-------------------------------------|-------------------------------|----------------------------------------------------|--|
|                                                                                                    | <b>Patient ID</b>                              | <b>Sample</b><br>ID | <b>Module</b><br><b>Name</b>        | <b>User</b>        | <b>Result</b>                         | Assay                                                     | <b>Status</b>                       | <b>Error</b><br><b>Status</b> | <b>Start</b><br>$\overline{\nabla}$<br><b>Date</b> |  |
| □                                                                                                    | H112874895762R                                 | SD142231            | A1                                  | <b>Detail User</b> | <b>ERROR</b>                          | Xpert BCR-ABL Monitor IS Aborted                          |                                     | Error                         | 01/08/19 12:41:13                                  |  |
| $\Box$                                                                                                    | H112874895762R                                 | SD142231            | A1                                  | <b>Detail User</b> | <b>NEGATIVE</b>                       | <b>Xpert CDIFFICILE</b>                                   | Done                                | ОК                            | 01/08/19 12:38:42                                  |  |
| □                                                                                                    | H351890382682T                                 | HG656788            | K <sub>3</sub>                      | <b>Detail User</b> |                                       | HIV-1 DETECTE HIV-1 Quant IUO CE                          | Done                                | OK                            | 01/08/19 15:47:13                                  |  |
| $\Box$                                                                                                    | negative control                               | negative control    | K4                                  | <b>Detail User</b> | <b>HIV-1 NOT DET</b>                  | <b>HIV-1 Quant IUO CE</b>                                 | Done                                | OK                            | 01/08/19 15:45:43                                  |  |
| $\Box$                                                                                                    | H351890386682R                                 | FT343558            | K <sub>2</sub>                      | <b>Detail User</b> |                                       | HIV-1 DETECTE HIV-1 Quant IUO CE                          | Done                                | OK                            | 01/08/19 15:42:27                                  |  |
| □                                                                                                    | H351890382682T                                 | HG656788            | A <sub>2</sub>                      | Administration     |                                       | HIV-1 DETECTE HIV-1 Quant IUO CE                          | Done                                | OK                            | 01/08/19 14:57:16                                  |  |
| $\Box$                                                                                                    | H351890386682R                                 | FT343557            | A <sub>3</sub>                      | Administration     |                                       | HIV-1 DETECTE HIV-1 Quant IUO CE                          | Done                                | OK                            | 01/08/19 14:55:27                                  |  |
| □                                                                                                    | 351890377714R                                  | HA245614            | A1                                  | Detail User        | <b>ERROR</b>                          | <b>Xpert CDIFFICILE</b>                                   | Done                                | Error                         | 01/29/19 15:56:42                                  |  |
| $\overline{\mathbf{r}}$                                                                                                    | H351890377714R                                 | HA245621            | A1                                  | <b>Detail User</b> | <b>NO RESULT</b>                      | <b>Xpert CDIFFICILE</b>                                   | Done                                | <b>Load Error</b>             | 01/29/19 15:56:42                                  |  |
| □                                                                                                    | H351875882682R                                 | TT555698            | B <sub>3</sub>                      | <b>Basic User</b>  | <b>ERROR</b>                          | <b>HIV-1 Quant IUO CE</b>                                 | Aborted                             | Error                         | 02/16/19 14:57:38                                  |  |
| □                                                                                                    | H351890382682R                                 | TG478589            | <b>B2</b>                           | Administration     | <b>HIV-1 NOT DET</b>                  | <b>HIV-1 Quant IUO CE</b>                                 | Done                                | ОΚ                            | 02/16/19 14:52:39                                  |  |
| □                                                                                                    | H351890345682R                                 | CR538763            | <b>B4</b>                           |                    |                                       | Administration  MTB NOT DETE Xpert MTB-RIF US IVD         | Done                                | OK                            | 02/16/19 13:39:27                                  |  |
| $\Box$                                                                                                    | H39590382682R                                  | KW630987            | <b>B3</b>                           |                    |                                       | Administration  MRSA NEGATIV Xpert SA Nasal Complet       | Done                                | OK                            | 02/16/19 13:38:00                                  |  |
| $\Box$                                                                                                    | H351873382682R                                 | GH487365            | A <sub>3</sub>                      |                    |                                       | Administration  MRSA NEGATIV Xpert SA Nasal Complet Done  |                                     | OК                            | 02/16/19 13:36:08                                  |  |
| □                                                                                                    | H351898782682R                                 | SR543267            | A <sub>2</sub>                      |                    |                                       | Administration  MRSA POSITIVE Xpert SA Nasal Complet Done |                                     | OK                            | 02/16/19 13:34:19                                  |  |
| $\Box$                                                                                                    | <b>UPR 1000202602D</b>                         | <b>DU4EE007</b>     | no.                                 | Administration     | <b>MDOA NIFOATIV</b>                  | Vond CA Monal Camplet Dans                                |                                     | $\alpha$                      | $\frac{0.2484042002}{\sqrt{2}}$                    |  |
|                                                                                                    | <b>Deselect</b><br><b>Select</b><br>All<br>All |                     | <b>Select</b><br><b>Highlighted</b> |                    | <b>Deselect</b><br><b>Highlighted</b> |                                                           | <b>Select New</b><br><b>Archive</b> |                               |                                                    |  |
|                                                                                                    |                                                |                     |                                     | OK                 | <b>Cancel</b>                         |                                                           |                                     |                               |                                                    |  |

**Figure 5-9. Select Test(s) To Be Archived Screen**

To archive tests, perform [Step 2](#page-166-0) through [Step 7](#page-167-0) of the procedure in [Section 5.16.1,](#page-165-0)  [Archiving the Tests.](#page-165-0) When you are finished with the archiving, continue with [Section 5.4](#page-119-0).

## **5.2.4 Logging On with Software Running**

If another user is logged onto the system, it is not necessary to log the other user out before logging in. To log on to the software while the software is running: on the **User** menu, click **Login**. See [Figure 5-10](#page-115-0).

Enter your information into the Login dialog box (see [Figure 5-4\)](#page-110-0). You will be logged onto the system and the other use will be automatically logged out.

**Note**

**If you forget your password and get locked out, you can contact your administrator and request a password reset. The lock out security feature temporarily locks you out of the system for a period of time (15 to 60 minutes, depending on administrator settings). Requesting a password reset from the administrator can reduce the length of time that you are locked out.**

<span id="page-115-0"></span>

| <b>C</b> Gene Ynert® Dx System                           |                |                     |                                                                                                    |                  |                                      | ÷                   | 1989               |                                 |                           |                      |               | $\overline{\phantom{0}}$ | 回                           | $\mathbf{x}$ |
|----------------------------------------------------------|----------------|---------------------|----------------------------------------------------------------------------------------------------|------------------|--------------------------------------|---------------------|--------------------|---------------------------------|---------------------------|----------------------|---------------|--------------------------|-----------------------------|--------------|
|                                                          |                |                     | User D <sup>At</sup> Management Reports Setup Maintenance About                                                                                                    |                  |                                      |                     |                    |                                 |                           |                      |               |                          | <b>User Detail User</b>     |              |
| Login<br><b>Change Password</b><br><b>Logout</b><br>Exit |                | <b>Check Status</b> |                                                                                                    | <b>Stop Test</b> |                                      | <b>View Results</b> |                    | D<br>2)<br><b>Define Assays</b> |                           | <b>Define Graphs</b> |               |                          | <b>Maintenance</b>          |              |
|                                                          | <b>Modules</b> |                     |                                                                                                    |                  |                                      |                     |                    |                                 | <b>Tests Since Launch</b> |                      |               |                          |                             |              |
| <b>Module</b><br><b>Name</b>                             | <b>Assay</b>   | <b>Sample</b><br>ID | <b>Progress</b>                                                                                                    | <b>Status</b>    | <b>Remaining</b><br><b>Test Time</b> | <b>Sample</b><br>ID | Mod<br><b>Name</b> | <b>User</b>                     | <b>Result</b>             | Assay                | <b>Status</b> | Error<br><b>Status</b>   | <b>Start</b><br><b>Date</b> |              |
| A1                                                       |                |                     | Available                                                                                                    |                  |                                      |                     |                    |                                 |                           |                      |               |                          |                             |              |
| A2                                                       |                |                     | Available                                                                                                    |                  |                                      |                     |                    |                                 |                           |                      |               |                          |                             |              |
| A3                                                       |                |                     | Available                                                                                                    |                  |                                      |                     |                    |                                 |                           |                      |               |                          |                             |              |
| A4                                                       |                |                     | Available                                                                                                    |                  |                                      |                     |                    |                                 |                           |                      |               |                          |                             |              |
|                                                          |                |                     |                                                                                                    |                  |                                      |                     |                    |                                 |                           |                      |               |                          |                             |              |
|                                                          |                |                     | $\blacktriangle$ $\blacktriangledown$ concerned and concerned and concerned and concerned and concerned and concerned and concerned and concerned and concerned and concerned and concerned and concerned and concerned and concerned and concerned a |                  |                                      |                     |                    |                                 |                           |                      |               |                          |                             |              |

**Figure 5-10. User Menu (Login)**

# **5.2.5 Logging Off**

To log off the software: in the GeneXpert Dx system window, on the **User** menu, click **Logout**. See [Figure 5-11.](#page-116-0)

<span id="page-116-0"></span>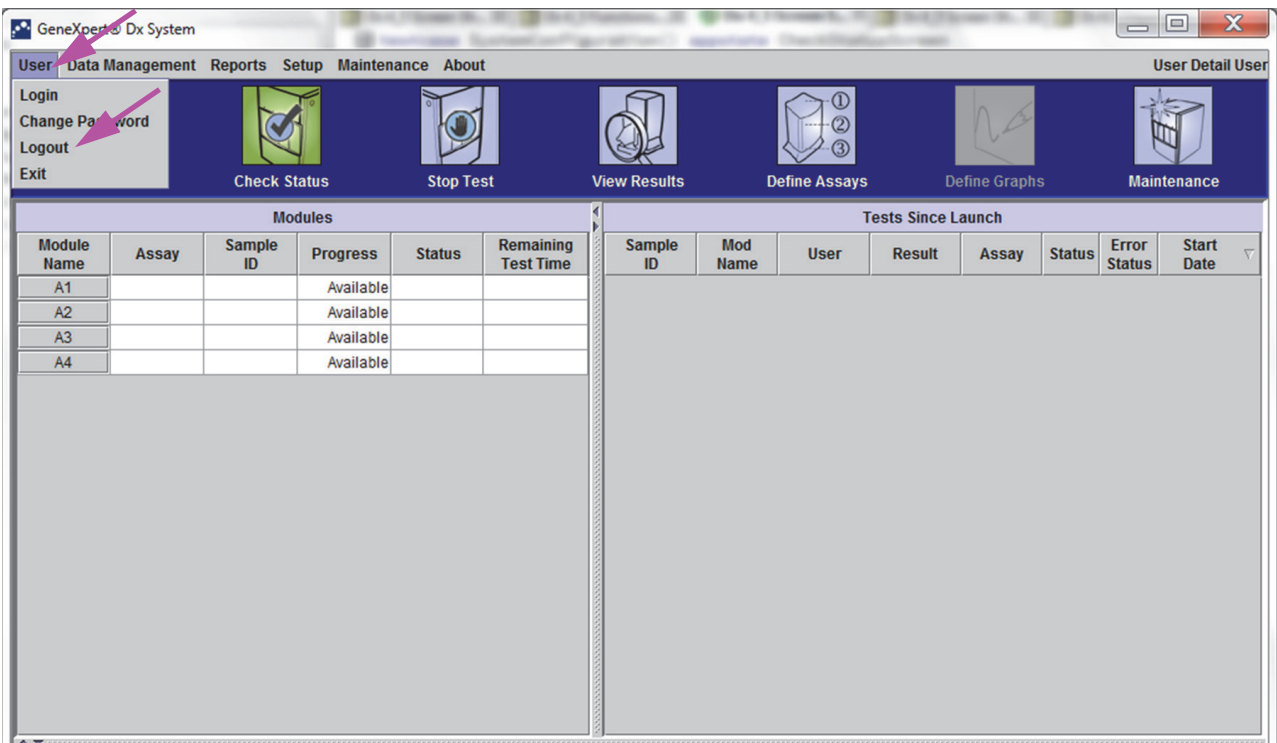

**Figure 5-11. User Menu (Logout)**

The GeneXpert Dx System window displays **User Logged Out**. You should log off if you are going to be away from the system for an extended period of time. Logging off prevents the software from recording other users' activities under your account.

**Note** If you log out while a test is in progress, the system will finish the test and save the results.

## **5.3 Changing Your Password**

**Important In order to maintain system security, users should change their password every 90 days.**

**Note** Remote users will not be prompted for password changes.

Cepheid recommends that users change their password every 90 days to protect their identity on the GeneXpert system. Your institution may have additional requirements for changing passwords. Follow your institution's policies regarding passwords. To change your GeneXpert Dx software password:

 1. In the GeneXpert Dx System window, on the **User** menu, click **Change Password**. See [Figure 5-12](#page-117-0). The Change Password dialog box is displayed (see [Figure 5-13\)](#page-118-0).

<span id="page-117-0"></span>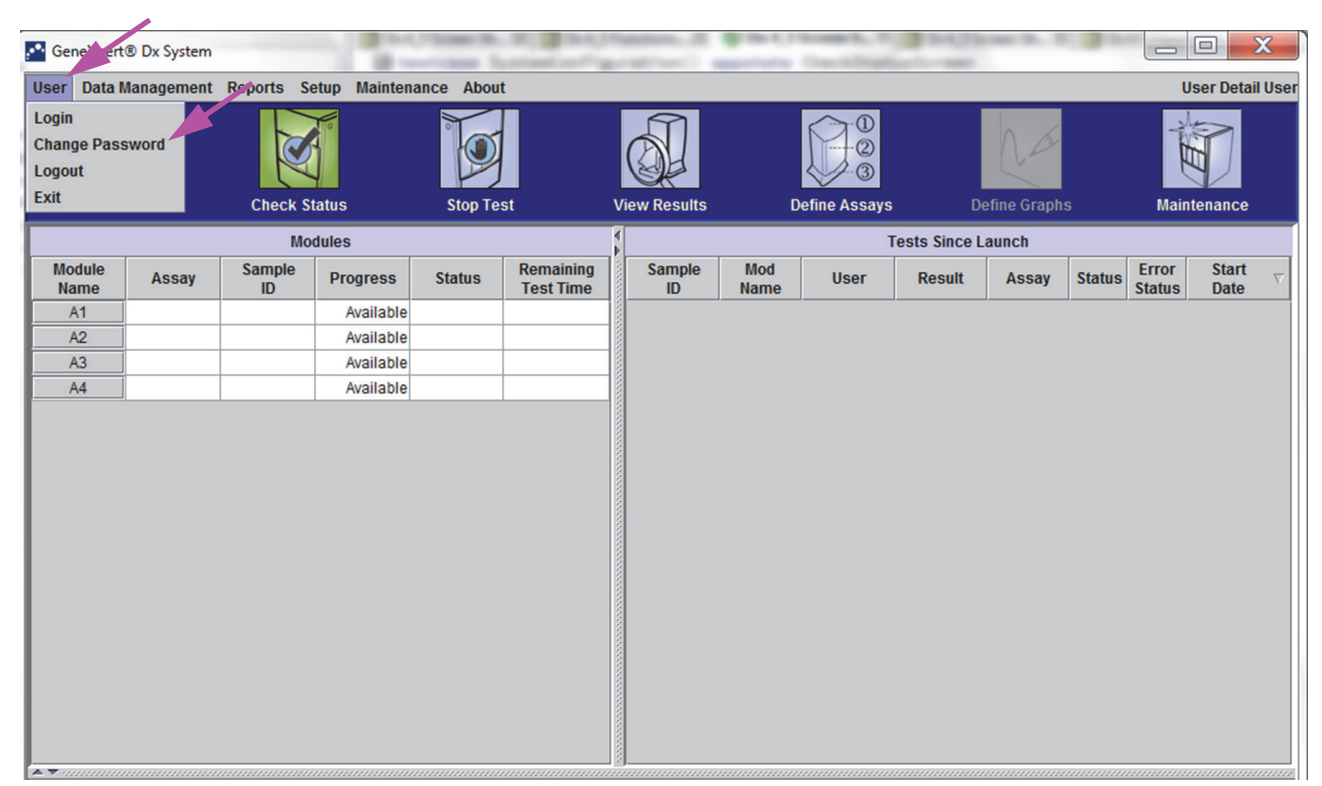

**Figure 5-12. User Menu (Change Password)**

<span id="page-118-0"></span>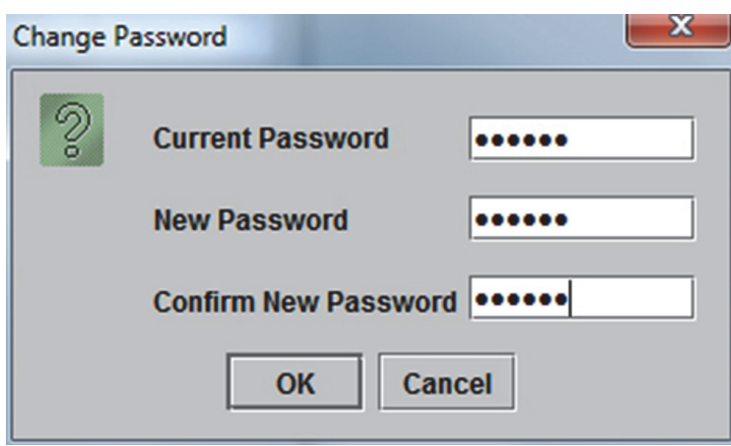

**Figure 5-13. Change Password Dialog Box**

- 2. In the **Current Password** box, type your current password.
- 3. In the **New Password** and **Confirm New Password** boxes, type your new password (must be 6 to 10 characters).
- 4. Click **OK** to save the change.
- 5. A dialog box will be displayed indicating that the password was successfully changed. Click **OK** to close the dialog box.

If the password does not meet the minimum requirements, a dialog box will be displayed indicating the requirements. Click **OK** to return to the Change Password dialog box and close the dialog box.

# <span id="page-119-0"></span>**5.4 Using the System Window**

When you start the GeneXpert Dx software, the GeneXpert Dx system window appears. [Figure 5-14](#page-119-1) shows an example of the GeneXpert Dx System window.

Depending on the permissions you have, the window in [Figure 5-14](#page-119-1) might vary slightly. For information about your user profile and permissions, see your GeneXpert system administrator.

When you click **Check Status, View Results, Define Assays,** or **Maintenance** on the menu bar, the window contents change and a new menu appears on the menu bar. For example, if you click **View Results**, the View Results window displaces the current window contents. In addition, the View Results menu appears on the menu bar so that you have the option of accessing the View Results functions from the menu.

<span id="page-119-1"></span>

| <b>GeneXpert®</b> Dx System               |              |                  |                                                      |                     |                                      |                           |                           |                      |               |                    |               |                               |                                 |
|-------------------------------------------|--------------|------------------|------------------------------------------------------|---------------------|--------------------------------------|---------------------------|---------------------------|----------------------|---------------|--------------------|---------------|-------------------------------|---------------------------------|
|                                           |              |                  | User Data Management Reports Setup Maintenance About |                     |                                      |                           |                           |                      |               |                    |               |                               | <b>User Administration User</b> |
| <b>Create Test</b><br><b>Check Status</b> |              | <b>Stop Test</b> |                                                      | <b>View Results</b> |                                      | 2<br><b>Define Assays</b> |                           | <b>Define Graphs</b> |               | <b>Maintenance</b> |               |                               |                                 |
| <b>Modules</b>                            |              |                  |                                                      |                     | <b>Tests Since Launch</b>            |                           |                           |                      |               |                    |               |                               |                                 |
| <b>Module</b><br><b>Name</b>              | <b>Assay</b> | Sample<br>ID     | <b>Progress</b>                                      | <b>Status</b>       | <b>Remaining</b><br><b>Test Time</b> | <b>Sample</b><br>ID       | <b>Mod</b><br><b>Name</b> | <b>User</b>          | <b>Result</b> | <b>Assay</b>       | <b>Status</b> | <b>Error</b><br><b>Status</b> | <b>Start</b><br><b>Date</b>     |
| A1                                        |              |                  | Available                                            |                     |                                      |                           |                           |                      |               |                    |               |                               |                                 |
| A2                                        |              |                  | Available                                            |                     |                                      |                           |                           |                      |               |                    |               |                               |                                 |
| A3                                        |              |                  | Available                                            |                     |                                      |                           |                           |                      |               |                    |               |                               |                                 |
| A4                                        |              |                  | Available                                            |                     |                                      |                           |                           |                      |               |                    |               |                               |                                 |
|                                           |              |                  |                                                      |                     |                                      |                           |                           |                      |               |                    |               |                               |                                 |

**Figure 5-14. GeneXpert Dx System Window**

# **5.5 Checking the List of Available Assay Definitions**

Before starting a diagnostic test, check that the assay definition you want to use is already loaded into the software. To do this:

- 1. On the GeneXpert Dx System window, click **Define Assays.** The Define Assays window appears (see [Figure 5-15\)](#page-120-0).
- 2. In the **Assay** list (on the left side of the window), verify that the assay definition you want to use is present. Cartridges will not run with an assay version that does not match the cartridge barcode information. Make sure to use the latest version of the assay definition file.
- 3. If the assay is not listed, import the assay definition file. See [Section 2.16.1.3,](#page-83-0)  [Importing Assay Definitions from DVD.](#page-83-0) You must have permission to import assay definitions. If you do not have such permission, contact your GeneXpert system administrator.

<span id="page-120-0"></span>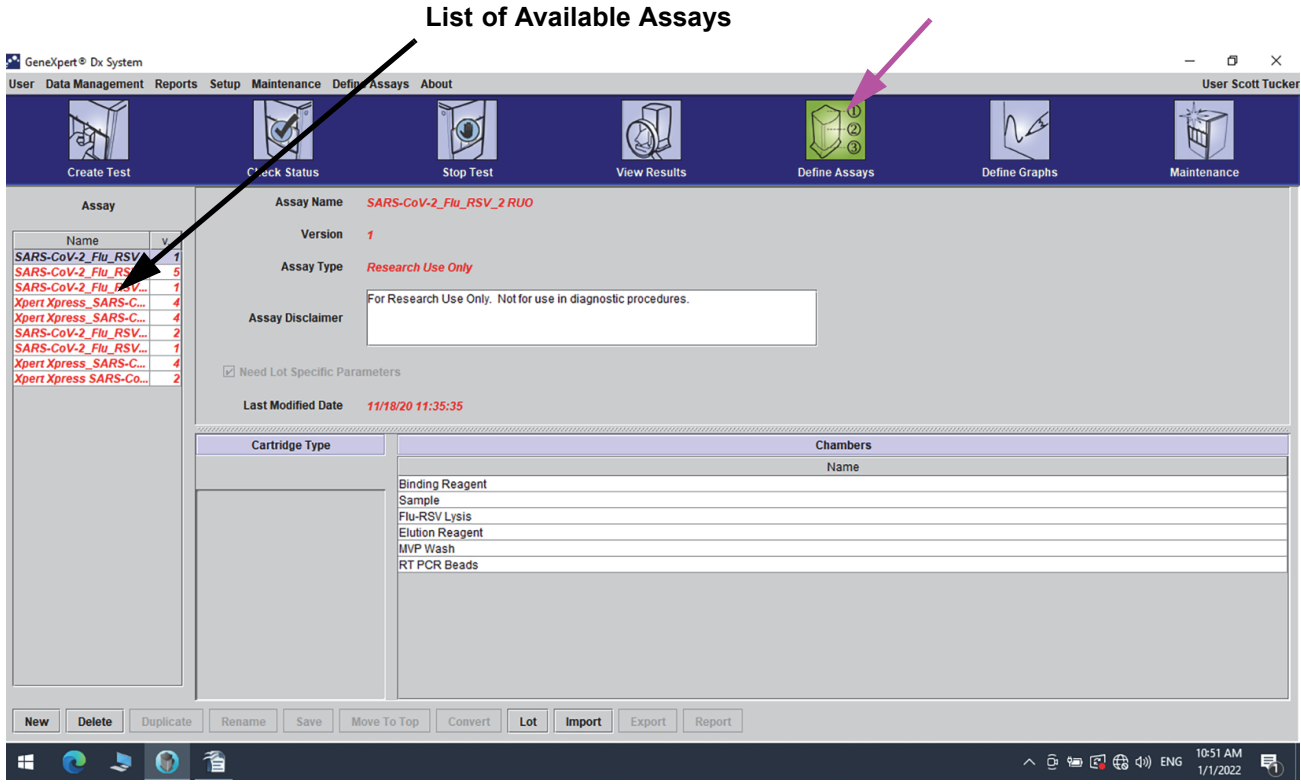

**Figure 5-15. GeneXpert Dx System—Define Assays Window**

# **5.6 Barcode Scanner Usage**

<span id="page-121-1"></span>**Note**

Using the hand-held scanner is similar for all scanning operations, such as scanning the Sample ID and the cartridge barcode, although this section describes the scanning of the cartridge barcode. See [Figure 5-16](#page-121-0).

To scan a cartridge barcode, follow the instructions in this section.

- 1. Scan the barcode by holding the scanner about 8 to 10 inches from the barcode, aligning the laser on the scanner to the barcode image. [Figure 5-16](#page-121-0) shows a cartridge barcode being scanned.
- 2. When aiming is correct, press the trigger control on the scanner. An audible beep will sound.

<span id="page-121-0"></span>**Note** If the barcode on the cartridge is damaged or smudged and cannot be scanned, skip the cartridge and contact Hach Technical Support for a replacement cartridge, if necessary. If the barcode scanner is damaged, missing or incorrectly configured, contact Hach Technical Support.

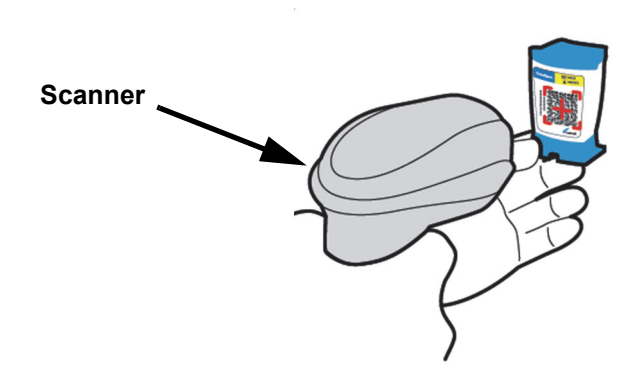

**Figure 5-16. Scanning a Cartridge Barcode**

# **5.7 Creating a Test**

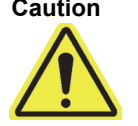

**Note**

**Caution The Information you provide in the Create Test dialog box is automatically saved when you start the test. If you close the Create Test dialog box before you start the test, all information will be lost.**

> Scanning the Sample ID and cartridge label reduces typing errors and helps ensure that the Sample ID and test results are properly linked. If the barcode scanning options are not turned on, the Sample ID and assay information can be provided manually.

**Important The following symbols cannot be used for Sample ID, Other Sample Type, or Notes:**  $\phi \sim \phi$ **\ & / : \* ? " < > ' \$ % ! ; ( ) -**

> When a test is being created, a record of how a specimen (Sample) is processed is being created. The record includes **Sample ID**, cartridge information, the assay information, instrument module ID, and test type.

To create a test:

 1. On the GeneXpert Dx System window, click **Create Test** on the menu bar**.** The Scan Sample ID dialog box appears. See [Figure 5-17.](#page-122-0)

<span id="page-122-0"></span>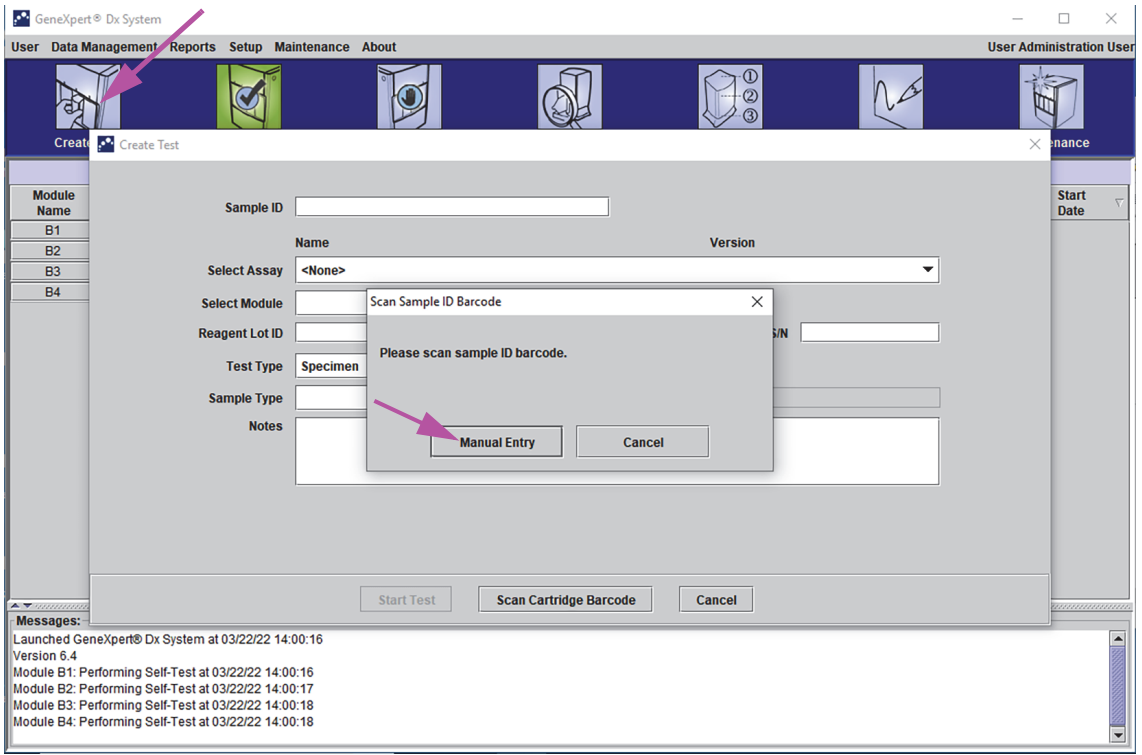

**Figure 5-17. Create Test Window and Scan Sample ID Barcode Dialog Box**

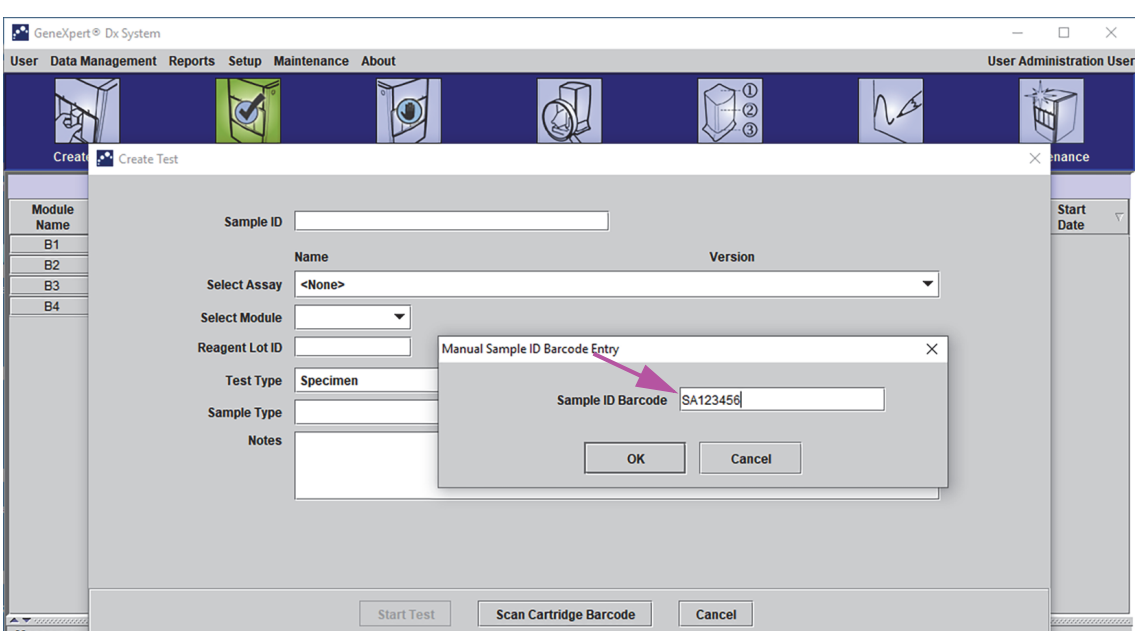

**Figure 5-18. Create Test Window and Manual Sample ID Barcode Dialog Box**

 2. Scan the Sample ID barcode using the supplied barcode scanner. See [Section 5.6.](#page-121-1) The Scan Cartridge Barcode dialog box appears. See [Figure 5-19](#page-123-0).

To enter the Sample ID barcode manually, click the **Manual Entry** button. The Manual Sample ID Barcode Entry dialog box will be displayed. Enter the sample ID barcode into the **Sample ID Barcode** field and click **OK**.

<span id="page-123-0"></span>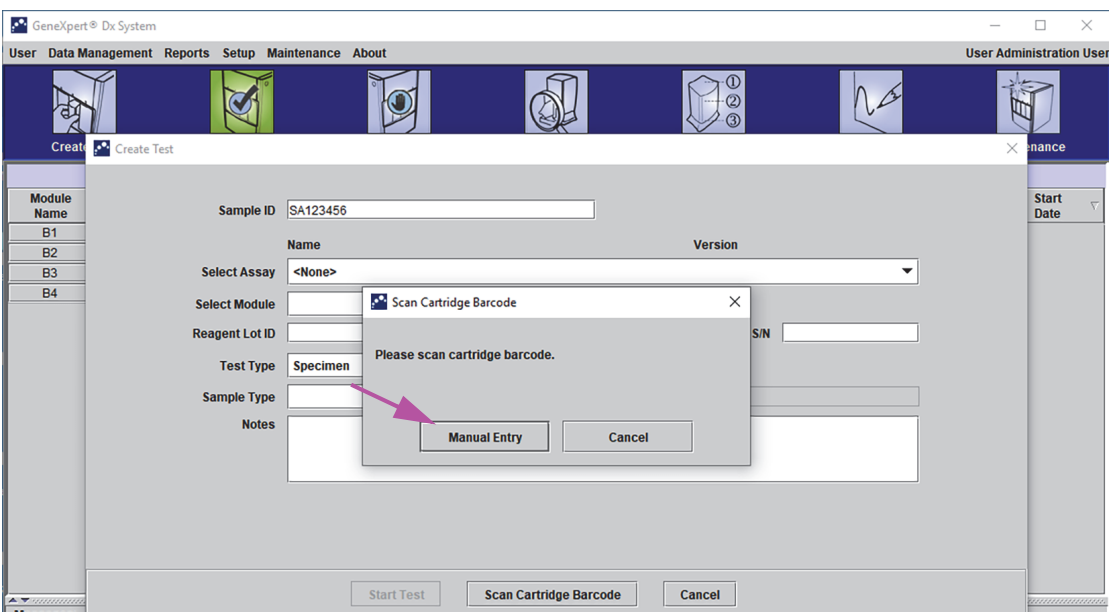

**Figure 5-19. Scan Cartridge Barcode Dialog Box**

 3. Scan the cartridge barcode using the supplied barcode scanner. See [Section 5.6](#page-121-1). The Create Test dialog box appears as shown in [Figure 5-21](#page-124-0). Note that the software automatically fills the required information into the Create Test window.

To enter the cartridge barcode manually, click the **Manual Entry** button. The Manual Cartridge Barcode Entry dialog box will be displayed. Enter the cartridge barcode into the **Cartridge Barcode** field and click **OK**.

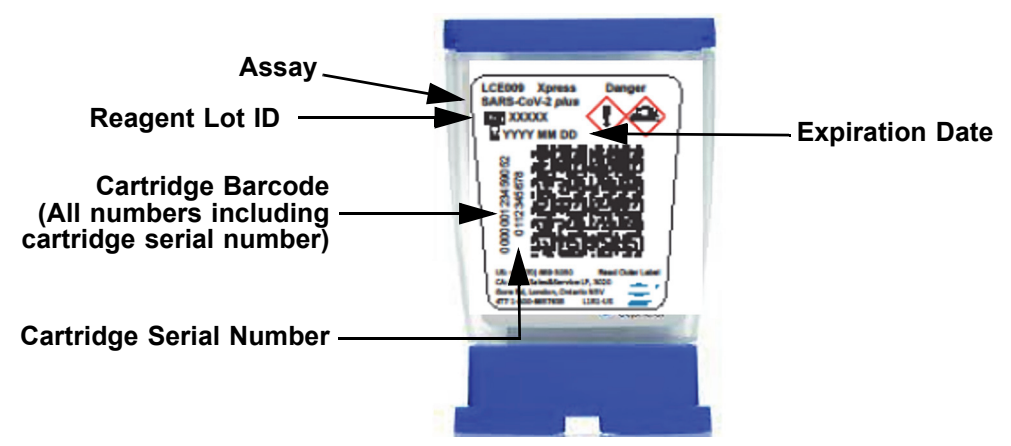

**Figure 5-20. GeneXpert Cartridge**

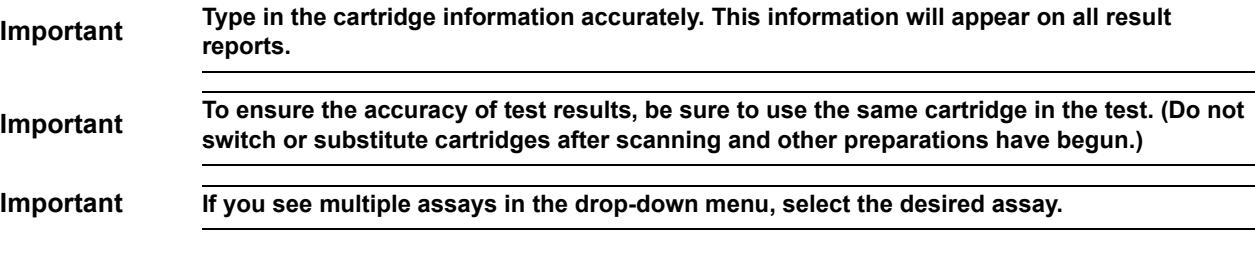

<span id="page-124-0"></span>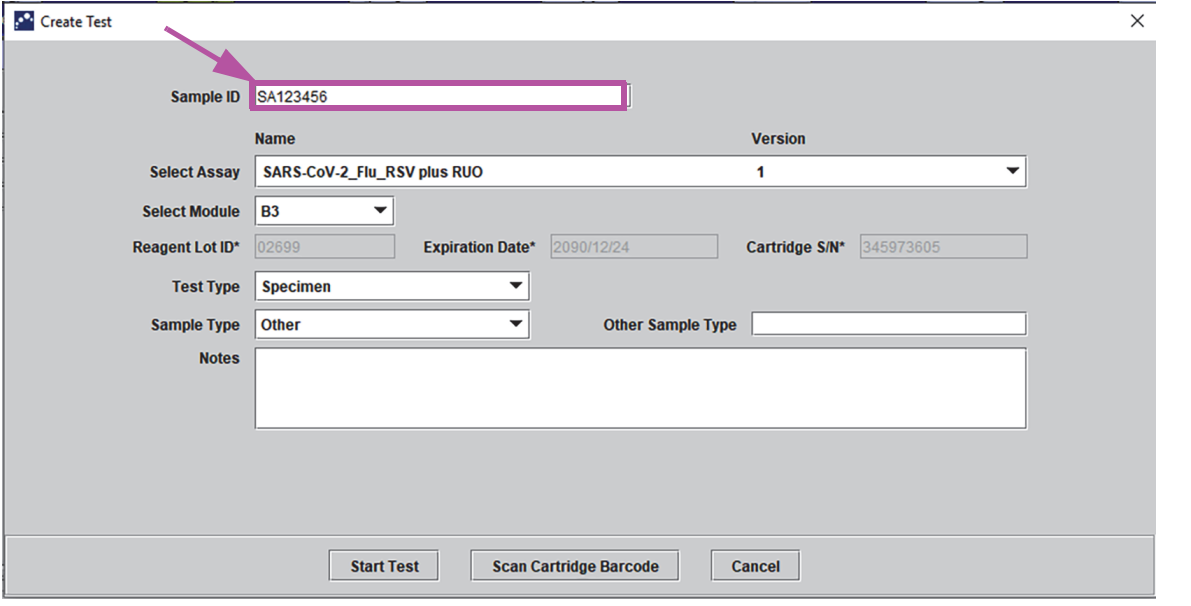

**Figure 5-21. Create Test Dialog Box with the Sample ID Field Shown**

C. **Postal Code—**Type the postal code (the entry may be left blank). The GeneXpert Dx software does not validate the postal code. In the United States, the postal code is referred to as the zip code.

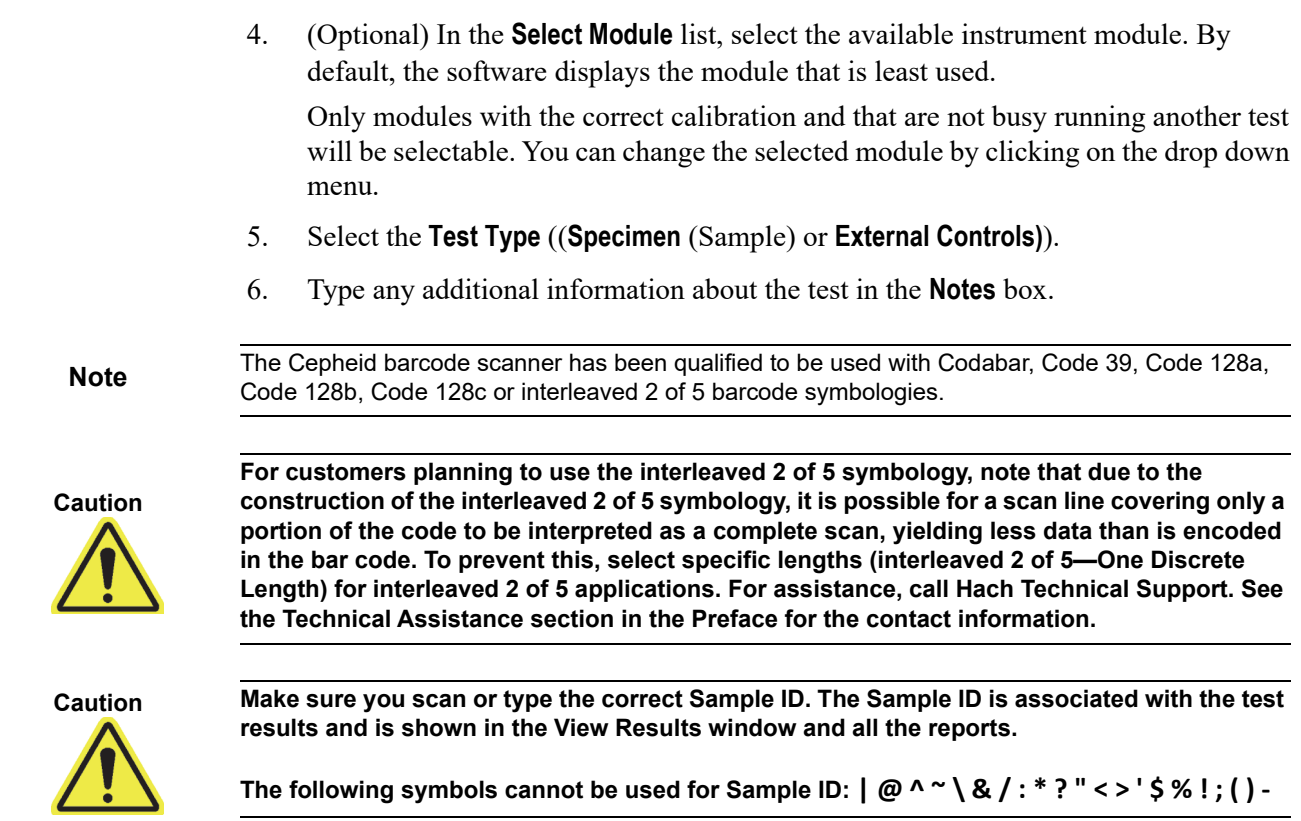

# **5.8 Loading a Cartridge into an Instrument Module**

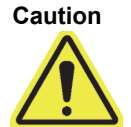

**Caution Do not load a GeneXpert cartridge that has been dropped or shaken after the lid of the cartridge has been opened. Dropping or shaking the cartridge after it has been opened can cause invalid results. Bent or broken reaction tubes can also produce invalid results. Do not re-use spent cartridges.**

**Caution**

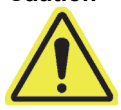

<span id="page-125-0"></span>**Always pick up the cartridge by its body. Do not pick up the cartridge by the protruding reaction tube (see [Figure 5-22](#page-125-0)).**

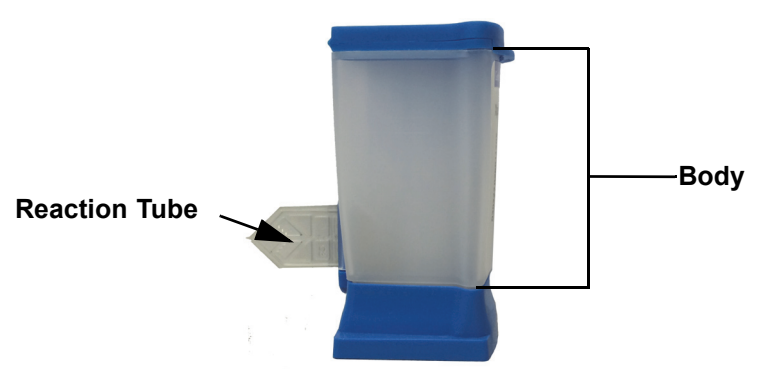

**Figure 5-22. Cartridge Showing Body and Reaction Tube**

This section assumes that you have inserted the specimen (Sample) and reagents into the GeneXpert cartridge. See the assay-specific package insert or quality-control labeling document for instructions.

# **5.9 Starting the Test**

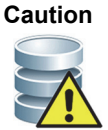

**Do not run other software while a test is in progress. Doing so might interfere with the test process and cause the loss of data.**

**Note** If you log out while a test is in progress, the system will continue to finish the test and save the results.

To start the test:

 1. In the Create Test dialog box (see [Figure 5-23\)](#page-126-0), click **Start Test.** The software asks for your password (if a password is required to start a test).

Note If your user name is not displayed, type both your user name and password.

<span id="page-126-0"></span>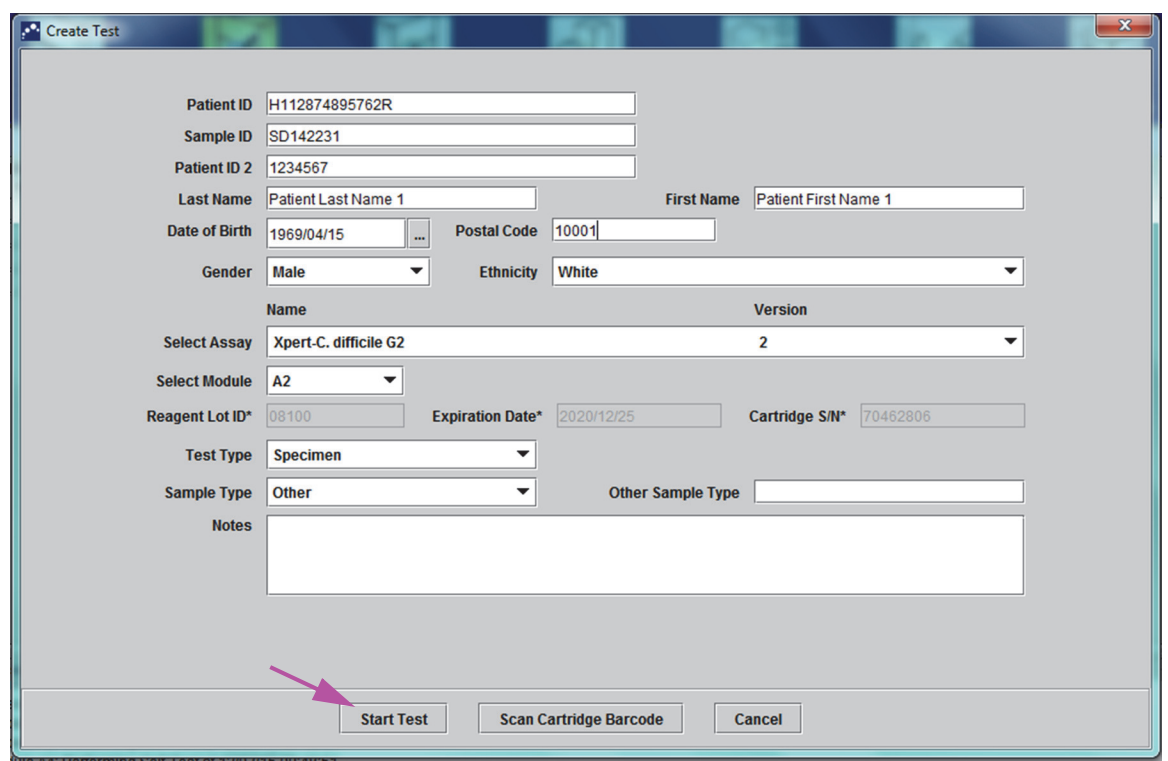

**Figure 5-23. Create Test Dialog Box, Ready to Start Test**

- 2. Type your password, and then click **OK.** In the Check Status window, the instrument module progress changes to **Waiting**. The green light above the instrument module door flashes.
- 3. Open the instrument module door below the module with the flashing green light.
- 4. Place the cartridge on the module bay floor. See [Figure 5-24](#page-127-0). The cartridge label should face out. Make sure the cartridge sits level on the bay floor and is positioned at the heel of the bay.
- <span id="page-127-0"></span> 5. Close the instrument module door all the way. The door latches and the green light stops flashing and stays on. The test starts.

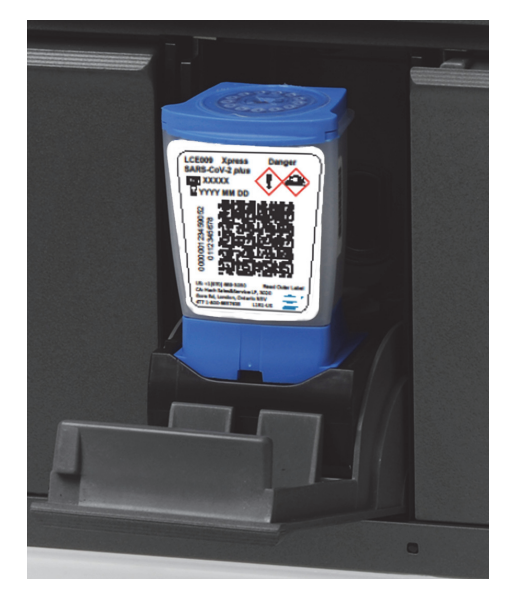

#### **Figure 5-24. GeneXpert Cartridge, Positioned at the Heel of the Module Bay Floor**

During the first few minutes after you start the test, the system moves the cartridge contents and rehydrates the reagent beads. The system also performs a probe check to determine if the reagent material is reconstituted properly and that the probes are present in the reagent material.

- If the probe check fails, the test will abort. You can check the error message to review the cause of the probe check failure. See [Section 9.19.2, Error Messages](#page-232-0).
- If the probe check passes, the test continues.

When the test finishes, the instrument module door unlatches and the green light turns off. In the GeneXpert Dx system window, the **Progress** column in the **Modules** area shows the module is available.

# **5.10 Monitoring the Test Process**

You can monitor the test process or other status indicators in the following areas of the GeneXpert Dx system window. See [Figure 5-25](#page-128-0):

- **Modules**—Displays the assay definition used, the Sample ID, the progress or phase of the test (for example, 3/45 means the test is on the third PCR cycle out of 45 cycles), the status of the test phase, and the amount of time remaining until the end of the test. If the **Status** column displays **Error** or **Warning**, look in the **Messages** area of the window for a description of the problem.
- **Messages**—Displays the date and time you started the software, the software version number, and any error messages that were encountered since the software started.

<span id="page-128-0"></span>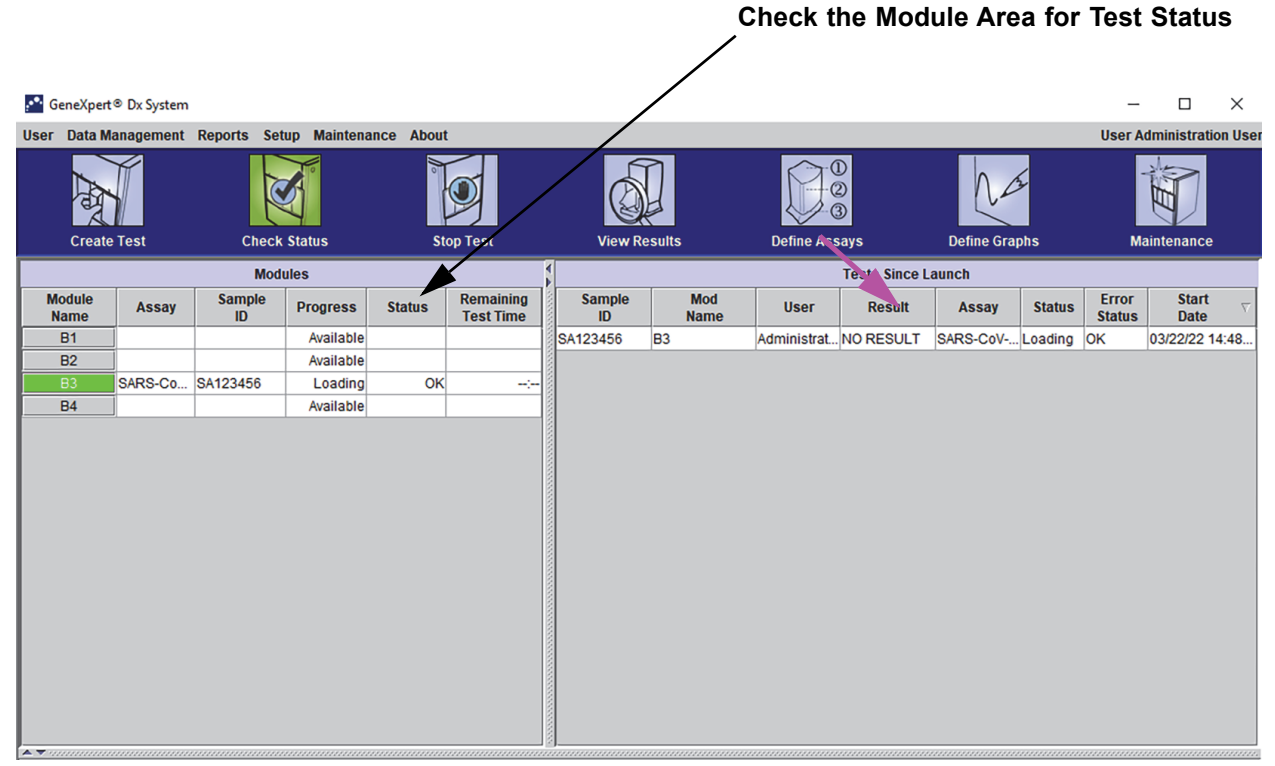

#### **Figure 5-25. GeneXpert Dx System Window, Displaying the Status of a Run in Progress**

When a test is in progress, **NO RESULT** is shown in the **Result** column.

**Note** The right side of the screen, **Tests Since Launch**, displays tests since the most current launch of the GeneXpert Dx software.

# **5.11 Stopping a Test in Progress**

**Caution**

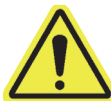

**After you stop a test in progress, the system halts the sample processing activities and terminates data collection. The cartridge cannot be reused.**

To stop a test that is currently in progress, in the GeneXpert Dx system window, click **Stop Test** on the menu bar. The Stop Test dialog box appears. See [Figure 5-26.](#page-129-0) You can do one of the following:

- **Stop Individual Tests**—Select the tests you want to stop, and then click **Stop.** The confirmation dialog box appears. Click **Yes** to confirm or click **No** to cancel.
- **Stop All Tests in Progress**—Click **Select Running** to select all tests currently in progress, and then click **Stop**. The confirmation dialog box appears. Click **Yes** to confirm or click **No** to cancel.
- To clear all of the test selections, click **Deselect All.**

<span id="page-129-0"></span>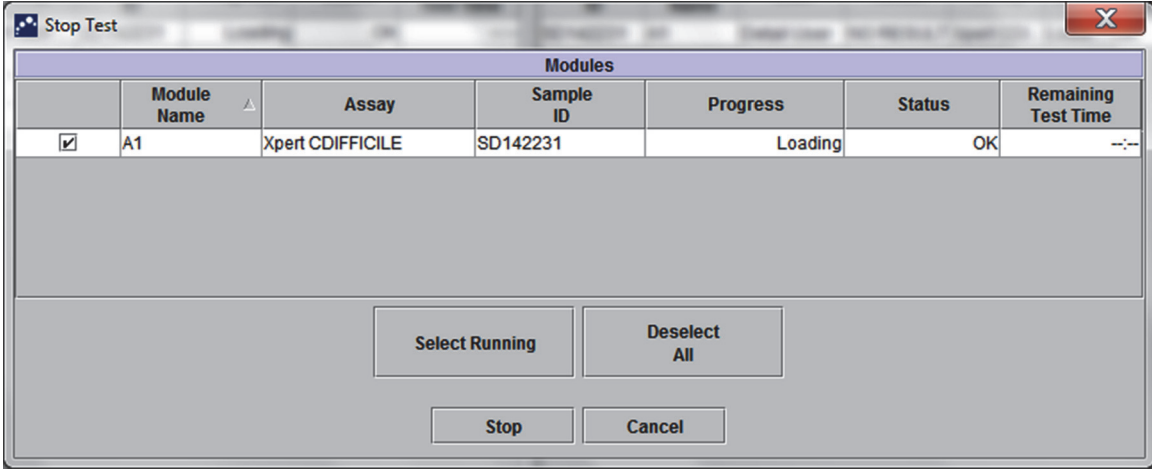

• Click **Cancel** to close the Stop Test dialog box.

**Figure 5-26. Stop Test Dialog Box**

# **5.12 Viewing the Test Results**

**Important To ensure all data is displayed correctly, reports must be generated in the same language that was used when the test results were collected.**

> You can display and view the test results in the View Results window. See [Section 5.12.1, Displaying the Test Results.](#page-130-0) The features in the View Results window vary by user type:

- Basic users (see [Section 5.12.2, Basic User View](#page-132-0))
- Detail users and the administrator (see [Section 5.12.3, Detail User and Administrator](#page-136-0)  [View](#page-136-0))

## <span id="page-130-0"></span>**5.12.1 Displaying the Test Results**

To select and display the test results:

 1. In the GeneXpert Dx system window, click **View Results** on the menu bar. The View Results window appears. See [Figure 5-27.](#page-131-1)

**Note**

The View Results window displays different features for different user types. [Section 5.12.2, Basic](#page-132-0)  [User View](#page-132-0) describes the View Results window for the Basic users. [Section 5.12.3, Detail User and](#page-136-0)  [Administrator View](#page-136-0) describes the View Results window for the Detail users and Administrator users. [Figure 5-27](#page-131-0) shows a View Results window for Detail users and Administrator users.

To select a test, click **View Test.** The Select Test To Be Viewed dialog box appears. See [Figure 5-28](#page-131-2).

- 2. Select the test to be viewed. To sort the list of tests by a column, click the column heading.
- 3. Click **OK.** The results of the selected test is displayed in the View Results window.

**Important Sometimes only part of the result information is shown in the Result column of the Select Test to be Viewed dialog box. To see the rest of the result information, move the mouse's cursor over the Result column.**

<span id="page-131-1"></span>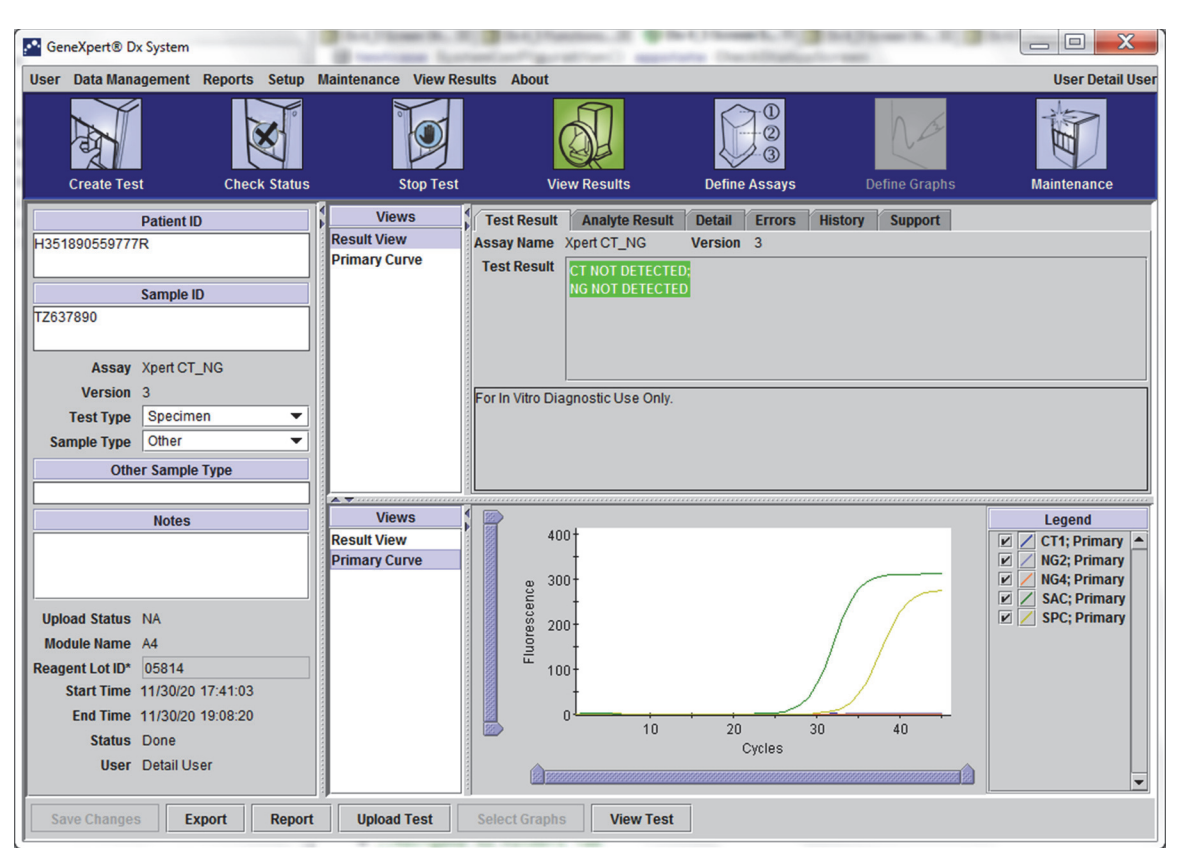

**Figure 5-27. GeneXpert Dx View Results Window (Detail and Administrator View)**

<span id="page-131-2"></span><span id="page-131-0"></span>

| <b>Patient ID</b>        | <b>Sample</b><br>ID | <b>Module</b><br><b>Name</b> | <b>User</b>        | <b>Result</b>               | <b>Assay</b>                                               | <b>Status</b> | <b>Error</b><br><b>Status</b> | <b>Start</b><br><b>Date</b> |
|--------------------------|---------------------|------------------------------|--------------------|-----------------------------|------------------------------------------------------------|---------------|-------------------------------|-----------------------------|
| H351890377714R HA245614  |                     | A1                           | Detail User        | <b>ERROR</b>                | <b>Xpert CDIFFICILE</b>                                    | Done          | Error                         | 04/16/19 15:56:42           |
| H351875882682R           | TT555698            | <b>B3</b>                    | <b>Basic User</b>  | <b>ERROR</b>                | HIV-1 Quant IUO CE                                         | Aborted       | Error                         | 03/16/19 14:57:38           |
| H351890382682R           | TG478589            | <b>B2</b>                    |                    |                             | Administration  HIV-1 NOT DET HIV-1 Quant IUO CE           | Done          | <b>OK</b>                     | 03/16/19 14:52:39           |
| H351890345682R CR538763  |                     | <b>B4</b>                    |                    |                             | Administration  MTB NOT DET Xpert MTB-RIF US IVD           | Done          | <b>OK</b>                     | 03/16/19 13:39:27           |
| H39590382682R            | KW630987            | <b>B3</b>                    |                    | Administration  MRSA NEGATI | Xpert SA Nasal Compl                                       | Done          | <b>OK</b>                     | 03/16/19 13:38:00           |
| H351873382682R           | GH487365            | A <sub>3</sub>               |                    | Administration  MRSA NEGATI | Xpert SA Nasal Compl Done                                  |               | <b>OK</b>                     | 03/16/19 13:36:08           |
| H351898782682R SR543267  |                     | A2                           |                    |                             | Administration  MRSA POSITIV   Xpert SA Nasal Compl   Done |               | <b>OK</b>                     | 03/16/19 13:34:19           |
| H351890382682R           | DU155637            | <b>B2</b>                    |                    | Administration  MRSA NEGATI | Xpert SA Nasal Compl                                       | Done          | <b>OK</b>                     | 03/16/19 13:32:37           |
| H351890382682W RL986632  |                     | A4                           | <b>Detail User</b> |                             | MRSA POSITIV Xpert SA Nasal Compl                          | Done          | <b>OK</b>                     | 03/16/19 17:33:44           |
| H351877782682Y           | GK563895            | <b>B1</b>                    | <b>Detail User</b> | <b>ERROR</b>                | Xpert MTB-RIF US IVD                                       | Aborted       | Error                         | 03/16/19 17:32:28           |
| H356129382682R TF277659  |                     | <b>B4</b>                    | <b>Detail User</b> |                             | MTB NOT DET Xpert MTB-RIF US IVD                           | Done          | <b>OK</b>                     | 03/16/19 17:31:20           |
| H351855982682R           | UJ690762            | <b>B3</b>                    | <b>Detail User</b> |                             | FII HETEROZY Xpert FII & FV Combo                          | Done          | <b>OK</b>                     | 03/16/19 17:29:35           |
| H351890596082R           | UJ787933            | A <sub>3</sub>               | <b>Detail User</b> |                             | FII NORMAL: FV Xpert FII & FV Combo                        | Done          | <b>OK</b>                     | 03/16/19 17:28:47           |
| H351885382682R HN237945  |                     | A2                           | <b>Detail User</b> |                             | FII HOMOZYGO Xpert FII & FV Combo                          | Done          | <b>OK</b>                     | 03/16/19 17:27:55           |
| H351890559682R RL439664  |                     | <b>B2</b>                    | Detail User        | CT DETECTED Xpert CT NG     |                                                            | Done          | <b>OK</b>                     | 03/16/19 17:15:06           |
| H351890386681R FT343556  |                     | A2                           | <b>Basic User</b>  |                             | HIV-1 DETECT HIV-1 Quant IUO CE                            | Done          | <b>OK</b>                     | 02/16/19 14:55:36           |
| H351890386682R HG656788  |                     | A <sub>3</sub>               | <b>Basic User</b>  |                             | HIV-1 DETECT HIV-1 Quant IUO CE                            | Done          | <b>OK</b>                     | 01/30/19 14:56:30           |
| H351827299378R           | UH489831            | C <sub>3</sub>               | Administration     | <b>NEGATIVE</b>             | <b>Xpert CDIFFICILE</b>                                    | Done          | <b>OK</b>                     | 01/30/19 17:05:51           |
| H351890559777R           | TZ637890            | A4                           | Detail User        | CT NOT DETE Xpert CT_NG     |                                                            | Done          | <b>OK</b>                     | 01/30/19 17:41:03           |
| H0568890559682R HA233987 |                     | A <sub>3</sub>               | <b>Detail User</b> | CT DETECTED Xpert CT NG     |                                                            | Done          | <b>OK</b>                     | 01/30/19 17:39:54           |
| H351890550098R HA245654  |                     | A1                           | <b>Detail User</b> | CT NOT DETE Xpert CT NG     |                                                            | Done          | <b>OK</b>                     | 01/30/19 17:38:57           |

**Figure 5-28. Select Test to be Viewed Dialog Box**

## <span id="page-132-0"></span>**5.12.2 Basic User View**

[Figure 5-29](#page-132-1) shows the View Results window for Basic users. The window contains three tabs: **Results**, **Errors**, and **Support**.

## **5.12.2.1 Results Tab**

The **Results** tab displays the following information for a test (see [Figure 5-29\)](#page-132-1):

<span id="page-132-1"></span>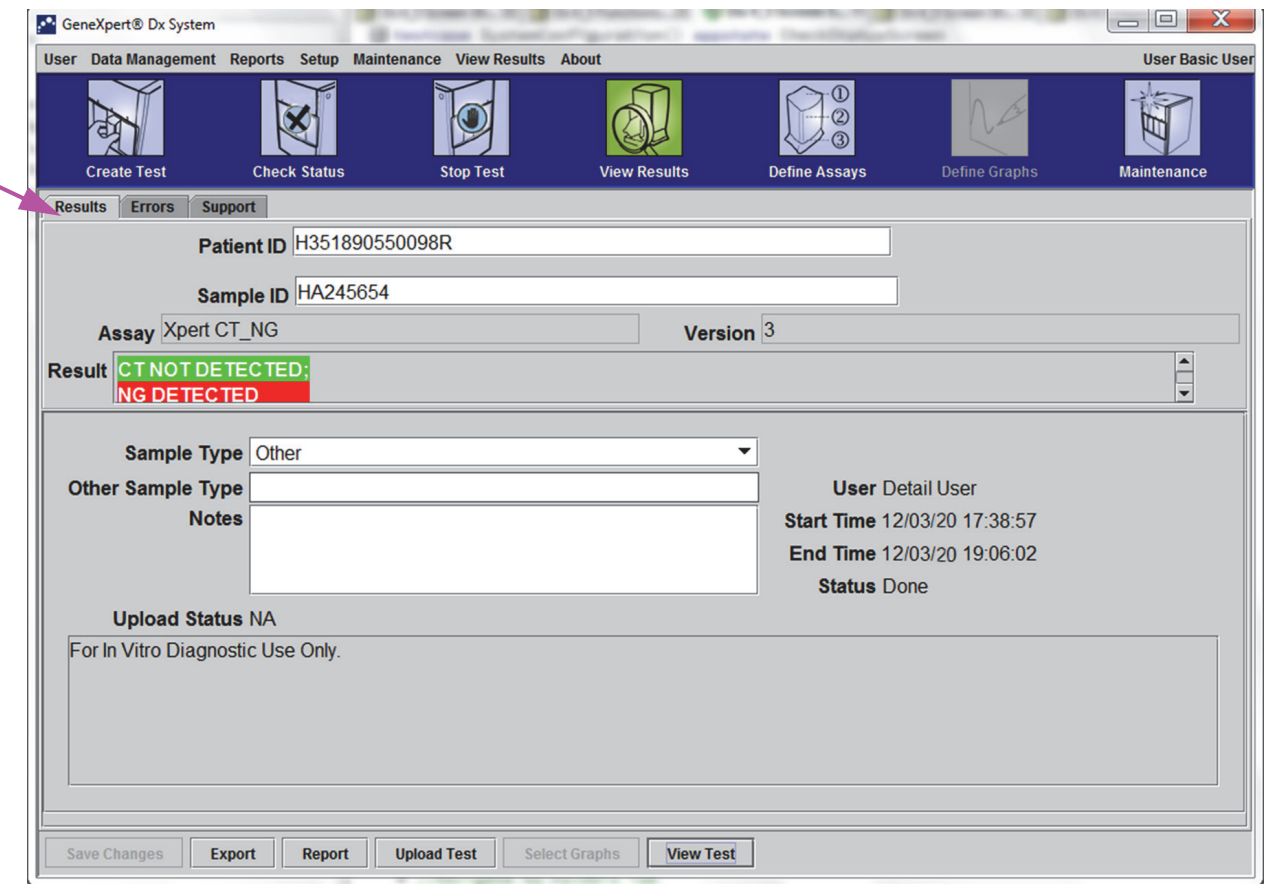

**Figure 5-29. GeneXpert Dx View Results Window—Results Tab (Basic Users View)**

**Note** Editable fields are shown on a white background. Non-editable fields have a gray background.

- **Sample ID**—This field is user-editable.
- **Assay**—Assay name. This field is not editable.
- **Version**—The assay version number. This field is not editable.
- **Result**—The test results shown in the Basic View Results window will be expanded to display all lines for multiple line results to support the maximum number of results for organism, genotyping, or % ratio assays. If the expansion is such that other information will no longer fit on the window, a scroll bar will allow viewing of the other information. The result is not editable.
- **User**—This field displays the name of the system operator who performed the test. It is not editable.
- **Sample Type**—This field is editable using a drop-down list of assay specific sample types.
- **Other Sample Type**—The **Other Sample Type** will contain text entered during the Create Test process or as a result of editing a test. It is editable if the **Sample Type** is **Other**; otherwise, it is not editable.
- **Notes**—This field displays any notes entered when the test was submitted. If additional notes are required, add or change the note information.
- **Start Time**—This non-editable field displays the test start date and time in the system configuration format.
- **End Time**—This non-editable field displays the test end date and time in the system configuration format.
- **Status**—The operational status of the test is displayed in this non-editable field. It will display **Done** if the test has completed. It may also display **RUNNING** if the test has not completed yet or **INCOMPLETE** if there were problems while running the test.
- **Upload Status** This field is not displayed if host communication is not enabled.
- **Disclaimer**—This non-editable disclaimer text is shown after the test result is available depending on the assay and the result.

Some fields are editable if the system administrator has set up the system User Type Configuration to allow basic users to edit test details. To edit those fields:

- 1. Place the cursor in the desired field(s) and edit the fields, as needed.
- 2. Press the **Save Changes** button. The Save dialog box will be displayed.
- 3. Check that the **Save Test** radial button is enabled.
- 4. Press the **Yes** button to save the changes. Pressing the **Cancel** button returns to the View Results screen with the entered changes displayed. Pressing the **No** button returns to the View Results screen and discards the entered changes.

## **5.12.2.2 Errors Tab**

The **Errors** tab lists the errors encountered during the test process and provides the following information (see [Figure 5-30\)](#page-134-0).

<span id="page-134-0"></span>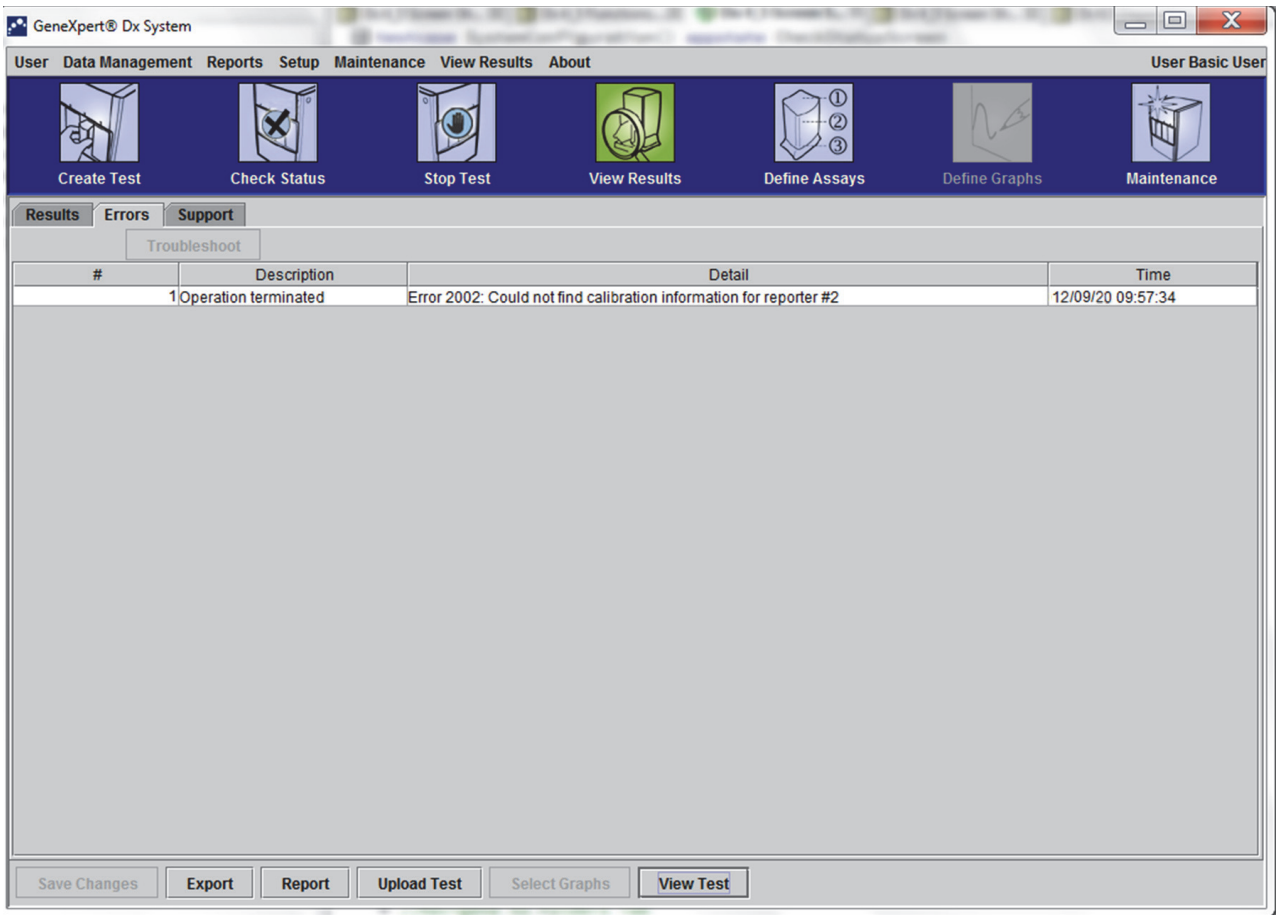

**Figure 5-30. GeneXpert Dx View Results Window—Errors Tab (Basic Users View)**

- **#**—The number that indicates the sequence in which the errors appeared during the test. It is not user-editable.
- **Description**—A description of the error type is displayed. It is not user-editable.
- **Detail**—Additional error information is provided about the error (e.g. **Error 2002: Could not find calibration......**). It is not user-editable.
- **Time**—The time the error occurred is displayed. It is not user-editable.

See [Section 9.19.2, Error Messages](#page-232-0) for a description of the error messages and the possible causes and potential solutions to the errors.

If there were no errors during the test, the **Errors** tab displays a blank table.

## **5.12.2.3 Support Tab**

**The Support** tab displays the following information for a test (see [Figure 5-31](#page-135-0)):

<span id="page-135-0"></span>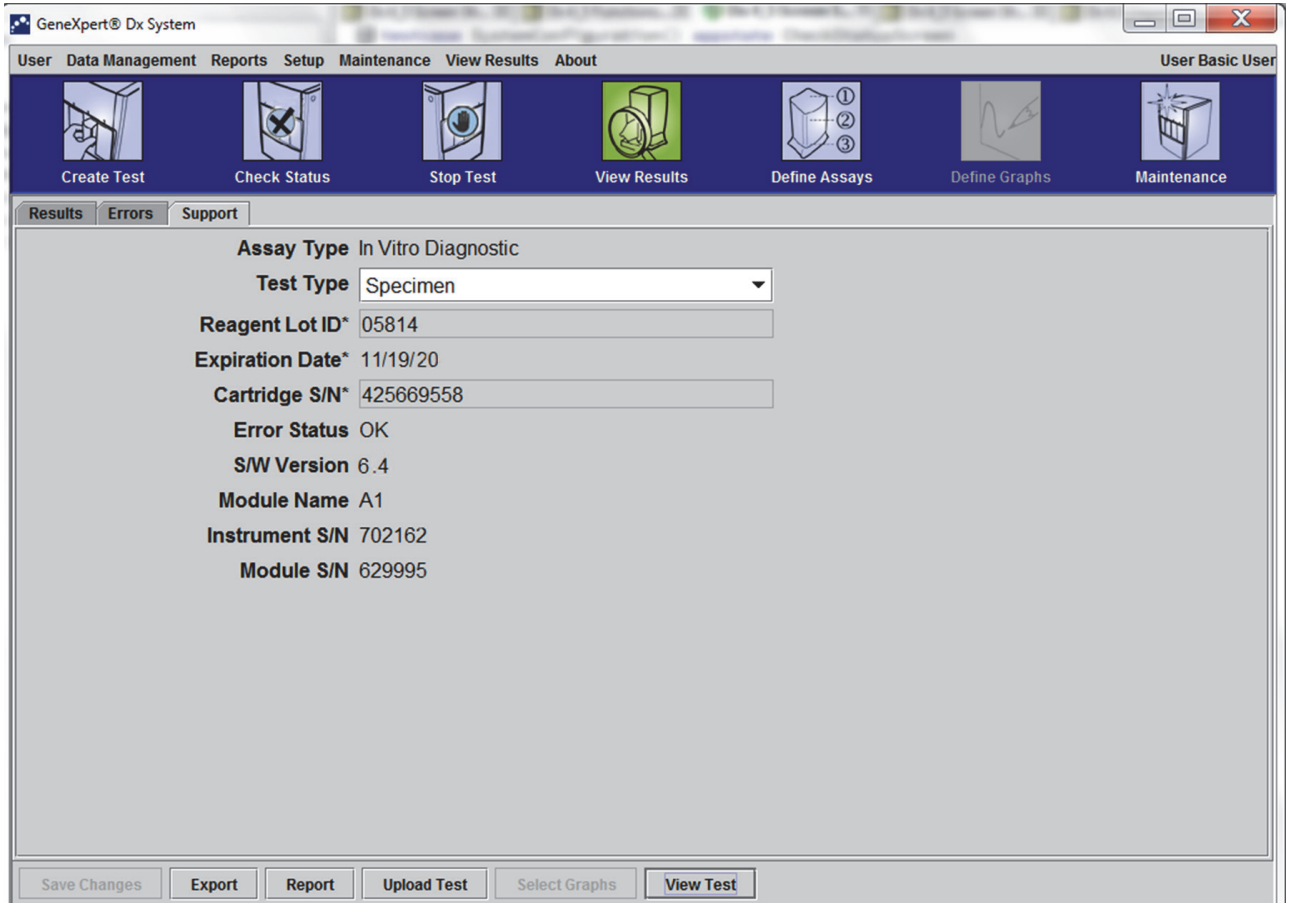

**Figure 5-31. GeneXpert Dx View Results Window—Support Tab (Basic Users View)**

- **Assay Type**—This is a non-editable field that displays the type of diagnostic test that was run. For most tests, it will display **Diagnostic**.
- **Test Type**—This editable field displays type of test that was run. The drop-down can be set to either **Specimen** (Sample) or various types of external controls.
- **Reagent Lot ID–This field displays the reagent lot ID. If there is an asterisk (\*) next** to the field, the reagent lot ID was scanned from the cartridge. It is not editable if the associated assay is a factory assay that requires lot specific parameters or the cartridge barcode is scanned.
- **Expiration Date**—This non-editable field displays the cartridge expiration date. If there is an asterisk (\*) next to the field, the cartridge expiration date was scanned from the cartridge.
- **Cartridge S/N**—This non-editable field displays the cartridge serial number. If there is an asterisk (\*) next to the field, the cartridge serial number was scanned from the cartridge.
- **Error Status**—This non-editable field indicates if there were any errors during the test run. No errors are indicated by **OK**. If an error occurred while the test was running, the error status will be **Error**.
- **S/W Version**—This non-editable field displays the software version installed on the system at the time the test was run.
- **Module Name**—This non-editable field displays the name of the module in which the test was run (i.e. **A1**).
- **Instrument S/N—This non-editable field displays the serial number of the instrument** in which the test was run.
- **Module S/N—This non-editable field displays the serial number of the module in** which the test was run.

Editable if the system administrator has set up the system User Type Configuration to allow basic users to edit test details. To edit this field:

- 1. Click the drop down box for the Test Type field and select the desire test type.
- 2. Press the **Save Changes** button. The Save dialog box will be displayed.
- 3. Check that the **Save Test** radial button is enabled.
- 4. Press the **Yes** button to save the changes. Pressing the **Cancel** button returns to the View Results screen with the entered changes displayed. Pressing the **No** button returns to the View Results screen and discards the entered changes.

**Note** Editable fields are shown on a white background. Non-editable fields have a gray background.

## <span id="page-136-0"></span>**5.12.3 Detail User and Administrator View**

[Figure 5-32](#page-137-0) shows the **View Results** window for **Detail** and **Administrator** users. The window is divided into four areas:

- **Test Information Area**—Displays information provided when you created the test, including the module used in the test, such as Sample ID, assay information, and cartridge information. You can edit and save the Sample ID, Test Type information, Sample Type, Other Sample Type, and text in the Notes box (see [Section 5.13,](#page-144-0)  [Editing the Test Information\)](#page-144-0). Do not use the following symbols in this area:  $\mathbf{Q} \cdot \mathbf{r}$ **\ & / : \* ? " < > ' \$ % ! ; ( ) -**.
- **Views Area**—Allows you to arrange the display of the results and growth curve areas. For example, you can display the growth curve area above the results area.
- **Results Area**—Allows you to view the information in the following tabs: **Test Result**, **Analyte Result**, **Detail**, **Errors**, **History**, and **Support**.

**Growth Curve Area**—Displays a graph that plots the number of cycles on the X-axis and the fluorescence units on the Y-axis for each analyte. The graph reflects the curve analysis specified in the assay definition. Using this graph, you can visually inspect the rate at which the fluorescence signal increases.

To display or hide an analyte graph, select the analyte name in the graph legend to the right of the graph. In addition, you can change the magnification of the graph in the X or Y direction by clicking and dragging the horizontal or vertical slider next to the X- and/or Y-axes.

#### **5.12.3.1 Test Result Tab**

The **Test Result** tab of the View Results window displays the following information for a test (see [Figure 5-32](#page-137-0)).

<span id="page-137-0"></span>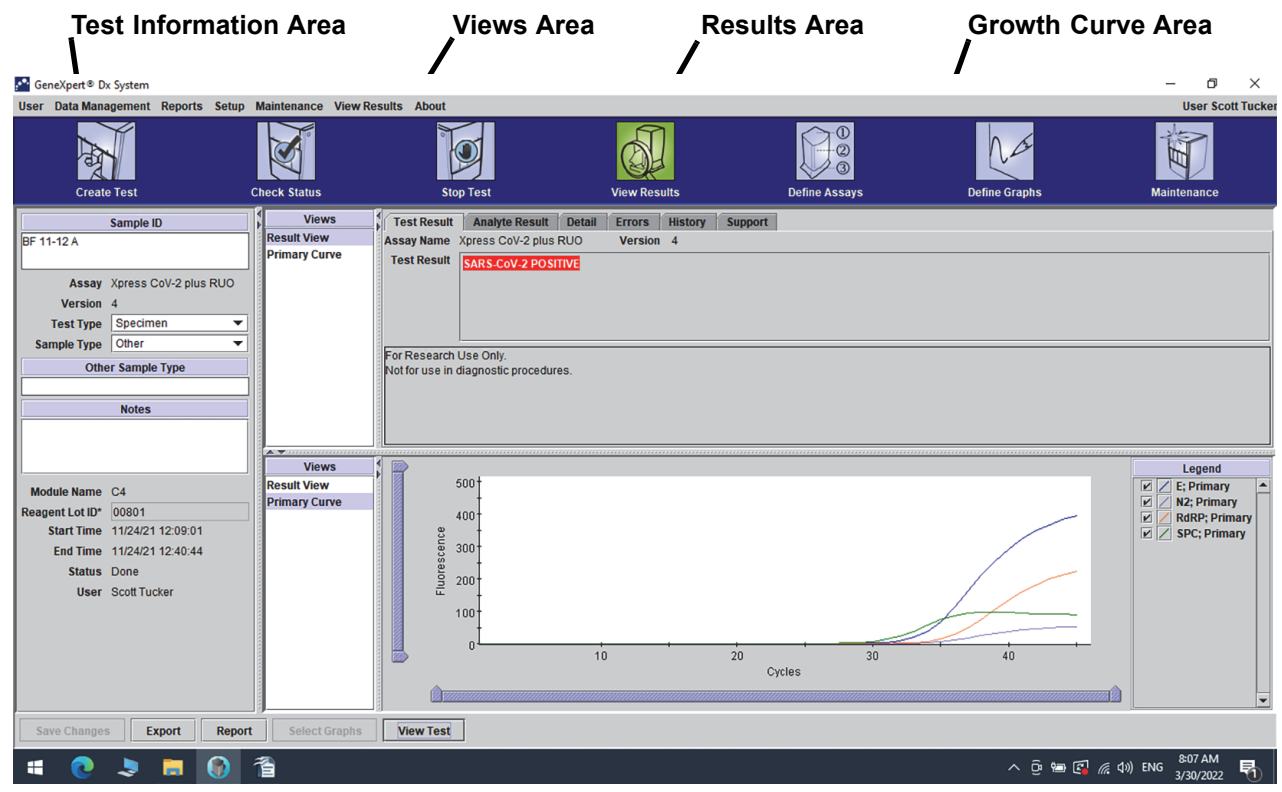

**Figure 5-32. GeneXpert Dx View Results Window—Test Result Tab (Detail Users and Administrator View)**

- **Assay Name**—The name of the assay. This field is not editable.
- **Version**—The assay version number. This field is not editable.
- **Test Result**—The test results shown in the Detail View Results will be expanded to display all lines for multiple line results to support the maximum number of results for organism, genotyping, or % ratio assays. If the expansion is such that other information will no longer fit on the window, a scroll bar will allow viewing of the other information. The Test Result is not editable.
- **Disclaimer**—This non-editable disclaimer text is shown after the test result is available depending on the assay and the result.
- **Note** There are no editable fields on the Test Result tab.

#### **5.12.3.2 Analyte Result Tab**

The **Analyte Result** tab displays the following information in tabular form (see [Figure 5-33.](#page-138-0)

<span id="page-138-0"></span>

| GeneXpert® Dx System                                                                                                    |                                                            |                                                                                                 |                                                  |                                              |                                                                                                    | $\times$<br>σ                                                                                                    |  |  |  |  |
|----------------------------------------------------------------------------------------------------|------------------------------------------------------------|-------------------------------------------------------------------------------------------------|--------------------------------------------------|----------------------------------------------|----------------------------------------------------------------------------------------------------|----------------------------------------------------------------------------------------------------|--|--|--|--|
| User Data Management Reports Setup Maintenance View Results About                                                                                       |                                                            |                                                                                                 |                                                  |                                              |                                                                                                    | <b>User Scott Tucker</b>                                                                                                    |  |  |  |  |
| <b>Create Test</b>                                                                                                    | <b>Check Status</b>                                        | <b>Stop Test</b>                                                                                | <b>View Results</b>                              | o<br><b>Define Assays</b>                    | <b>Define Graphs</b>                                                                                    | <b>Maintenance</b>                                                                                                    |  |  |  |  |
| Sample ID                                                                                                    | <b>Views</b>                                               | Test Result<br><b>Analyte Result</b>                                                            | <b>Errors</b><br><b>History</b><br><b>Detail</b> | Support                                      |                                                                                                    |                                                                                                    |  |  |  |  |
| <b>BF 11-12 A</b><br>Assay Xpress CoV-2 plus RUO<br>Version 4<br>Specimen<br><b>Test Type</b><br>$\overline{\phantom{a}}$                               | <b>Result View</b><br><b>Primary Curve</b>                 | Analyte<br>Name<br>E<br>N <sub>2</sub><br>RdRP<br><b>SPC</b>                                    | ct<br>33.3<br>37.9<br>35.8<br>32.1               | EndPt<br>396<br>53<br>222<br>90 <sub>o</sub> | Analyte<br><b>Result</b><br>POS<br>POS<br>POS<br><b>NA</b>                                              | Probe<br><b>Check</b><br>Result<br>PASS<br>PASS<br>PASS<br>PASS                                                                                                    |  |  |  |  |
| Sample Type Other<br>▼<br><b>Other Sample Type</b><br><b>Notes</b>                                                                                      | $\blacktriangle$ $\blacktriangledown$ is consistent.       |                                                                                                 |                                                  |                                              |                                                                                                    |                                                                                                    |  |  |  |  |
| Module Name C4<br>Reagent Lot ID* 00801<br>Start Time 11/24/21 12:09:01<br>End Time 11/24/21 12:40:44<br><b>Status</b> Done<br><b>User</b> Scott Tucker | <b>Views</b><br><b>Result View</b><br><b>Primary Curve</b> | 500<br>400<br>Fluorescence<br>300 <sup>1</sup><br>$200^{\circ}$<br>100 <sup>1</sup><br>$\Omega$ | 10                                               | 20<br>30<br>Cycles                           | 40                                                                                                    | Legend<br>$\boxed{\triangleright}$ $\boxed{\triangleright}$ E; Primary<br>$\overline{\mathbf{v}}$<br>N2; Primary<br>$\overline{\mathbf{r}}$<br><b>RdRP</b> ; Primary<br>$\neg$ $\neg$ SPC; Primary |  |  |  |  |
| Report<br><b>Save Changes</b><br><b>Export</b>                                                                                                    | <b>Select Graphs</b>                                       | <b>View Test</b>                                                                                |                                                  |                                              |                                                                                                    | Ξ                                                                                                    |  |  |  |  |
|                                                                                                    |                                                            |                                                                                                 |                                                  |                                              |                                                                                                    |                                                                                                    |  |  |  |  |
| ÷                                                                                                    | 倉                                                          |                                                                                                 |                                                  |                                              | $\wedge$ $\oplus$ a $\textstyle\bigcirc$ $\textstyle\bigcirc$ $\textstyle\bigcirc$ $\textstyle\bigcirc$ | 8:06 AM<br>喝<br>3/30/2022                                                                                                    |  |  |  |  |

**Figure 5-33. GeneXpert Dx View Results Window—Analyte Result Tab (Detail Users and Administrator View)**

- **Analyte Name**—The analyte that was tracked during the test process. The possible analytes are the name of the test target, IC (internal control), or SPC (sample processing control), and EC (endogenous control).
- **Ct**—The first cycle in which the fluorescence signal reaches a specified threshold. The threshold cycle (Ct) is determined from the growth curve.
- **EndPt**—The endpoint value of the growth curve in fluorescence units.
- **Analyte Result—**The result for each analyte processed. The results are displayed after the test is finished.
- **Probe Check Result**—The result of the probe check, the process that verifies presence and integrity of the probes in the master mix. Possible values are **PASS**, **FAIL** and **NA** if the assay does not include a probe check. The probe check passes if

the measured fluorescence values together meet the predetermined validated acceptance criteria.

**Note** There are no editable fields on the **Analyte Result** tab.

## **5.12.3.3 Detail Tab**

The **Detail** tab displays the detailed probe check results if the assay specifies the use of a probe check (see [Figure 5-34\)](#page-139-0). In addition, the second derivative peak height value (for the combination curve), melt peaks, and curve fit result are available if the assay definition specified their use.

<span id="page-139-0"></span>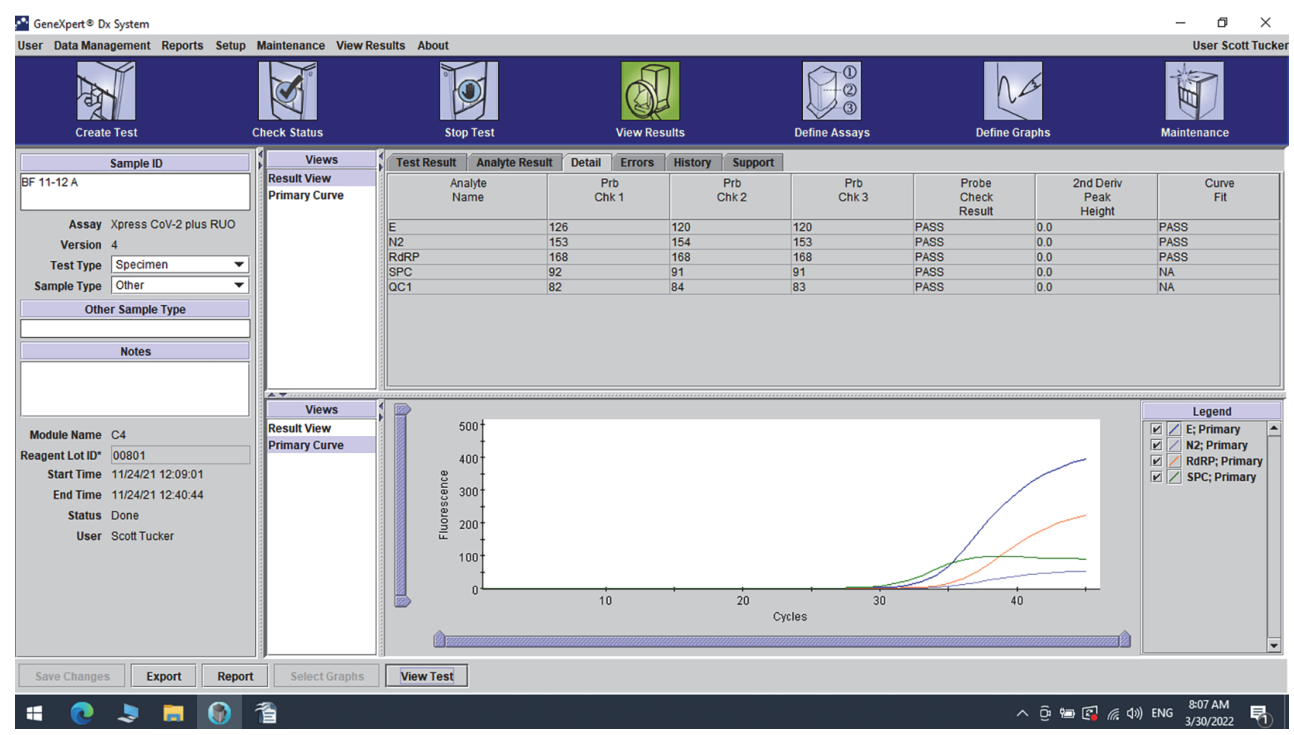

**Figure 5-34. GeneXpert Dx View Results Window—Detail Tab (Detail Users and Administrator View)**

As shown in [Figure 5-34,](#page-139-0) the **Detail** tab of the View Results window provides the following miscellaneous data for test results:

- **Analyte Name**—Description of the reference targets that aid in the detection of a specific assay.
- **Prb Chk 1**—Probe check 1 data are the results of fluorescent measurements of dye specific to each analyte.
- **Prb Chk 2**—Probe check 2 data are the results of fluorescent measurements of dye specific to each analyte.
- **Prb Chk 3**—Probe check 3 data are the results of fluorescent measurements of dye specific to each analyte.
- **Probe Check Result**—Before the start of the PCR reaction, the GeneXpert system measures the fluorescence signal from the probes to monitor bead rehydration, reaction-tube filling, probe integrity and dye stability. Probe Check passes if it meets the assigned acceptance criteria.
- **2nd Derivative Peak Height**—The highest peak of the 2nd derivative represents the point of maximum curvature of the growth curve. The threshold defines only a minimum peak height for determining Ct. If the 2nd derivative peak is above the threshold, a Ct is reported. If the peak is below the threshold, no Ct is reported.
- **Curve Fit**—This section is selected by default in the dialog. Curve Fit substitutes the modeled curve fit data to reduce false positives that may occur due to optical noise, drift or other curve anomalies, by smoothing the curve. For example a noise spike in a curve could trigger the primary threshold, indicating a positive whereas an experienced operator would call the result as a negative.

**Note** There are no editable fields on the **Detail** tab.

## **5.12.3.4 Errors Tab**

The **Errors** tab lists the errors encountered during the test process and provides the following information (see [Figure 5-35\)](#page-141-0).

<span id="page-141-0"></span>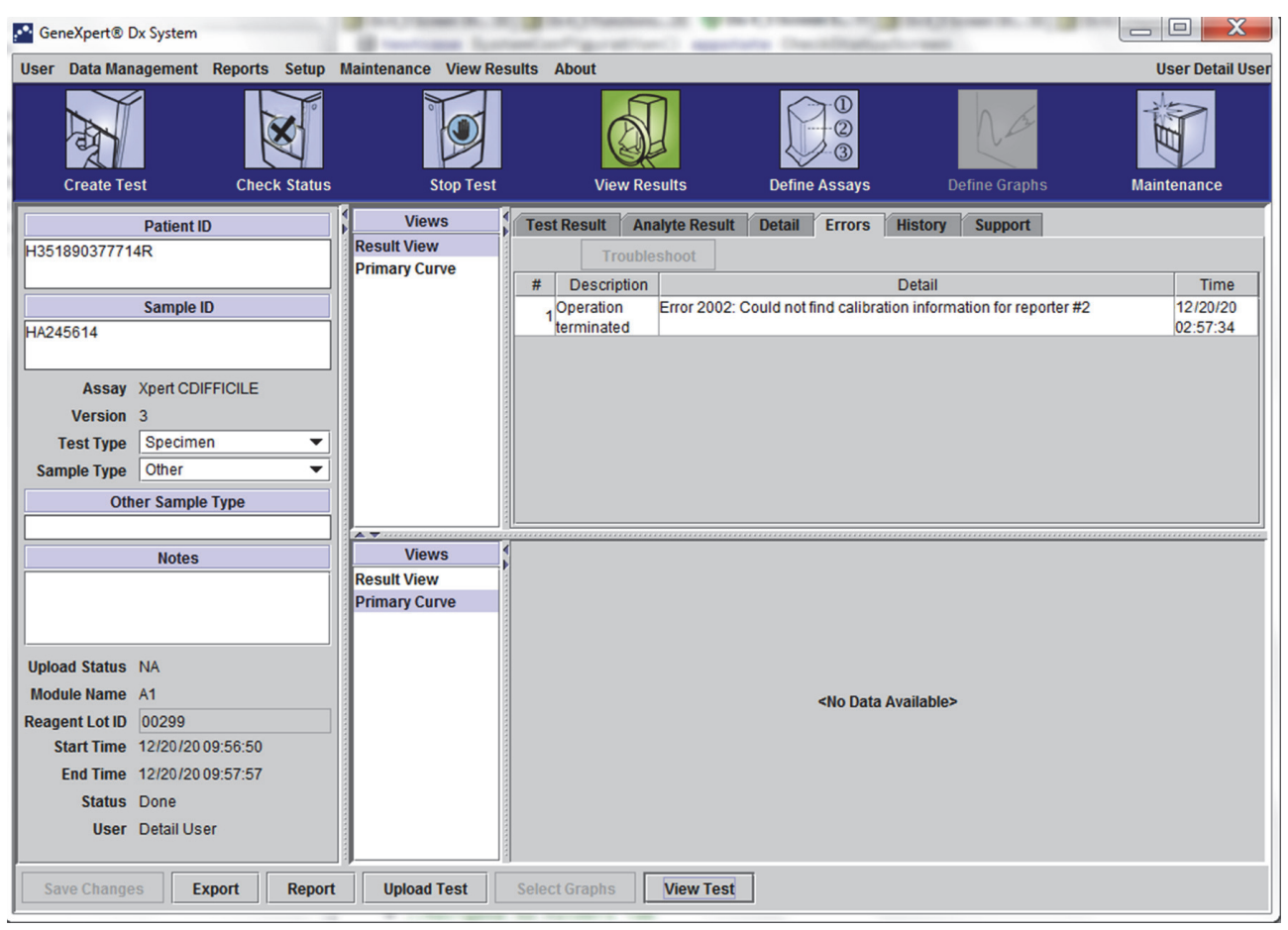

#### **Figure 5-35. GeneXpert Dx System—View Results Window—Errors Tab (Detail Users and Administrator View)**

- **#**—The number that indicates the sequence in which the errors appeared during the test. It is not user-editable.
- **Description**—A description of the error type is displayed. It is not user-editable.
- **Detail**—Additional error information is provided about the error (e.g. **Error 2002: Could not find calibration......**). It is not user-editable.
- **Time**—The time at which the error occurred is displayed. It is not user-editable.

See [Section 9.19.2, Error Messages](#page-232-0) for a description of the error messages and the possible causes and potential solutions to the errors.

If there were no errors during the test, the **Errors** tab displays a blank table.

## **5.12.3.5 History Tab**

The **History** tab displays a log of revisions made to the test information (see [Figure 5-36\)](#page-142-0). The log includes the original information, the revised information, the user who revised the information, and the date and time of the revision.

<span id="page-142-0"></span>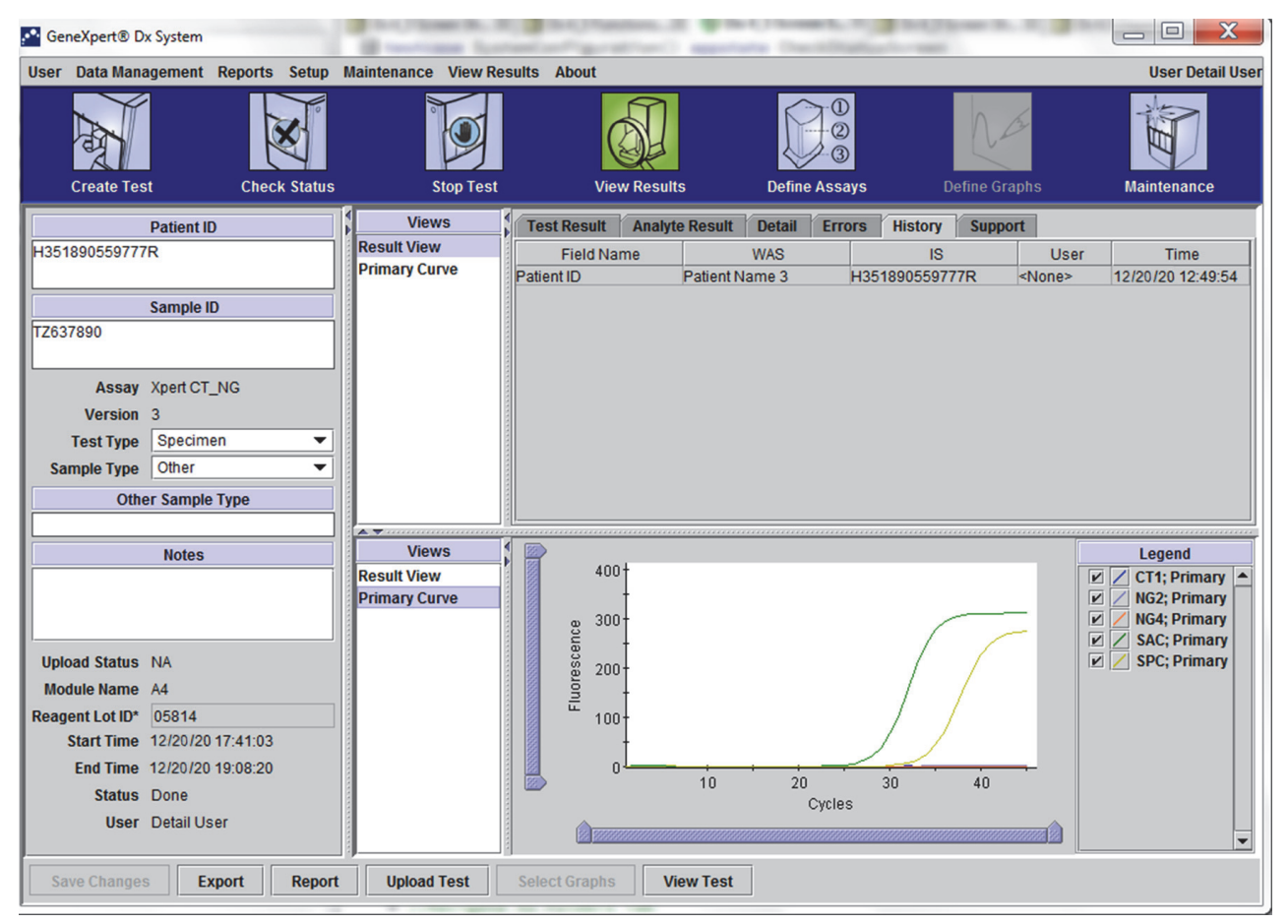

**Figure 5-36. GeneXpert Dx View Results Window—History Tab (Detail Users and Administrator View)**

See [Section 5.13, Editing the Test Information](#page-144-0) for instructions on how to edit information in the View Results window and save the change(s) into the **History** tab window.

## **5.12.3.6 Support Tab**

The **Support** tab for the Detail users and Administrator users displays the following information for a test (see [Figure 5-37\)](#page-143-0):

- **Assay Type**—This is a non-editable field that displays the type of diagnostic test that was run. For most tests, it will display **Diagnostic**.
- **Cartridge S/N**—This non-editable field displays the cartridge serial number. If there is an asterisk (\*) next to the field, the cartridge serial number was scanned from the cartridge.
- **Expiration Date**—This non-editable field displays the cartridge expiration date. If there is an asterisk (\*) next to the field, the cartridge expiration date was scanned from the cartridge.

<span id="page-143-0"></span>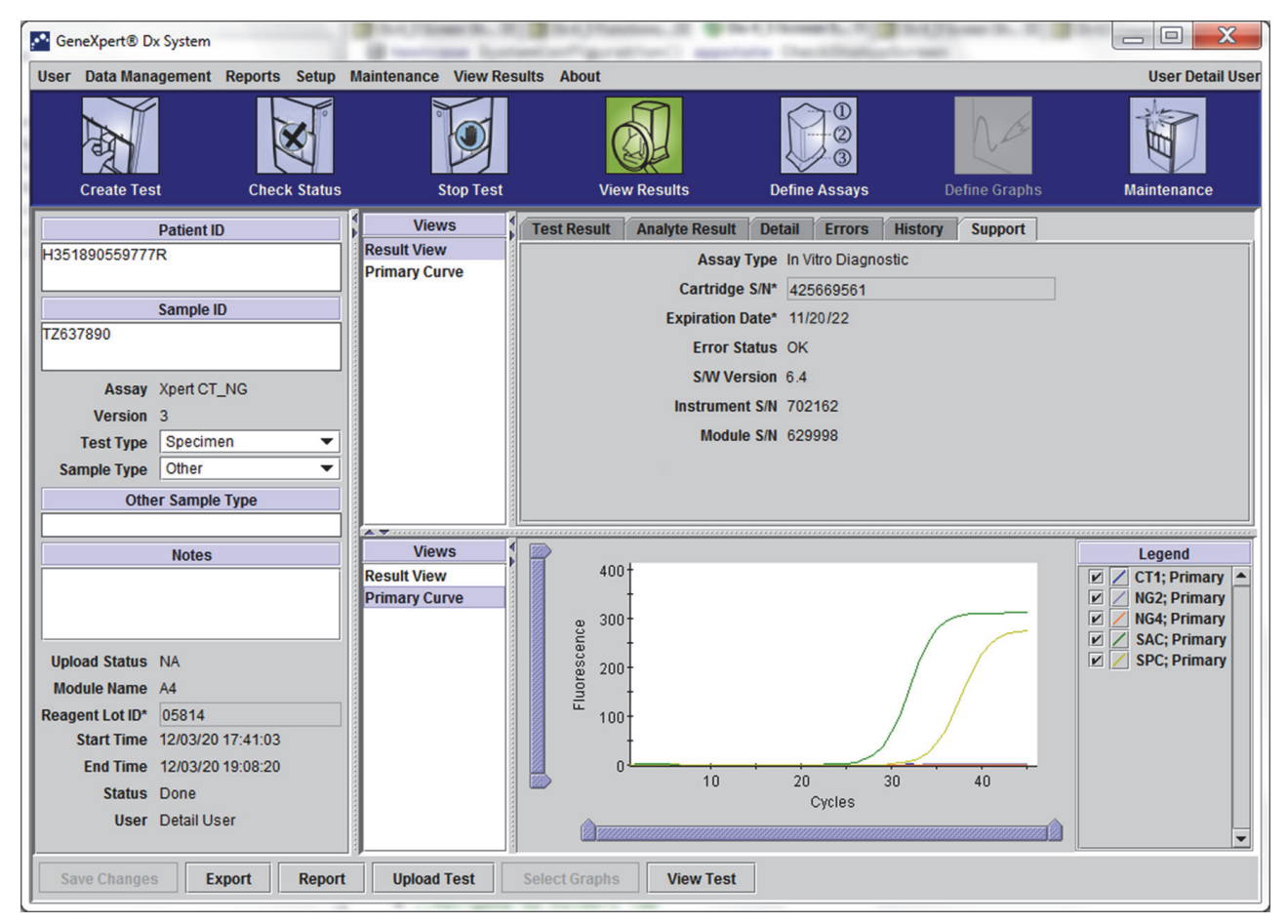

**Figure 5-37. GeneXpert Dx View Results Window—Support Tab (Detail Users and Administrator View)**
- **Error Status**—This non-editable field indicates if there were any errors during the test run. No errors are indicated by **OK**. If an error occurred while the test was running, the error status will be **Error**.
- **S/W Version**—This non-editable field displays the software version installed on the system at the time the test was run
- **Instrument S/N—This non-editable field displays the serial number of the instrument** in which the test was run
- **Module S/N—This non-editable field displays the serial number of the module in** which the test was run.

**Note** There are no user-editable fields on the **Support** tab.

# **5.13 Editing the Test Information**

**Important Make sure you scan or type the correct Sample ID. The Sample ID is associated with the test** <br> **Important All the security and is about in the View Besults window and all the seconds results and is shown in the View Results window and all the reports.**

> For each test, you can edit the Sample ID, Test Type, Sample Type, Other Sample Type, and Notes. To do this, in the View Results window (see [Figure 5-38](#page-145-0)), edit the Sample ID, Test Type, Sample Type, Other Sample Type and Notes (see [Figure 5-38](#page-145-0)). Sample IDs cannot include the following characters: **| @ ^ ~ & / : \* ? " < > ' \$ % ! ; ( ) -**.

To demonstrate the **History** tab feature:

- 1. In the GeneXpert Dx system window, click **View Results** on the menu bar**.** The **Test Result** tab is displayed. See [Figure 5-38.](#page-145-0)
- 2. Click the **History** tab in the View Results screen (see [Figure 5-39\)](#page-146-0). The **History** tab is displayed, showing that no changes have been made to the test. See [Figure 5-40.](#page-147-0)

<span id="page-145-0"></span>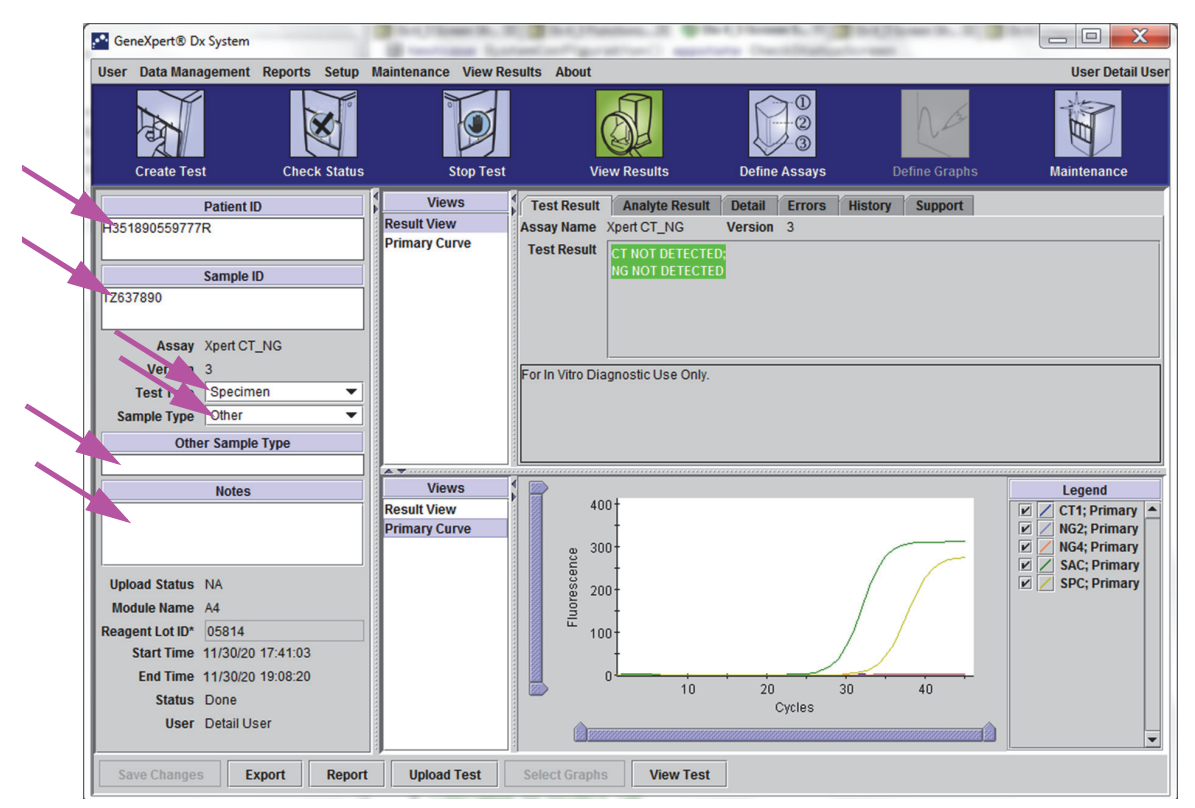

**Figure 5-38. GeneXpert Dx View Results Window (Detail Users and Administrator View)**

<span id="page-146-0"></span>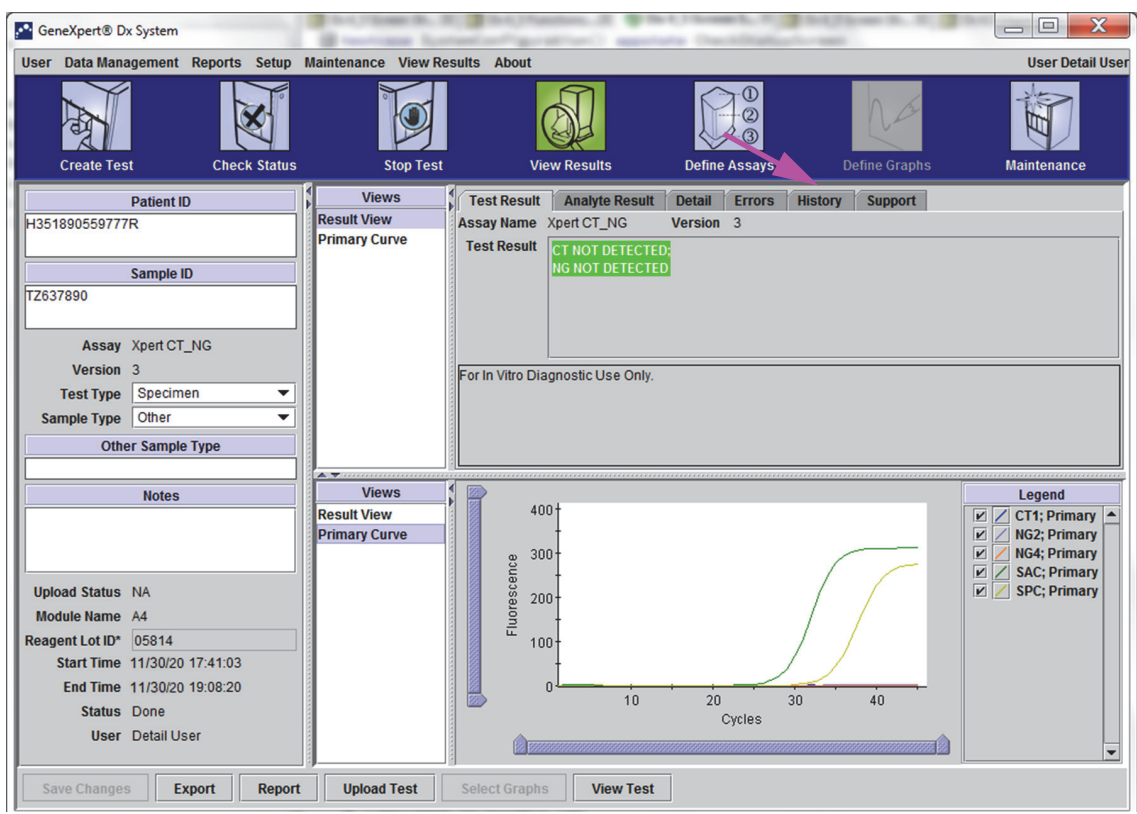

**Figure 5-39. GeneXpert Dx System, View Results Window (Detail Users and Administrator View)**

<span id="page-147-0"></span>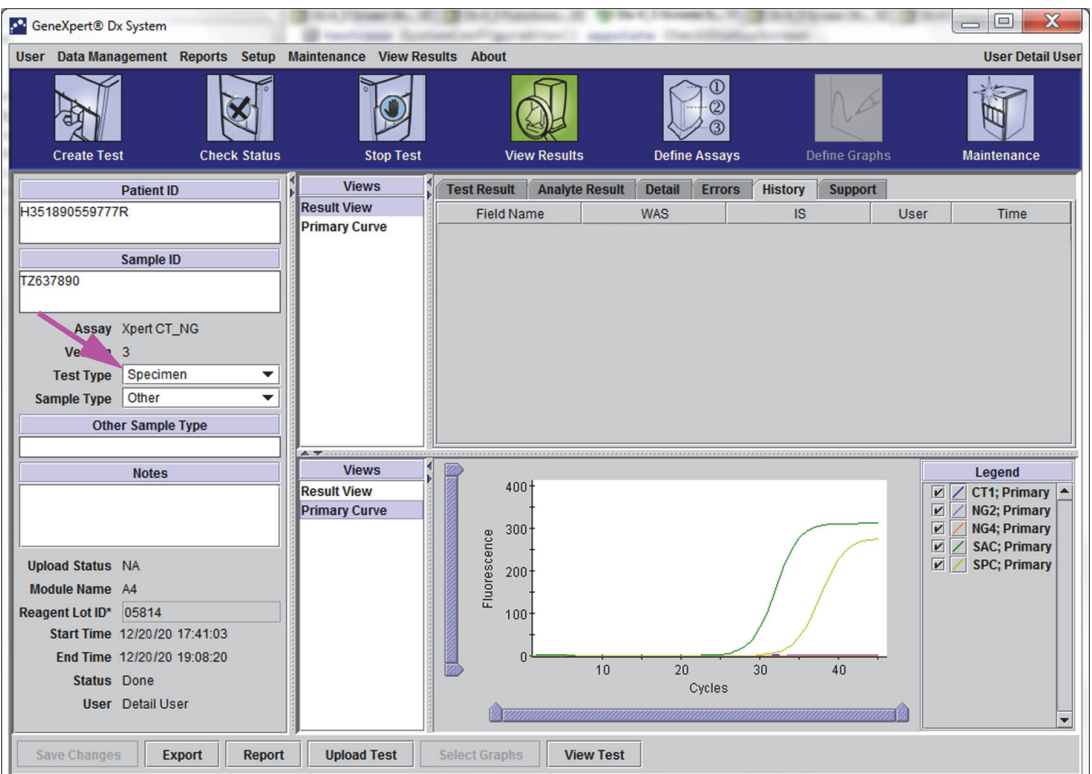

**Figure 5-40. GeneXpert Dx View Results Window—History Tab Selected**

3. Change Test Type to Negative Control as shown in [Figure 5-41.](#page-148-0)

<span id="page-148-0"></span>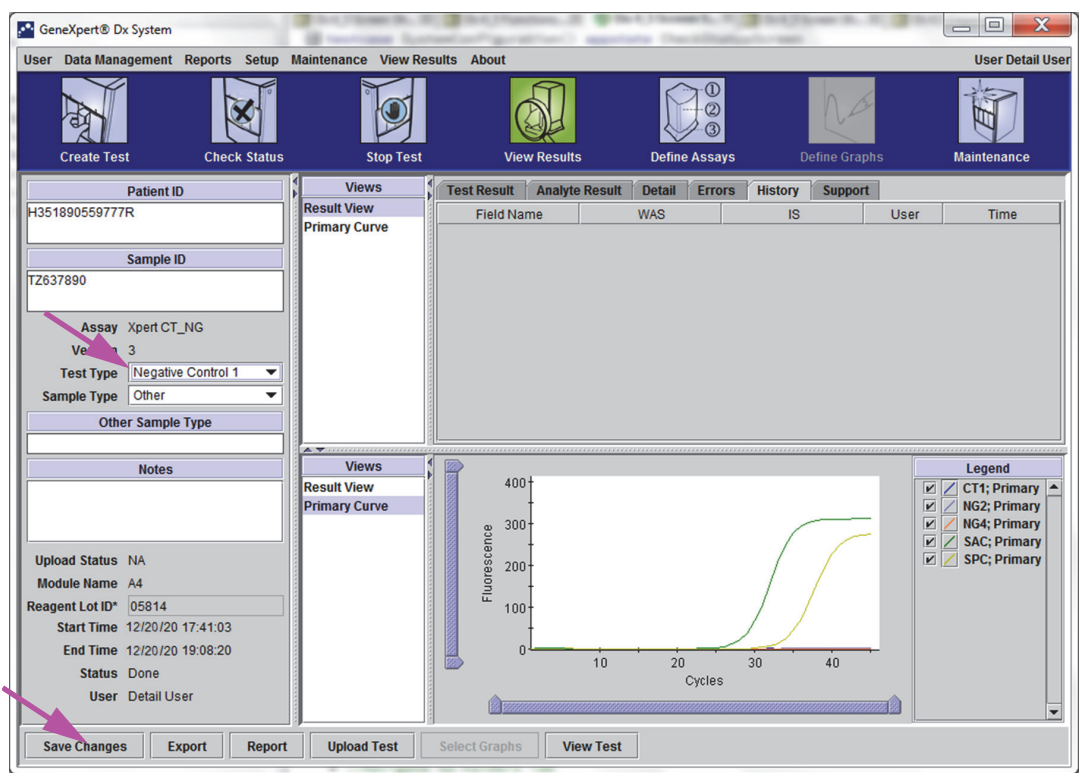

**Figure 5-41. GeneXpert Dx View Results Window—Test Type Changed**

 4. Click the **Save Changes** button located at the bottom of the View Results window (see [Figure 5-41](#page-148-0)). The Save Test dialog box appears. See [Figure 5-42](#page-148-1).

<span id="page-148-1"></span>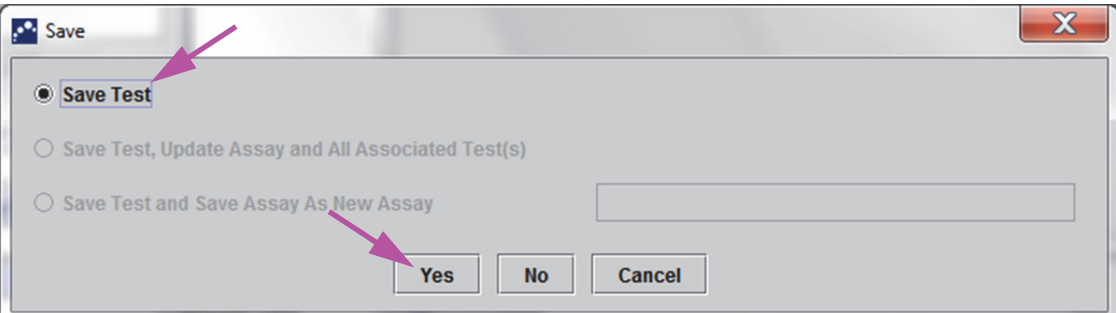

**Figure 5-42. Save Dialog Box**

 5. Click **Yes** to save the changes and proceed. The software tracks the change history (see [Figure 5-43](#page-149-0)).

Click **No** to not save changes. The previous screen is displayed and all edits are discarded.

Click **Cancel** to not proceed and stay in the same window. Any edits made to the window will remain but will not be saved.

**Note** If changes have been made to a window, the Save dialog box will be displayed for any operation that will open another window.

<span id="page-149-0"></span>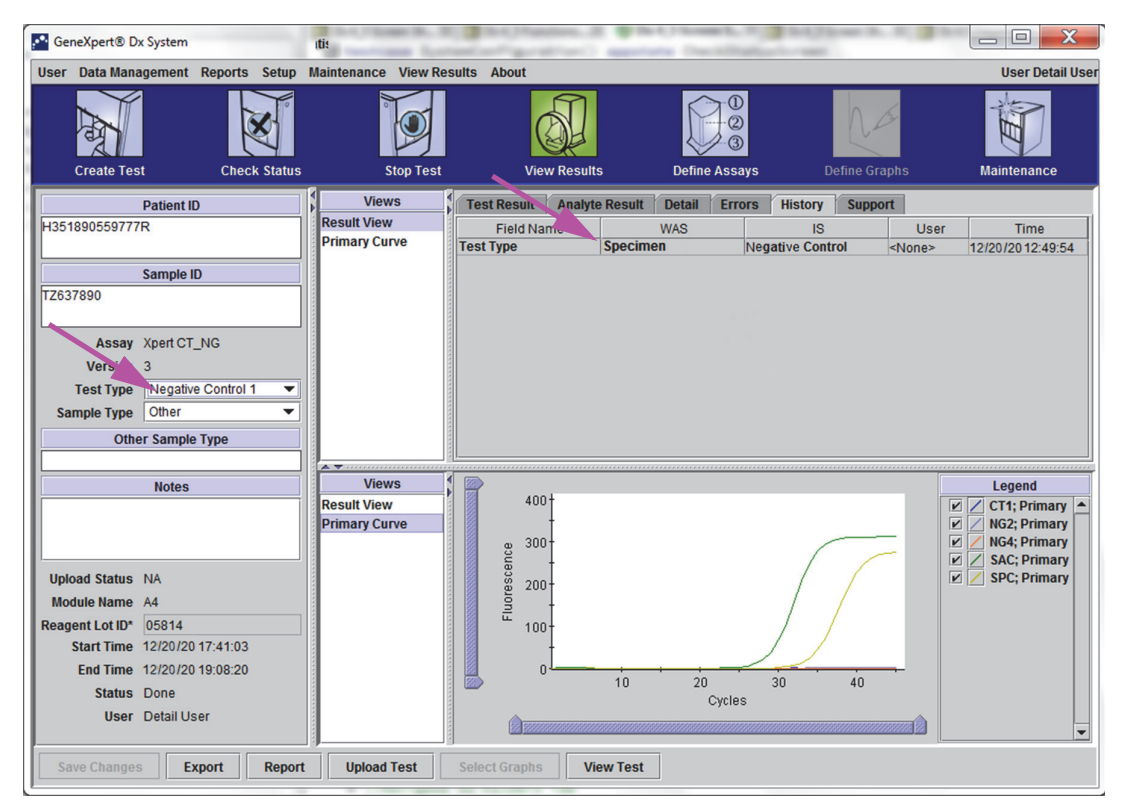

**Figure 5-43. History Tab showing Change from Specimen (Sample) to Negative Control Test Type**

# **5.14 Generating Test Result Reports**

**Important To ensure all data is displayed correctly, reports must be generated in the same language that was used when the test results were collected.**

> Depending upon the level of detail required, two test reports are available. The Basic user test report shows test results and test information. The Administrator and Detail user test report shows test results, test information and analyte result information as selected by the options in the Select Test to be Viewed dialog box.

- For Basic user test reports, see [Section 5.14.1, Test Result Reports for Basic Users](#page-150-0).
- For Detail and Administrator test reports, see .

To generate a PDF file containing the test results, in the View Results window (see or ), click the **Report** button.

## <span id="page-150-0"></span>**5.14.1 Test Result Reports for Basic Users**

#### **Note**

If analyte results and the amplification curve is required, the test report should be created by a Detail user or an Administrator user. See [Section 5.14.2, Test Result Reports for Detail and](#page-154-0)  [Administrator Users.](#page-154-0)

For Basic users, the software creates a PDF file and displays the file in the Adobe Reader window. You can save and print the PDF file from the Adobe Reader software. For instructions on how to use Adobe Reader, click the **Adobe Reader Help** selection under the Adobe Reader **Help** menu.

To generate a test result report:

 1. Click the **View Results** button and select the desired test in the window that appears. Click **OK** to open the test.

| <b>Patient ID</b> | Sample<br>ID    | <b>Module</b><br><b>Name</b> | <b>User</b> | <b>Result</b>          | <b>Assay</b>                         | <b>Status</b> | <b>Error</b><br><b>Status</b> | <b>Start</b><br><b>Date</b> | $\nabla$ |
|-------------------|-----------------|------------------------------|-------------|------------------------|--------------------------------------|---------------|-------------------------------|-----------------------------|----------|
| I <sub>5H1</sub>  | 5H <sub>1</sub> | F <sub>3</sub>               | support     | FV HOMOZYGO Xpert FV   |                                      | Done          | OK                            | 04/13/19 14:18:26           |          |
| 2H6               | 2H6             | F <sub>2</sub>               | support     | FII HOMOZYGO Xpert FII |                                      | Done          | OK                            | 04/13/19 14:18:00           |          |
| 2H5               | 2H5             | F1                           | support     | FII HOMOZYGO Xpert FII |                                      | Done          | ЮK                            | 04/13/19 14:17:37           |          |
| 2H4               | 2H4             | E <sub>3</sub>               | support     | FII HOMOZYGO Xpert FII |                                      | Done          | OK                            | 04/13/19 14:17:12           |          |
| 2H3               | 2H <sub>3</sub> | <b>E2</b>                    | support     | FII HOMOZYGO Xpert FII |                                      | Done          | lОK                           | 04/13/19 14:16:48           |          |
| 2H2               | 2H2             | E <sub>1</sub>               | support     | FII HOMOZYGO Xpert FII |                                      | Done          | ЮK                            | 04/13/19 14:16:25           |          |
| 2H <sub>1</sub>   | 2H1             | D <sub>3</sub>               | support     | FII HOMOZYGO Xpert FII |                                      | Done          | <b>OK</b>                     | 04/13/19 14:16:02           |          |
| $2-5N6$           | $2-5N6$         | D <sub>2</sub>               | support     |                        | FII NORMAL:FV  Xpert FII & FV Combo  | Done          | <b>OK</b>                     | 04/13/19 14:15:35           |          |
| $2-5N5$           | $2-5N5$         | D <sub>1</sub>               | support     |                        | FII NORMAL: FV  Xpert FII & FV Combo | Done          | <b>OK</b>                     | 04/13/19 14:15:06           |          |
| $2-5N4$           | $2-5N4$         | C <sub>4</sub>               | support     |                        | FII NORMAL:FV  Xpert FII & FV Combo  | Done          | ЮK                            | 04/13/19 14:14:33           |          |
| $2-5N3$           | $2-5N3$         | C <sub>3</sub>               | support     | <b>ERROR</b>           | <b>Xpert FII &amp; FV Combo</b>      | Incomplete    | Error                         | 04/13/19 14:14:10           |          |
| $2-5N2$           | $2-5N2$         | C <sub>2</sub>               | support     |                        | FII NORMAL:FV  Xpert FII & FV Combo  | Done          | ЮK                            | 04/13/19 14:13:46           |          |
| <b>5N6</b>        | 5N6             | S <sub>4</sub>               | support     | <b>FV NORMAL</b>       | <b>Xpert FV</b>                      | Done          | OK                            | 01/13/14 14:09:37           |          |
| <b>5N5</b>        | <b>5N5</b>      | P <sub>4</sub>               | support     | <b>FV NORMAL</b>       | <b>Xpert FV</b>                      | Done          | OK                            | 04/13/19 14:09:13           |          |
| 5N4               | <b>5N4</b>      | P <sub>3</sub>               | support     | <b>FV NORMAL</b>       | <b>Xpert FV</b>                      | Done          | OK                            | 04/13/19 14:08:01           |          |
| <b>5N3</b>        | 5N3             | P <sub>2</sub>               | support     | <b>FV NORMAL</b>       | <b>Xpert FV</b>                      | Done          | ЮK                            | 04/13/19 14:07:37           |          |
| 5N <sub>2</sub>   | 5N <sub>2</sub> | 04                           | support     | <b>FV NORMAL</b>       | <b>Xpert FV</b>                      | Done          | OK                            | 04/13/19 14:07:15           |          |
| <b>5N1</b>        | 5N1             | O <sub>3</sub>               | support     | <b>FV NORMAL</b>       | <b>Xpert FV</b>                      | Done          | ЮK                            | 04/13/19 14:06:47           |          |
| <b>2N6</b>        | <b>2N6</b>      | 02                           | support     | <b>FII NORMAL</b>      | <b>Xpert FII</b>                     | Done          | OK                            | 04/13/19 14:06:24           |          |
| 2N5               | <b>2N5</b>      | 01                           | support     | <b>FII NORMAL</b>      | <b>Xpert FII</b>                     | Done          | <b>OK</b>                     | 04/13/19 14:05:58           |          |
| 2N4               | <b>2N4</b>      | N <sub>4</sub>               | support     | <b>FII NORMAL</b>      | <b>Xpert FII</b>                     | Done          | ЮK                            | 04/13/19 14:05:37           |          |
| <b>OMO</b>        | <b>OMIO</b>     | JO.                          |             | <b>FILMODMAL</b>       | Vood FU                              | Don           | <b>NO</b>                     | 04/12/10 14:05:12           |          |

**Figure 5-44. Select Test to Be Viewed Dialog**

2. Click the **Report** button to create a PDF file.

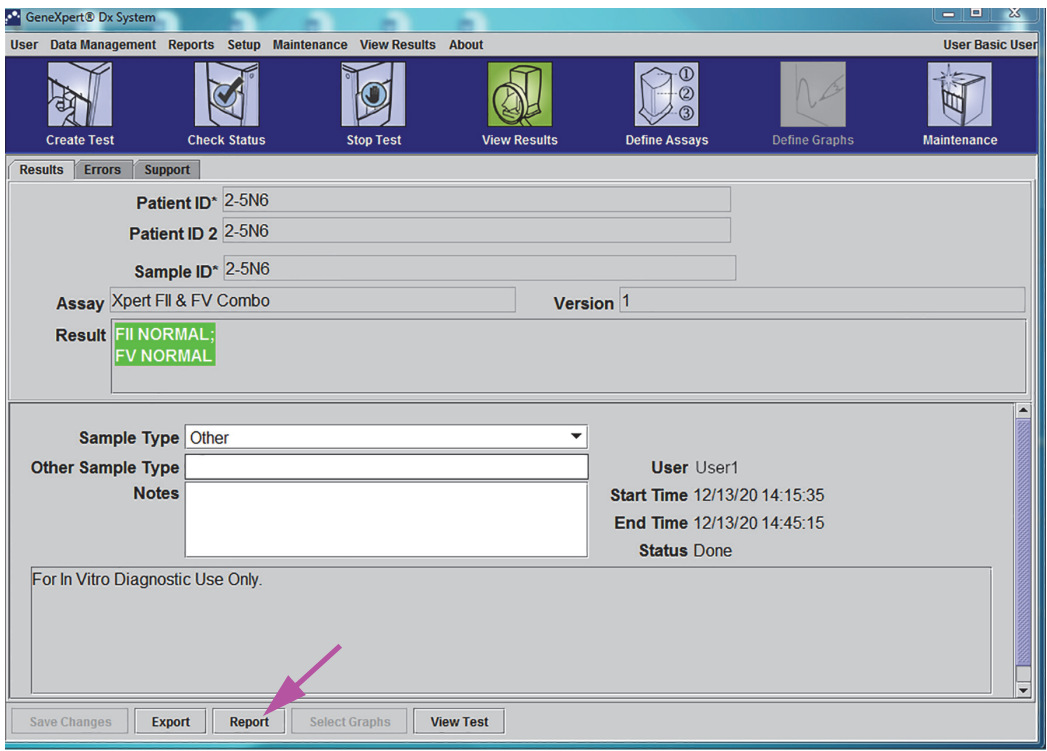

**Figure 5-45. Select Report to Generate PDF**

 3. The PDF file opens in the Adobe Reader window. The PDF file can be saved or printed from the Acrobat software. For instructions on how to use Adobe Reader, click the **Adobe Reader Help** selection under the Adobe Reader **Help** menu.

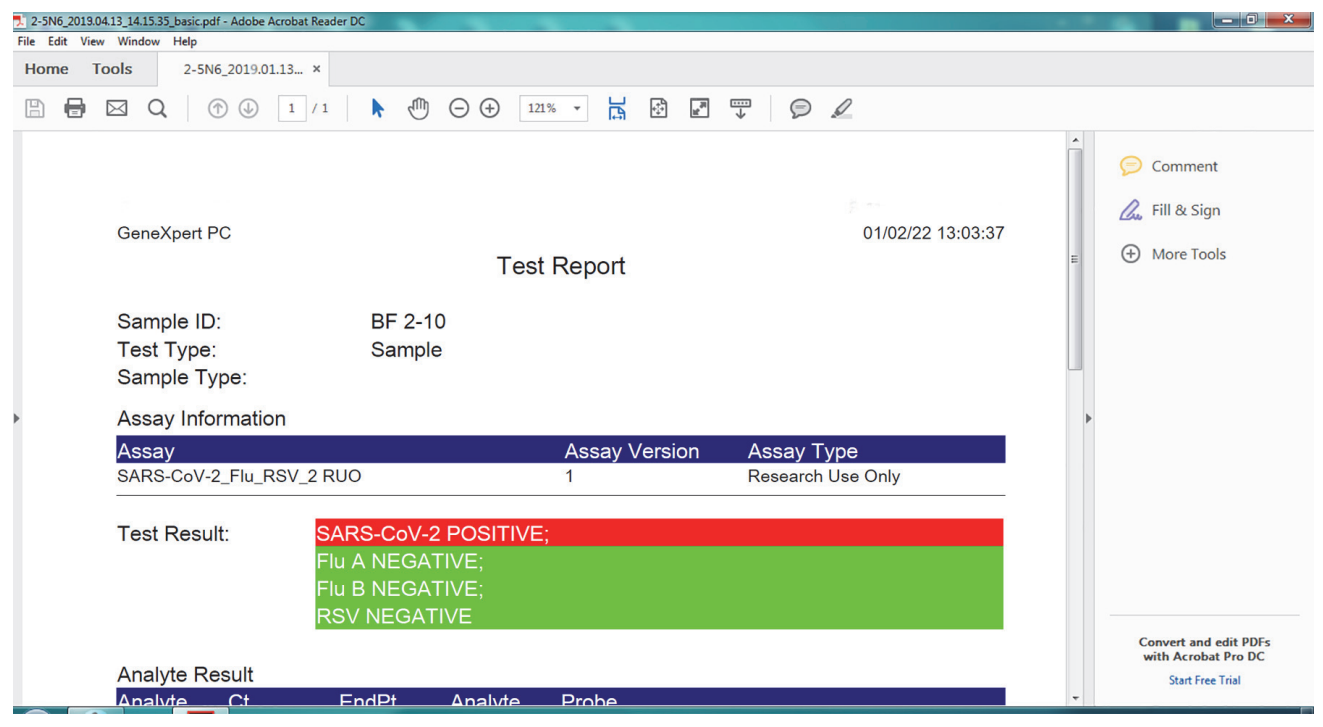

**Figure 5-46. Basic Report Opened in Adobe Reader**

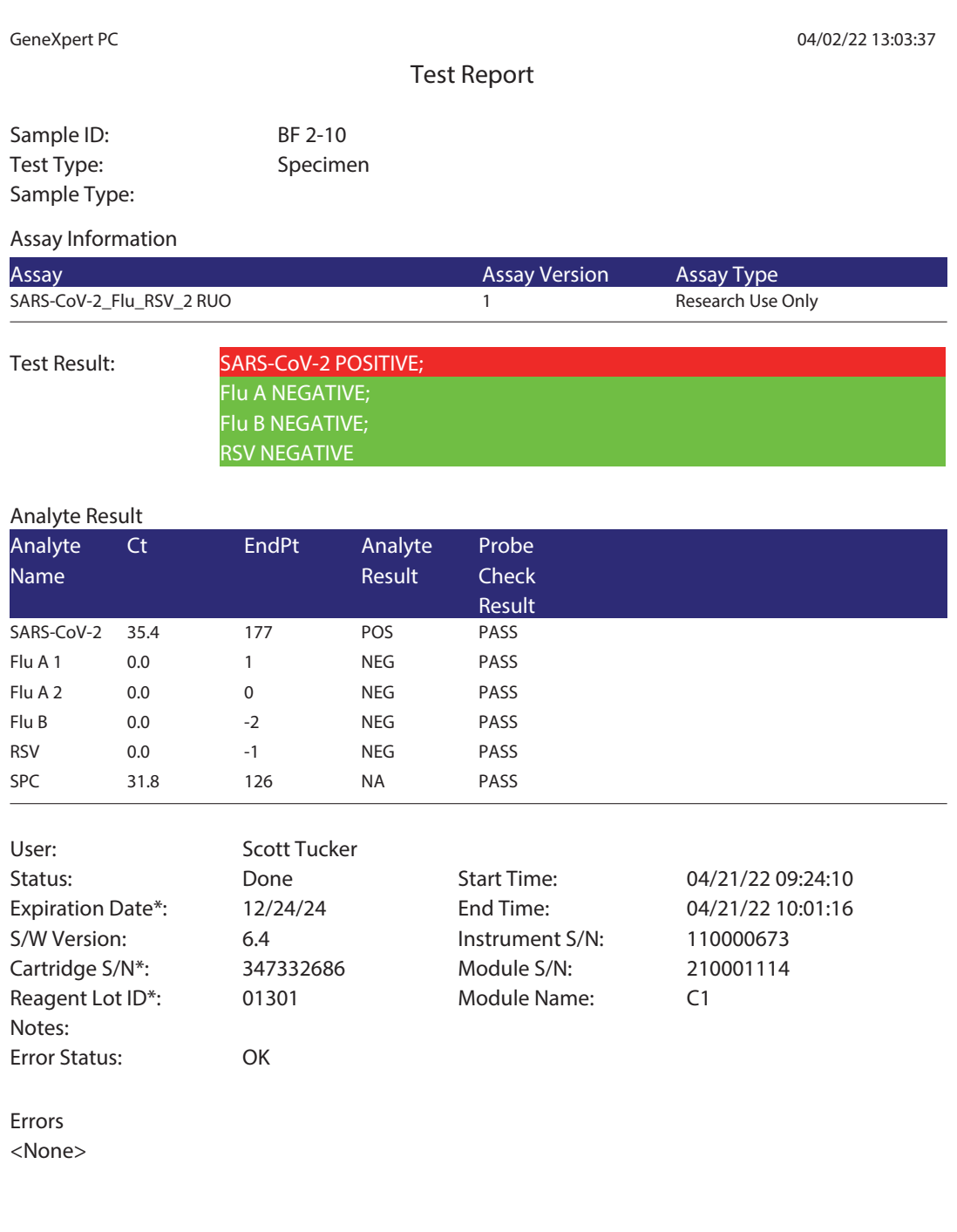

For Research Use Only. Not for use in diagnostic procedures.

GeneXpert® Dx System Version 6.4 Page 1 of 2

## **Figure 5-47. Example Test Report—Basic User**

## <span id="page-154-0"></span>**5.14.2 Test Result Reports for Detail and Administrator Users**

For Detail users and the administrator, the software allows the user to configure the Test Report before generating a PDF.

To generate a test result report:

 1. Click the **View Results** button. Select the test(s) to add to the report by clicking the check box(es) to the left of the item(s).

#### **Important Sometimes only part of the result information is shown in the Result column of the Test Report dialog box. To see the rest of the result information, move the mouse's cursor over the Result column.**

<span id="page-154-1"></span>

| <b>Analyte Result</b>            |                     |                              |             |                   |                                      |                  |                               |                             |
|----------------------------------|---------------------|------------------------------|-------------|-------------------|--------------------------------------|------------------|-------------------------------|-----------------------------|
| $\n  Deta$                       |                     |                              |             |                   |                                      |                  |                               |                             |
| $V$ Melt Peaks                   |                     |                              |             |                   |                                      |                  |                               |                             |
| $V$ Error Details                |                     |                              |             |                   |                                      |                  |                               |                             |
| <b>Troubleshoot</b>              |                     |                              |             |                   |                                      |                  |                               |                             |
| $\Box$ Messages                  |                     |                              |             |                   |                                      |                  |                               |                             |
| $\Box$ History                   |                     |                              |             |                   |                                      |                  |                               |                             |
| Replaced Runs                    |                     |                              |             |                   |                                      |                  |                               |                             |
| <b>Patient ID</b>                | <b>Sample</b><br>ID | <b>Module</b><br><b>Name</b> | <b>User</b> | <b>Result</b>     | <b>Assay</b>                         | <b>Status</b>    | <b>Error</b><br><b>Status</b> | <b>Start</b><br><b>Date</b> |
| $\overline{\mathbf{v}}$<br>2.5N6 | $2-5N6$             | D <sub>2</sub>               | support     | FII NORMAL:FV     | Xpert FII & FV Combo                 | Done             | OK                            | 04/13/19 14:15:35           |
| $2 - 5 - 4$<br>$\Box$            | $2-5N5$             | D <sub>1</sub>               | support     |                   | FII NORMAL: FV  Xpert FII & FV Combo | Done             | OK                            | 04/13/19 14:15:06           |
| □<br>$2-5N4$                     | $2-5N4$             | C <sub>4</sub>               | support     | FII NORMAL: FV    | <b>Xpert FII &amp; FV Combo</b>      | Done             | OK                            | 04/13/19 14:14:33           |
| П<br>$2-5N3$                     | $2-5N3$             | C <sub>3</sub>               | support     | <b>FRROR</b>      | Xpert FII & FV Combo                 | Incomplete Error |                               | 04/13/19 14:14:10           |
| $\Box$<br>$2-5N2$                | $2-5N2$             | C <sub>2</sub>               | support     | FII NORMAL:FV     | <b>Xpert FII &amp; FV Combo</b>      | Done             | OK                            | 04/13/19 14:13:46           |
| □<br><b>5N6</b>                  | <b>5N6</b>          | S <sub>4</sub>               | support     | <b>FV NORMAL</b>  | <b>Xpert FV</b>                      | Done             | OK                            | 04/13/19 14:09:37           |
| $\Box$<br><b>5N5</b>             | <b>5N5</b>          | P <sub>4</sub>               | support     | <b>FV NORMAL</b>  | <b>Xpert FV</b>                      | Done             | OK                            | 04/13/19 14:09:13           |
| □<br>5N4                         | <b>5N4</b>          | P <sub>3</sub>               | support     | <b>FV NORMAL</b>  | <b>Xpert FV</b>                      | Done             | OK                            | 04/13/19 14:08:01           |
| $\Box$<br>5N3                    | <b>5N3</b>          | P <sub>2</sub>               | support     | <b>FV NORMAL</b>  | <b>Xpert FV</b>                      | Done             | OK                            | 04/13/19 14:07:37           |
| □<br>5N <sub>2</sub>             | 5N2                 | 04                           | support     | <b>FV NORMAL</b>  | <b>Xpert FV</b>                      | Done             | OK                            | 04/13/19 14:07:15           |
| $\Box$<br><b>5N1</b>             | <b>5N1</b>          | 03                           | support     | <b>FV NORMAL</b>  | <b>Xpert FV</b>                      | Done             | OK                            | 04/13/19 14:06:47           |
| $\Box$<br>2N6                    | 2N6                 | 02                           | support     | <b>FII NORMAL</b> | <b>Xpert FII</b>                     | Done             | OK                            | 04/13/19 14:06:24           |
| □<br><b>2N5</b>                  | <b>2N5</b>          | 01                           | support     | <b>FII NORMAL</b> | <b>Xpert FII</b>                     | Done             | OK                            | 04/13/19 14:05:58           |
| $\Box$<br><b>2N4</b>             | 2N4                 | N <sub>4</sub>               | support     | <b>FII NORMAL</b> | <b>Xpert FII</b>                     | Done             | OK                            | 04/13/19 14:05:37           |
| $\Box$<br>2N <sub>3</sub>        | 2N3                 | N <sub>3</sub>               | support     | <b>FII NORMAL</b> | <b>Xpert Fill</b>                    | Done             | OK                            | 04/13/19 14:05:12           |
| □<br><b>2N2</b>                  | 2N2                 | N <sub>1</sub>               | support     | <b>FII NORMAL</b> | Xpert Fil                            | Done             | OK                            | 04/13/19 14:04:47           |
|                                  |                     |                              |             |                   |                                      |                  |                               |                             |

**Figure 5-48. Select Test to Be Viewed Dialog**

- 2. In the upper left-hand corner of the dialog box, several types of information are available. Select the information you want to include in the report by clicking the check box(es) to the left of the item $(s)$ :
	- **Detail**—Select to include information from the **Detail** tab in the report such as analyte names, probe check values and results, second derivative peak height and curve fit.
	- **Melt Peaks**—Select to include melt peaks in the report, if applicable.
- **Error Details**—Select to include any error details from the **Errors** tab, if applicable.
- **Troubleshoot**—Select to include troubleshooting information in the report, if applicable.
- **Messages**—Select to include messages in the report relating to the test, if applicable.
- **History**—Select to include any changes made to the test results from the **History** tab, if applicable.
- **Replaced Runs**—Do not select this check box; it is reserved for future functionality.
- <span id="page-155-0"></span>• The **Analyte Result** button allows the user to select specific information to include in the Analyte Result section of the report (see [Figure 5-49](#page-155-0)).

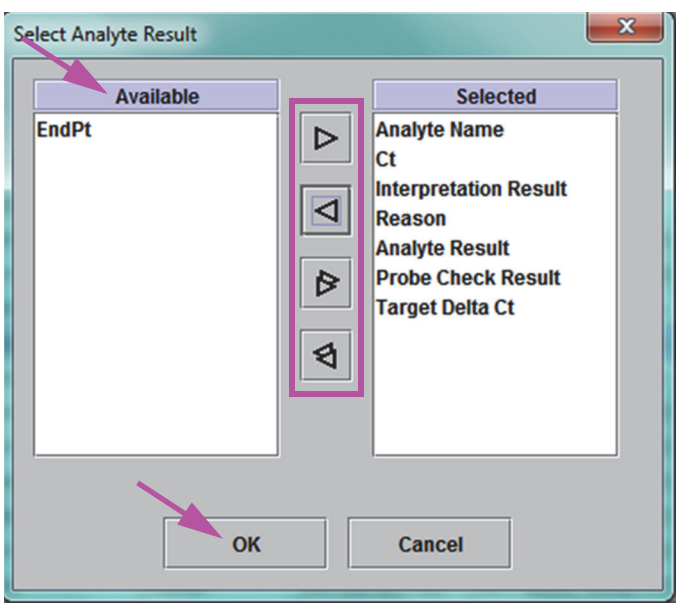

**Figure 5-49. Select Analyte Result Dialog Box**

To include specific analyte data in the report, select one or more of the items from the **Available** column and click the right arrow button to move them to the **Selected** column. To exclude specific analyte data from the report, select one or more of the items from the **Selected** column and click the left arrow button to move them to the **Available** column. All items can be either included or excluded by the report by clicking the double right arrow button or the double left arrow button. After selecting the analyte data items, click the **OK** button to close the Select Analyte Result dialog box.

- 3. When all selections have been made, click one or both of the following buttons on the Test Report dialog box:
	- **Generate Report File**—Creates a PDF file and saves it in the default location or a location you specify.
		- Click the **Generate Report File** button on Test Report workspace (see [Figure 5-48\)](#page-154-1) to create the PDF file of the test report. The Generate Report File dialog box will appear, which enables you to save the file to a specified location. Click **Save** once you have navigated to the specified location.
		- Optionally, to print the report, go to the saved location, open the test report and print it. A test report similar to the test report shown in [Figure 5-50](#page-157-1) and [Figure 5-51](#page-158-1) will be printed. The last page of the test report contains a signature block for approval of printed test reports.

The test report shown in [Figure 5-50](#page-157-0) and [Figure 5-51](#page-158-0) have the Detail, **Melt Peaks**, and **Error Details** options selected. Specific test reports may be longer or shorter depending upon the options selected and the items applicable to the test.

- **Preview PDF**—Creates a PDF file and displays the file in the Adobe Reader window. The PDF file can be saved or printed from the Acrobat software. For instructions on how to use Adobe Reader, click the **Adobe Reader Help** selection under the Adobe Reader **Help** menu.
- **Close**—After generating the test report(s), click **Close** to close the Test Report window.
- 4. If **Print Test Report At End of Test** is enabled, the report will automatically print each test report after the test is completed. See [Section 2.14, Configuring the System.](#page-68-0)

*GeneXpert System Operator Manual* DOC022.53.80667 Rev. A June 2022

**Note**

<span id="page-157-1"></span>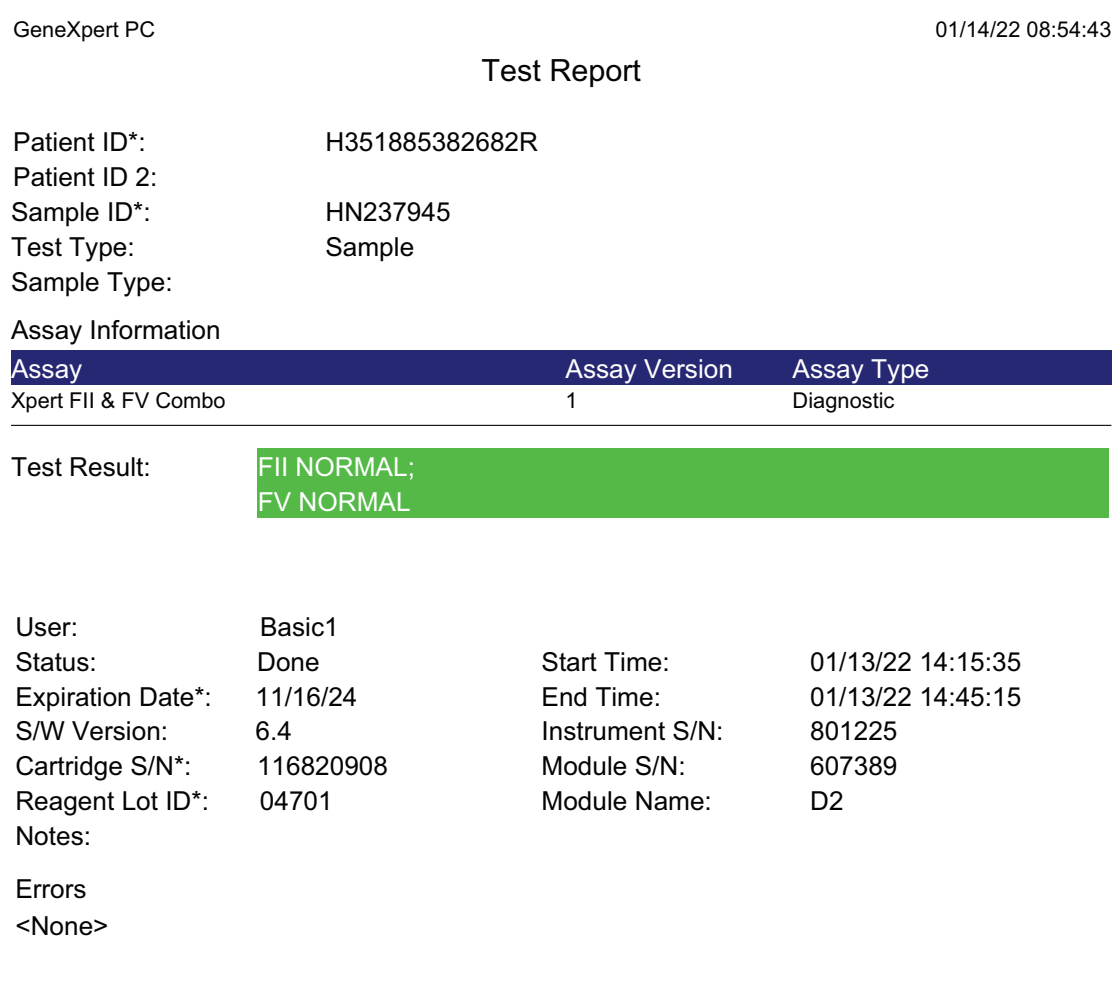

Tech. Initial/Date Supervisor Initial/Date

\* indicates that a particular field is entered using a barcode scanner

For In Vitro Diagnostic Use Only.

<span id="page-157-0"></span>GeneXpert® Dx System Version 6.4 CONFIDENTIAL Page 1 of 1

**Figure 5-50. Example Test Report—Detail and Administrator User Page 1**

<span id="page-158-1"></span>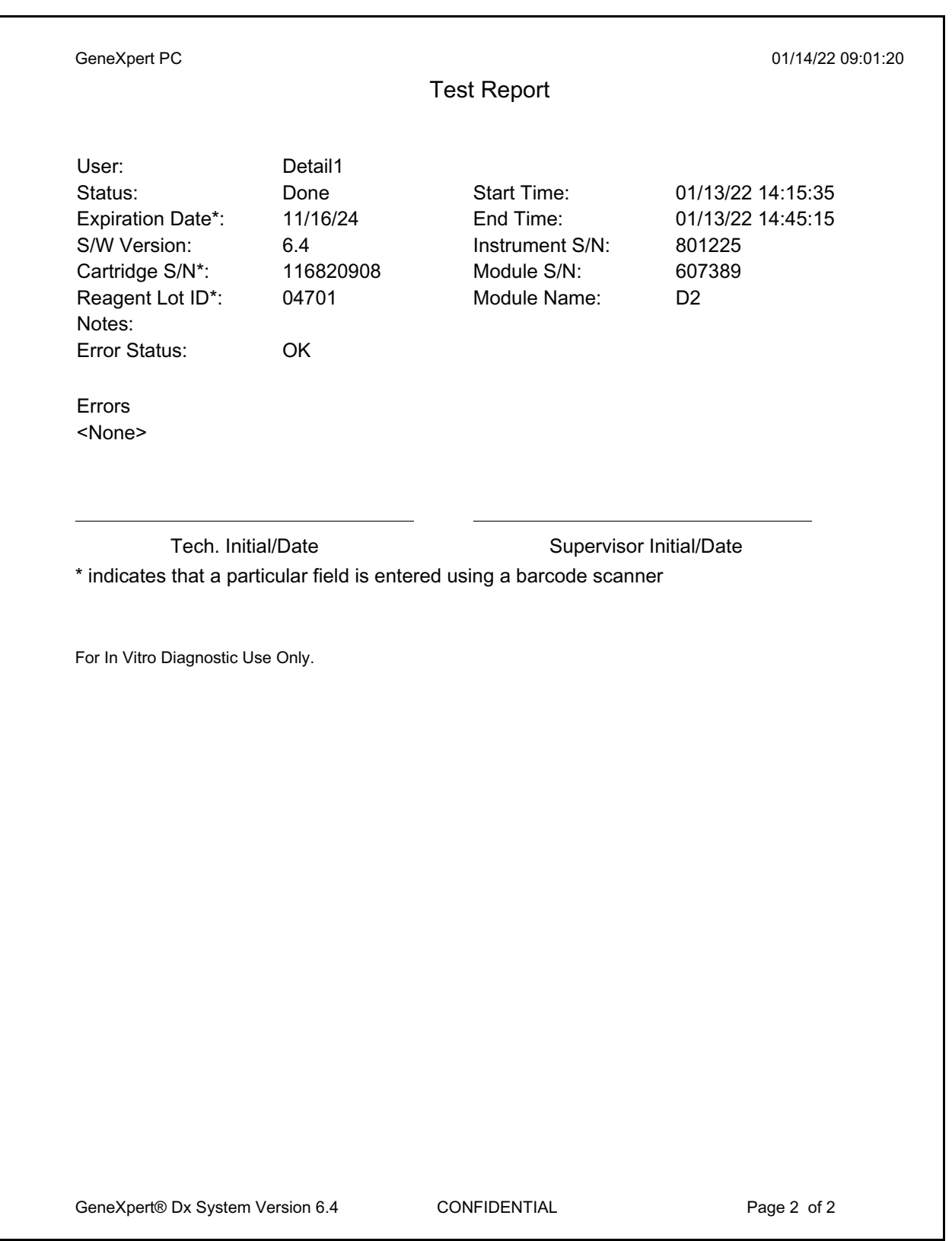

## <span id="page-158-0"></span>**Figure 5-51. Example Test Report—Detail and Administrator User Page 2**

# **5.15 Exporting the Test Results**

**Important To ensure all data is displayed correctly, reports must be generated in the same language that was used when the test results were collected.**

> To export the test results to a comma-separated value (.csv) file, in the View Results window (see [Figure 5-29](#page-132-0) or [Figure 5-32\)](#page-137-0), click **Export**.

> Basic users can only export the test result for the test currently displayed. For Basic users, the Result Export dialog box appears (see [Figure 5-53\)](#page-160-0). Locate and select the folder where the file is to be exported, type a file name, and then click **Save**.

Detail and Administrator users can select and export results for multiple tests at one time. Various options can also be selected for export. For Detail and Administrator users, the Export Data dialog box appears. See [Figure 5-52.](#page-159-0)

<span id="page-159-0"></span>

| $\mathcal{L}^{\bullet}$ |                                                | <b>Export Data</b>                                  |               |                |                    |                                                |                                                          |                    |               |                   | $\mathbf x$         |  |  |  |
|-------------------------|------------------------------------------------|-----------------------------------------------------|---------------|----------------|--------------------|------------------------------------------------|----------------------------------------------------------|--------------------|---------------|-------------------|---------------------|--|--|--|
|                         |                                                |                                                     |               |                |                    | <b>Export Selection (For Qualified Assays)</b> |                                                          |                    |               |                   |                     |  |  |  |
|                         |                                                |                                                     |               |                |                    |                                                |                                                          |                    |               |                   |                     |  |  |  |
|                         |                                                | <b>☑ Analysis Settings</b>                          |               |                |                    |                                                |                                                          |                    |               |                   |                     |  |  |  |
|                         | $\triangleright$ Test Result                   |                                                     |               |                |                    |                                                |                                                          |                    |               |                   |                     |  |  |  |
|                         | $\n  D (D)$                                    |                                                     |               |                |                    |                                                |                                                          |                    |               |                   |                     |  |  |  |
|                         | $\Box$ Melt Data                               |                                                     |               |                |                    |                                                |                                                          |                    |               |                   |                     |  |  |  |
|                         |                                                |                                                     |               |                |                    |                                                |                                                          |                    |               |                   |                     |  |  |  |
|                         | $\Box$ Pressure                                |                                                     |               |                |                    |                                                |                                                          |                    |               |                   |                     |  |  |  |
|                         |                                                | Ultrasonic Horn Amplitude, Frequency and Duty Cycle |               |                |                    |                                                |                                                          |                    |               |                   |                     |  |  |  |
|                         |                                                | Heater Temperature                                  |               |                |                    |                                                |                                                          |                    |               |                   |                     |  |  |  |
|                         | <b>Sample</b><br><b>Module</b><br><b>Error</b> |                                                     |               |                |                    |                                                | <b>Start</b>                                             |                    |               |                   |                     |  |  |  |
|                         |                                                | <b>Patient ID</b>                                   | ID            | <b>Name</b>    | <b>User</b>        | <b>Result</b>                                  | <b>Assay</b>                                             | <b>Status</b>      | <b>Status</b> | <b>Date</b>       | $\overline{\nabla}$ |  |  |  |
|                         | Ń                                              | H351890377714R                                      | HA245614      | A1             | <b>Detail User</b> | <b>ERROR</b>                                   | <b>Xpert CDIFFICILE</b>                                  | Done               | Error         | 02/29/19 15:56:42 |                     |  |  |  |
|                         |                                                | H351875882682R                                      | TT555698      | <b>B3</b>      | <b>Basic User</b>  | <b>ERROR</b>                                   | HIV-1 Quant IUO CE<br>Aborted                            |                    | Error         | 02/16/19 14:57:38 |                     |  |  |  |
|                         |                                                | H351890382682R                                      | TG478589      | <b>B2</b>      | Administration     |                                                | HIV-1 NOT DET HIV-1 Quant IUO CE                         | Done               | OK            | 02/16/19 14:52:39 |                     |  |  |  |
|                         | $\overline{\phantom{a}}$                       | H351890345682R                                      | CR538763      | <b>B4</b>      | Administration     |                                                | MTB NOT DETE Xpert MTB-RIF US IVD                        | Done               | OK            | 02/16/19 13:39:27 |                     |  |  |  |
|                         |                                                | H39590382682R                                       | KW630987      | B <sub>3</sub> | Administration     |                                                | MRSA NEGATIV Xpert SA Nasal Complet                      | Done               | OK            | 02/16/19 13:38:00 |                     |  |  |  |
|                         | □                                              | H351873382682R                                      | GH487365      | A <sub>3</sub> |                    |                                                | Administration  MRSA NEGATIV Xpert SA Nasal Complet Done |                    | lОK           | 02/16/19 13:36:08 |                     |  |  |  |
|                         | □                                              | H351898782682R                                      | SR543267      | A <sub>2</sub> | Administration     | <b>MRSA POSITIV</b>                            | Xpert SA Nasal Complet Done                              |                    | OК            | 02/16/19 13:34:19 |                     |  |  |  |
|                         | □                                              | H351890382682R                                      | DU155637      | <b>B2</b>      | Administration     |                                                | MRSA NEGATIV Xpert SA Nasal Complet Done                 |                    | OK            | 02/16/19 13:32:37 |                     |  |  |  |
|                         |                                                | H351890382682W                                      | RL986632      | A <sub>4</sub> | <b>Detail User</b> | <b>MRSA POSITIV</b>                            | Xpert SA Nasal Complet Done                              |                    | OK            | 02/15/19 17:33:44 |                     |  |  |  |
|                         |                                                | H351877782682Y                                      | GK563895      | <b>B1</b>      | <b>Detail User</b> | <b>ERROR</b>                                   | Xpert MTB-RIF US IVD                                     | Aborted            | Error         | 02/15/19 17:32:28 |                     |  |  |  |
|                         |                                                | H356129382682R                                      | TF277659      | <b>B4</b>      | <b>Detail User</b> |                                                | MTB NOT DETE Xpert MTB-RIF US IVD                        | Done               | OK            | 02/15/19 17:31:20 |                     |  |  |  |
|                         |                                                |                                                     | <b>Select</b> |                | <b>Deselect</b>    |                                                | <b>Select</b>                                            | <b>Deselect</b>    |               |                   |                     |  |  |  |
|                         |                                                |                                                     | All           |                | All                |                                                | <b>Highlighted</b>                                       | <b>Highlighted</b> |               |                   |                     |  |  |  |
|                         |                                                |                                                     |               |                |                    |                                                |                                                          |                    |               |                   |                     |  |  |  |
|                         |                                                |                                                     |               |                |                    |                                                |                                                          |                    |               |                   |                     |  |  |  |
|                         |                                                |                                                     |               |                | <b>Export</b>      | <b>Cancel</b>                                  |                                                          |                    |               |                   |                     |  |  |  |

**Figure 5-52. Export Data Dialog Box (Detail Users and Administrator Only)**

In the upper left-hand corner of the dialog box, several types of information are available. Select the information you want to include in the export by clicking the check  $box(es)$  to the left of the item(s):

- **Analysis Settings**—Select to include analysis settings in the report.
- **Test Result**—Select to include the test result in the report.
- **Optical Data**—Select to include optical data in the report.
- Melt Data—Select to include melt data in the report.
- **Pressure**—Select to include pressure information in the report.
- **Ultrasonic Horn Amplitude, Frequency and Duty Cycle**—Select to include ultrasonic horn amplitude, frequency and duty cycle in the report.
- **Heater Temperature**—Select to include heater temperature information in the report.

Select the test results and the associated information you want to export. The four buttons at the bottom of the screen, **Select All**, **Deselect All**, **Select Highlighted** and **Deselect Highlighted** provide shortcuts to making selections. Click **Export** when you have made your selection. The Result Export dialog box appears (see [Figure 5-53](#page-160-0)). Locate and select the folder where the file is to be exported, type a file name, and then click **Save**.

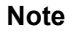

**Note** The **export** folder is the default folder. When a report file is exported, the software will remember the last directory used.

<span id="page-160-0"></span>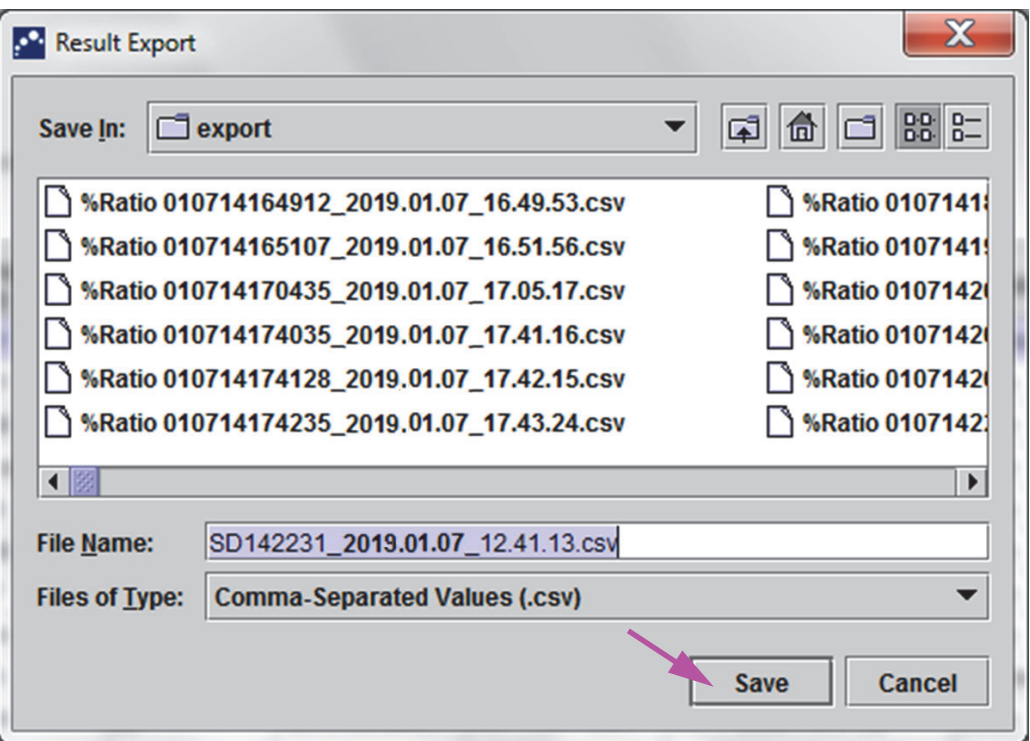

**Figure 5-53. Result Export Dialog Box**

## **Opening and Viewing a .csv File**

The exported test results can be opened using Apache OpenOffice (AOO) or other software program that supports .csv files. The following instructions describe the use of AOO for opening and viewing a .csv file.

Refer to Appendix D for in-depth instructions for configuring Apache OpenOffice.

#### **Note**

 1. In the GeneXpert folder on your system, navigate to the **Export** folder. Right click on the .csv file you want to open. When the drop-down menu appears, click **Open with** and select **OpenOffice Calc**. See [Figure 5-54](#page-161-0).

<span id="page-161-0"></span>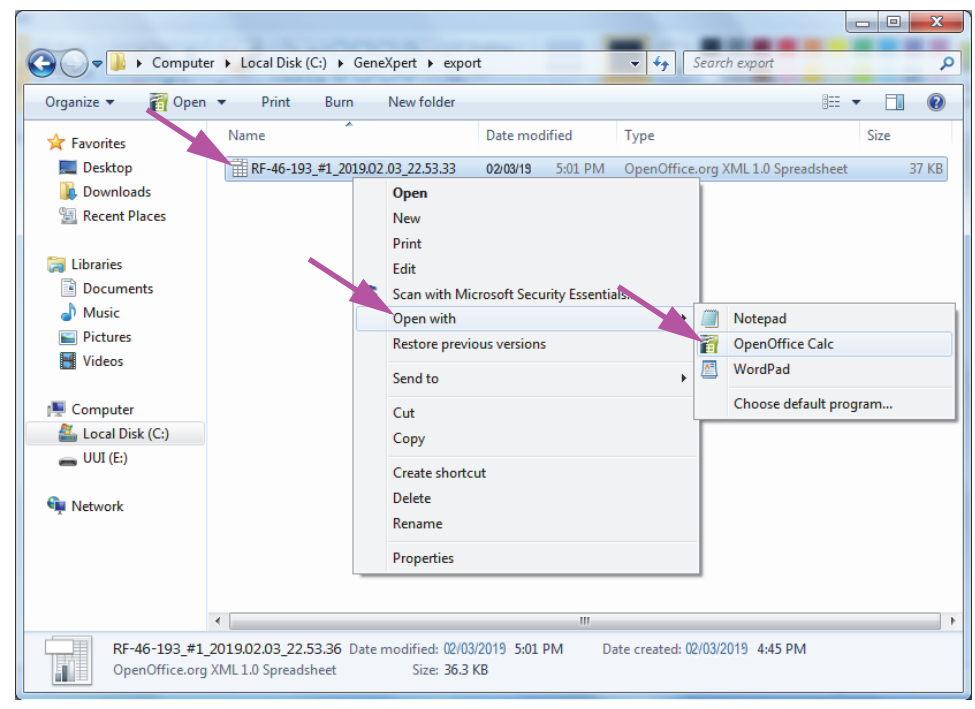

**Figure 5-54. Opening a .csv File to Configure AOO (Example)**

 2. The Text Import screen will appear. On this screen, verify the checkboxes to the left of **Comma** and **Quoted field as text** have been checked. See [Figure 5-55](#page-162-0).

In the **Character Set** drop-down menu:

For single-byte languages (English, French, Spanish, Portuguese, Italian, German, Russian) select **Unicode (UTF-8)**.

For multi-byte languages (Japanese and Chinese) select **Unicode.**

<span id="page-162-0"></span>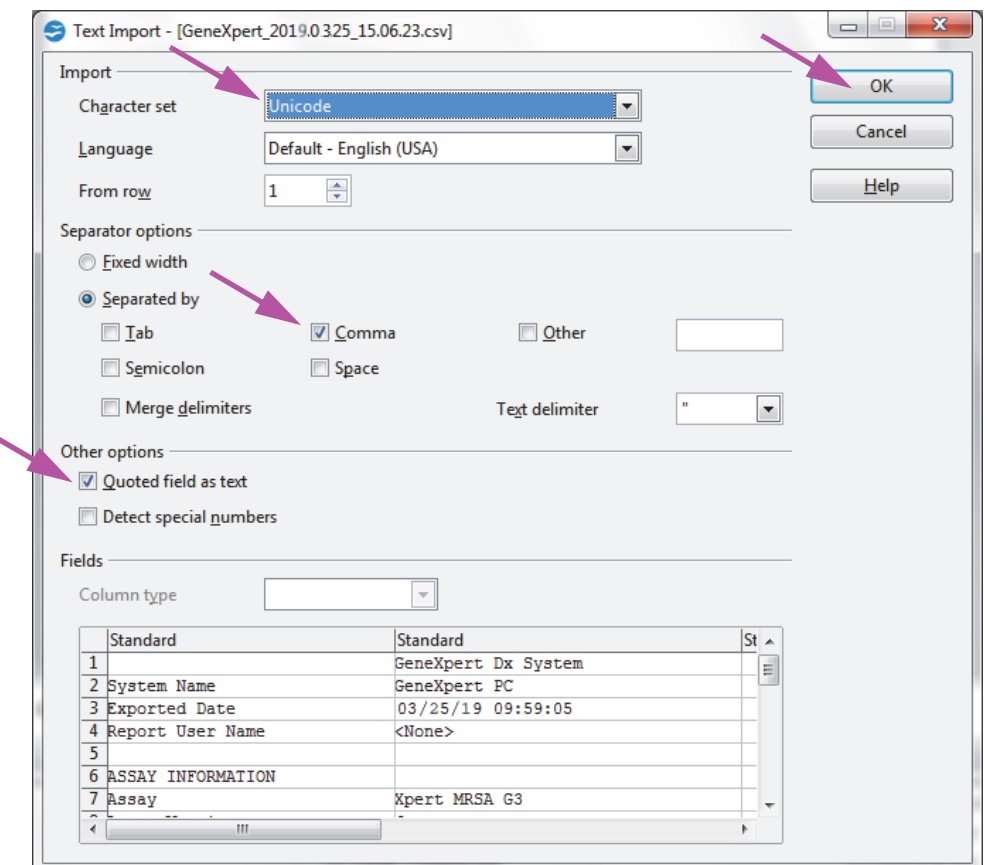

**Figure 5-55. Text Import Screen with New Settings Selected**

- 3. After verifying the Separator and other options, click **OK**. The .csv file will be displayed.
- 4. Once the file is open, click on the upper left corner of the worksheet to highlight all the cells, as shown in [Figure 5-56](#page-162-1).

<span id="page-162-1"></span>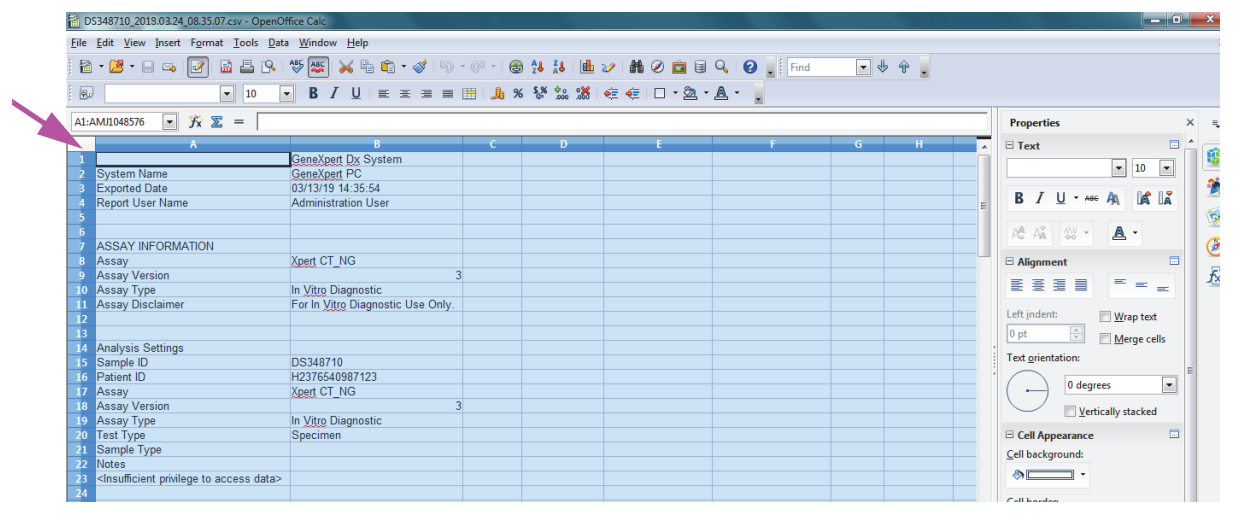

**Figure 5-56. All Cells Selected**

╰

 5. Right click on the column header. A drop-down menu will appear at the right of the column (see [Figure 5-57\)](#page-163-0).

**Right-Click in Column Header**

<span id="page-163-0"></span>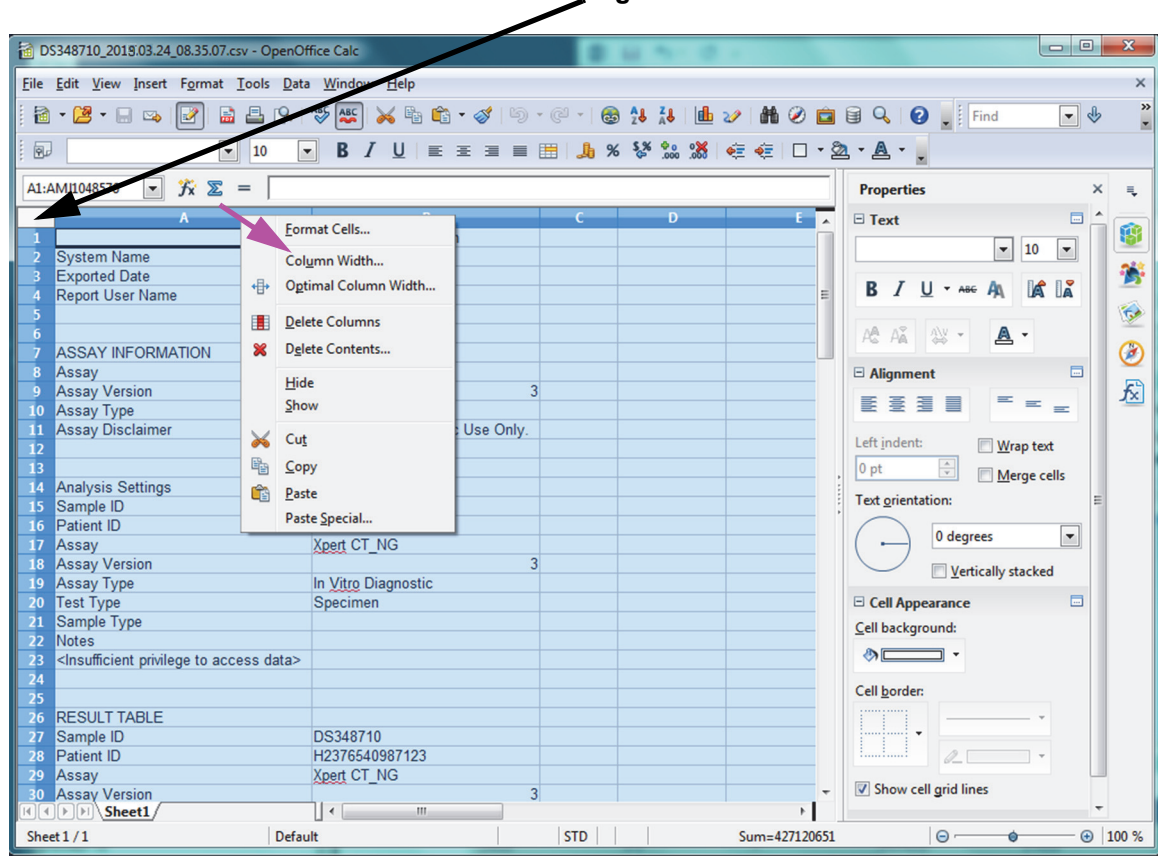

6. In this drop-down menu, select **Column Width.**

### **Figure 5-57. Drop-Down Menu to Select Column Width**

<span id="page-163-1"></span>7. The Column Width dialog box appears. See [Figure 5-58](#page-163-1).

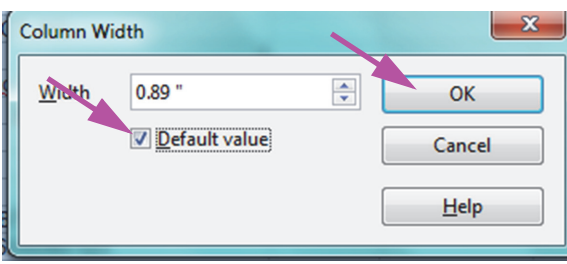

**Figure 5-58. Column Width Dialog Box**

 8. Click the checkbox to the left of **Default value**, and then click **OK** to close the dialog box. The column widths will then adjust and the file will be formatted, as shown in [Figure 5-59.](#page-164-0) Click anywhere in the blank columns to "deselect" the blue cells and turn the cells white again.

<span id="page-164-0"></span>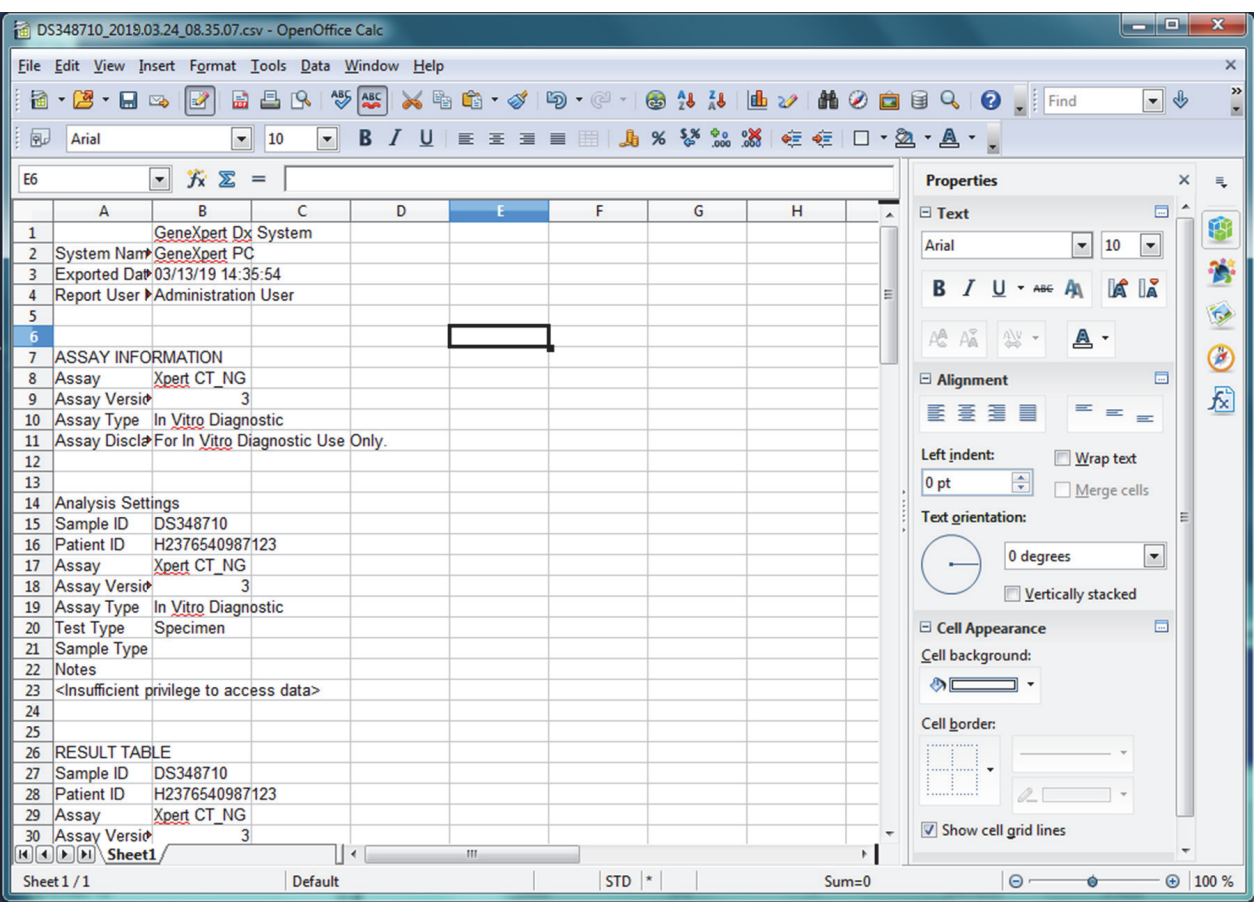

**Figure 5-59. Example Exported Test Results**

9. Click **Save** under the **File** menu to save the document.

# **5.16 Managing the Test Results Data**

The GeneXpert system includes a database that stores all of the saved test results. You can:

- Manage the test result data:
	- Archive tests and then purge archived tests to save database space (see [Section 5.16.1, Archiving the Tests\)](#page-165-0).
	- Retrieve tests from an archived file (see Section 5.16.2, Retrieving Data from [an Archive File\)](#page-168-0).
- Perform database management tasks (only during system startup and shutdown):
	- Back up the database (see [Section 5.17.1, Backing up the Database](#page-170-0)).
	- Restore the database (see [Section 5.17.2, Restoring the Database](#page-172-0)).
	- Compact the database (see [Section 5.17.3, Compacting the Database](#page-175-0)).

The GeneXpert system administrator specifies whether you have the permissions for the data management tasks. See [Section 2.13, Defining Users and Permissions.](#page-63-0) See your GeneXpert system administrator to adjust the permissions to meet your requirements.

## <span id="page-165-0"></span>**5.16.1 Archiving the Tests**

Archiving tests allows you to move your data and, if desired, free up space in the database. You can archive multiple tests at a time. In addition to serving as a safe-keeping mechanism, you can provide the archive files to Cepheid for analysis when troubleshooting. The archive process creates a copy of the test and saves the data in a .nxx file.

**Important Some e-mail filters may block files with .nxx extensions. Adjust your email filter, if possible, or change the extensions, if required.**

To archive the test data:

 1. In the GeneXpert Dx System window, on the **Data Management** menu, click **Archive Test.** The Select Test(s) To Be Archived dialog box appears. See [Figure 5-60](#page-166-0).

<span id="page-166-0"></span>

|                      | Purge Selected Tests from List After Archiving (Recommended Monthly) |                                                     |                        |                       |                                     |                                                            |               |                               |                                         |  |  |  |  |
|----------------------|----------------------------------------------------------------------|-----------------------------------------------------|------------------------|-----------------------|-------------------------------------|------------------------------------------------------------|---------------|-------------------------------|-----------------------------------------|--|--|--|--|
|                      | <b>Patient ID</b>                                                    | <b>Module</b><br><b>Sample</b><br><b>Name</b><br>ID |                        | <b>User</b>           | <b>Result</b><br>Assay              |                                                            | <b>Status</b> | <b>Error</b><br><b>Status</b> | <b>Start</b><br>$\nabla$<br><b>Date</b> |  |  |  |  |
| □                    | H112874895762R                                                       | SD142231                                            | A1                     | Detail User           | <b>ERROR</b>                        | Xpert BCR-ABL Monitor IS Aborted                           |               | Error                         | 03/09/19 12:41:13                       |  |  |  |  |
|                      | H112874895762R                                                       | SD142231                                            | A1                     | Detail User           | <b>NEGATIVE</b>                     | <b>Xpert CDIFFICILE</b>                                    | Done          | lОK                           | 03/09/19 12:38:42                       |  |  |  |  |
|                      | H351890382682T                                                       | HG656788                                            | K3                     | <b>Detail User</b>    |                                     | HIV-1 DETECTE HIV-1 Quant IUO CE                           | Done          | lок                           | 03/08/19 15:47:13                       |  |  |  |  |
|                      | negative control                                                     | negative control                                    | K4                     | Detail User           | HIV-1 NOT DET                       | HIV-1 Quant IUO CE                                         | Done          | OK                            | 03/08/19 15:45:43                       |  |  |  |  |
|                      | H351890386682R                                                       | FT343558                                            | K <sub>2</sub>         | Detail User           |                                     | HIV-1 DETECTE HIV-1 Quant IUO CE                           | Done          | OK                            | 03/08/19 15:42:27                       |  |  |  |  |
|                      | H351890382682T                                                       | HG656788                                            | A <sub>2</sub>         |                       |                                     | Administration  HIV-1 DETECTE HIV-1 Quant IUO CE           | Done          | lОK                           | 03/08/19 14:57:16                       |  |  |  |  |
|                      | H351860386682R                                                       | FT343557                                            | A <sub>3</sub>         |                       |                                     | Administration  HIV-1 DETECTE HIV-1 Quant IUO CE           | Done          | OK                            | 03/08/19 14:55:27                       |  |  |  |  |
|                      | 51890377714R                                                         | HA245614                                            | A1                     | <b>Detail User</b>    | <b>ERROR</b>                        | <b>Xpert CDIFFICILE</b>                                    | Done          | Error                         | 01/29/19 15:56:42                       |  |  |  |  |
| ☑                    | H351890377714R                                                       | HA245621                                            | A1                     | Detail User           | NO RESULT                           | <b>Xpert CDIFFICILE</b>                                    | Done          |                               | Load Error 01/29/19 15:56:42            |  |  |  |  |
|                      | H351875882682R                                                       | TT555698                                            | B <sub>3</sub>         | <b>Basic User</b>     | <b>ERROR</b>                        | HIV-1 Quant IUO CE                                         | Aborted       | Error                         | 01/16/19 14:57:38                       |  |  |  |  |
|                      | H351890382682R                                                       | TG478589                                            | <b>B2</b>              |                       | Administration  HIV-1 NOT DET       | <b>HIV-1 Quant IUO CE</b>                                  | Done          | lок                           | 01/16/19 14:52:39                       |  |  |  |  |
|                      | H351890345682R                                                       | CR538763                                            | <b>B4</b>              |                       | Administration  MTB NOT DETE        | Xpert MTB-RIF US IVD                                       | Done          | lОK                           | 01/16/19 13:39:27                       |  |  |  |  |
|                      | H39590382682R                                                        | KW630987                                            | B <sub>3</sub>         | Administration        | <b>MRSANEGATIV</b>                  | Xpert SA Nasal Complet Done                                |               | OK                            | 01/16/19 13:38:00                       |  |  |  |  |
|                      | H351873382682R                                                       | GH487365                                            | A <sub>3</sub>         |                       |                                     | Administration  MRSA NEGATIV  Xpert SA Nasal Complet  Done |               | lОK                           | 01/16/19 13:36:08                       |  |  |  |  |
|                      | H351898782682R                                                       | SR543267                                            | A <sub>2</sub>         | Administration        | <b>MRSA POSITIVE</b>                | Xpert SA Nasal Complet Done                                |               | OK                            | 01/16/19 13:34:19                       |  |  |  |  |
| $\Box$               | 11354000303609D                                                      | <b>DU4EE007</b>                                     | no.                    | <u>Administration</u> | <b>MDOA MEOATIV</b>                 | Voort CA Noool Camplet                                     |               | CH <sub>2</sub>               | $\alpha$                                |  |  |  |  |
| <b>Select</b><br>All |                                                                      |                                                     | <b>Deselect</b><br>All |                       | <b>Select</b><br><b>Highlighted</b> | <b>Deselect</b><br><b>Highlighted</b>                      |               |                               | <b>Select New</b><br><b>Archive</b>     |  |  |  |  |

**Figure 5-60. Select Test(s) To Be Archived Dialog Box**

- 2. Select the test(s) you want to archive. Click the check box that is adjacent to each test you want to archive. See [Figure 5-60](#page-166-0). You can select the individual tests one-byone, or select a large number of tests by clicking one of the following buttons at the bottom of the Select Tests To Be Archived screen:
	- **Select All**—Selects all of the tests in the table.
	- **Select Highlighted**—Selects the tests you highlighted.
	- **Select New Archive**—Selects only the tests that have not been archived before.

**Note** You can also hold the **Shift** or **Ctrl** keys to highlight continuous and discontinuous multiple tests on the Select Tests To Be Archived screen.

> After selecting tests on the Select Tests To Be Archived screen, click one of the following buttons to deselect some or all tests:

- **Deselect All**—Deselects all of the test selections in the window.
- **Deselect Highlighted**—Deselects the tests you highlighted.

In addition to selecting the tests to archive, there are two check boxes located near the top of the Select Tests To Be Archived screen that may need to be selected:

• **Cloak IDs and Notes**—Select this check box if you want to send Cepheid Technical Support some data in question, but want to hide sensitive information. See [Masking Sample IDs During Test Archive](#page-167-0) (below) for more information.

- **Purge Selected Tests from List After Archiving (Recommended monthly)—Select** this check box to free up space on the computer. After the selected tests have been successfully archived, they are removed from the database.
- 3. Click **OK.** A message appears and asks you to confirm the archive request.
- 4. Click **Proceed**. The Save dialog box appears.

Click **Cancel** to not perform the Archive Test operation.

 5. Locate and select the folder in which you want to store the archive (.gxx/.nxx) file, type a name for the archive file, and then click **Save.**

**Caution The default archive location is the export folder which is located on the computer hard drive. To guard against loss of data, the files in the export folder should be periodically copied to a different computer or server. If the GeneXpert system is connected to a network, it is possible to archive files directly to a server. To configure the archive location, see [Section 2.14.2, Archive Settings Tab](#page-71-0).**

- 6. After the files have been archived, the Archive Test(s) dialog box is displayed indicating that the tests have been successfully archived. Click **OK**.
- 7. If you selected the **Purge Selected Tests from List After Archiving (Recommended Monthly)** option, a Purge Test(s) dialog box appears indicating that the selected test(s) will be deleted from the database. Click **Yes** to confirm or click **No** to not delete the selected test(s) from the database.

**It is important to understand that when tests have been archived, they have not been permanently deleted from the computer. They have been removed from the main system database and saved to an archive file when the Purge Selected Tests from List After Archiving (Recommended Monthly) option has been selected. Tests may be retrieved from the archive file if needed for later use. See [Section 5.16.2, Retrieving Data from an Archive](#page-168-0)  [File](#page-168-0).**

### <span id="page-167-0"></span>**Masking Sample IDs During Test Archive**

Masking sample IDs allow customers to send Hach Technical Support some data in question, but hides sensitive information.

When the **Cloak IDs** check box, located in the top left area of the Select Test(s) To Be Archived dialog box, (see [Figure 5-60](#page-166-0)) is checked, all information about the sample ID is masked.

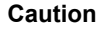

**Important**

**Once you mask sample information for an archived test, if you retrieve the test information, the sample and ID information will still be masked. You should maintain an on-site copy of the archived test information without the masked information.**

# <span id="page-168-0"></span>**5.16.2 Retrieving Data from an Archive File**

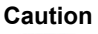

**If a test you are retrieving already exists in the current database, the software will overwrite it and existing data will be lost.**

You can retrieve test data from an archived file. To do this:

- 1. In the GeneXpert Dx System window, on the **Data Management** menu, click **Retrieve Test.** The Open dialog box appears.
- 2. Locate and select the archive (.gxx/.nxx) file, and then click **Open** to retrieve the selected test(s) from the old or new archive files.

If there are tests in the archive that already exist in the database, the Retrieve Test(s) dialog box will be displayed indicating the number of duplicate tests. Click **OK**.

 3. The Select Test(s) To Be Retrieved From dialog box appears (see [Figure 5-61\)](#page-168-1). The tests that already exist in the current database appear in red text.

<span id="page-168-1"></span>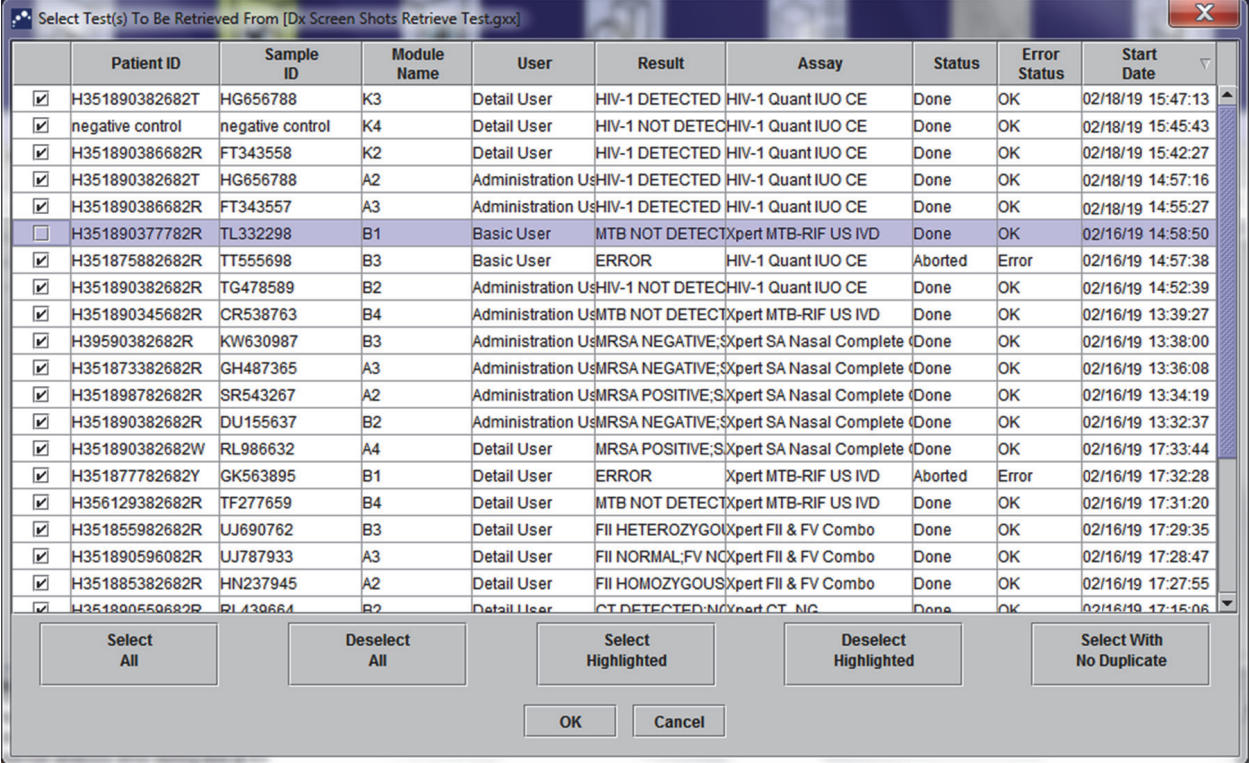

Click **Cancel** in the Open dialog box to not retrieve any archived tests.

**Figure 5-61. Select Test(s) to Be Retrieved Dialog Box**

- 4. Select the tests you want to retrieve. You can select the individual tests one-by-one, or select multiple tests by clicking one of the following:
	- **Select All**—Selects all of the tests in the table.
	- **Select Highlighted—Selects the tests you highlighted.**
	- **Select With No Duplicate**—Selects only the tests that do not exist in the current database.
	- After selecting tests in the Select Tests to Retrieved From dialog box, click one of the following buttons to deselect some or all tests:
		- Click **Deselect All** to clear all of the selections in the dialog box.
		- Click **Deselect Highlighted** to clear the tests you highlighted.
- 5. Click **OK** to retrieve the selected test(s). The Retrieve Test(s) dialog box appears and asks you to confirm the retrieval.

Click **Cancel** to not retrieve the selected test(s) from the database.

- 6. In the Retrieve Test(s) dialog box, click **Proceed.** The selected test)s) are retrieved and a message appears and confirms that the tests are retrieved.
- 7. In the Retrieve Test(s) confirmation dialog box, click **OK**.

# **5.17 Performing Database Management Tasks**

The database management tasks can only be performed during system startup and shutdown.

- Back up the database (see [Section 5.17.1, Backing up the Database\)](#page-170-0).
- Restore the database (see [Section 5.17.2, Restoring the Database](#page-172-0)).
- Compact the database (see [Section 5.17.3, Compacting the Database](#page-175-0)).

The GeneXpert system administrator specifies whether you have permission for the data management tasks. See [Section 2.13, Defining Users and Permissions](#page-63-0). See the GeneXpert system administrator to adjust the permissions to meet your requirements. If **Database Management Reminders** are enabled, the user is prompted on startup whether to perform database management. The prompt appears only if the user has privileges to perform these tasks. If the user does not have any of these privileges or if **Database Management Reminders** are disabled, the prompt will not be displayed. See [Figure 5-62](#page-170-1).

<span id="page-170-1"></span>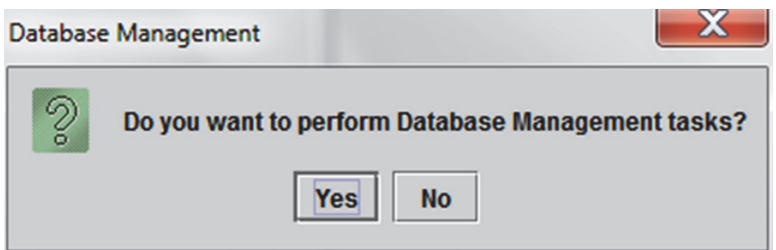

**Figure 5-62. Database Management Dialog Box**

 8. **If you do not want to perform database management tasks**, click **No** in the Database Management dialog box (see [Figure 5-62\)](#page-170-1).and skip to [Section 5.2.3.2,](#page-113-0)  [Archive Overdue Reminder](#page-113-0).

**If you want to perform database management tasks**, click **Yes** in the Database Management dialog box (see [Figure 5-62\)](#page-170-1). The Database Management window appears. See [Figure 5-63](#page-170-2).

## <span id="page-170-0"></span>**5.17.1 Backing up the Database**

You should back up the entire database periodically and store the backup on a different computer or on a different storage medium. If the computer fails, you can restore the entire database using the backup copy.

To back up the database:

- 1. Select **Database Backup** on the Database Management window (see [Figure 5-63\)](#page-170-2).
- <span id="page-170-2"></span>2. Click **Proceed**.

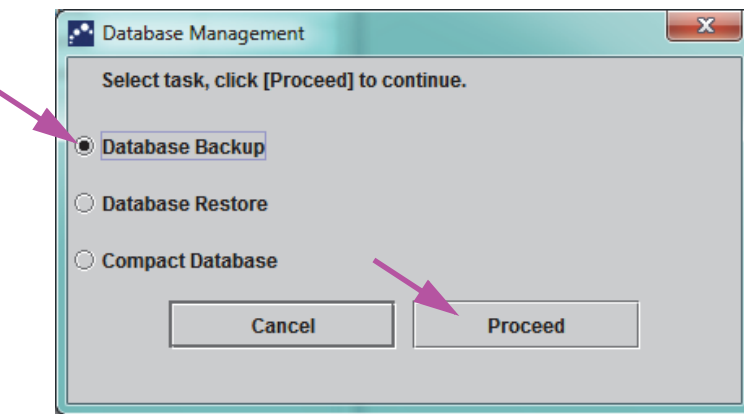

**Figure 5-63. Database Management Window**

 3. Locate and select the folder in which you want to store the backup file, type a name for the backup file (or use the default file name), and then click **Save.** The backup process creates a .zip file in the location you specified (see [Figure 5-64](#page-171-0)).

<span id="page-171-0"></span>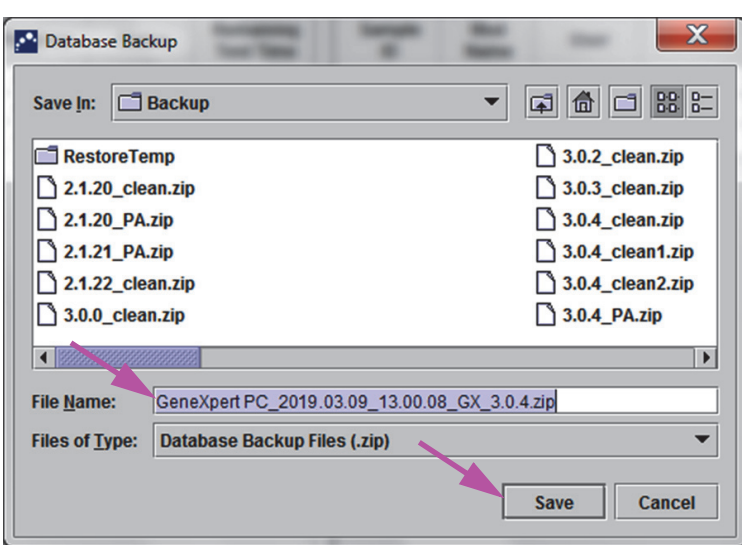

**Figure 5-64. Backup File Naming**

- 4. The backup process varies, depending on the amount of data in the database and the speed of the computer (older computers may take longer).
- **Note** It has been found that backing up 1,000 tests takes less than 30 seconds, and 3,000 tests takes less than a minute.

<span id="page-171-1"></span>For large database backups, a progress bar will be displayed. When the backup process is finished, a process completion message appears (see [Figure 5-65\)](#page-171-1).

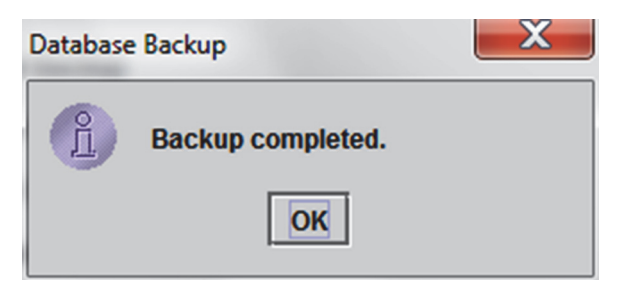

**Figure 5-65. Backup Completed Screen**

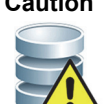

**Caution The default database backup location is the Backup folder which is located on the computer hard drive. To guard against loss of data, the files in the Backup folder should be periodically copied to a different computer or server. If the GeneXpert system is connected to a network, it is possible to back up the files directly to a server. To configure the database backup location, see [Section 2.14.3, Folders Tab](#page-73-0).**

# **5.17.2 Restoring the Database**

<span id="page-172-0"></span>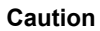

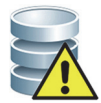

**The database restore process overwrites the data in the current database. Do not restore a database unless the current database is corrupted or needs to be replaced.**

**Note**

If you are running C360 Sync on your system, verify that Cepheid Reporter Daemon has stopped before restoring the GeneXpert database. See **Reporting a GeneXpert Database** under the **Tests** tab in the *C360 Sync Quick Reference Guide* for details instructions about how to stop the Cepheid Reporter Daemon.

You can restore the entire database using the backup database file. Because the restore process overwrites the data in the current database, first archive any test data to be retained (see [Section 5.16.1, Archiving the Tests\)](#page-165-0), restore the database, and then retrieve the data from the archive file (see [Section 5.16.2, Retrieving Data from an Archive File\)](#page-168-0).

To restore the database:

<span id="page-172-1"></span>1. Select **Database Restore** on the Database Management window. See [Figure 5-66](#page-172-1).

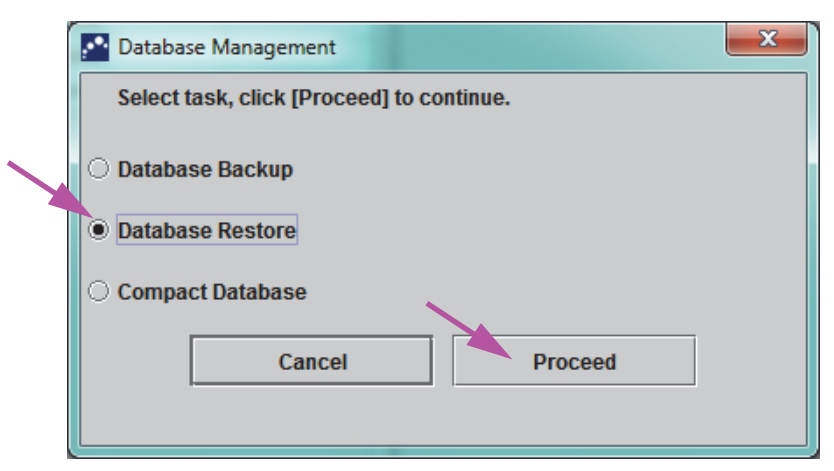

**Figure 5-66. Database Management Window**

<span id="page-172-2"></span> 2. Click **Proceed**. A dialog box appears asking if you want to back up the current database (recommended) before restoring. See [Figure 5-67.](#page-172-2)

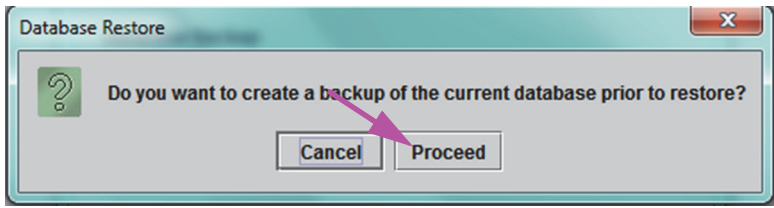

**Figure 5-67. Database Restore Dialog Box**

 3. Click **Proceed** in the Database Restore confirmation dialog box to continue with the database backup (see [Figure 5-67](#page-172-2)). The Database Backup dialog will be displayed. See [Figure 5-68](#page-173-0).

<span id="page-173-0"></span>Click **Cancel** to not back up the database and proceed directly to the Select File To Restore the Database screen (see [Figure 5-70\)](#page-174-0).

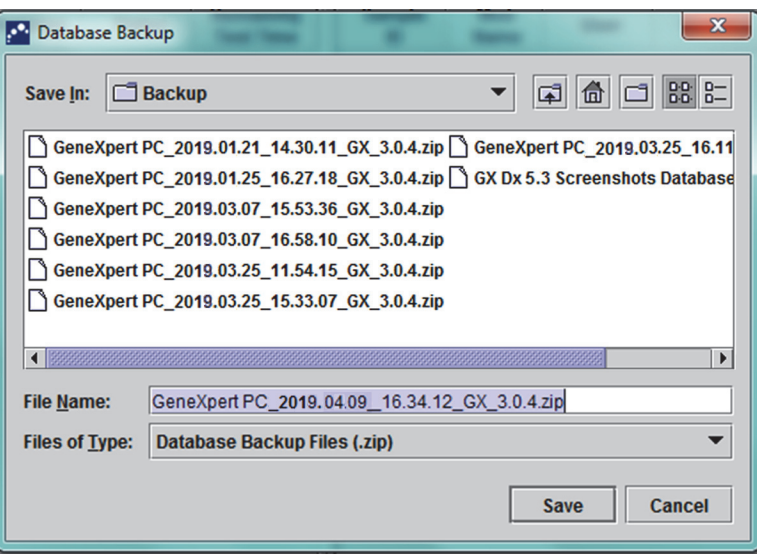

**Figure 5-68. Database Backup Dialog Box**

- 4. Locate and select the folder in which you want to store the backup file, type a name for the backup file (or use the default filename) and click **Save**. See [Figure 5-68](#page-173-0).
- 5. The database will be backed up to the selected location. The Backup process time varies, depending on the amount of data in the database and the speed of the computer (older computers may take longer).

**Note** It has been found that backing up 1,000 tests takes less than 30 seconds, and 3,000 tests takes less than a minute.

> <span id="page-173-1"></span>For large database backups, a progress bar will be displayed. The Backup completed screen appears when the database backup is complete. See [Figure 5-69](#page-173-1).

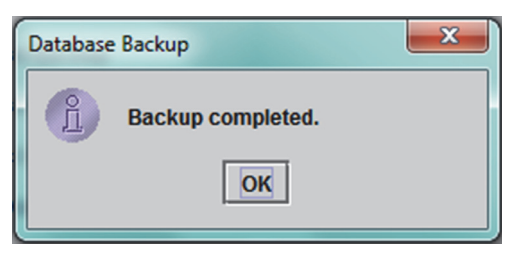

**Figure 5-69. Backup Completed Screen**

6. Click **OK.** The Select File to Restore the Database screen appears. See [Figure 5-70](#page-174-0).

<span id="page-174-0"></span>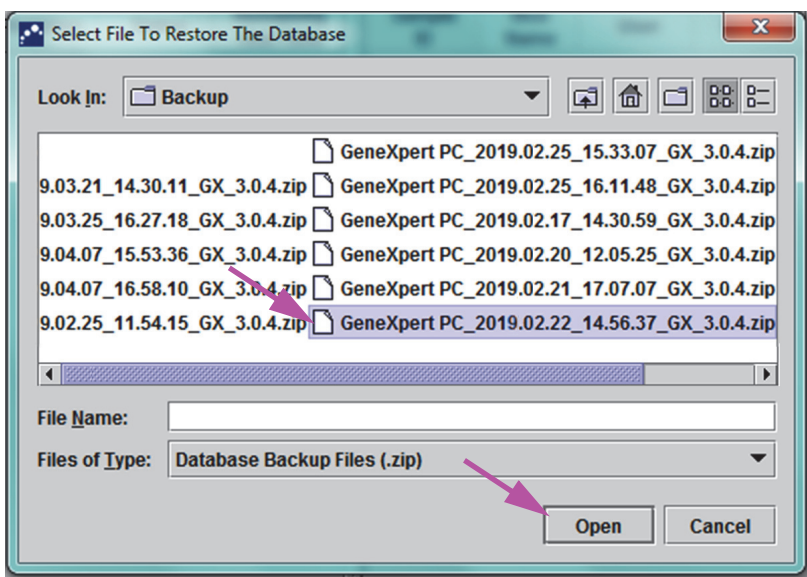

**Figure 5-70. Select File to Restore the Database Screen, with Filename**

- 7. Select the file to restore, and then click the **Open** button.
- <span id="page-174-1"></span>8. The Database Restore confirmation dialog box appears. See [Figure 5-71.](#page-174-1)

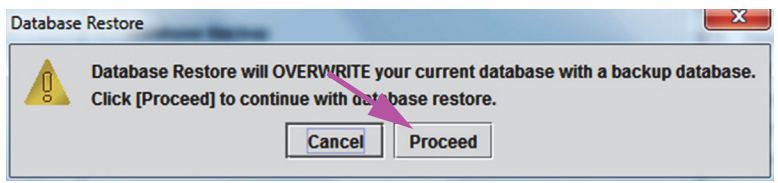

**Figure 5-71. Database Restore Confirmation Dialog Box**

- 9. Either click **Proceed** in the Database Restore confirmation dialog box to continue, or click **Cancel** to discontinue and return to the Database Management screen (see [Figure 5-66\)](#page-172-1).
- 10. If you clicked **Proceed**, the restore process will begin. The restore process time varies, depending on the amount of data in the database and the speed of the computer (older computers may take longer).

**Note** It has been found that backing up 1000 tests takes less than 30 seconds, and 3000 tests takes less than a minute.

> For large database restores, a progress bar will be displayed. When the restoration process is finished, a process completion message appears (see [Figure 5-72\)](#page-175-1).

<span id="page-175-1"></span>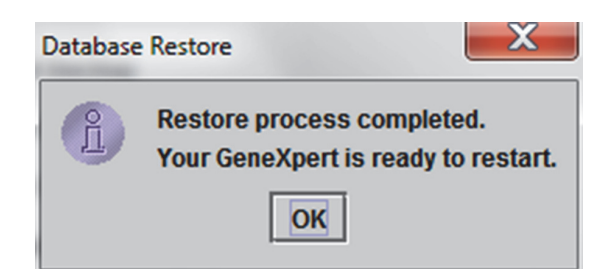

### **Figure 5-72. Database Restore Completed Confirmation Screen**

- 11. Click **OK** to close the GeneXpert Dx software application.
- 12. If desired, restart the GeneXpert Dx software. For details on starting the software, see [Section 5.2.3, Starting the Software.](#page-109-0)

## <span id="page-175-0"></span>**5.17.3 Compacting the Database**

Compact the database periodically to ensure efficient use of the space in the database and to save hard disk space.

To compact the database:

- 1. Select **Compact Database** on the Database Management window. See [Figure 5-66](#page-172-1).
- <span id="page-175-2"></span> 2. Click **Proceed** on the Database Management window. The Compact Database confirmation dialog box appears. See [Figure 5-73](#page-175-2).

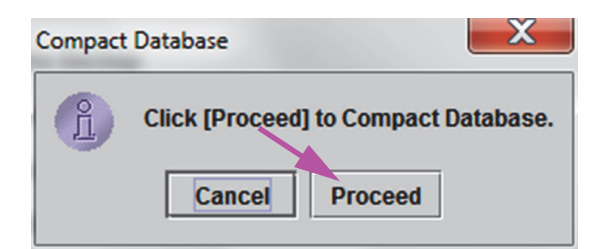

**Figure 5-73. Compact Database Confirmation Dialog Box**

<span id="page-175-3"></span> 3. Click **Proceed** to compact the database. When the database compacting has completed, the Compact Database complete dialog box will appear. See [Figure 5-74](#page-175-3).

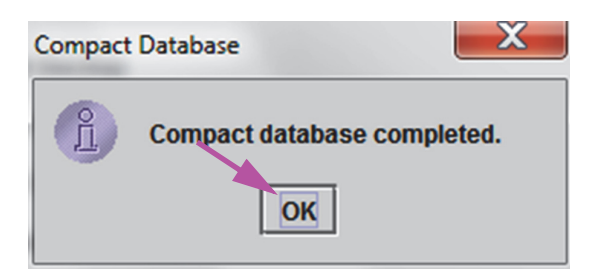

**Figure 5-74. Compact Database Completed Dialog Box**

4. Click **OK**.

**Note**

In addition to compacting the database, you can also save space by purging tests from the database after archiving. For details on deleting archived tests, see [Section 5.16.1, Archiving the](#page-165-0)  [Tests.](#page-165-0)

5. Click **Cancel** to close the Database Management window.

# **5.18 Purging Tests from the Database**

Tests may be purged from the active database after they have been archived (see [Section 5.16.1, Archiving the Tests](#page-165-0) for details).

**Important**

**When tests have been archived, they have not been permanently deleted from the computer. They have been removed from the main system database and saved to an archive file when the Purge Selected Tests from List After Archiving (Recommended Monthly) option has been selected. Tests may be retrieved from the archive file if needed for later use. See [Section 5.16.2, Retrieving Data from an Archive File](#page-168-0).**

# **5.19 Viewing and Printing Reports**

### **Important To ensure all data is displayed correctly, reports must be generated in the same language that was used when the test results were collected.**

The **Reports** menu (see [Figure 5-75\)](#page-177-0) provides the following menu options:

- **Specimen (Sample) Report** (see [Section 5.19.1\)](#page-177-1)
- **Control Trend Report** (see [Section 5.19.2\)](#page-180-0)
- **System Log** (see [Section 5.19.3\)](#page-180-1)
- **Assay Statistics Report** (see [Section 5.19.4](#page-180-2))
- **Installation Qualification** (see [Section 5.19.5\)](#page-183-0)

<span id="page-177-0"></span>

| GeneXpert® Dx System         |              |                                                                                                    |                             |                  |                                      |                                             |                    |                      |                           |              |                    |                               | $\Box$                      | $\overline{\mathbf{x}}$ |
|------------------------------|--------------|----------------------------------------------------------------------------------------------------|-----------------------------|------------------|--------------------------------------|---------------------------------------------|--------------------|----------------------|---------------------------|--------------|--------------------|-------------------------------|-----------------------------|-------------------------|
| <b>User</b> Data Management  |              | <b>Reports</b>                                                                                      | Setup Maintenance About     |                  |                                      |                                             |                    |                      |                           |              |                    |                               | <b>User Detail User</b>     |                         |
| <b>Create Test</b>           |              | <b>Specimen Report</b><br><b>Patient Report</b><br><b>Control Trend Report</b><br><b>System Log</b> |                             | <b>Stop Test</b> |                                      | <b>View Results</b><br><b>Define Assays</b> |                    | <b>Define Graphs</b> |                           |              | <b>Maintenance</b> |                               |                             |                         |
|                              |              | <b>Assay Statistics Report</b><br><b>Installation Qualification</b>                                 |                             |                  |                                      |                                             |                    |                      | <b>Tests Since Launch</b> |              |                    |                               |                             |                         |
| <b>Module</b><br><b>Name</b> | <b>Assay</b> | sample<br>ID                                                                                        | <b>Progress</b>             | <b>Status</b>    | <b>Remaining</b><br><b>Test Time</b> | <b>Sample</b><br>ID                         | Mod<br><b>Name</b> | <b>User</b>          | <b>Result</b>             | <b>Assay</b> | <b>Status</b>      | <b>Error</b><br><b>Status</b> | <b>Start</b><br><b>Date</b> |                         |
| A1                           |              |                                                                                                    | Available                   |                  |                                      |                                             |                    |                      |                           |              |                    |                               |                             |                         |
| A2                           |              |                                                                                                    | Available                   |                  |                                      |                                             |                    |                      |                           |              |                    |                               |                             |                         |
| A3<br>A4                     |              |                                                                                                    | Available<br><b>Booting</b> |                  |                                      |                                             |                    |                      |                           |              |                    |                               |                             |                         |
|                              |              |                                                                                                    |                             |                  |                                      |                                             |                    |                      |                           |              |                    |                               |                             |                         |

**Figure 5-75. GeneXpert Dx System Window—Reports Drop-Down Menu**

## <span id="page-177-1"></span>**5.19.1 Specimen (Sample) Report**

The Specimen (Sample) Report provides an overview of the test results for the selected specimen (Sample) in the database. This menu item is available to all users unless it has been restricted by the system administrator.

To view the specimen (Sample) report:

- 1. In the GeneXpert Dx System window, on the **Reports** menu (see [Figure 5-75\)](#page-177-0), click **Specimen** (Sample) **Report**. The Specimen (Sample) Report dialog box appears. See [Figure 5-76.](#page-178-0)
- 2. Specify the following criteria to view the specimen (Sample) report of interest:
	- **Date Range**—Click **All** to view all dates or click **Select** to view report(s) for a specific date range.
	- **Sample ID**—You can enter the exact sample ID, a single-character wildcard combined in exact characters or a multiple-character wildcard (**%)** with or without exact characters.

<span id="page-178-0"></span>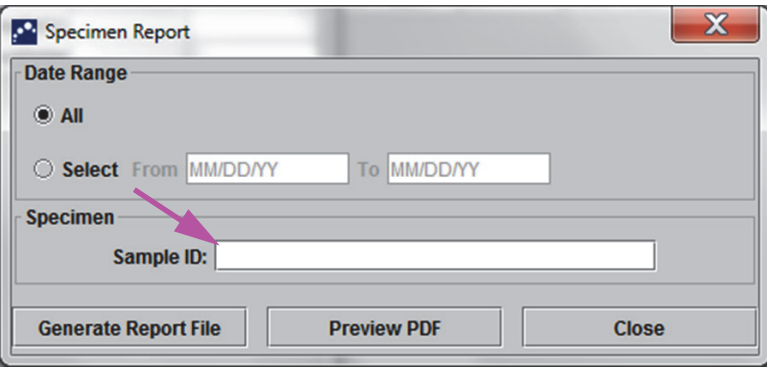

**Figure 5-76. Specimen (Sample) Report Dialog Box**

- <span id="page-178-1"></span> 3. When the criteria selection has been completed, click one of the following buttons:
	- A. **Generate Report File**—Creates a PDF file and saves it to the location you specify.
		- 1) Click the **Generate Report File** button on the Specimen (Sample) Report screen (see [Figure 5-76](#page-178-0)) to create the PDF file of the report. The Generate Report File dialog box will appear, which enables you to save the file to a specified location. Click **Save** once you have navigated to the specific location.
		- 2) Optionally, to print the report, go to the saved location, open the test report and print it. A test report similar to the report shown in [Figure 5-77](#page-179-0) will be printed.
	- B. **Preview PDF**—Creates a PDF file and displays the file in the Adobe Reader window. See [Figure 5-77](#page-179-0). You can save and print the PDF file from the Adobe Reader software.
- 4. After selecting one of the two buttons in [Step 3,](#page-178-1) a Specimen (Sample) Report dialog box will be displayed indicating the number of matching Sample IDs found. Click **OK**. The Specimen (Sample) Report will be created in the specified format.
- 5. After generating the Specimen (Sample) Report, click **Close** to close the Specimen (Sample) Report dialog box.

<span id="page-179-0"></span>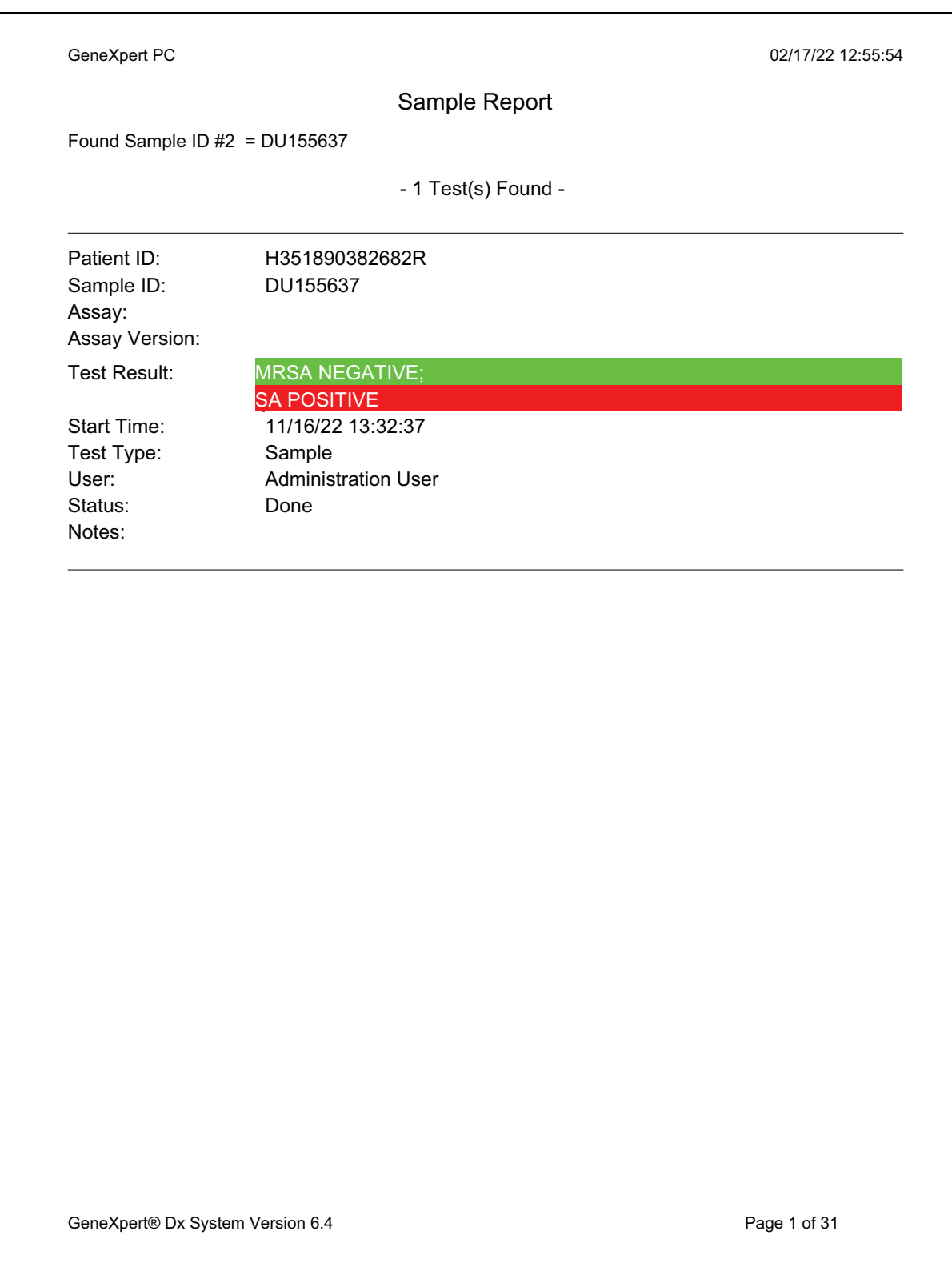

## **Figure 5-77. Example Specimen (Sample) Report**
#### **5.19.2 Control Trend Report**

See [Section 6.5, Control Trend Reports](#page-187-0).

#### **5.19.3 System Log**

See [Section 9.16, Generating the System Log Report](#page-227-0).

#### **5.19.4 Assay Statistics Report**

An Assay Statistics Report is a report showing the number of tests performed for each assay over a period of time with monthly breakdown values. This menu item is available to Detail and Administrator users unless it has been restricted by the system administrator.

To view the assay statistics report:

<span id="page-180-0"></span> 1. In the GeneXpert Dx System window, on the **Reports** menu (see [Figure 5-75\)](#page-177-0), click **Assay Statistics Report**. The Assay Statistics Report dialog box appears. See [Figure 5-78.](#page-180-0)

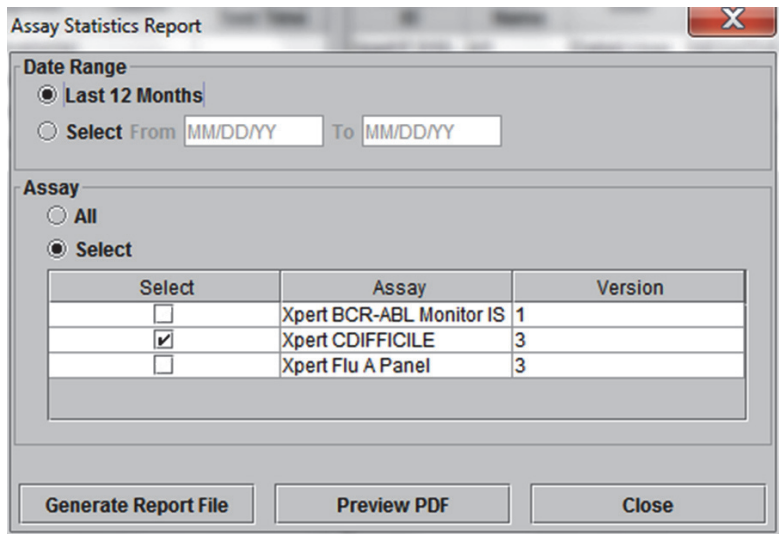

**Figure 5-78. Assay Statistics Report Dialog Box**

- 2. Specify the following criteria to view the assay statistics of interest:
	- **Date Range**—Select **Last 12 Months** or **Select** for a specific date range.
	- **Assay**—Select **All** to select all the listed assays or **Select** to select a specific assay.
- <span id="page-181-0"></span> 3. When you finish selecting the assay(s), click one or both of the following buttons:
	- **Generate Report File**—Creates a PDF file and saves it to the location you specify.
		- 1) Click the **Generate Report File** button on the Assay Statistics Report screen (see [Figure 5-78](#page-180-0)) to create the PDF file of the report. The Generate Report File dialog box will appear, which enables you to save the file to a specified location. Click **Save** once you have navigated to the specific location.
		- 2) Optionally, to print the report, go to the saved location, open the report and print it. A report similar to the report shown in [Figure 5-79](#page-182-0) will be printed.
	- C. **Preview PDF**—Creates a PDF file and displays the file in the Adobe Reader window. See [Figure 5-79](#page-182-0). You can save and print the PDF file from the Adobe Reader software.
- 4. After selecting one of the two buttons in [Step 3](#page-181-0), an Assay Statistics Report dialog box will be displayed indicating the number of matching assays found. Click **OK**. The Assay Statistics Report will be created in the specified format.
	- After generating the Assay Statistics Report, click **Close** to close the Assay Statistics dialog box.
	- **Preview PDF**—Creates a PDF file and displays the file in the Adobe Reader window. See [Figure 5-79](#page-182-0). You can save and print the PDF file from the Adobe Reader software.

<span id="page-182-0"></span>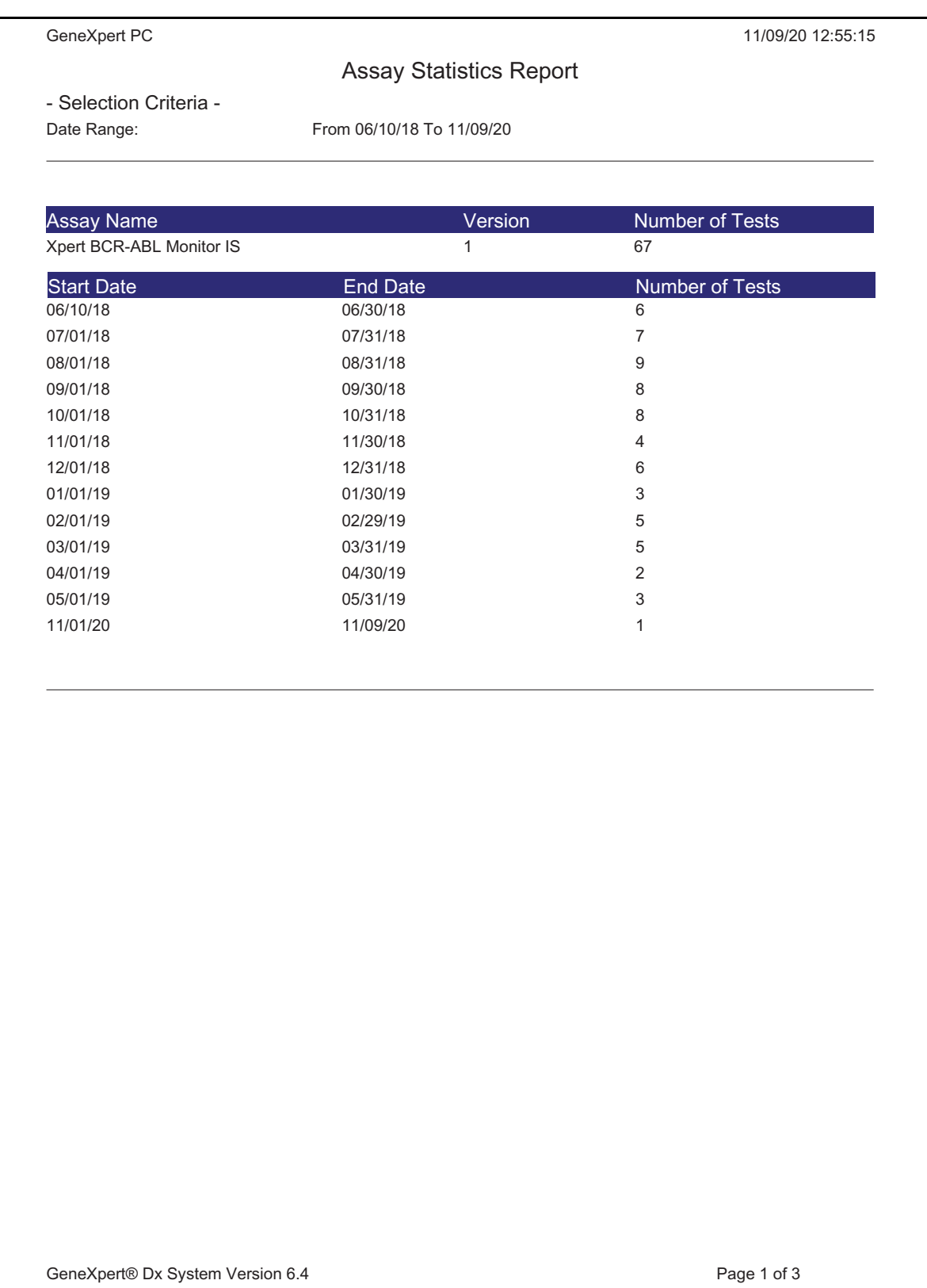

#### **Figure 5-79. Example Assay Statistics Report**

#### **5.19.5 Installation Qualification**

See [Section 2.15, Verifying Proper Installation and Setup.](#page-78-0)

#### **5.20 System Information**

Information about the system and software can be obtained by clicking on the About menu at the top of the GeneXpert Dx System window (see [Figure 5-80](#page-183-0)) and selecting **About GeneXpert® DX System**. The About GeneXpert Dx System window will be displayed. See [Figure 5-81.](#page-184-0)

<span id="page-183-0"></span>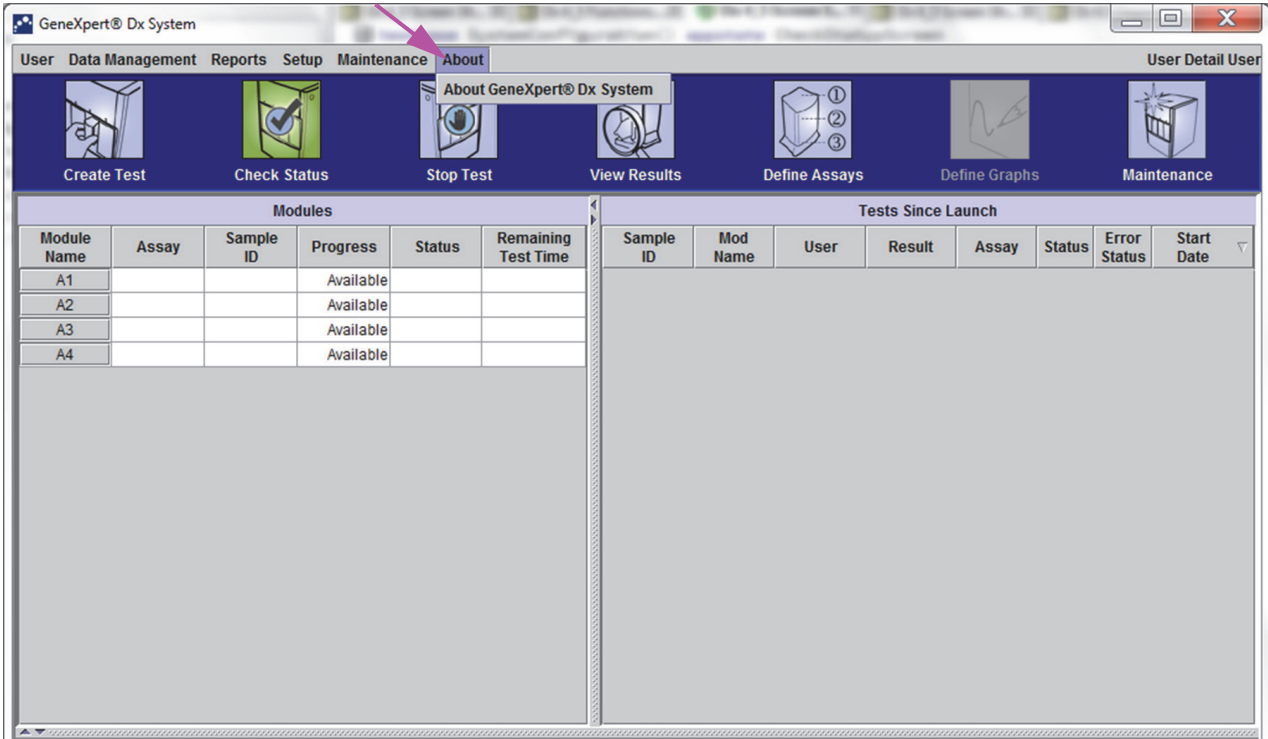

#### **Figure 5-80. GeneXpert Dx System—About Drop-Down Menu**

The About GeneXpert Dx System window displays specific information about the instrument and software such as:

- Software version number
- Copyright statement
- Various version numbers of software utilities used on the system
- Instrument serial numbers and firmware version
- Module numbers and firmware version numbers

To view the GeneXpert Dx software license agreement, click on the **License** button. See [Figure 5-81, About GeneXpert Dx System Window.](#page-184-0) You may read the complete software license agreement by scrolling through the document in Adobe Reader. When finished, close Adobe Reader.

<span id="page-184-0"></span>Click **Close** to close the About GeneXpert Dx System window.

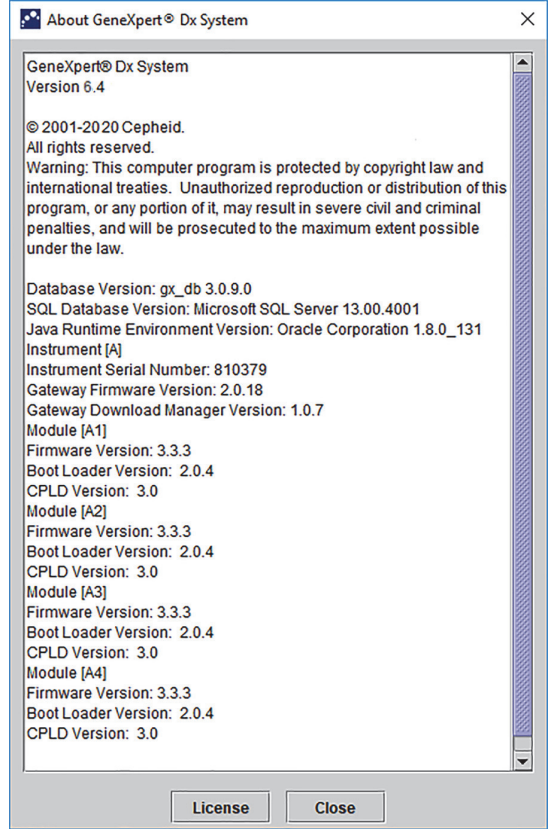

**Figure 5-81. About GeneXpert Dx System Window**

This chapter describes the following:

- Section 6.1, Calibration
- Section 6.2, Quality Control
- • [Section 6.3, External Quality Controls](#page-187-1)
- • [Section 6.4, Qualitative Assays vs. Quantitative Assays](#page-187-2)
- Section 6.5, Control Trend Reports

## <span id="page-186-0"></span>**6.1 Calibration**

Calibration of the GeneXpert instrument is not required during the initial system setup. Cepheid performs all of the necessary calibrations before the system is shipped. However, Cepheid recommends that the system be checked for proper calibration on an annual basis from the point of initial use. Based upon the usage and care of each system, calibration checks may be recommended more frequently. The system is designed to measure module performance with the internal assay controls. In the event of a module replacement, the replacement module provided will have been calibrated prior to shipment.

A GeneXpert operator or Field Service Engineer with Administrator user permissions can perform calibration checks during annual maintenance. Contact Hach Technical Support for information about calibration checks. See the [Technical Assistance](#page-4-0) section in the Preface for contact information.

# <span id="page-186-1"></span>**6.2 Quality Control**

Quality control is an important part of diagnostic testing because it helps ensure you are performing the tests correctly and that your GeneXpert system is working properly. The GeneXpert system automatically performs internal quality control for each sample. During each test, the system uses one or more of the following controls that must be positive to report a negative test result:

- **Sample-Processing Control (SPC)—Helps ensure that a sample was correctly** processed. The sample-processing control, which is included in the cartridge, is processed with the sample and detected by PCR.
- **Internal Control (IC)**—Helps verify the performance of the PCR reagents and the absence of significant inhibition that would prevent PCR amplification

• **Endogenous Control (EC)**—Normalizes targets and/or helps ensure sufficient sample is used in the test. The endogenous control is from the test sample.

In addition to the controls, the GeneXpert system performs a probe check during the first stage of the test. A probe check verifies the presence and the integrity of the labeled probes. A probe-check status of **Pass** indicates that the probe check results meet the acceptance criteria.

#### <span id="page-187-1"></span>**6.3 External Quality Controls**

External controls may be used in accordance with local, state, or federal accrediting organizations, as applicable. External controls can be trended if an external control test type is assigned when the test is created. For additional information, see the quality label or package insert for the specific assay. During Order Test, select the appropriate Test Type for the controls being tested.

## <span id="page-187-2"></span>**6.4 Qualitative Assays vs. Quantitative Assays**

The Control Trend Report may be generated for both qualitative assays and quantitative assays. After selecting the assay, to trend quantitative assay results, check the **Use Quantitative Data** check box. For qualitative assays, the **Use Quantitative Data** check box is grayed out.

It is possible to trend qualitative assay results on an assay that uses quantitative data. Do not check<br>
Note the **Use Quantitative Data** check box.

# <span id="page-187-3"></span>**6.5 Control Trend Reports**

<span id="page-187-0"></span>The Control Trend reports can be used to verify the quality of the system, reagents or specimens. (Sample). For example, a negative-control trend report can be generated to check for cross-contamination. Other external-control trend reports can be generated to check for reagent degradation.

**Note** The following procedure shows how to perform both qualitative assay control trend reports and quantitative assay control trend reports.

To view the control trends:

 1. In the GeneXpert Dx System window on the **Reports** menu, click **Control Trend Report** (see [Figure 6-1](#page-188-0)). The Control Trend Report dialog box is displayed. See [Figure 6-2](#page-189-0).

<span id="page-188-0"></span>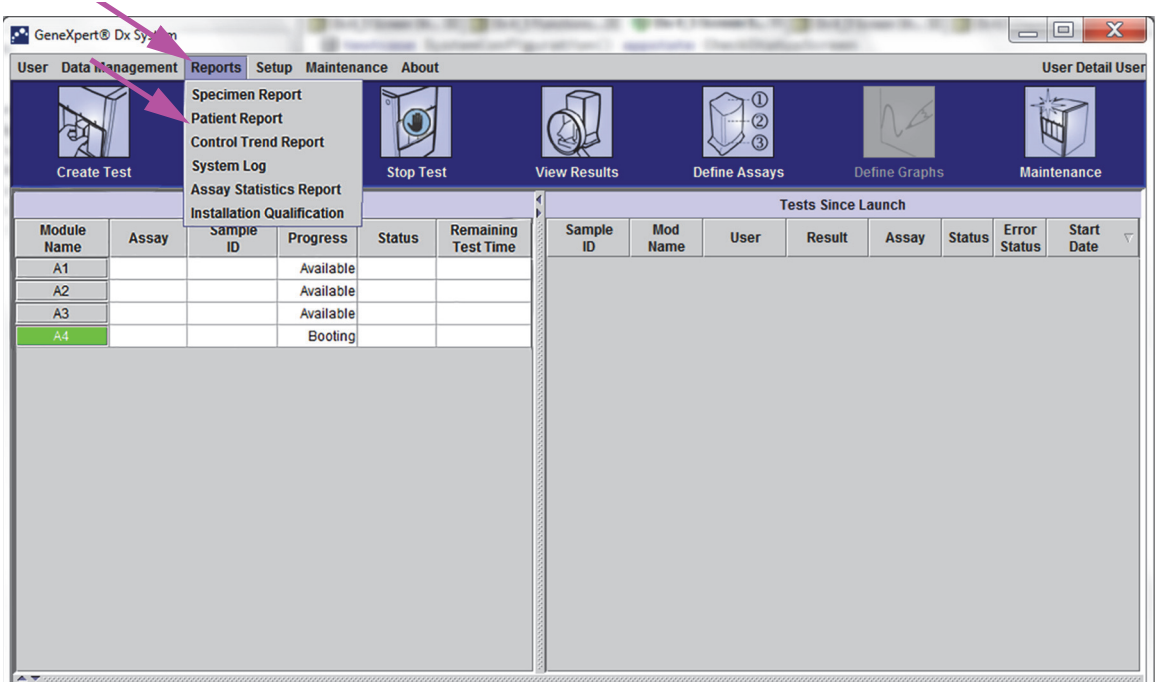

#### **Figure 6-1. GeneXpert Dx System Screen Displaying Reports Menu**

- 2. Select the Date Range. Select **All** to include all of the tests or click the **Select** button to filter the tests by specifying a range of dates.
- 3. Select the assay to generate the Control Trend Report. See [Figure 6-2](#page-189-0) for a qualitative assay selection and [Figure 6-4](#page-191-0) for a quantitative assay selection.

**Note** Control trending is not available for % Ratio quantitative assays.

- 4. If the assay selected is a qualitative assay, the **Use Quantitative Data** check box is not displayed (see [Figure 6-2\)](#page-189-0). If the assay selected is a quantitative assay, the **Use Quantitative Data** check box will be available (see [Figure 6-4\)](#page-191-0). Check the **Use Quantitative Data** check box to generate the Control Trend Report using quantitative data.
- 5. If the assay contains multiple reagent lot numbers, select the lot number to use for the Control Trend Report using the **Reagent Lot Number** drop down.

<span id="page-189-0"></span>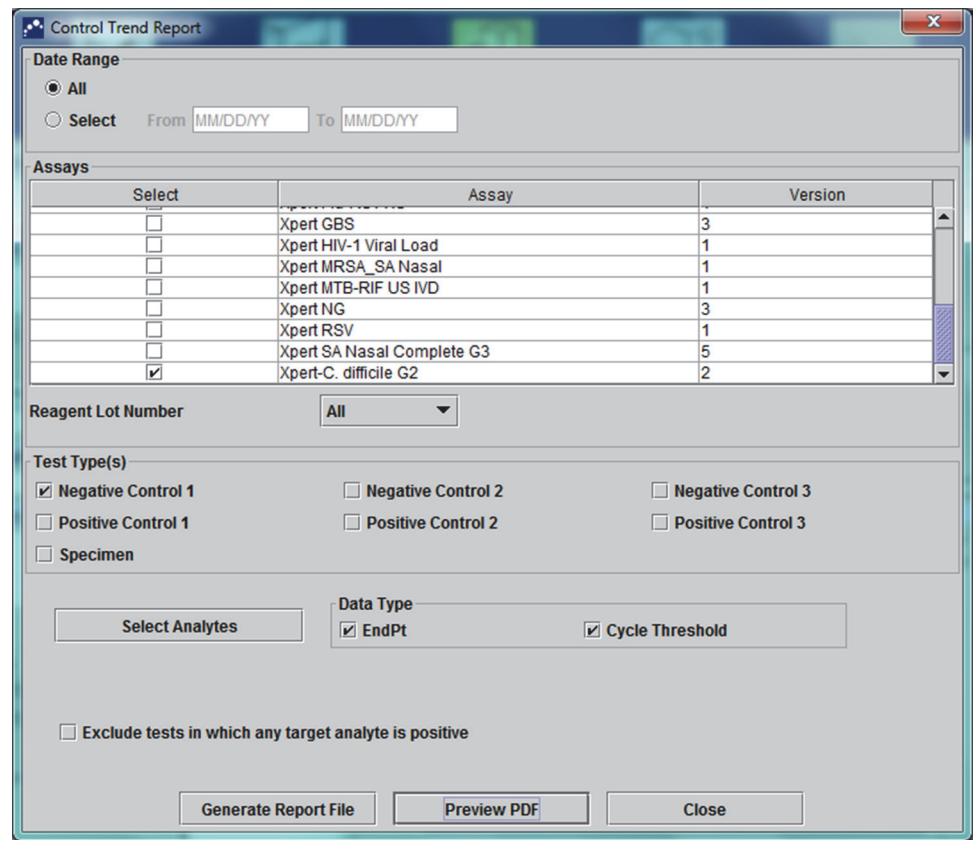

**Figure 6-2. Control Trend Report Dialog Box Showing Qualitative Assay Selected**

- 6. Specify the following criteria to view the trends of interest:
	- Qualitative Assay Options (see [Figure 6-2\)](#page-189-0):
		- **Test Type(s)**—Select the external-control trend types to be trended. For the example in this chapter, **Negative Control 1** was selected.
		- **Select Analytes** button—Select the analytes. Press the **Select Analytes** button to display the analytes applicable to this assay. The Select Analytes dialog box is displayed. See [Figure 6-3](#page-190-0).
			- Ensure that desired analytes are listed under the **Selected Analytes** column.
			- If additional analytes should be added to the **Selected Analytes** column, highlight the analyte under the **Available Analytes** column, click the **Right Arrow** key to move the analyte to the **Selected Analytes** column and press the **OK** button. The Select Analytes dialog box closes.
			- If analytes should be removed from the **Selected Analytes** column, highlight the analyte under the **Selected Analytes** column, click the **Left Arrow** key to move the analyte to the **Available Analytes** column and press the **OK** button. The Select Analytes dialog box closes.

<span id="page-190-0"></span>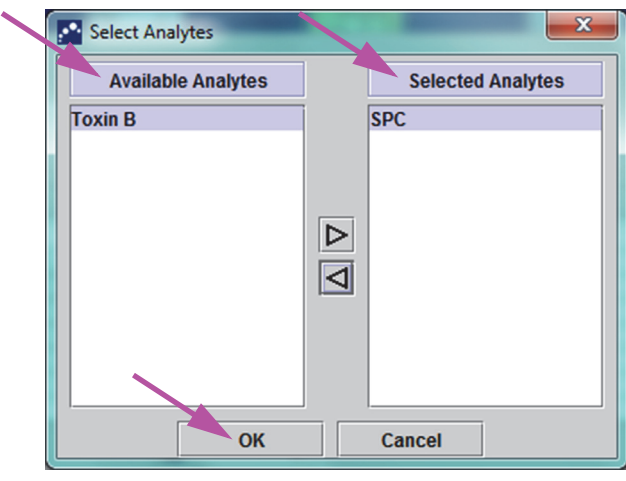

**Figure 6-3. Select Analytes Dialog Box**

- **Data Type**—Select the data type. For this example, the **Cycle Threshold** and **EndPoint** data are selected to be trended.
- **Exclude tests in which any target analyte is positive** check box—Select this check box to not include tests in which the target analyte is positive from the report.
- Quantitative Assay Options (see [Figure 6-4](#page-191-0)):
	- **Test Type(s)**—Select the external-control trend types to be trended. For the example in this chapter, **Positive Control 1** was selected.
	- **Plot quantitative value in log format** check box—Select the format of the data to be plotted. For the example in this chapter, **Plot quantitative value in log format** was selected.
	- **Customize Graph Limits** button—Select the data limits to be used for plotting the data. Press the **Customize Graph Limits** button. The Customize Graph Limits dialog box is displayed. See [Figure 6-5.](#page-191-1)

For each Test Type selected, enter the **Target**, **Upper Limit** and **Lower Limit**. For this example, the **Target** was set to **200.00**, the **Lower Limit** was set to **96.00** and the **Upper Limit** was set to **991.00**. The **Target** must be between the **Upper Limit** and the **Lower Limit**.

<span id="page-191-0"></span>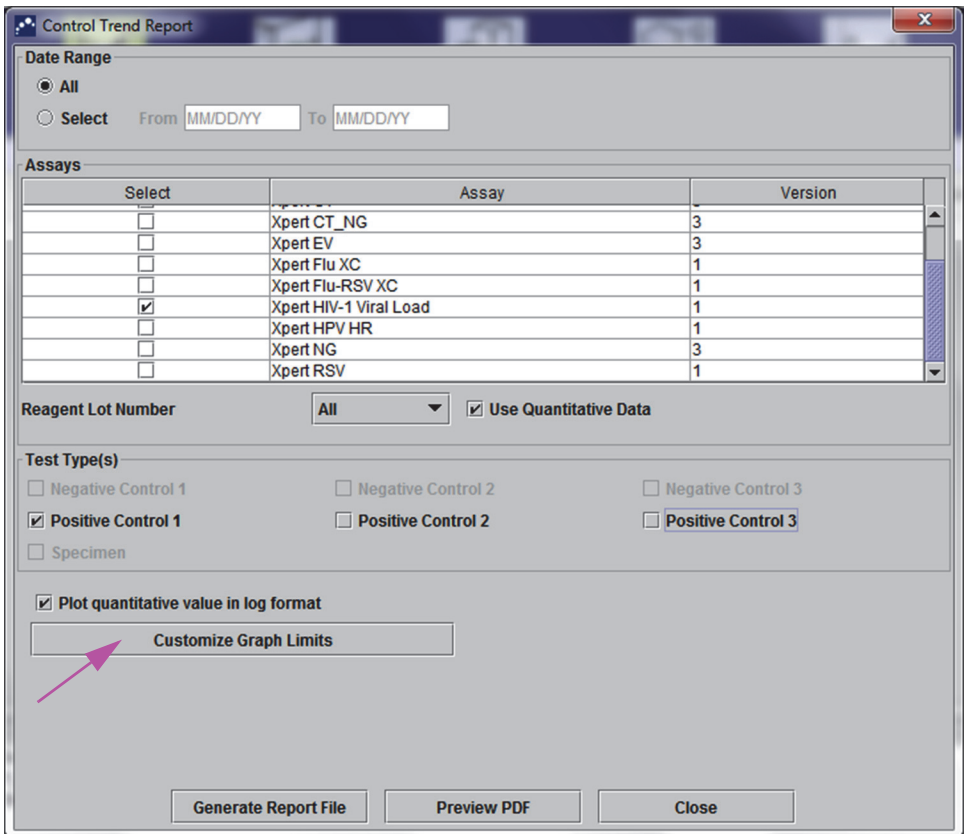

<span id="page-191-1"></span>**Figure 6-4. Control Trend Report Dialog Box Showing Quantitative Assay Selected**

| Customize Graph Limits    |               |                    | x                  |
|---------------------------|---------------|--------------------|--------------------|
| <b>Test Type</b>          | <b>Target</b> | <b>Lower Limit</b> | <b>Upper Limit</b> |
| <b>Positive Control 1</b> | 98.00         | 96.00              | 100.00             |
| <b>Positive Control 2</b> |               |                    |                    |
| <b>Positive Control 3</b> |               |                    |                    |
|                           |               |                    |                    |
|                           |               |                    |                    |
|                           |               |                    |                    |
|                           |               |                    |                    |
|                           | OK            | <b>Cancel</b>      |                    |

**Figure 6-5. Customize Graph Limits Dialog Box**

- 7. After selecting the trend criteria, click one or more of the following options:
	- **Generate Report File**—Creates a PDF file and saves it to the location you specify. Click the **Generate Report File** button on the Control Trend Report dialog box (see [Figure 6-2](#page-189-0) for qualitative assay trends and [Figure 6-4](#page-191-0) for quantitative assay trends) to create the PDF file of the report. The Generate Report File dialog box is displayed (see [Figure 6-6\)](#page-192-0), which enables you to save the file to a specified location.

Click the **Save** button once you have navigated to the specific location. To view the Control Trend Report, go to the location where you saved the report, open the report and print it, if desired.

Click the **Cancel** button to not save the Control Trend Report, if desired.

**Note** The default location for saving the Control Trend Report is the **Report** folder.

**Preview PDF**—Creates a PDF file and displays the file in the Adobe Reader window. Click the **Preview PDF** button on the Control Trend Report dialog box (see [Figure 6-2](#page-189-0) for qualitative assay trends and [Figure 6-4](#page-191-0) for quantitative assay trends) to create the PDF file of the report (see [Figure 6-7](#page-193-0)). The PDF file can be saved and printed from the Adobe Reader software.

**Note** The length of the Control Trend Report can be very long depending upon the number of test types and data types selected.

> <span id="page-192-0"></span>• **Close**—Click **Close** when you are done to close the Control Trend Report dialog box or if you do not wish to generate a Control Trend Report.

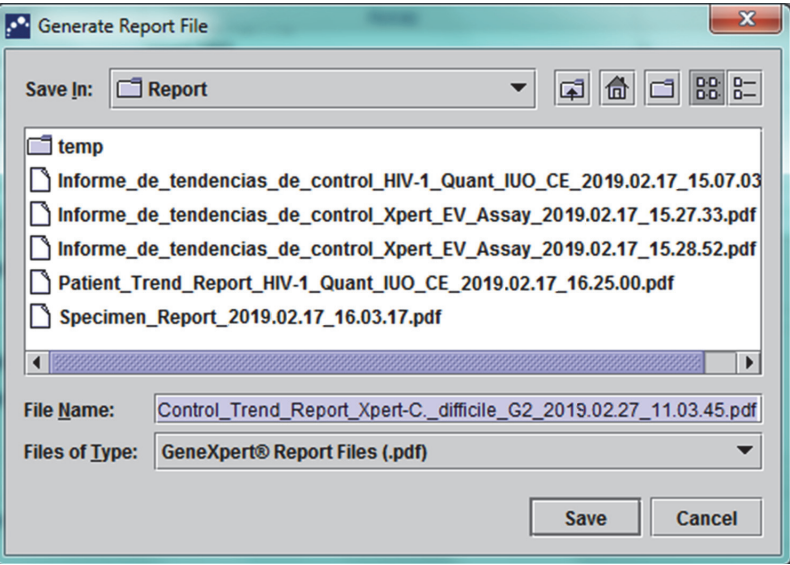

**Figure 6-6. Generate Report File Dialog Box**

<span id="page-193-0"></span>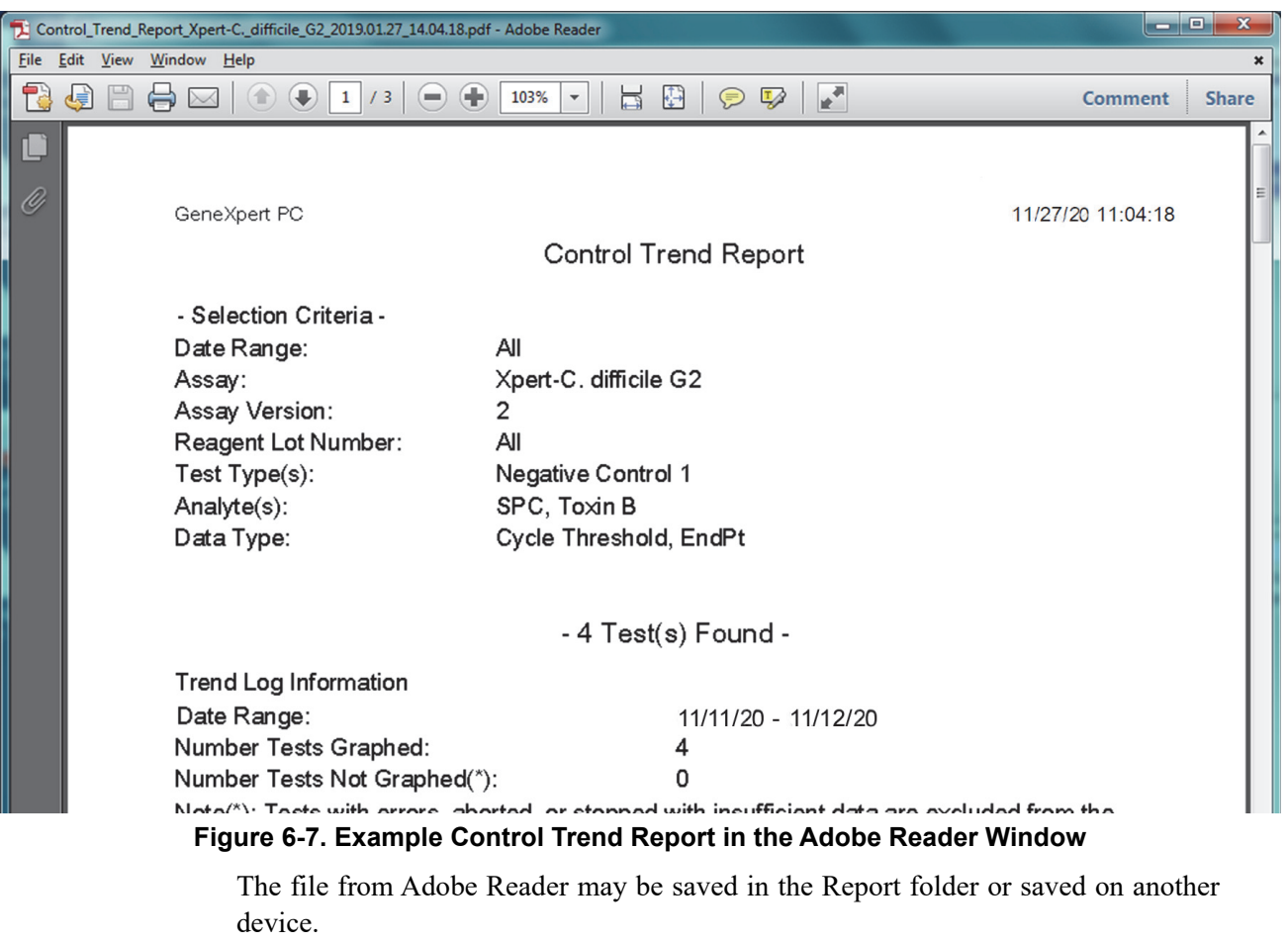

A sample control trend report for a qualitative assay (Xpert C. difficile G2) is shown in [Figure 6-8](#page-194-0) and [Figure 6-9.](#page-195-0) A sample control trend report for a quantitative assay (Xpert HIV-1 Viral Load) is shown in [Figure 6-10](#page-196-0) and [Figure 6-11](#page-197-0).

**Note** The Xpert HIV-1 Viral Load test is not available in the United States.

<span id="page-194-0"></span>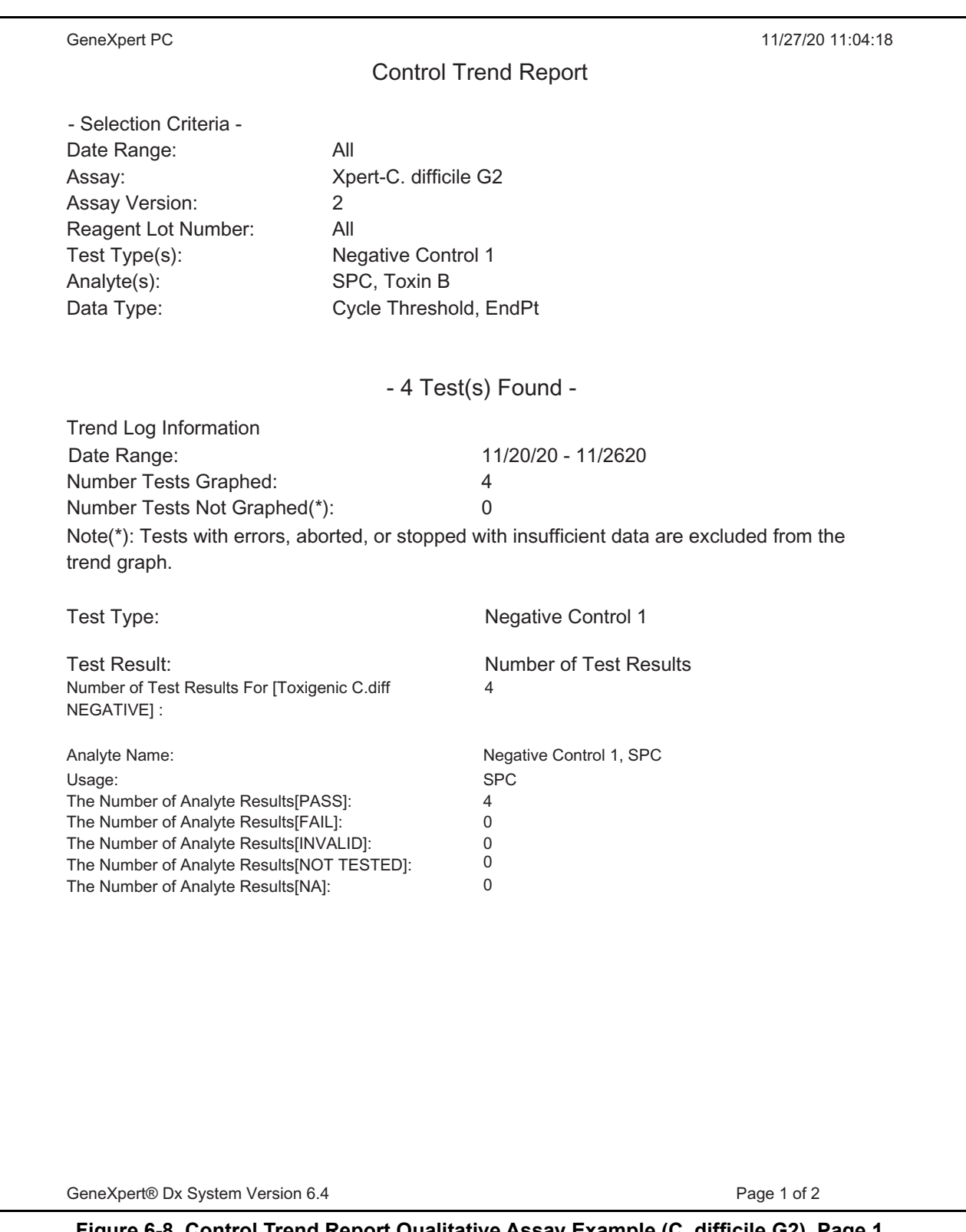

**Figure 6-8. Control Trend Report Qualitative Assay Example (C. difficile G2), Page 1**

**Note** The Control Trend Report will show Ct=0 as "out of scale".

<span id="page-195-0"></span>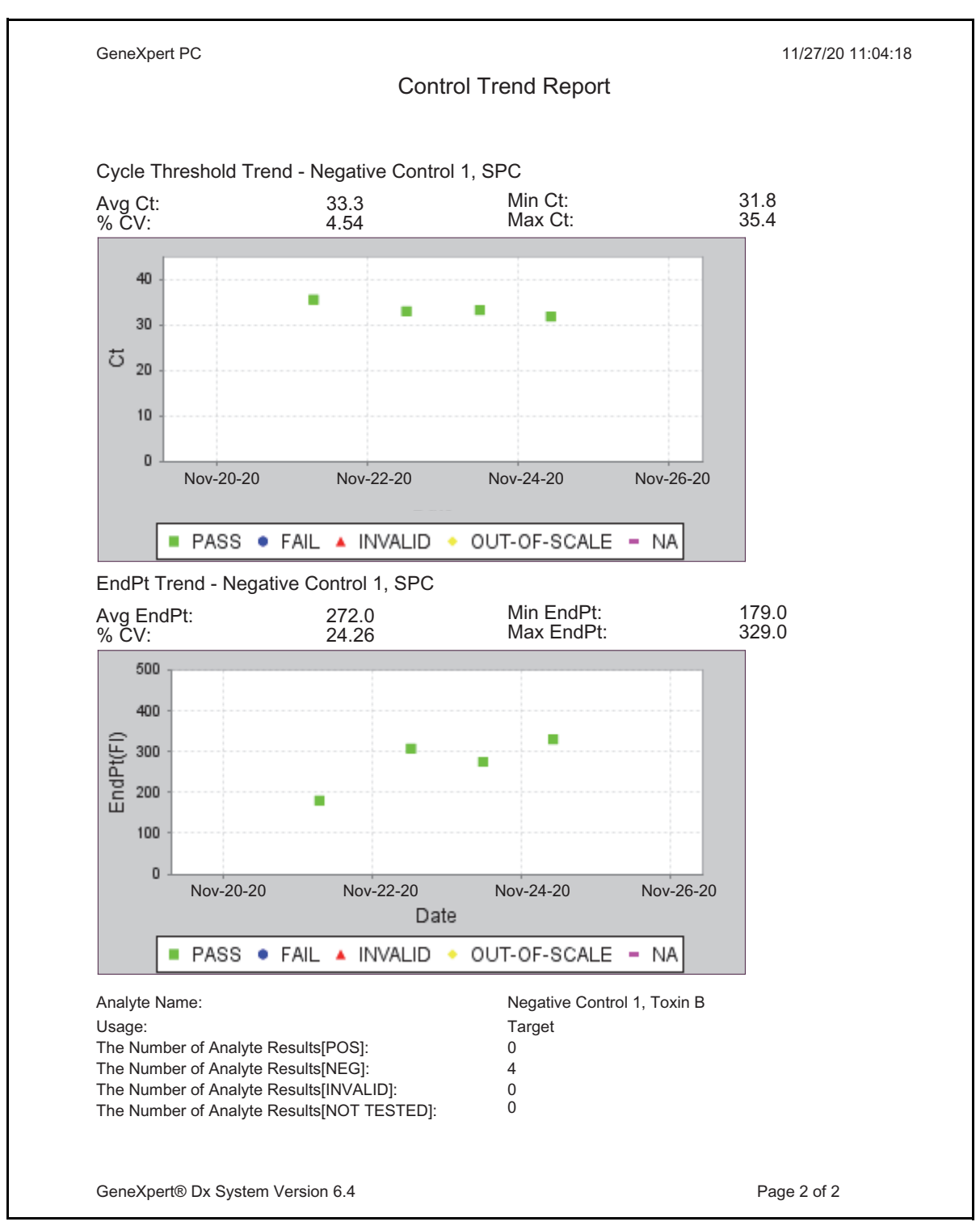

**Figure 6-9. Control Trend Report Qualitative Assay Example (C. difficile G2) Page 2**

<span id="page-196-0"></span>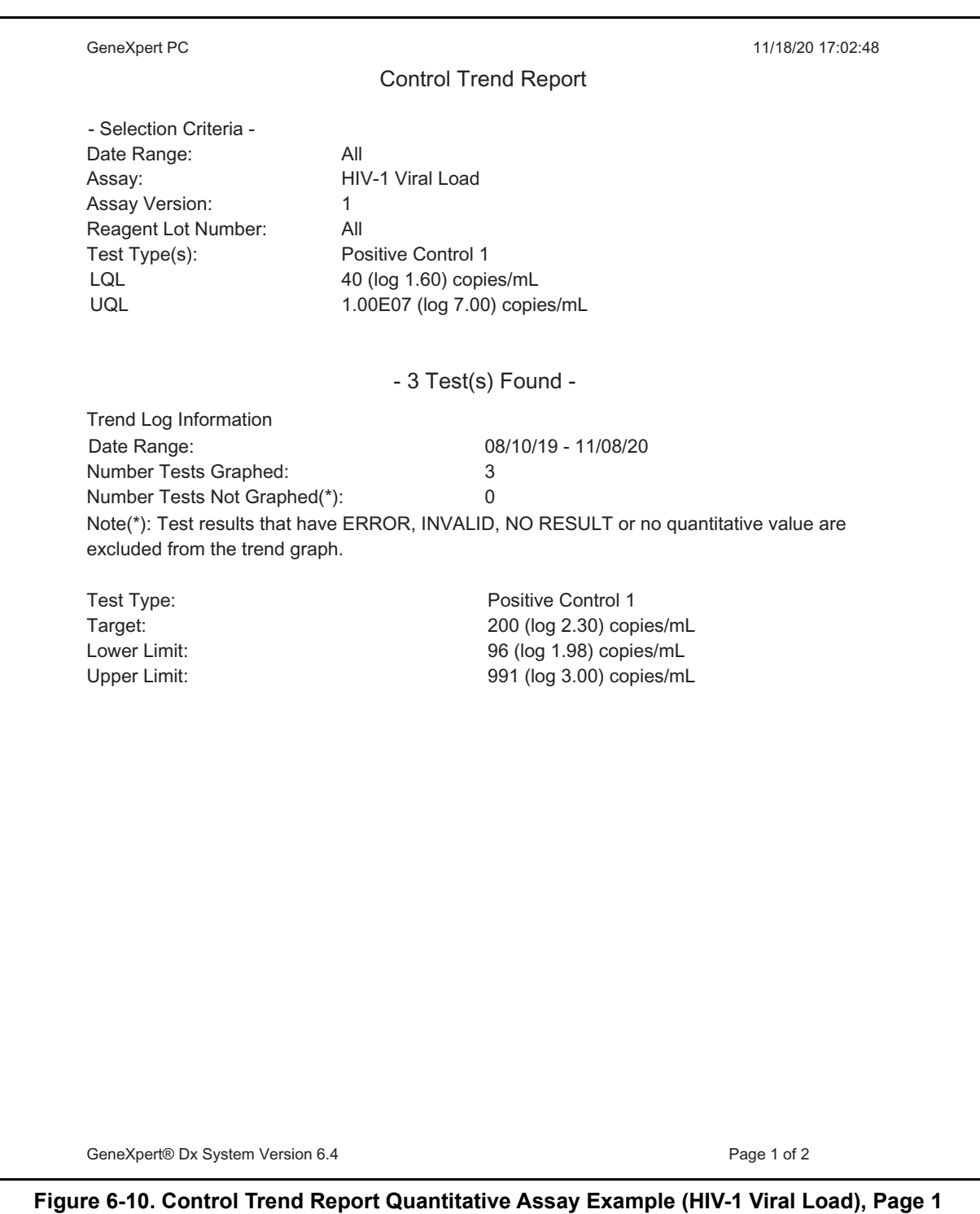

**Note** The Xpert HIV-1 Viral Load test is not available in the United States.

<span id="page-197-0"></span>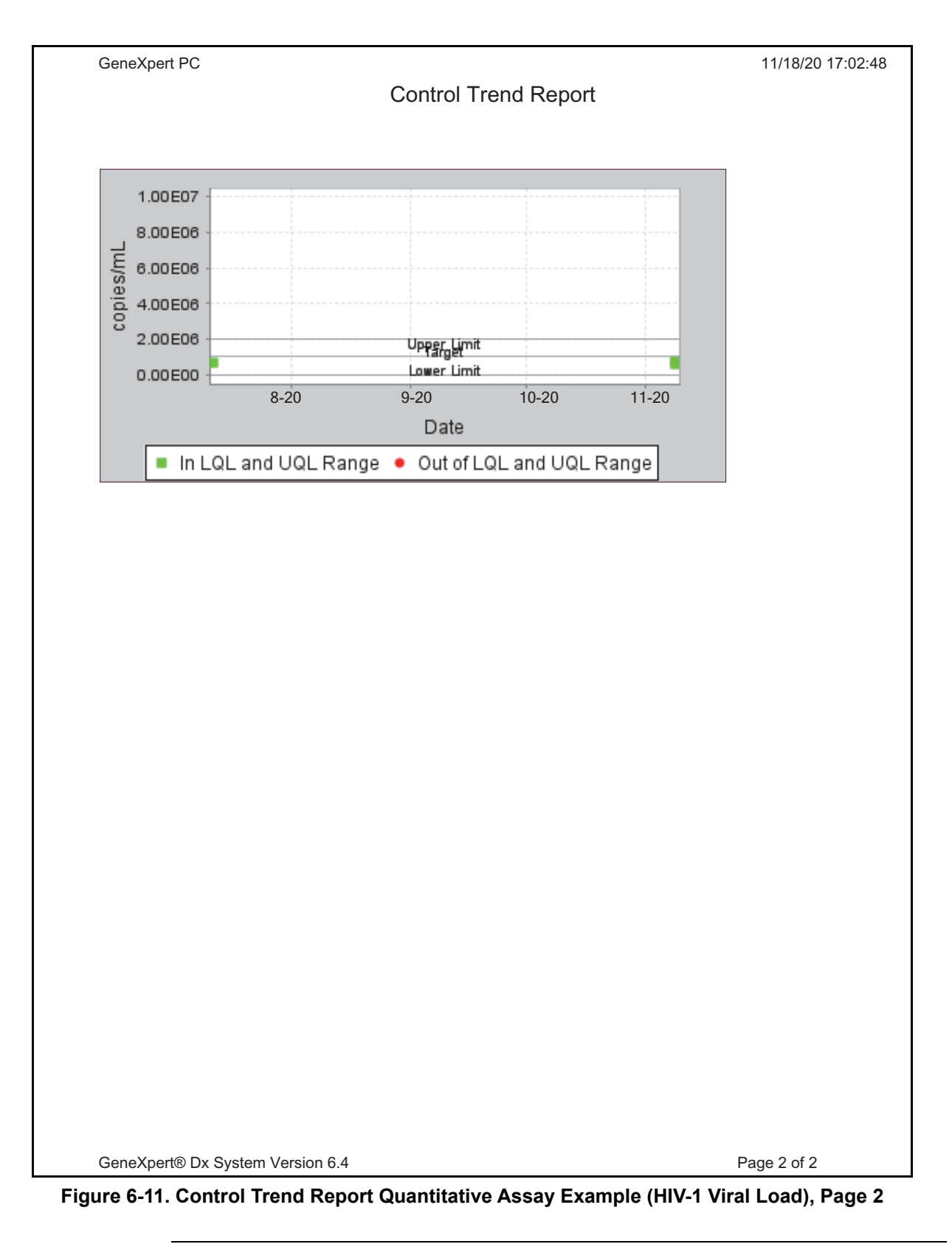

**Note** The Xpert HIV-1 Viral Load test is not available in the United States.

# **7 Operational Precautions and Limitations**

You should be aware of the following system precautions and limitations to ensure proper operation and results:

- Section 7.1, Security Precautions
- • [Section 7.2, Laboratory](#page-198-1)
- Section 7.3, Instrument and Software
- Section 7.4, Assay
- Section 7.5, Cartridge

## <span id="page-198-0"></span>**7.1 Security Precautions**

User data stored in the system may contain personal health information such as name, test results. Cepheid strongly recommends that you implement physical, technical, and administrative safeguards to protect the privacy and integrity of data, such as restricting network and system access, enforcing user authentication practices, maintaining antiviral software, and so on, in accordance with applicable data privacy laws and regulations. In particular, unique, strong passwords should be maintained for all system users and should not be disabled. Consult your facilities security officer to ensure internal compliance with all applicable laws and regulations.

#### <span id="page-198-1"></span>**7.2 Laboratory**

Before installing the GeneXpert system, make sure your laboratory meets the environmental requirements specified in [Chapter 4, Performance Characteristics and](#page-102-0)  [Specifications](#page-102-0).

- Place the GeneXpert system in a sheltered environment because it is designed for indoor use only.
- Provide at least 5 cm (2 in) of clearance on each side of the GeneXpert instrument to ensure adequate ventilation.
- Do not place the GeneXpert instrument close to the vents of other instruments or air handling units.

#### <span id="page-199-0"></span>**7.3 Instrument and Software**

Be sure to do the following:

- If an uninterruptible power supply (UPS) is used, connect the GeneXpert system to the uninterruptible power supply (UPS) and a properly grounded AC circuit. See [Chapter 4, Performance Characteristics and Specifications](#page-102-0) for the electrical requirements.
- While a test is in progress:
	- Do not move the instrument.
	- Do not run other software.
	- Do not change the date and time.
	- Do not log out from the operating system.
	- Do not change the operating system account's password.
	- Do not update the antivirus software or run a scan.
	- Do not run Windows updates.

#### <span id="page-199-1"></span>**7.4 Assay**

For each test, be sure to follow the instructions in the assay-specific package insert, which specifies the test requirements.

# <span id="page-199-2"></span>**7.5 Cartridge**

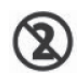

The GeneXpert cartridges are designed for single-use only. To prevent crosscontamination and biologically hazardous situations, use each cartridge only once.

**Important**

**If module communication loss occurs after a test has been ordered and assigned to a module, but before the cartridge is loaded and the door is latched, an error message will appear that advises not to proceed with loading the cartridge and latching the door. If the message instructions are followed, the cartridge may be resubmitted to another module. However, if the cartridge is loaded and the door latched when module communication loss occurs, no result will be given when the test completes and the cartridge should not be reused.**

This chapter describes the possible safety hazards found in the GeneXpert system. It is imperative that you follow the precautions in this chapter for safe operation. The topics are as follows:

- • [Section 8.1, General Safety Precautions](#page-200-0)
- Section 8.2, Precautionary Statements Used in this Manual
- Section 8.3, Moving the Instrument
- Section 8.4, Safety Labels on the Instrument
- Section 8.5, Laser Safety
- Section 8.6, Electrical Safety
- Section 8.7, Chemical Safety
- • [Section 8.8, Biological Hazard Safety](#page-204-0)
- • [Section 8.9, Environmental Data](#page-204-1)

#### <span id="page-200-0"></span>**8.1 General Safety Precautions**

Before starting to use the GeneXpert system, read this operator manual entirely and be familiar with the safety information provided. Using controls, making adjustments, or performing procedures other than those specified in this manual can result in exposure to hazards that can cause injury to personnel or damage to the system.

Protection provided by the equipment may be impaired if the equipment is used with accessories not provided or recommended by the manufacturer, or used in a manner not specified by the manufacturer. Do not use the equipment in hazardous atmospheres or with hazardous materials for which the equipment is not designed.

#### <span id="page-200-1"></span>**8.2 Precautionary Statements Used in this Manual**

There are a number of safety notations used in the manual to identify potential safety hazards when operating or servicing the instrument. The types of precautionary statements used in this manual are:

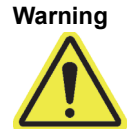

**A warning indicates a possibility of adverse reactions, injury, or death to the user or other personnel if the precautions or instructions are not observed.**

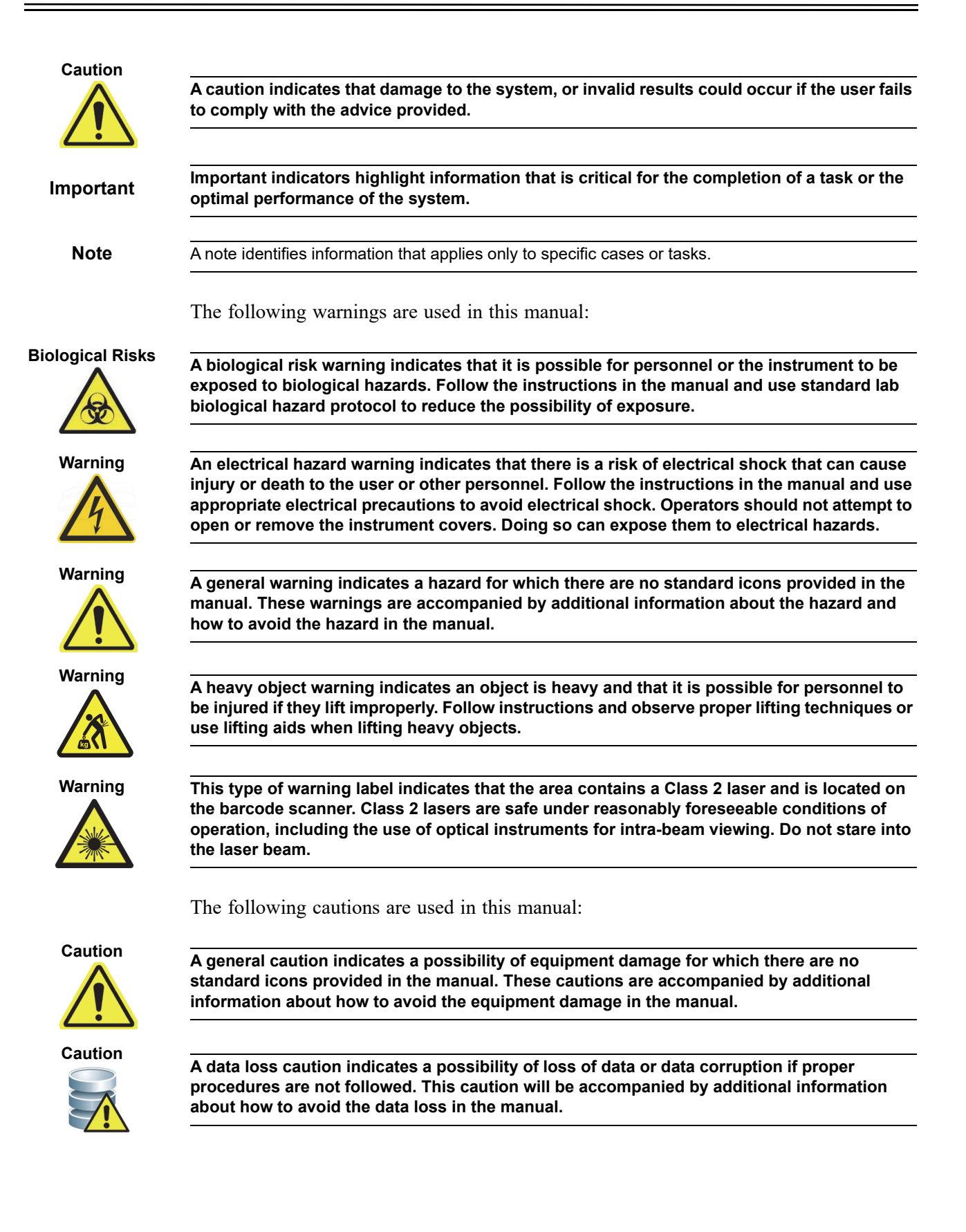

#### <span id="page-202-0"></span>**8.3 Moving the Instrument**

Because of the GeneXpert GX-XVI instrument's weight (see Weight in [Section 4.2,](#page-103-0)  [General Specifications for the GeneXpert R2 Instrument\)](#page-103-0), do not attempt to lift the instrument without proper safety training and assistance. The weight of the GeneXpert GX-IV is not a hazard under normal conditions.

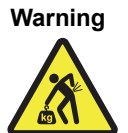

**Lifting or moving the GeneXpert GX-XVI instrument without proper training and assistance can cause personal injury or damage the instrument.**

#### <span id="page-202-1"></span>**8.4 Safety Labels on the Instrument**

<span id="page-202-2"></span>[Table 8-1](#page-202-2) lists the electrical labels that may be found on the GeneXpert instrument.

**Table 8-1. Electrical Safety Labels on the Instrument**

| Label | <b>Description</b>                                                                               |
|-------|--------------------------------------------------------------------------------------------------|
|       | Indicates the ON position of the main power switch.                                              |
|       | Indicates the OFF position of the main power switch.                                             |
|       | Indicates the designated terminal either receives or delivers alternating current or<br>voltage. |

<span id="page-202-3"></span>[Table 8-2](#page-202-3) lists other safety labels that may be found on the GeneXpert instrument.

**Table 8-2. Other Safety Labels on the Instrument**

| Label | <b>Description</b>                                                                                                    |
|-------|----------------------------------------------------------------------------------------------------|
|       | Indicates a potential hazard that is not defined by other warning labels. Consult<br>the operator or service manual for further information or additional information<br>that may be included on the label. Proceed with appropriate caution.                                                           |
|       | Indicates a potential biological risk. Biological samples such as tissues, body<br>fluids, and blood of humans and other animals have the potential to transmit<br>infectious diseases. Follow your local, state/provincial, and national safety<br>regulations for handling and disposing the samples. |
|       | Indicates that there should be separate collection for electrical and electronic<br>waste per Directive 2002/96/EC in the European Union. Follow your local state/<br>provincial and national environmental regulations for disposing of electrical and<br>electronic waste.                            |

## **8.5 Laser Safety**

<span id="page-203-2"></span>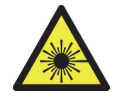

The GeneXpert systems use a Class 2 laser for the barcode scanner. The laser radiation symbol indicates that there can be laser light in the area. Take precautions to prevent exposure.

Do not stare into the laser beam.

# **8.6 Electrical Safety**

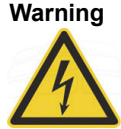

<span id="page-203-0"></span>**Warning Electrical hazards exist inside the GeneXpert instrument. Operators should not attempt to remove the instrument covers. Doing so can expose them to electrical hazards and cause injuries or death.**

> The GeneXpert instrument's enclosure is designed to protect operators from electrical shock hazards. Under normal operating conditions, you are protected from electrical shock hazards.

Only trained service personnel should open the covers of the GeneXpert instrument. Training is available from Cepheid.

# <span id="page-203-1"></span>**8.7 Chemical Safety**

- <span id="page-203-3"></span>• Follow standard laboratory safety procedures for working with chemicals.
- Biological specimens ((samples), transfer devices, and used cartridges should be considered capable of transmitting infectious agents requiring standard precautions. Follow your institution's environmental waste procedures for proper disposal of used cartridges and unused reagents. These materials may exhibit characteristics of chemical hazardous waste requiring specific national or regional disposal procedures. If national or regional regulations do not provide clear direction on proper disposal, biological specimens (samples) and used cartridges should be disposed of per WHO (World Health Organization) waste handling and disposal guidelines.
- Safety Data Sheets (SDS) for all reagents used with this system are available upon request from Hach and Cepheid Technical Support and are available on Cepheid's websites (www.cepheid.com and www.cepheidinternational.com).
- Refer to the Cepheid website for additional environmental health and safety information on Cepheid products.

# **8.8 Biological Hazard Safety**

<span id="page-204-0"></span>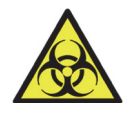

<span id="page-204-2"></span>Biological specimens (samples), transfer devices, and used cartridges should be considered capable of transmitting infectious agents requiring standard precautions. Follow your institution's environmental waste procedures for proper disposal of used cartridges and unused reagents. These materials may exhibit characteristics of chemical hazardous waste requiring specific national or regional disposal procedures. If country or regional regulations do not provide clear direction on proper disposal, biological specimens (samples) and used cartridges should be disposed per WHO [World Health Organization] waste handling and disposal guidelines.

# <span id="page-204-1"></span>**8.9 Environmental Data**

- Recyclability of GeneXpert System: the WEEE mark is affixed to Cepheid electronic products.
- Recyclability of packaging materials: many of the shipping packaging components can be recycled.
- Additional information on the above, including EU and country directives concerning packaging, energy consumption, RoHS, REACH, Prop. 65, etc. can be found on the Cepheid website.

**Hazards**

This chapter describes the basic maintenance procedures for the GeneXpert instrument and lists the possible problems or error messages you might encounter. The topics in this chapter are as follows:

- Section 9.1, Maintenance Tasks
- Section 9.2, Maintenance Log
- Section 9.3, Power Down the System
- • [Section 9.4, Guidelines for Cleaning and Disinfecting](#page-209-1)
- • [Section 9.5, Cleaning the Work Area](#page-210-0)
- • [Section 9.6, Close Module Doors](#page-210-1)
- • [Section 9.7, Discard Used Cartridges](#page-210-2)
- Section 9.8, Cleaning the Instrument Surfaces
- • [Section 9.9, Cleaning the Plunger Rods and Cartridge Bays](#page-212-0)
- Section 9.10, Cleaning the I-CORE
- • [Section 9.11, Cleaning and Replacing the Fan Filter](#page-219-0)
- • [Section 9.12, Annual Instrument Maintenance](#page-222-0)
- • [Section 9.13, Using Module Reporters](#page-223-0)
- • [Section 9.14, Performing a Manual Self-Test](#page-223-1)
- • [Section 9.15, Excluding Modules from Test](#page-225-0)
- Section 9.16, Generating the System Log Report
- • [Section 9.17, Replacing Instrument Parts](#page-230-0)
- Section 9.18, Repairing the Instrument
- Section 9.19, Troubleshooting

# <span id="page-207-0"></span>**9.1 Maintenance Tasks**

Although the system is designed to prevent cross-contamination and ensure accurate results, the instrument can be checked and cleaned periodically as a precautionary measure. [Table 9-1](#page-207-2) lists the basic maintenance tasks that can be performed.

<span id="page-207-2"></span>

| <b>Task</b>                           | Frequency*   | <b>Section</b> |
|---------------------------------------|--------------|----------------|
| Clean work area                       | Daily        | Section 9.5    |
| Close all module doors                | Daily        | Section 9.6    |
| Discard used cartridges               | Daily        | Section 9.7    |
| Power down the GeneXpert instrument   | Weekly       | Section 9.3    |
| Power down the GeneXpert computer     | Weekly       | Section 9.3    |
| <b>Clean Fan PreFilters</b>           | Weekly       | Section 9.12   |
| Archive tests                         | Monthly      | Section 5.16.1 |
| Purge tests                           | Monthly      | Section 5.18   |
| Clean plunger rod and cartridge bay   | Quarterly    | Section 9.9    |
| Clean the instrument surfaces         | Quarterly    | Section 9.8    |
| Replace fan filters                   | Quarterly    | Section 9.12   |
| Perform annual instrument maintenance | Annually     | Section 9.12   |
| Clean I-CORE using I-CORE brush       | As necessary | Section 9.10   |
| Print system log report               | As necessary | Section 9.16   |
| Back up database                      | As necessary | Section 5.17.1 |

**Table 9-1. Maintenance Tasks and Frequency**

\*Maintenance procedures may be performed more frequently according to your environmental conditions.

# <span id="page-207-1"></span>**9.2 Maintenance Log**

Complete the maintenance log shown in [Figure 9-1](#page-208-0) daily or whenever maintenance tasks are performed on the system. Copies of this monthly log may be made to use, as required. There is an electronic version of this file on the *GeneXpert System Operator Manual* CDROM that can be copied and used for monthly records. The electronic version of this file is a pdf file that can be filled in and saved using Adobe Reader or Adobe Acrobat.

<span id="page-208-0"></span>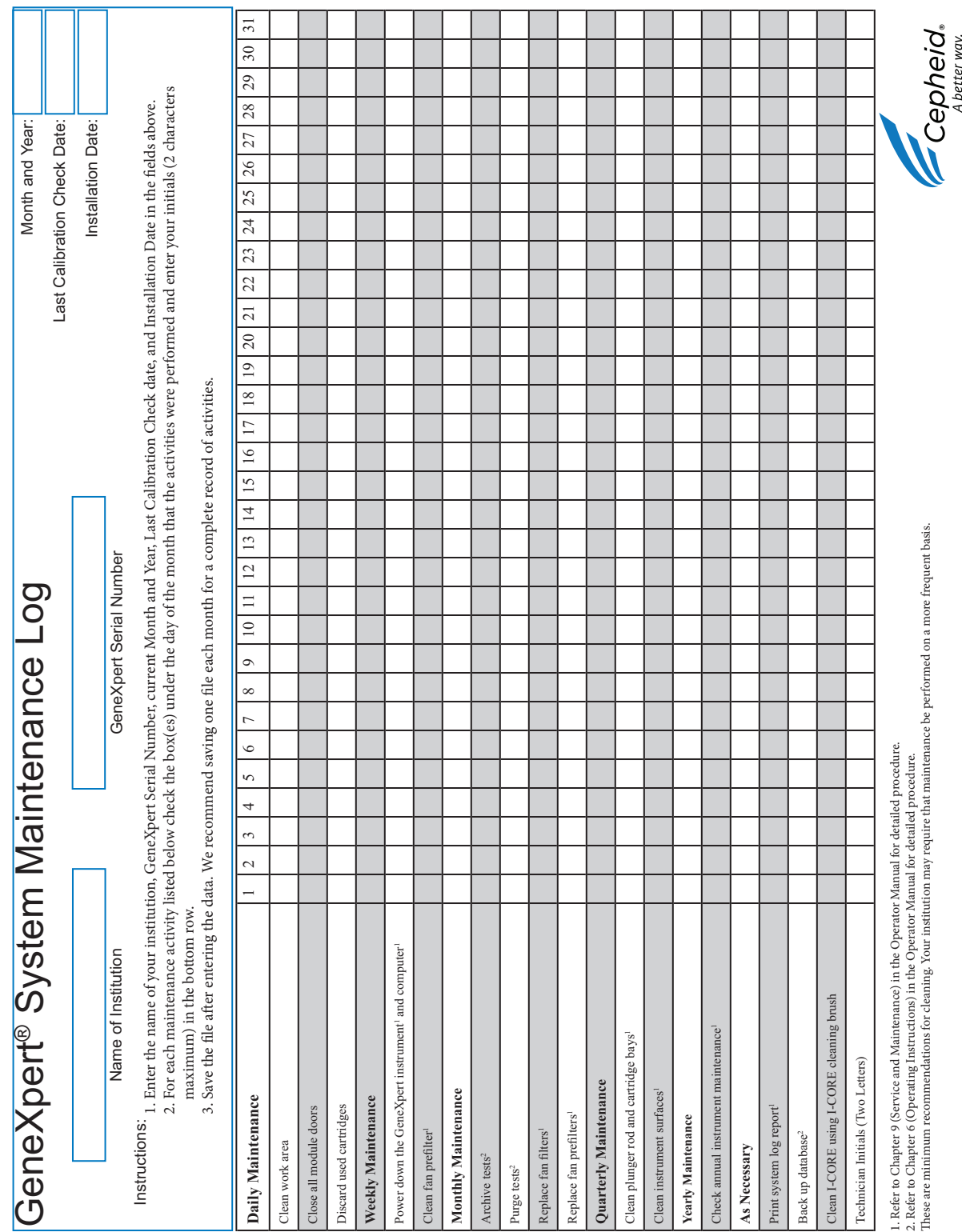

#### **Figure 9-1. Maintenance Log**

#### <span id="page-209-0"></span>**9.3 Power Down the System**

The GeneXpert instrument and computer should be powered down once per week to refresh the system. This action clears out unwanted temporary files and guards against computer memory corruption to prevent a malfunction of the system.To exit the GeneXpert Dx software, see [Section 5.2.5, Logging Off.](#page-116-0) Power down the computer, wait two minutes, then restart the computer.

**Note** This action can be achieved during the cleaning or replacement of fan filters procedures, as described in section 9.11.

#### <span id="page-209-1"></span>**9.4 Guidelines for Cleaning and Disinfecting**

Cleaning and disinfecting system components is crucial for proper system maintenance. Disinfection is a chemical reaction. As a chemical reaction, it is affected by many factors including the concentration of the disinfectant, contact time, temperature, nature of the microbes present, amount of organic residue, surface properties, etc. With any disinfectant, it is crucial that the entire area to be disinfected be in contact with the disinfecting solution.

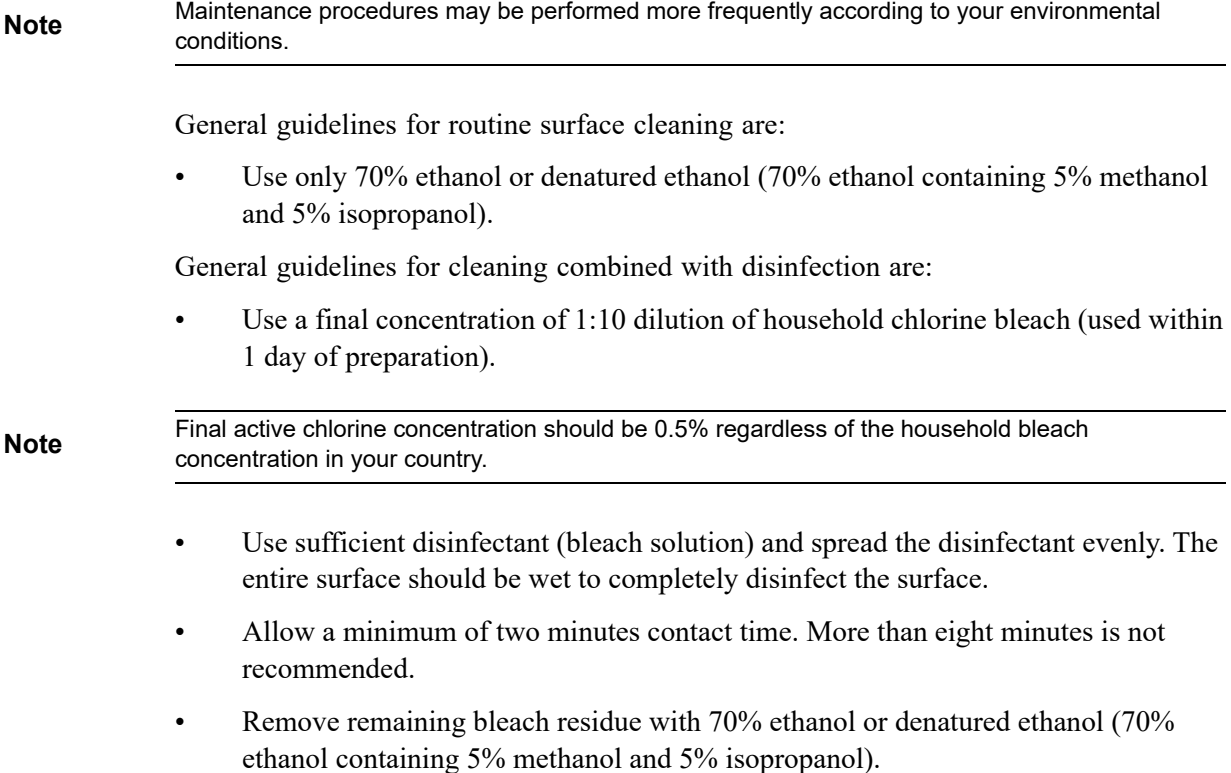

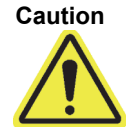

**Failure to remove bleach residue from the system may cause damage to the instrument components. Always perform a wipe down with ethanol after using bleach.**

• Repeat the cleaning and disinfection with bleach three times (two minutes contact time for each bleach application) followed by a final wipe with ethanol to remove bleach residue.

**Note**

An optical brush should be used for frequent I-CORE cleaning depending on your environment. Please contact your local representative to determine the frequency of cleaning the optical lens. See [Section 9.10.1, Lens Cleaning Procedure](#page-217-0) for how to perform the optical cleaning.

# <span id="page-210-0"></span>**9.5 Cleaning the Work Area**

Clean the work area daily using good laboratory practices to avoid contamination of specimens (sample) or reagents. Follow your institution's guidelines for cleaning the work area.

#### <span id="page-210-1"></span>**9.6 Close Module Doors**

Check that all module doors are closed daily to avoid contamination of the modules.

#### <span id="page-210-2"></span>**9.7 Discard Used Cartridges**

Discard used cartridges from the GeneXpert system modules and on the surrounding work surfaces. Follow your institution's standard practices for disposal. See [Section 8.7,](#page-203-3)  [Chemical Safety](#page-203-3) and [Section 8.8, Biological Hazard Safety](#page-204-2) for additional information regarding cartridge disposal.

#### <span id="page-210-3"></span>**9.8 Cleaning the Instrument Surfaces**

Clean the instrument surfaces quarterly (every three months) with ethanol. All outside surfaces of the instrument housing should be cleaned including the top, sides, and outside door of the module.

Before cleaning the instrument surfaces, read [Section 9.4, Guidelines for Cleaning and](#page-209-1)  [Disinfecting](#page-209-1).

The materials required for this procedure are:

• 70% ethanol or denatured ethanol (70% ethanol containing 5% isopropanol and 5% methanol).

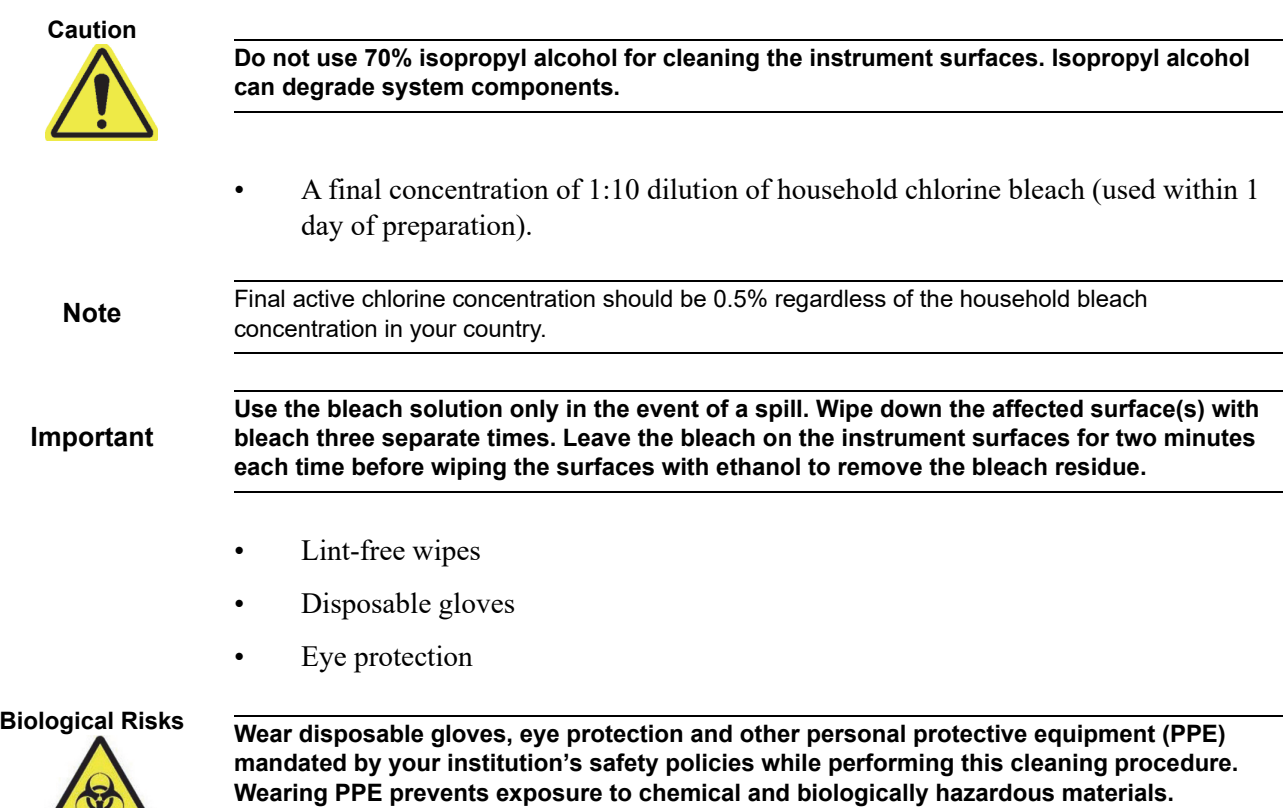

#### **9.8.1 Quarterly Maintenance**

#### **Warning**

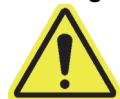

**Shut down the GeneXpert system completely when cleaning the instrument surfaces.**

**Important**

**Do not remove the instrument covers or use a vacuum cleaner inside the instrument at any time. Remove debris from exterior instrument surfaces using lint-free wipes or paper towels moistened with ethanol or bleach as described in the following procedure.**

For routine cleaning of the instrument surfaces:

- 1. Thoroughly moisten a lint-free wipe or paper towel with the 70% ethanol solution.
- 2. Wipe all surfaces outside the instrument. Change lint-free wipes or paper towels frequently while wiping.
- 3. Move the GeneXpert instrument and wipe the table surfaces underneath and around the instrument. Change lint-free wipes or paper towels frequently while wiping.
- 4. Discard used wipes or paper towels according to your standard laboratory procedure.

#### **9.8.2 In Case of Spill**

Clean affected exterior instrument surfaces in the event of a spill.

<span id="page-212-1"></span>**Important If it is suspected that a spill has affected the interior of the instrument, do not remove any of the exterior instrument covers. Instead, shut down the instrument and contact Hach Technical Support for assistance.**

To clean the affected instrument surfaces:

- 1. Thoroughly moisten a lint-free wipe or paper towel with the 1:10 bleach solution.
- 2. Wipe affected surfaces on the instrument. Change wipes or paper towels frequently while wiping.
- <span id="page-212-2"></span> 3. Allow the bleach solution to remain on the surfaces at least two minutes but no longer than eight minutes.
- 4. Repeat [Step 1](#page-212-1) through [Step 3](#page-212-2) two more times for a total of three times.
- 5. Thoroughly moisten a lint-free wipe or paper towel with the 70% ethanol solution.
- 6. Wipe affected surfaces on the instrument. Change wipes or paper towels frequently while wiping.
- 7. Discard used wipes or paper towels according to your standard laboratory procedure.

#### <span id="page-212-0"></span>**9.9 Cleaning the Plunger Rods and Cartridge Bays**

Clean and disinfect the plunger rods and cartridge bays quarterly (every three months), in the event of a spill, or if a negative control yields a positive result.

Before cleaning the plunger rods and cartridge bays, read [Section 9.4, Guidelines for](#page-209-1)  [Cleaning and Disinfecting](#page-209-1).

The materials required for this procedure are:

• A final concentration of 1:10 dilution of household chlorine bleach (used within 1 day of preparation)

**Important Perform the bleach wipe-down three separate times on the interior surfaces of the cartridge bay, allowing the bleach to remain on the surfaces for two minutes after each wipe. After the final two minutes, remove the bleach residue by thoroughly wiping the cartridge bay and plunger rod with ethanol.**

> • 70% ethanol or denatured ethanol (70% ethanol containing 5% isopropanol and 5% methanol)

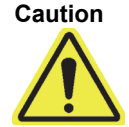

**Do not use 70% isopropyl alcohol for cleaning the cartridge bay and plunger rod. Isopropyl alcohol can degrade polycarbonate plastics.**

- Lint-free wipes
- Disposable gloves
- Eye protection

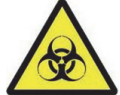

**Biological Risks Wear disposable gloves, eye protection and other personal protective equipment (PPE) mandated by your institution's safety policies while performing this cleaning procedure. Wearing PPE prevents exposure to chemical and biologically hazardous materials.**

To clean the plunger rod(s) and cartridge bay(s):

- 1. Remove cartridge(s) from the module(s) to be cleaned.
- 2. In the GeneXpert Dx System window, click the **Maintenance** icon (see [Figure 9-2](#page-213-0)). The **Maintenance** screen is displayed.
- 3. Click on **Maintenance** on the Menu Bar (see [Figure 9-2](#page-213-0)), select **Plunger Rod Maintenance**. The **Plunger Rod Maintenance** dialog box is displayed. See [Figure 9-3](#page-214-0).

<span id="page-213-0"></span>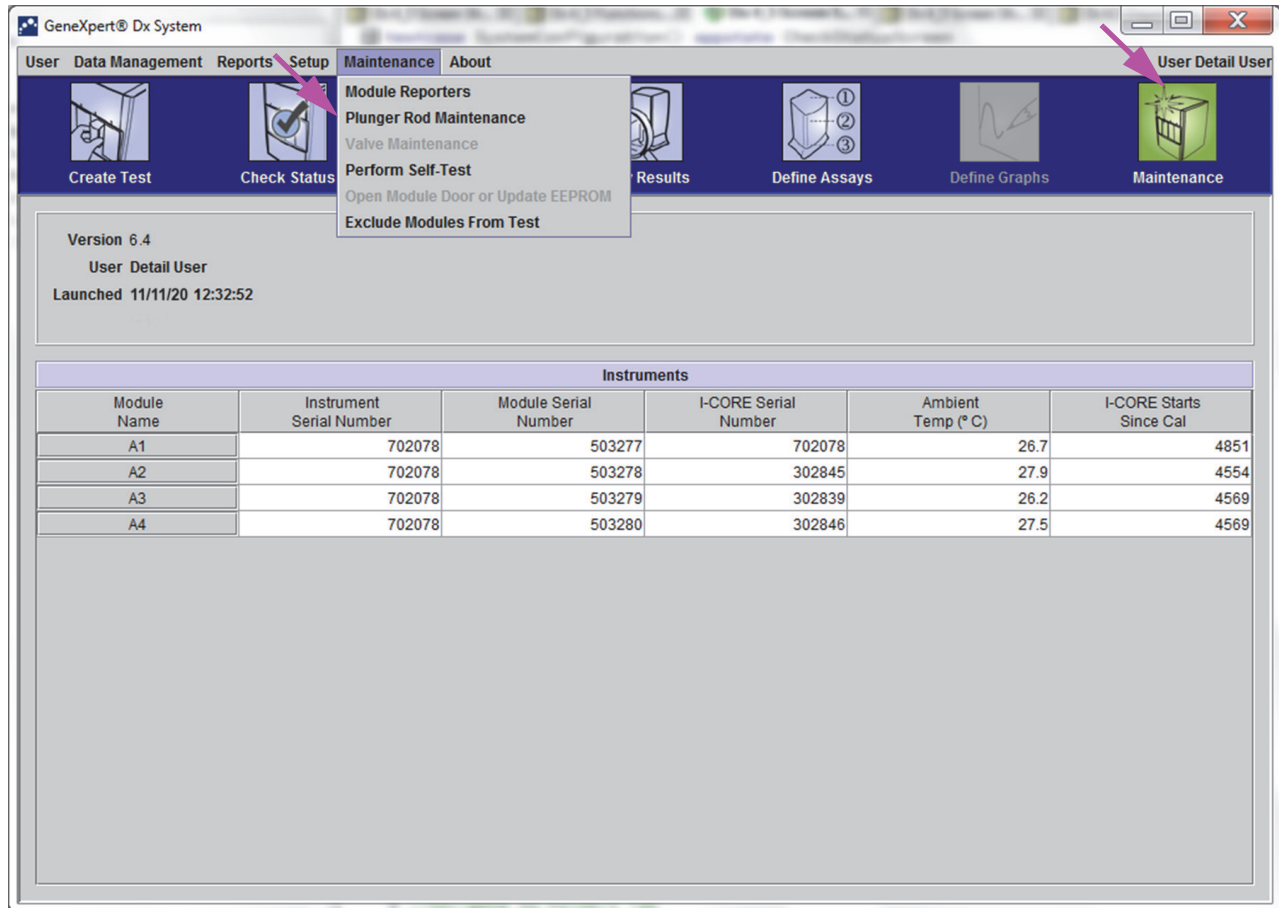

**Figure 9-2. GeneXpert Dx System Window**

<span id="page-214-0"></span>

| Plunger Rod Maintenance          | $\mathbf x$                               |
|----------------------------------|-------------------------------------------|
|                                  | <b>Module</b>                             |
| Module<br><b>Name</b>            | <b>Tests Since</b><br><b>Last Cleaned</b> |
| A <sub>1</sub><br>A <sub>2</sub> | 428<br>423                                |
| A <sub>3</sub>                   | 439                                       |
| A4                               | 439                                       |
|                                  |                                           |
|                                  |                                           |
|                                  |                                           |
|                                  |                                           |
|                                  |                                           |
|                                  |                                           |
|                                  |                                           |
|                                  |                                           |
|                                  |                                           |
|                                  |                                           |
|                                  |                                           |
|                                  |                                           |
|                                  |                                           |
|                                  |                                           |
| Clean                            | <b>Clean All</b><br><b>Close</b>          |

**Figure 9-3. The Plunger Rod Maintenance Dialog Box**

For efficient cleaning of the cartridge bay(s) and plunger rod(s), choose the **Clean All** option, which lowers all plunger rod(s), allowing the cleaning of all modules simultaneously.

**Note**

On the GeneXpert GX-XVI, for efficient cleaning of the cartridge bays and plunger rods, clean them in groups of four modules.

<span id="page-214-1"></span> 4. In the **Module** table, select the module(s) to be cleaned and then select **Clean** or **Clean All** (see [Figure 9-3\)](#page-214-0). The Plunger Rod Cleaning dialog box is displayed (see [Figure 9-4](#page-214-1)).

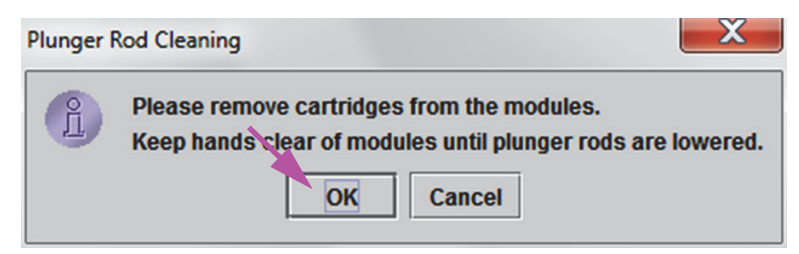

**Figure 9-4. Plunger Rod Cleaning Dialog Box**

- 5. Ensure that there are no cartridges in any of the modules, and click **OK**.
- 6. In the Plunger Rod Maintenance dialog box, the **Clean** button name changes to **Move Up** (if the **Clean All** button is clicked, it changes to **Move Up All**). In the instrument, the plunger  $\text{rod}(s)$  in the selected module(s) (or all modules if the **Clean All** button is clicked) lowers into the cartridge bay(s). See [Figure 9-5.](#page-215-0)

<span id="page-215-0"></span>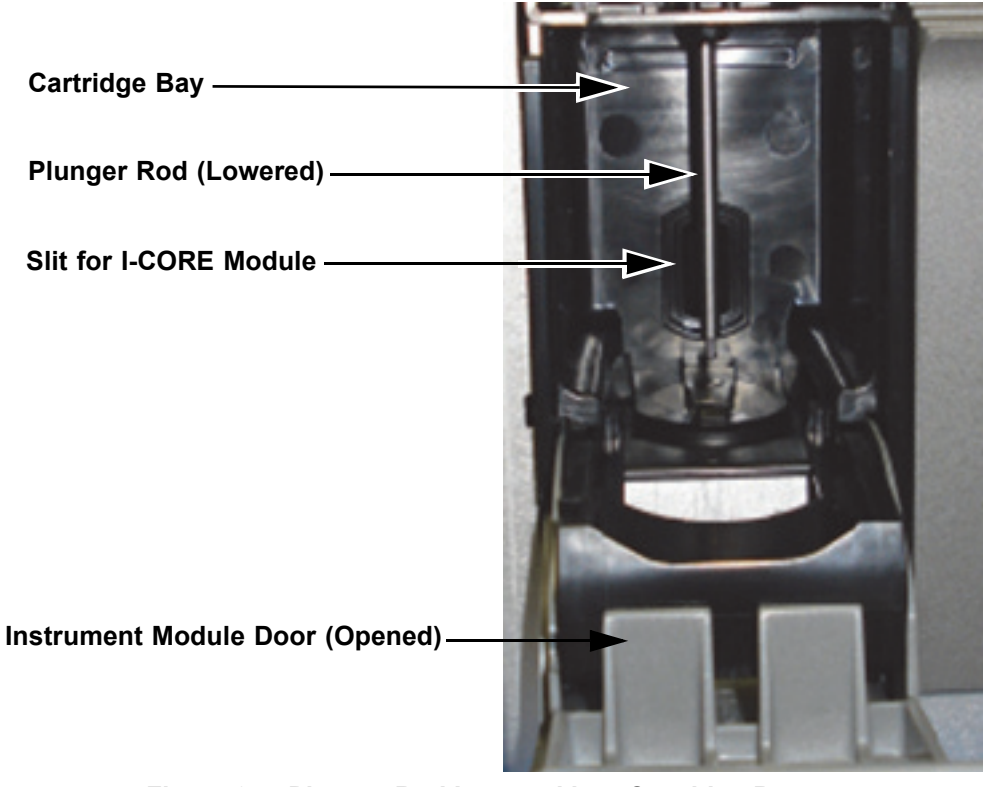

**Figure 9-5. Plunger Rod Lowered into Cartridge Bay**

- <span id="page-215-1"></span> 7. Clean the plunger rod(s) and cartridge bay(s) as follows:
	- A. Thoroughly moisten a lint-free wipe with a 1:10 solution of household chlorine bleach.

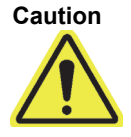

**Do not use a spray bottle to clean inside the cartridge bay. Getting bleach solution inside the I-CORE module can damage the module.**

B. Vigorously wipe the plunger rod with the lint-free wipe. Wipe hard enough to remove the black debris that accumulates on the plunger rod.

Using the same lint-free wipe, wipe the walls, ceiling, corners and edges of the cartridge bay, then wipe the inside of the door and the top lip of the door and discard the lint-free wipe.

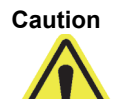

**Getting liquid inside the I-CORE module can damage the module. Do not touch the slit on the I-CORE module where the cartridge reaction tube is inserted (see [Figure 9-5\)](#page-215-1).**

**Caution**

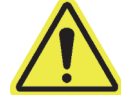

**Do not allow the bleach to remain on any surface for more than eight minutes.**
- C. Wait 2 minutes after wiping with the bleach solution.
- D. Use a new lint-free wipe thoroughly moistened with the 1:10 bleach solution and wipe the plunger rod, walls, ceiling, corners and edges of the cartridge bay, then wipe the inside of the door and the top lip of the door and discard the wipe.
- E. Wait 2 minutes after wiping with the bleach solution.
- F. Using another new lint-free wipe thoroughly moistened with the 1:10 bleach solution, wipe the plunger rod, walls, ceiling, corners and edges of the cartridge bay. Wipe the inside of the door and the top lip of the door and discard the lintfree wipe.
- G. Wait 2 minutes after wiping with the bleach solution.
- H. Thoroughly moisten a lint-free wipe with the 70% ethanol solution.
- I. Use the lint-free wipe thoroughly moistened with the 70% ethanol solution to remove all residual bleach. Wipe the plunger rod, walls, ceiling, corners and edges of the cartridge bay, then wipe the inside of the door and the top lip of the door and discard the lint-free wipe.
- 8. After the plunger rod(s) and cartridge bay(s) have been cleaned, return to the Plunger Maintenance dialog box and select the **Move Up** button. The plunger rod(s) move(s) back up to the resting position.
- 9. Click **Close** to close the Plunger Maintenance dialog box.
- 10. Manually close the instrument module door(s).

This completes the procedures for cleaning the plunger  $\text{rod}(s)$  and cartridge bay(s).

## **9.10 Cleaning the I-CORE**

Perform this I-CORE cleaning procedure as necessary. If you operate the instrument in an area with high pollution, dust or smoke, you will need to clean more frequently. This procedure describes the method for removing dust and tube debris from the surface of rod lenses of the excite and detect blocks for GeneXpert modules.

**Note** This procedure applies to both GeneXpert 6- and 10-color modules.

#### **Materials Required or Recommended for Cleaning**

- GX Cleaning Kit (700-6519)
- Disposable gloves

#### **Estimated Cleaning Time: 30 Seconds per module.**

## **9.10.1 Lens Cleaning Procedure**

- 1. Select the module to be cleaned and manually open the door of the module.
- 2. If necessary, remove the cartridge from the module.

<span id="page-217-0"></span>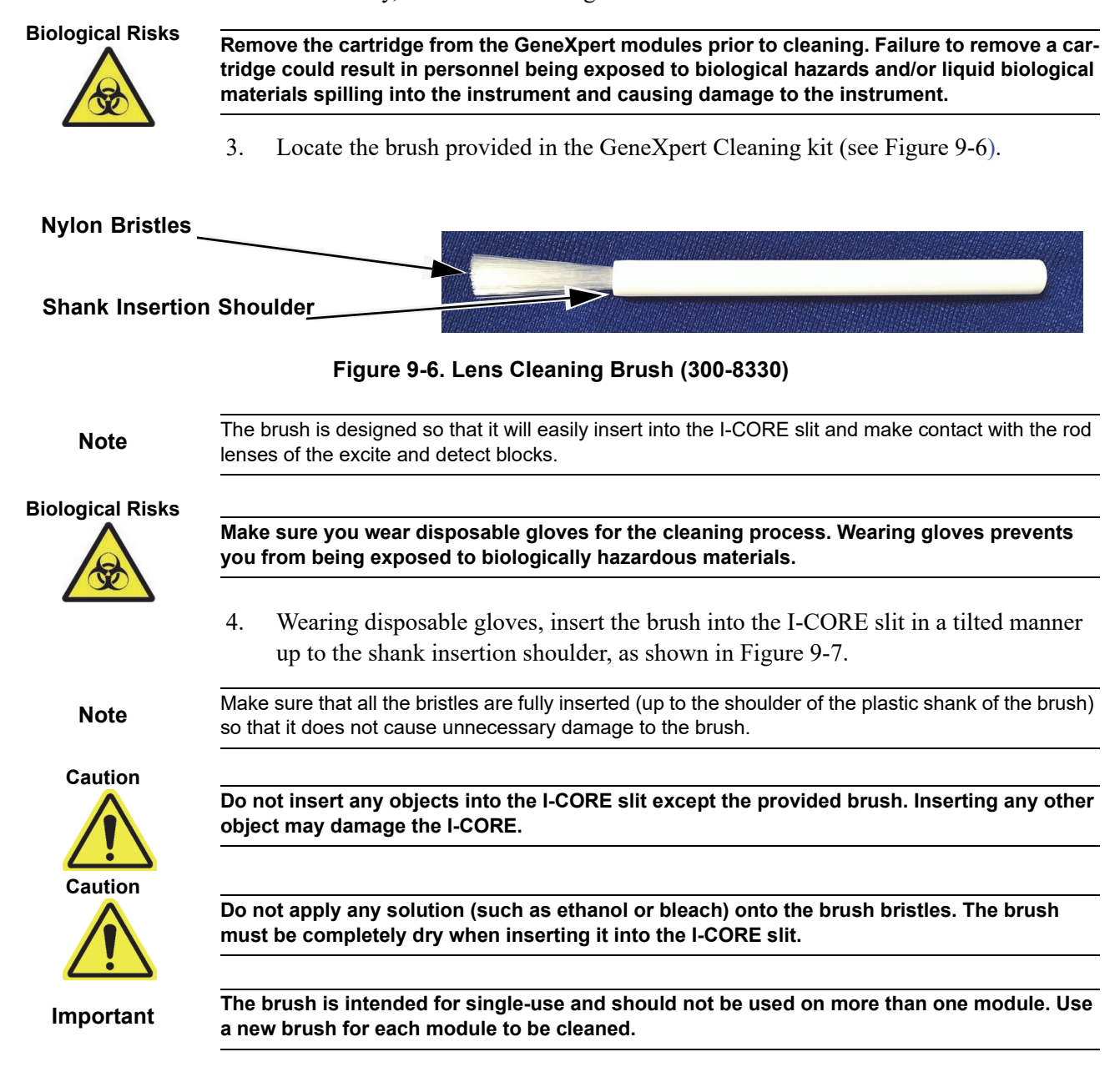

<span id="page-218-0"></span>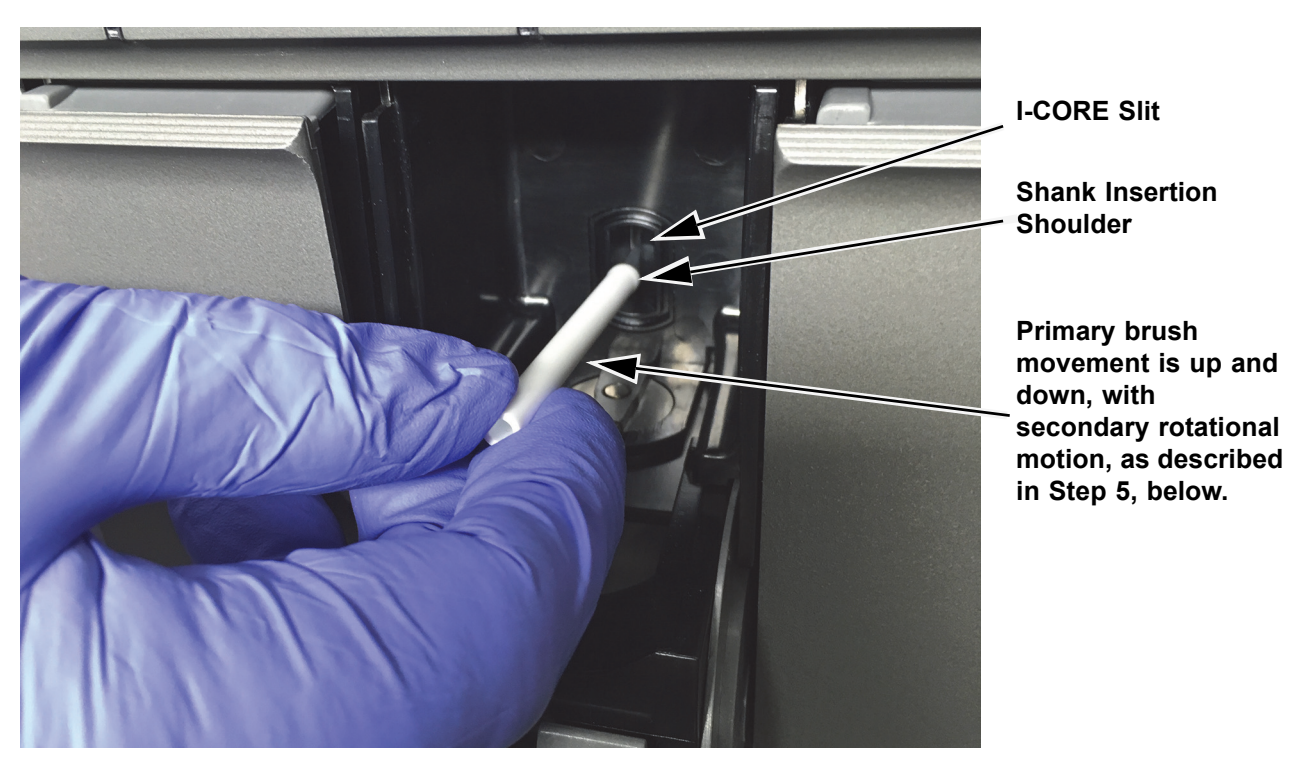

**Figure 9-7. Inserting the Cleaning Brush into the I-CORE Slit**

 5. Insert the brush into the I-CORE slit completely up to the plastic shank (shoulder) of the brush. Hold the brush firmly in the I-CORE slit, and perform cleaning of the rod lenses as described below. The entire cleaning process should take approximately 30 seconds per module.

**Note** Cleaning is done by moving the brush in an up and down direction within the I-CORE slit. Brush rotation, even if it has to be done, is not the main action that results in optics cleaning.

- A. Begin by brushing from the top of the I-CORE slit to the bottom, making sure to apply a uniform pressure when brushing from the top to the bottom of the I-CORE slit. This will ensure that most of the tube debris and dust is brushed off from the surface of the lenses.
- B. Rotate the brush from left to right and back again, approximately 180°.
- C. Brush once more from the top of the I-CORE slit to the bottom.
- D. Rotate the brush again from left to right and back again, approximately 180°.
- E. Finally, brush again from the top of the I-CORE slit to the bottom.
- 6. When lens cleaning is complete, remove and discard the used brush and gloves as hazardous waste.

**Biological Risks**

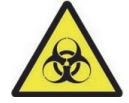

**Dispose of gloves and brushes according to your institution's safety policies and procedures for hazardous waste.**

# **9.11 Cleaning and Replacing the Fan Filter**

There are two styles of fan filters on the Gene Xpert GX-IV instrument: filters under a filter guard and filters under a back panel.

## **9.11.1 GX-IV Fan Filters under Filter Guards**

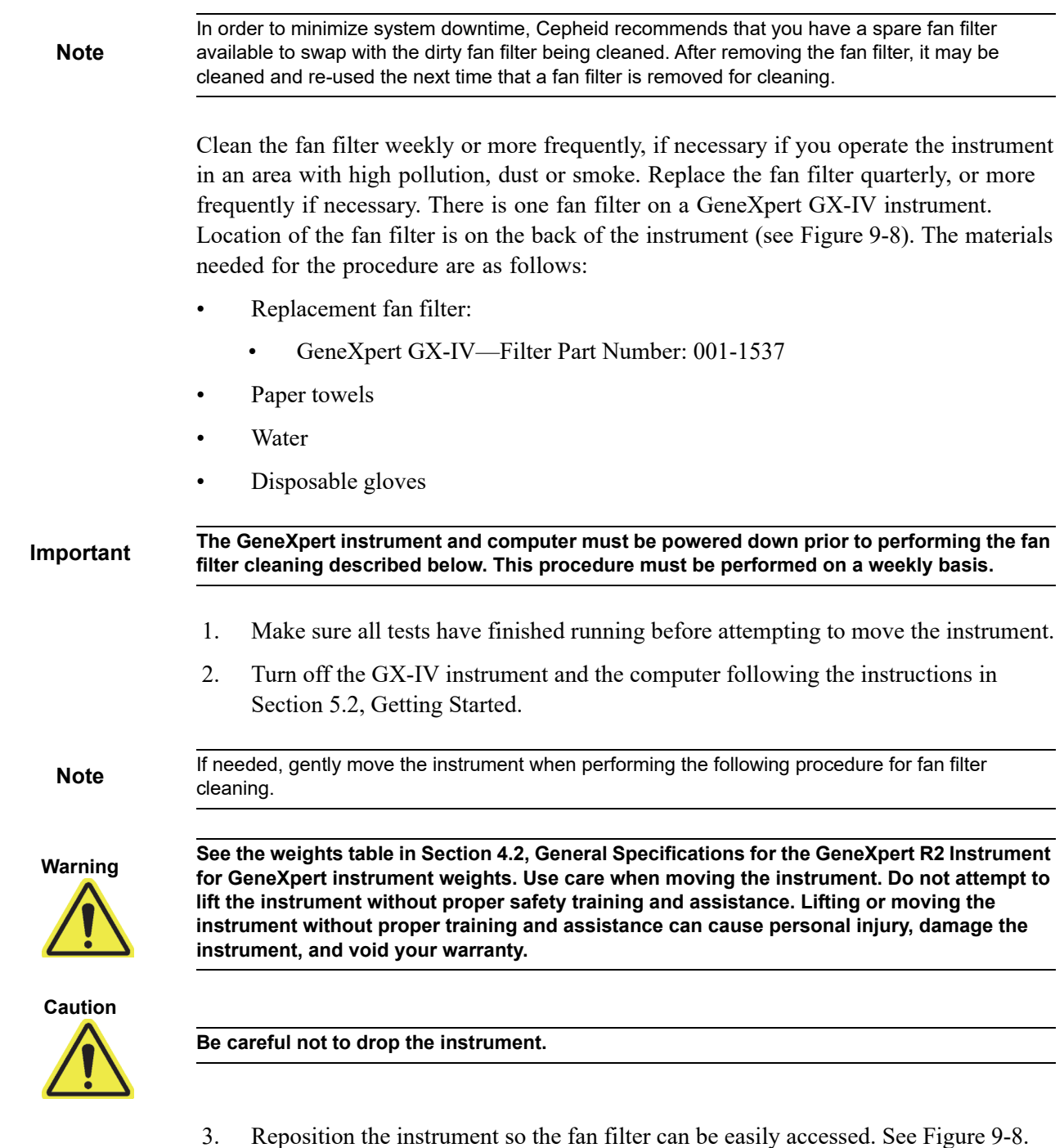

<span id="page-220-0"></span>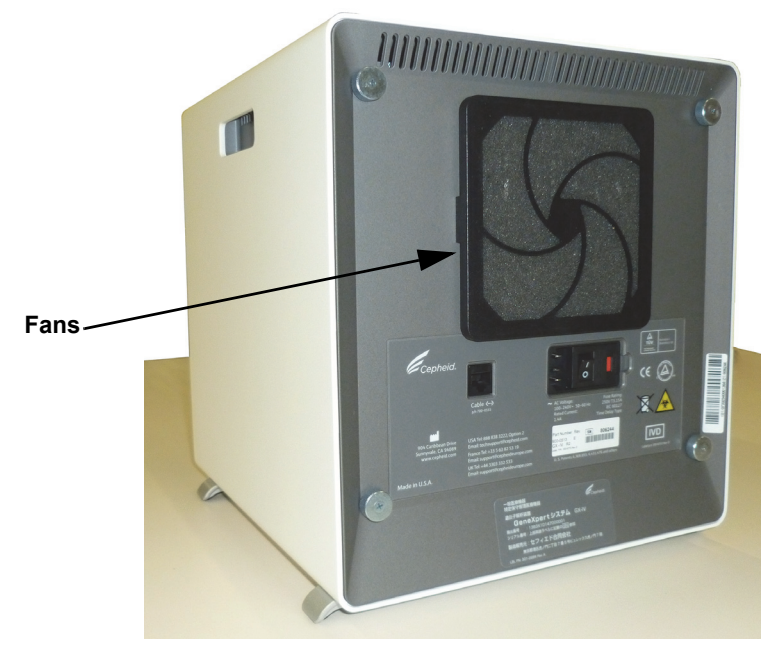

### <span id="page-220-1"></span>**Figure 9-8. GeneXpert GX-IV Instrument Positioned for Access to Fans**

 4. Gently take the fan filter guard off by unsnapping the guard from the fan housing (see [Figure 9-9\)](#page-220-1) and place it aside for the remainder of the procedure for filter removal and cleaning.

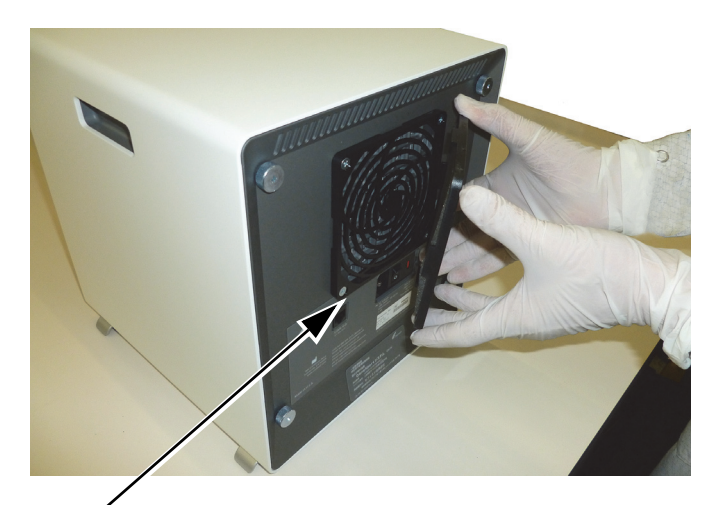

### **Fan Filter Guard**

### **Figure 9-9. Removing GeneXpert GX-IV Fan Filter Guard**

5. Remove the dirty filter for cleaning. See [Figure 9-10.](#page-221-0)

<span id="page-221-0"></span>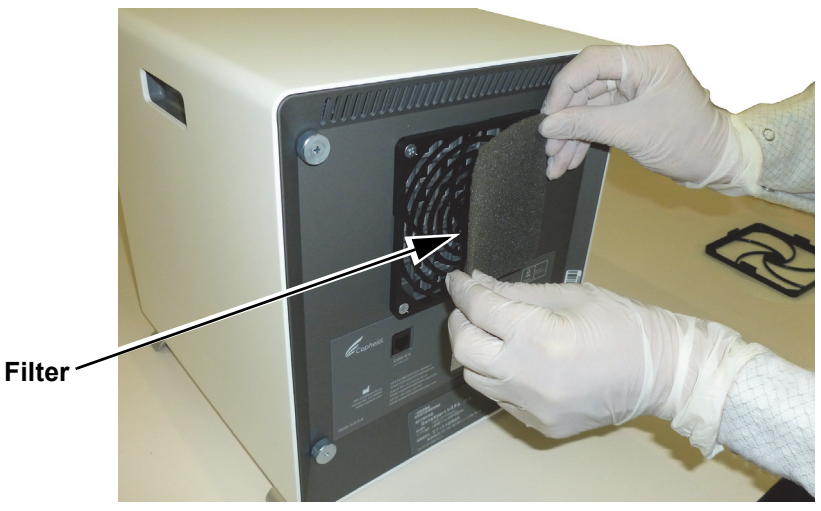

**Figure 9-10. GeneXpert GX-IV Filter Removal**

- 6. Place a clean filter into the fan filter guard.
- <span id="page-221-1"></span> 7. Position the fan filter guard and filter into place as a unit. Press the sides of the guard firmly onto the fan housing until the grip snaps securely onto the fan. Press the bottom of the guard until the grip snaps securely onto the fan. See [Figure 9-11.](#page-221-1)

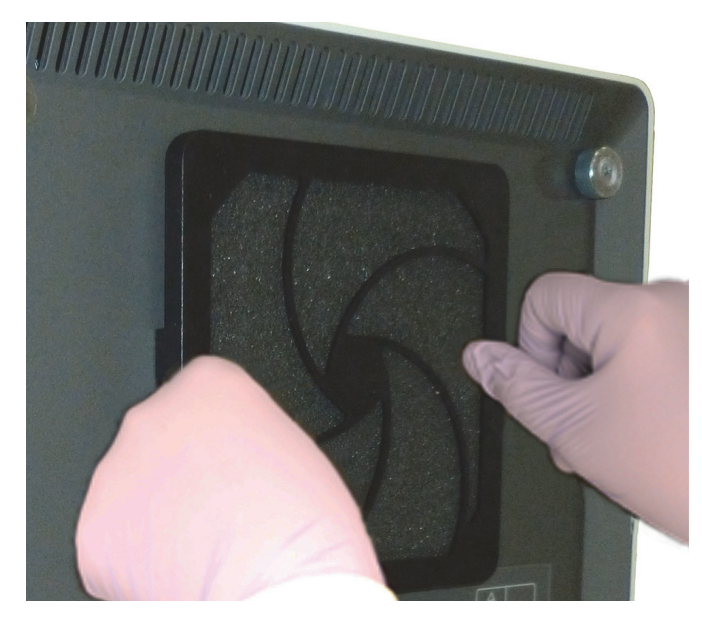

**GX-IV: Pressing the Sides into Place**

### **Figure 9-11. Installing the Fan Filter Guard**

 8. Clean the old filter by washing it. Place this cleaned filter between two paper towels and allow it to air-dry.

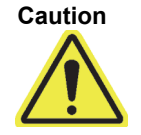

**Never wash a fan filter and then put it back onto the system immediately. The fan filter must be completely dry before installing it onto the system.**

- 9. After the filter is dry, store it to use the following week, when you next remove the filter for cleaning.
- 10. In the maintenance log (see [Figure 9-1\)](#page-208-0), fill in the date of the fan filter cleaning and keep it for your records.

# **9.12 Annual Instrument Maintenance**

Calibration of the GeneXpert instrument is not required during the initial system startup. Cepheid performs all of the necessary calibrations before the system is shipped. However, Cepheid recommends that the system be checked for proper calibration on an annual basis from the point of initial use. Based upon the usage and care of each system, calibration checks may be recommended more frequently. The system is designed to measure module performance with the internal assay controls. In the event of a module replacement, the replacement module provided will have been calibrated prior to shipment.

• Check proper calibration of the instrument

A GeneXpert operator or Field Service Engineer with Administrator user permissions can perform calibration checks during annual maintenance. Contact Hach Technical Support for information about calibration checks. See the [Technical Assistance](#page-4-0) section in the [Preface](#page-2-0) for contact information.

# **9.13 Using Module Reporters**

Cepheid Technical Support may ask you to use the Module Reporters tool when investigating the source of possible module-related problems. The Module Reporters tool is also used to check the last date of calibration for the modules. It provides calibration information and other data, shown in [Figure 9-12](#page-223-0).

To view the Module Reporters, go to the Maintenance screen. Click on **Maintenance** on the menu bar and select **Module Reporters**. The Module Reporters window appears. See [Figure 9-12.](#page-223-0)

<span id="page-223-0"></span>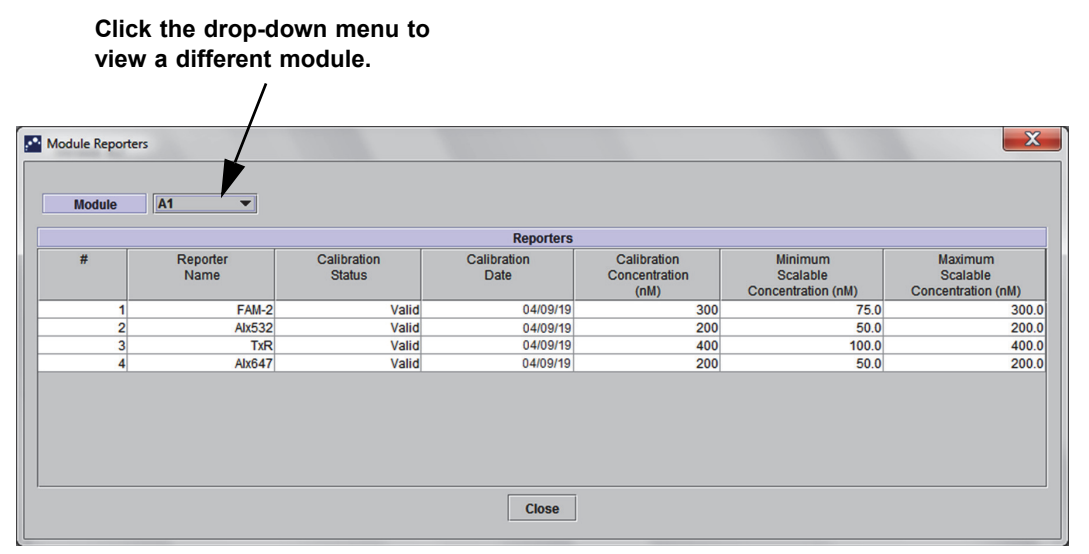

**Figure 9-12. Module Reporters Window**

## <span id="page-223-1"></span>**9.14 Performing a Manual Self-Test**

**Note No tests can be running in the GeneXpert system when performing a manual self-test.**

The GeneXpert system automatically performs a self-test during startup. However, a self-test can be manually initiated on any of the modules to reset and check for hardware failure problems.

To start the self-test:

- 1. Remove cartridges from the modules to be checked.
- 2. In the GeneXpert Dx System window, click the **Maintenance** icon. The Maintenance screen appears. See [Figure 9-15](#page-225-0).

<span id="page-224-0"></span> 3. Click on **Maintenance** on the menu bar and select **Perform Self-Test.** The Module Self-Test dialog box appears. See [Figure 9-13](#page-224-0).

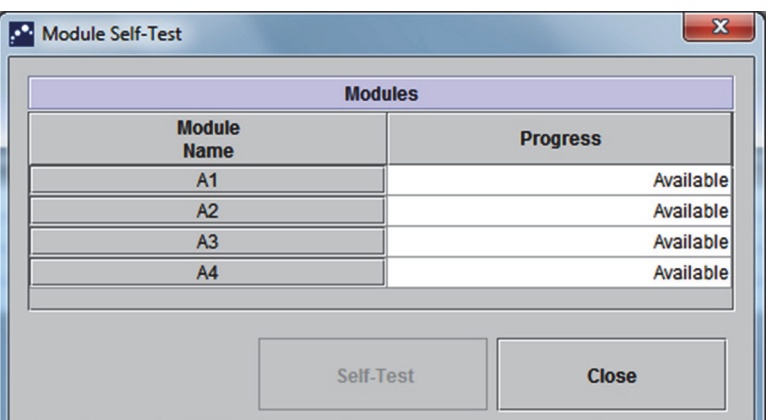

**Figure 9-13. Module Self-Test Dialog Box**

- 4. Select the module to be checked.
- <span id="page-224-1"></span>5. Click **Self-Test**. The Self-Test dialog box appears. See [Figure 9-14.](#page-224-1)

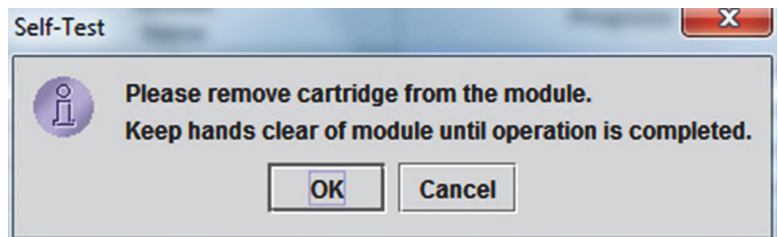

**Figure 9-14. Self-Test Dialog Box**

- 6. Follow the instructions in the Self-Test dialog box and click **OK**.
- 7. When the self-test finishes, the software changes the progress to **Available**, indicating the self-test passed. If the message indicates the self-test failed, contact Hatch Technical Support. See the [Technical Assistance](#page-4-0) section in the [Preface](#page-2-0) for the contact information.

# **9.15 Excluding Modules from Test**

Modules may be excluded from testing, if desired, by following the instructions in this section. Modules that are excluded will be listed as **Disabled**, and will not be used by the system to run tests.

To exclude modules from a test:

- 1. In the GeneXpert Dx System window, click the **Maintenance** icon. The Maintenance screen appears. See [Figure 9-15](#page-225-0).
- 2. Click on **Maintenance** on the menu bar and select **Exclude Modules From Test**. The Exclude Modules From Test dialog box appears. See [Figure 9-16](#page-226-0).

<span id="page-225-0"></span>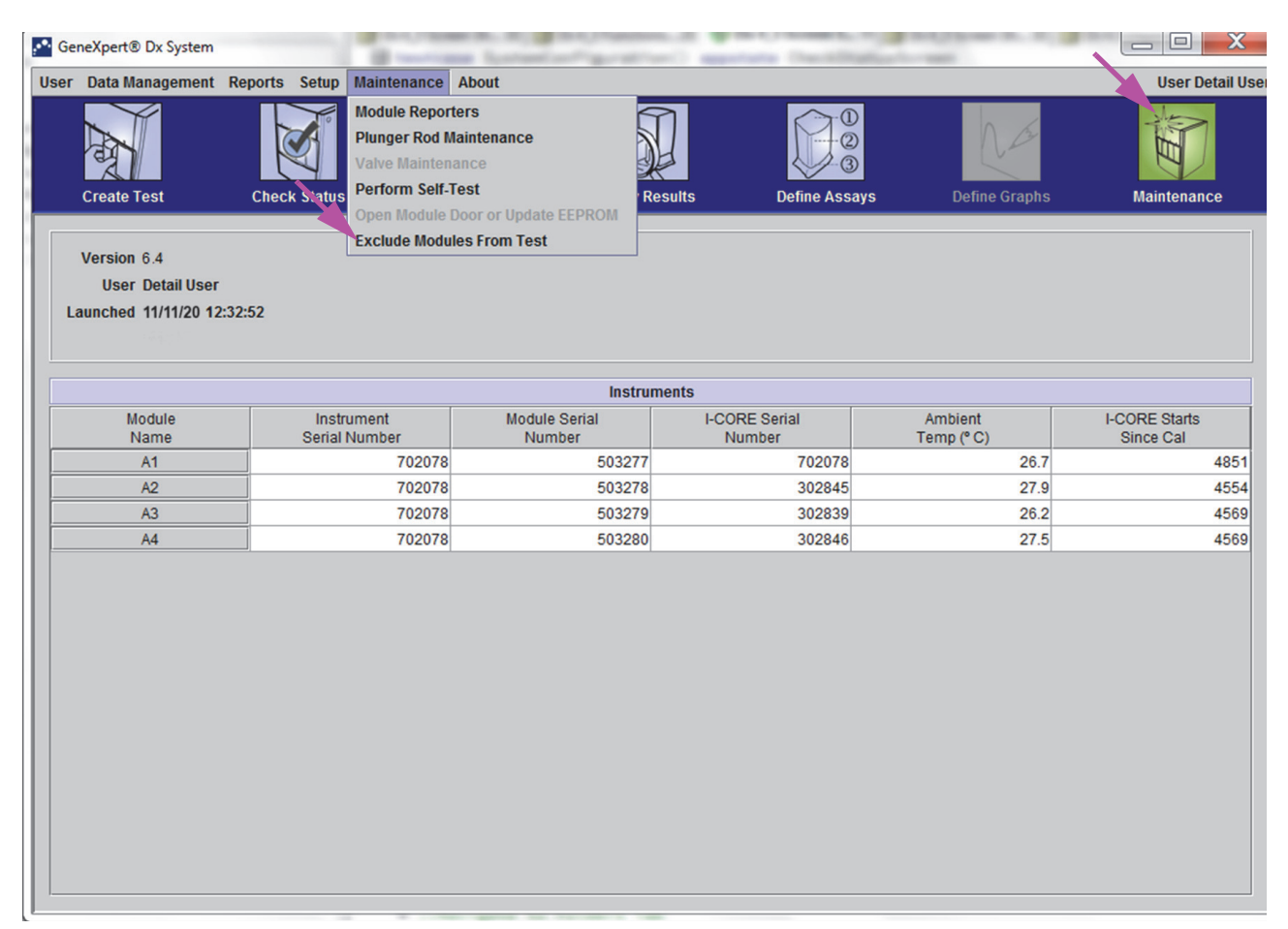

**Figure 9-15. GeneXpert Dx System Window**

<span id="page-226-0"></span>

| <b>Exclude Modules From Test</b> |                        |                                     |                                       | X      |
|----------------------------------|------------------------|-------------------------------------|---------------------------------------|--------|
| <b>Exclude</b>                   |                        | <b>Module Name</b>                  | Module S/N                            |        |
| $\overline{\mathbf{v}}$          | A1                     |                                     |                                       | 503277 |
|                                  | A <sub>2</sub>         |                                     |                                       | 503278 |
|                                  | A <sub>3</sub>         |                                     |                                       | 503279 |
|                                  | A4                     |                                     |                                       | 503280 |
|                                  |                        |                                     |                                       |        |
| <b>Select</b><br>All             | <b>Deselect</b><br>All | <b>Select</b><br><b>Highlighted</b> | <b>Deselect</b><br><b>Highlighted</b> |        |
|                                  | OK                     | <b>Cancel</b>                       |                                       |        |

**Figure 9-16. Exclude Modules From Test Dialog Box**

- 3. Select the module(s) to be excluded from test by clicking on the adjacent check box.
- 4. Press the **OK** button to save changes to the Exclude Modules From Test dialog box (see [Figure 9-16](#page-226-0)).

Press the **Cancel** button to cancel changes.

# **9.16 Generating the System Log Report**

The System Log reports can be used to provide incidents of instrument module self-tests and errors to Cepheid when a module failure has been encountered.

 1. In the GeneXpert Dx System window, click **Reports** on the menu bar, and then click **System Log**. The System Log Report window appears. See [Figure 9-17](#page-227-0).

<span id="page-227-0"></span>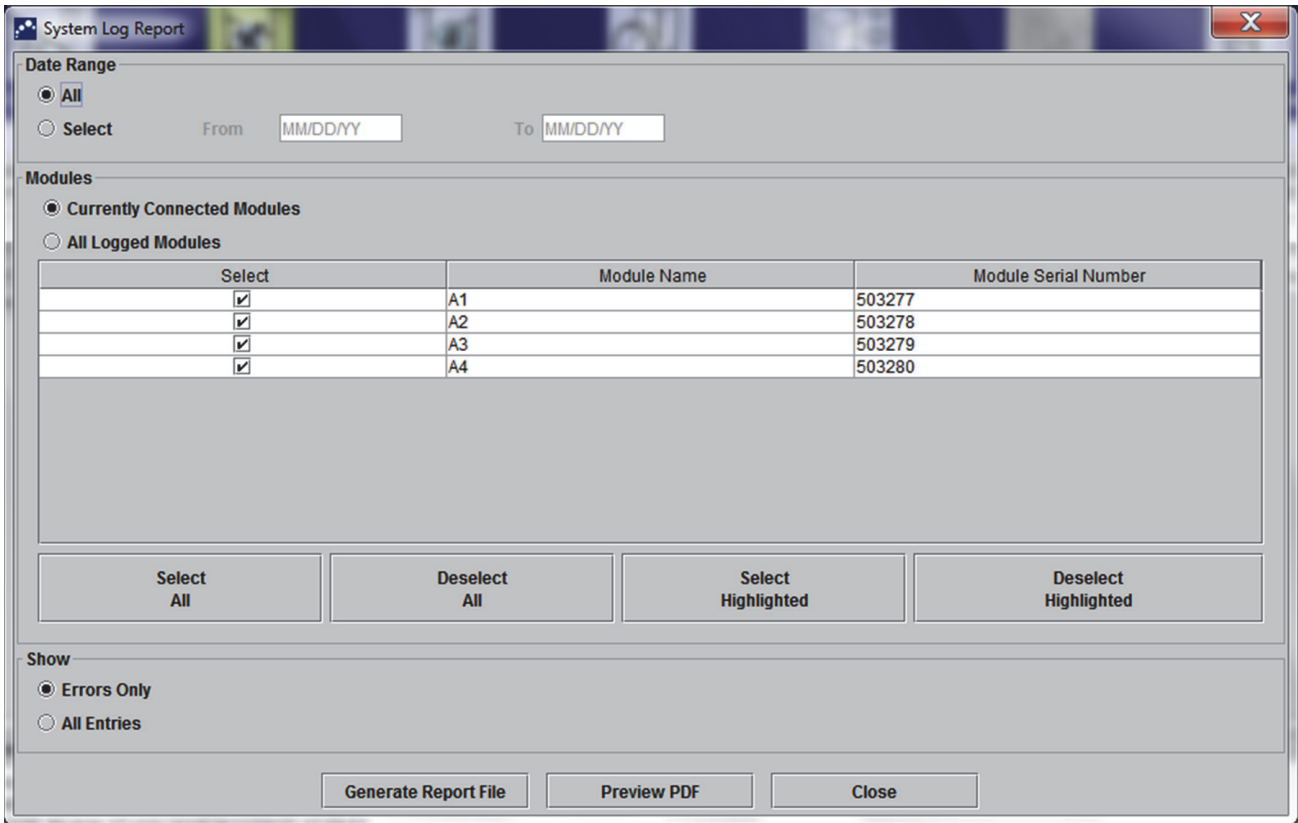

**Figure 9-17. System Log Report Window**

- 2. Specify the following criteria to view the trends of interest:
	- **Date Range:**
		- All—Select to include all of the records.
		- **Select**—Select to filter the records by specifying a range of dates. Entries older than 1 year are automatically removed.
	- **Modules:**
		- **Currently Connected Modules** Displays modules that are connected to the system and are currently shown on Check Status screen. This is the default option.

• **All Logged Modules**—Displays all modules which have self-test or error entries in this system database within the last 1 year. This allows technical support to obtain self-test/error entries for a module that is no longer connected to the system.

A list of modules is displayed in the table. Select the module to be included in the system log by selecting the individual modules one-by-one, or by using one of the following buttons:

- **Select All**—Selects every module shown in the table by checking all check boxes.
- **Deselect All**—Deselect every Module by clearing all check boxes.
- **Select Highlighted**—Selects the row(s) highlighted by the mouse.
- **Deselect Highlighted**—Deselect the highlighted rows and clear the check boxes.
- **Show:**
	- **Errors Only**—Displays only error entries in the generated report file.
	- **All Entries**—Displays all self-test entries and error entries in the report.
- 3. When you finish selecting the log criteria, click one of the following buttons:
	- **Generate Report File**—Creates a PDF file and saves it to the location you specify.
		- Click the **Generate Report File** button on the System Log Report screen (see [Figure 9-17\)](#page-227-0) to create the PDF file of the test report. The Generate Report File dialog box will appear, which enables a file to be saved to a specified location. Click **Save** after navigating to the specific location.
		- Optionally, to print the report, go to the saved location, open the System Log report and print it. A report similar to the System Log report shown in [Figure 9-18](#page-229-0) will be printed.
	- **Preview PDF**—Creates a PDF file and displays the file in the Adobe Reader window. See [Figure 9-18](#page-229-0). The PDF file can be saved and printed from the Adobe Reader software.
- 4. After printing the System Log report, click **Close** to close the System Log Report window.

<span id="page-229-0"></span>

| GeneXpert PC                          |                                                                     |                   | 11/09/20 12:59:42 |
|---------------------------------------|---------------------------------------------------------------------|-------------------|-------------------|
|                                       | System Log Report                                                   |                   |                   |
| - Selection Criteria -<br>Date Range: | All                                                                 |                   |                   |
| Modules:                              | <b>Currently Connected Modules</b><br>Module A1, A2, A3, A4.        |                   |                   |
| Show:                                 | Errors Only                                                         |                   |                   |
| User:                                 | Detail User                                                         |                   |                   |
|                                       |                                                                     |                   |                   |
| <b>Module Name</b>                    | Instrument S/N                                                      | Module S/N        |                   |
| A1                                    | 702078                                                              | 503277            |                   |
| #<br>Description                      | <b>Detail</b>                                                       | Time              | Version           |
| Self-test error<br>$\mathbf{1}$       | Error 4001: A problem with the memory of<br>the I-CORE was detected | 11/09/20 12:58:20 | 6.3               |
| <b>Module Name</b>                    | Instrument S/N                                                      | Module S/N        |                   |
| A2                                    | 702078                                                              | 503278            |                   |
| <no available="" data=""></no>        |                                                                     |                   |                   |
| <b>Module Name</b>                    | Instrument S/N                                                      | Module S/N        |                   |
| A <sub>3</sub>                        | 702078                                                              | 503279            |                   |
| <no available="" data=""></no>        |                                                                     |                   |                   |
| <b>Module Name</b>                    | Instrument S/N                                                      | Module S/N        |                   |
| A4<br><no available="" data=""></no>  | 702078                                                              | 503280            |                   |
|                                       | If there is an issue with an instrument, contact Technical Support. |                   |                   |
|                                       |                                                                     |                   |                   |

**Figure 9-18. An Example of a System Log Report**

# **9.17 Replacing Instrument Parts**

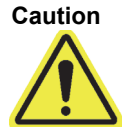

**Caution Do not attempt to replace the power cord or Ethernet cable using non-approved parts. Using incompatible parts can damage the instrument, cause performance problems or cause loss of data.**

You can replace the following GeneXpert instrument parts:

- Power cord for GeneXpert GX-IV (Part Number: 100-1375)
- Ethernet cable (Part Number: 700-0555)

You can obtain the power cord and Ethernet cable from Hach. See the [Technical](#page-4-0)  [Assistance](#page-4-0) section in the [Preface](#page-2-0) for the contact information.

# **9.18 Repairing the Instrument**

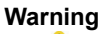

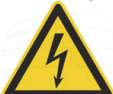

**Do not attempt to open or remove the instrument covers. Doing so can expose you to electrical hazards and cause injuries or death.**

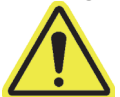

**Warning Do not attempt to open or remove the instrument covers. Do not attempt to modify or repair the system. Improper repairs and incorrect part replacements can cause injury, damage the instrument, and void your warranty.**

> To protect your warranty and for proper operation, the GeneXpert system should be serviced only by an authorized Hach or Cepheid representative. If the instrument is not working correctly, contact Hach Technical Support. See the [Technical Assistance](#page-4-0) section in the [Preface](#page-2-0) for the contact information. When you call Hach Technical Support, be prepared to supply the serial number of your instrument. You can find the serial number label on the back side of the instrument.

# **9.19 Troubleshooting**

This section lists the possible problems or error messages you might encounter. The topics are as follows:

- • [Section 9.19.1, Hardware Problems](#page-231-0)
- Section 9.19.2, Error Messages

## <span id="page-231-0"></span>**9.19.1 Hardware Problems**

[Table 9-2](#page-231-1) lists the possible hardware problems you might encounter. To contact Hach Technical Support, see the [Technical Assistance](#page-4-0) section in the [Preface](#page-2-0) for the contact information.

<span id="page-231-1"></span>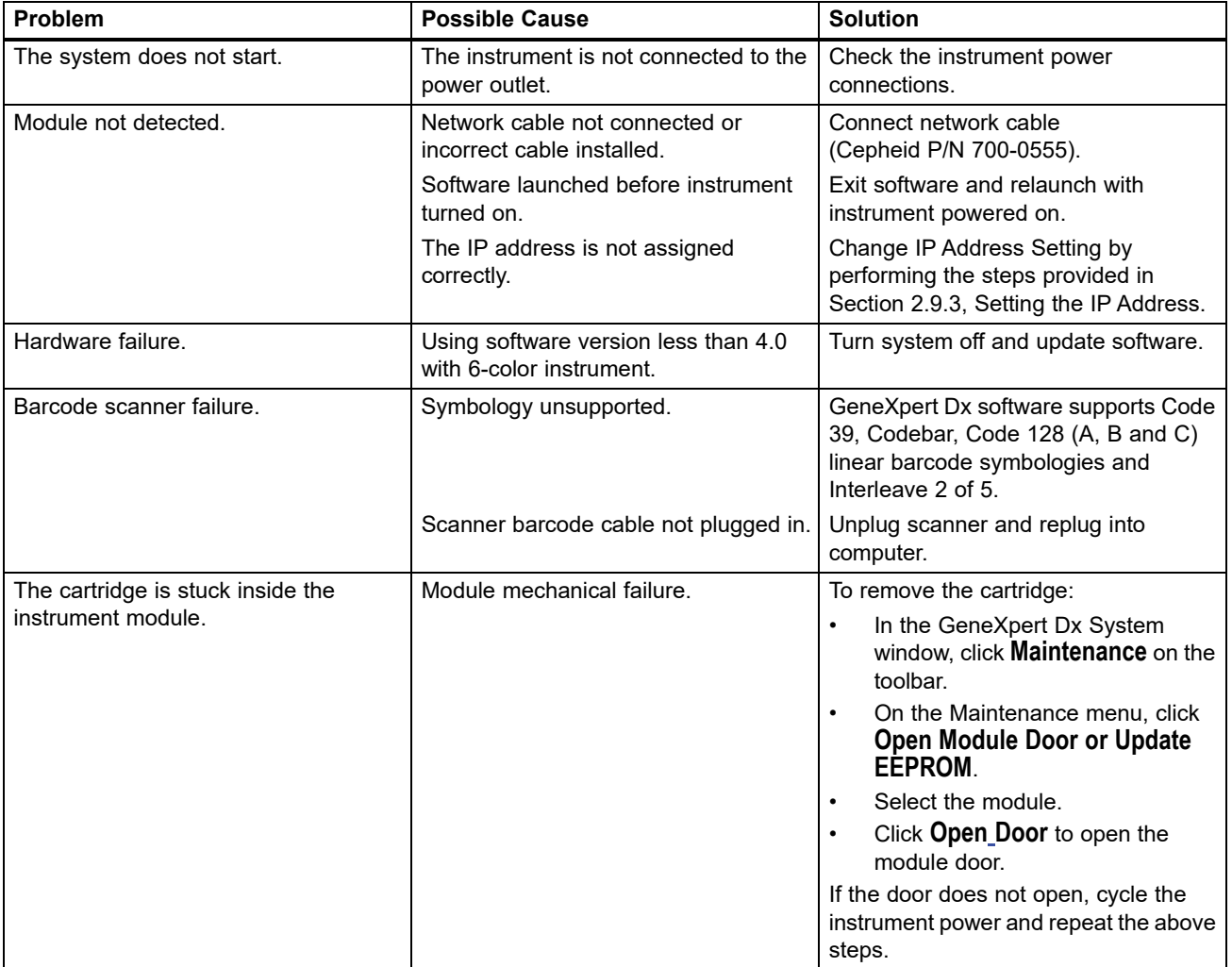

### **Table 9-2. Hardware Problems**

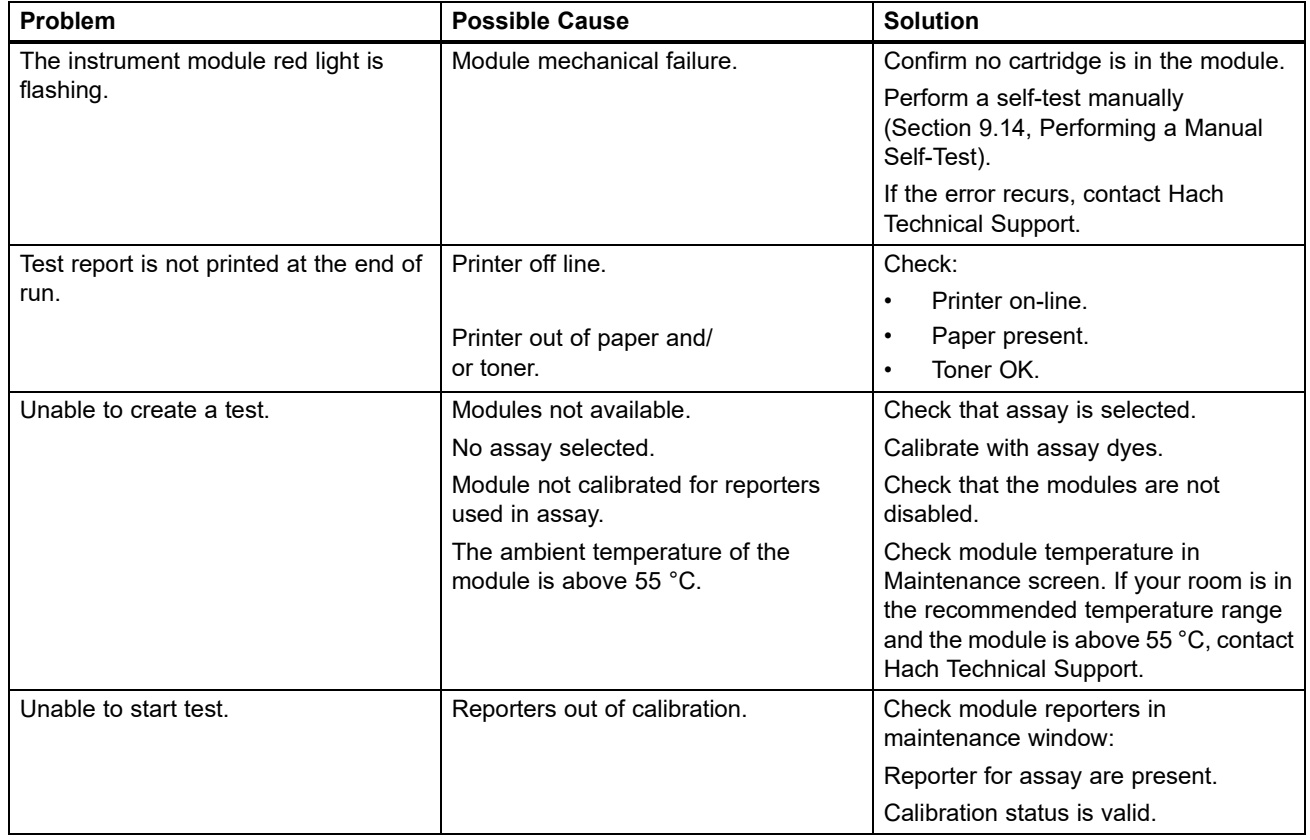

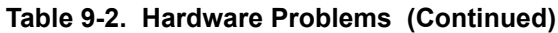

## <span id="page-232-0"></span>**9.19.2 Error Messages**

This section lists the error messages and provides possible causes and solutions. The error messages are grouped by the categories shown in the software:

- **[Section 9.19.2.1, Run-Time Errors](#page-235-0)**—Errors that occur during a test. This list includes five codes that were added to support assay development. If these codes are encountered, the error status will be reported as **OK**.
- **[Section 9.19.2.2, Operation Terminated Errors](#page-237-0)**—Errors that abort a test.
- **[Section 9.19.2.3, Cartridge Loading Errors](#page-241-0)**—Errors that occur during a cartridge loading process.
- **[Section 9.19.2.4, Self-Test Errors](#page-242-0)**—Errors that occur during the self-test process.
- **[Section 9.19.2.5, Post-Run Analysis Errors](#page-245-0)**—Errors that occur during the data reduction process.You can view all of the errors in the Check Status window (see [Figure 9-19\)](#page-233-0). Details for test-specific errors are also shown on the **Errors** tab of the View Results window (see [Figure 9-20](#page-234-0)).
- **[Section 9.19.2.6, Communication Loss/Recovery Errors](#page-249-0)**—Errors that occur during the self-test process.

<span id="page-233-0"></span>

|                              |                    | <b>O</b> GeneXpert® Dx System |                     |                                                      |                  |                                      |   |                       |    |                           |                      |                           |                        |               | —                             | $\mathbf x$<br>$\Box$       |
|------------------------------|--------------------|-------------------------------|---------------------|------------------------------------------------------|------------------|--------------------------------------|---|-----------------------|----|---------------------------|----------------------|---------------------------|------------------------|---------------|-------------------------------|-----------------------------|
|                              |                    |                               |                     | User Data Management Reports Setup Maintenance About |                  |                                      |   |                       |    |                           |                      |                           |                        |               |                               | <b>User Detail User</b>     |
|                              | <b>Create Test</b> |                               | <b>Check Status</b> |                                                      |                  |                                      |   | <b>View Results</b>   |    |                           | <b>Define Assays</b> |                           | <b>Define Graphs</b>   |               |                               | <b>Maintenance</b>          |
|                              |                    |                               |                     | <b>Modules</b>                                       | <b>Stop Test</b> |                                      | Í |                       |    |                           |                      | <b>Tests Since Launch</b> |                        |               |                               |                             |
| <b>Module</b><br><b>Name</b> |                    | Assay                         | <b>Sample</b><br>ID | <b>Progress</b>                                      | <b>Status</b>    | <b>Remaining</b><br><b>Test Time</b> |   | <b>Sample</b><br>ID   |    | <b>Mod</b><br><b>Name</b> | <b>User</b>          | <b>Result</b>             | <b>Assay</b>           | <b>Status</b> | <b>Error</b><br><b>Status</b> | <b>Start</b><br><b>Date</b> |
| A1                           |                    |                               |                     | <b>H/W Failed</b>                                    |                  |                                      |   | <b>Xpert F 010</b> A1 |    |                           | <b>Detail User</b>   | <b>NEGATIVE</b>           | Xpert Flu  Done        |               | OK                            | 12/09/20 12:                |
| A2                           |                    |                               |                     | Available                                            |                  |                                      |   | SD142231              | A1 |                           | <b>Detail User</b>   | <b>ERROR</b>              | Xpert BC Aborted Error |               |                               | 12/09/20 12:                |
| A <sub>3</sub>               |                    |                               |                     | Available                                            |                  |                                      |   | SD142231              | A1 |                           | <b>Detail User</b>   | <b>NEGATIVE</b>           | Xpert CDI Done         |               | OK                            | 12/09/20 12:                |
|                              |                    |                               |                     |                                                      |                  |                                      |   |                       |    |                           |                      |                           |                        |               |                               |                             |

**Figure 9-19. GeneXpert Dx System—Check Status Window**

<span id="page-234-0"></span>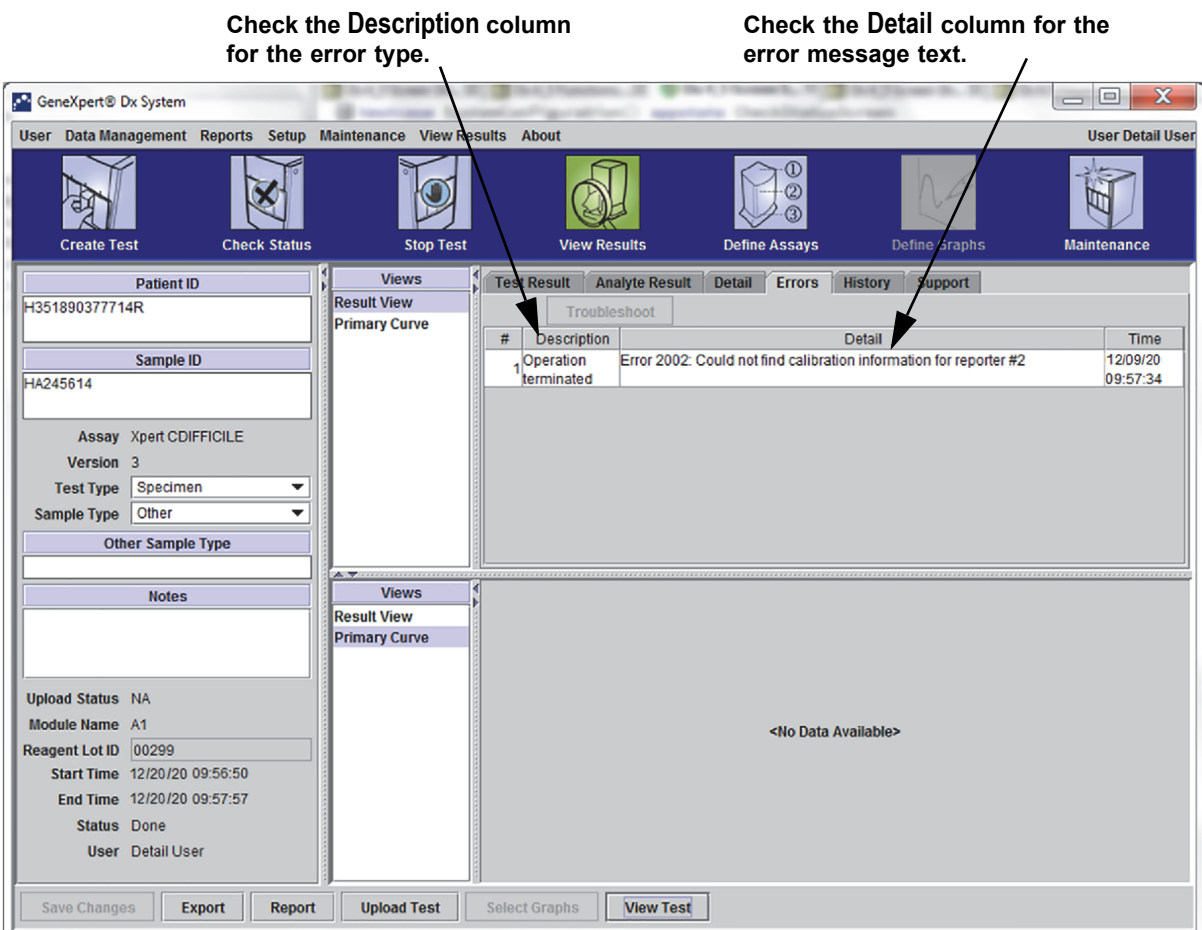

**Figure 9-20. GeneXpert Dx System—View Results Window—Errors Tab (Detail Users and Administrator View)**

## <span id="page-235-0"></span>**9.19.2.1 Run-Time Errors**

[Table 9-3](#page-235-1) lists errors that might appear during a test that is not aborted. Although the system was able to finish the test and save the results, some non-critical errors occurred and require attention. These error messages appear in the View Results window (see [Figure 9-20\)](#page-234-0). To contact Hach Technical Support, see the [Technical Assistance](#page-4-0) section in the [Preface](#page-2-0) for the contact information.

<span id="page-235-1"></span>

| Error<br>Code | <b>Error Message</b>                                                                                                    | <b>Possible Causes</b>                                                                                                    | <b>Solution</b>                                                                                                    |
|---------------|----------------------------------------------------------------------------------------------------|----------------------------------------------------------------------------------------------------|----------------------------------------------------------------------------------------------------|
| 1001          | The actual temperature n °C has<br>drifted too far away from the setpoint<br>of m °C.                                                                                                    | A heater component or a related<br>component failed.                                                                                                    | Report the temperature value in the<br>error message to Hach Technical<br>Support.                                                                                                    |
|               | (n and m are temperature values<br>that the software displays. The<br>values can vary.)                                                                                                    | Environment temperature is too<br>warm.                                                                                                    | Check room temperature.                                                                                                    |
|               |                                                                                                    | Fan Failure.                                                                                                    | Check fans are functional and fan<br>filters are clean.                                                                                                    |
| 1002          | The temperature difference of n °C<br>exceeds the limit of m °C. The<br>temperatures for heaters A and B<br>are p °C and q °C.<br>(n, m, p, and q are temperature                               | The difference between the<br>temperatures of the two thermistors<br>has exceeded the acceptable<br>difference of 5 °C.                                                                                                    | Call Hach Technical Support.                                                                                                    |
|               | values that the software displays.<br>The values can vary.)                                                                                                    |                                                                                                    |                                                                                                    |
| 1004          | The internal instrument temperature<br>n °C was out of range of m1 °C to<br>m <sub>2</sub> °C.<br>(n, m1, and m2 are temperature<br>values that the software displays.<br>The values can vary.) | One or more of the following might<br>have caused the error:<br>The ambient temperature is not<br>$\bullet$<br>within the required range.<br>The environmental conditions<br>$\bullet$<br>do not meet the requirements.<br>The ambient temperature<br>$\bullet$<br>sensor failed.<br>Broken or dirty fans<br>$\bullet$ | Check the following:<br>$\bullet$<br>Verify the instrument has at<br>least 5 cm (2 in) of clearance on<br>each side.<br>Verify the laboratory<br>environmental conditions meet<br>the requirements specified in<br>Chapter 4, Performance<br>Characteristics and<br>Specifications.<br>Verify fans are moving.<br>$\bullet$<br>Clean fan filters.<br>$\bullet$<br>If the instrument meets all the<br>requirements and the error persists,<br>call Hach Technical Support. |
| 1005          | Optic signal of n from detector #m<br>using LED #p exceeded the limit<br>of q.<br>(n, m, p, and q are values that the<br>software displays. The values can<br>vary.)                            | One or more of the following might<br>have caused the error:<br>The signal from the reporter is<br>$\bullet$<br>too high.<br>$\bullet$<br>The module door is not closed<br>properly.<br>A hardware component failed.<br>$\bullet$                                                                                      | Try one or more of the following<br>solutions:<br>$\bullet$<br>Use a different cartridge.<br>$\bullet$<br>Make sure the module door is<br>closed completely.<br>If the error recurs, call Hach<br>Technical Support. and provide the<br>information presented in the error<br>message.                                                                                                    |

**Table 9-3. Errors that Occurred During a Test that is Not Aborted**

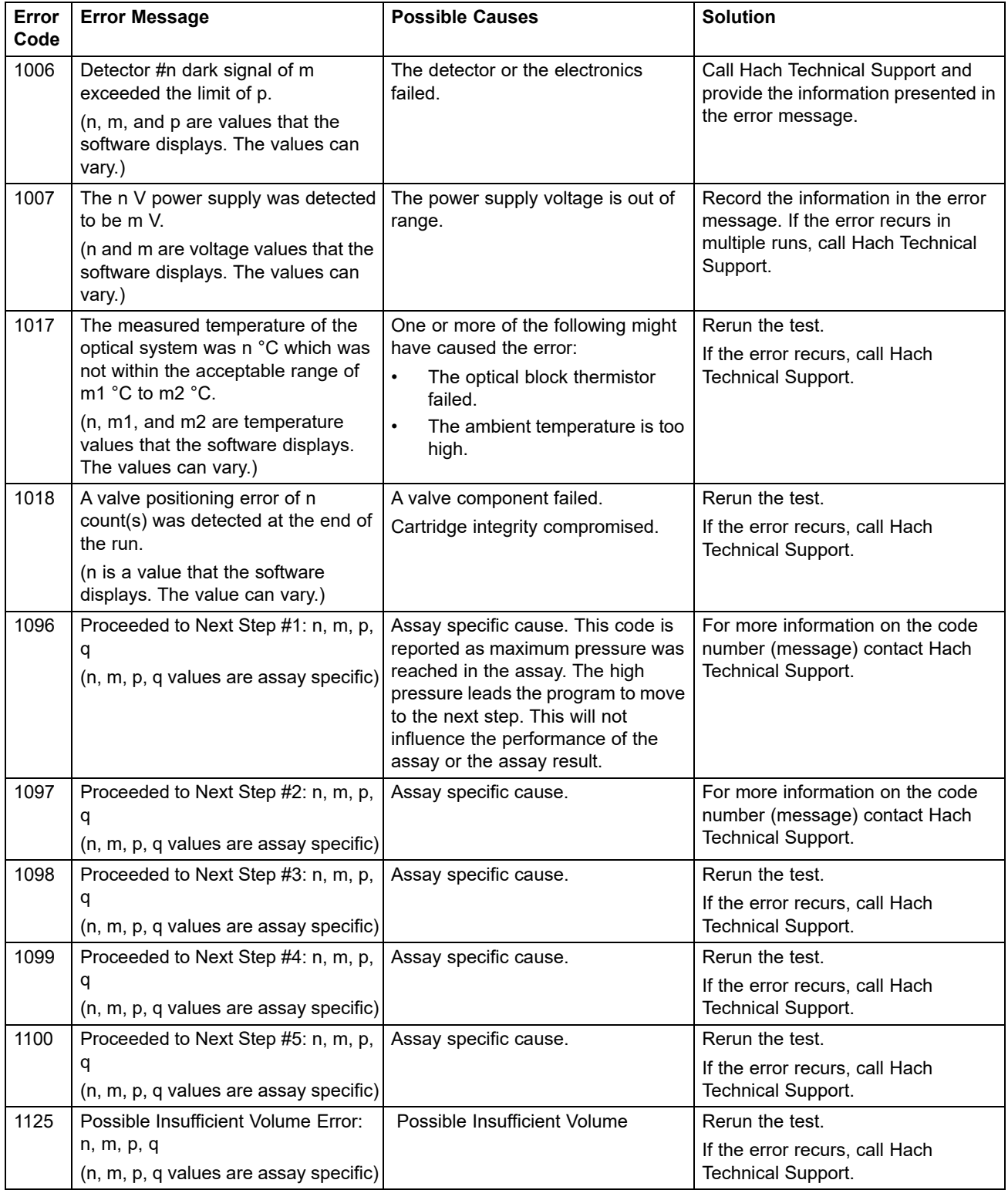

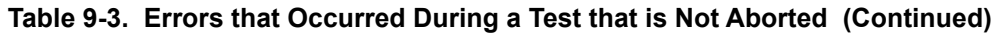

### <span id="page-237-0"></span>**9.19.2.2 Operation Terminated Errors**

[Table 9-4](#page-237-1) lists errors that might appear when a test is aborted. The operation-terminated error messages appear in the View Results window. See [Figure 9-20.](#page-234-0) To contact Hach Technical Support, see the [Technical Assistance](#page-4-0) section in the [Preface](#page-2-0) for the contact information.

<span id="page-237-1"></span>

| <b>Error</b><br>Code | <b>Error Message</b>                                                                                                    | <b>Possible Causes</b>                                                                                                    | <b>Solution</b>                                                                                                    |
|----------------------|----------------------------------------------------------------------------------------------------|----------------------------------------------------------------------------------------------------|----------------------------------------------------------------------------------------------------|
| 2003                 | Module is already running a test with<br>test ID n while performing command ID<br>m.<br>(m and n are ID numbers that the<br>software displays. The number can<br>vary.)                                                                          | Software communication<br>failed.                                                                                                    | Call Hach Technical Support.                                                                                                    |
| 2005                 | Motion of the syringe drive was not<br>detected. Detected motion started at<br>position n ul and transferred m ul at<br>valve position p with pressure q PSI.<br>(n, m, p, and q are values that the<br>software displays. The values can vary.) | One or more of the following<br>items might have caused the<br>error:<br>A syringe stall was<br>$\bullet$<br>detected (module issue).<br>٠.<br>Cartridge issue (Note if<br>there is a time-sequence<br>'pattern' for the error).<br>Cartridge lid was not<br>$\bullet$<br>opened. | Try one or more of the following<br>solutions:<br>Use a new cartridge.<br>Restart the system. See Section<br>2.17, Restarting the System for<br>instructions.<br>$\bullet$<br>Check for crystallization in the<br>module and if required clean<br>module per Operation Manual<br>instructions. Monitor for one weak<br>after cleaning.<br>If cartridge suspected, then note<br>$\bullet$<br>the Assay Name, Cartridge Serial<br>Number, and Cartridge Lot<br>Number.<br>If the error persists, call Hach<br>Technical Support. |
| 2006                 | Valve motion was not detected. Valve<br>started at position n. Last detected at<br>position m.<br>(n and m are values that the software<br>displays. The values can vary.)                                                                       | The valve drive failed.<br>Improper interface between<br>cartridge and valve body.                                                                                                    | Try one or more of the following<br>solutions:<br>Open the module and reposition<br>the cartridge.<br>Use a new cartridge.<br>Restart the system. See Section<br>2.17, Restarting the System for<br>instructions.<br>If the error persists, call Hach<br>Technical Support.                                                                                                    |

**Table 9-4. Errors that Might Appear When a Test is Aborted**

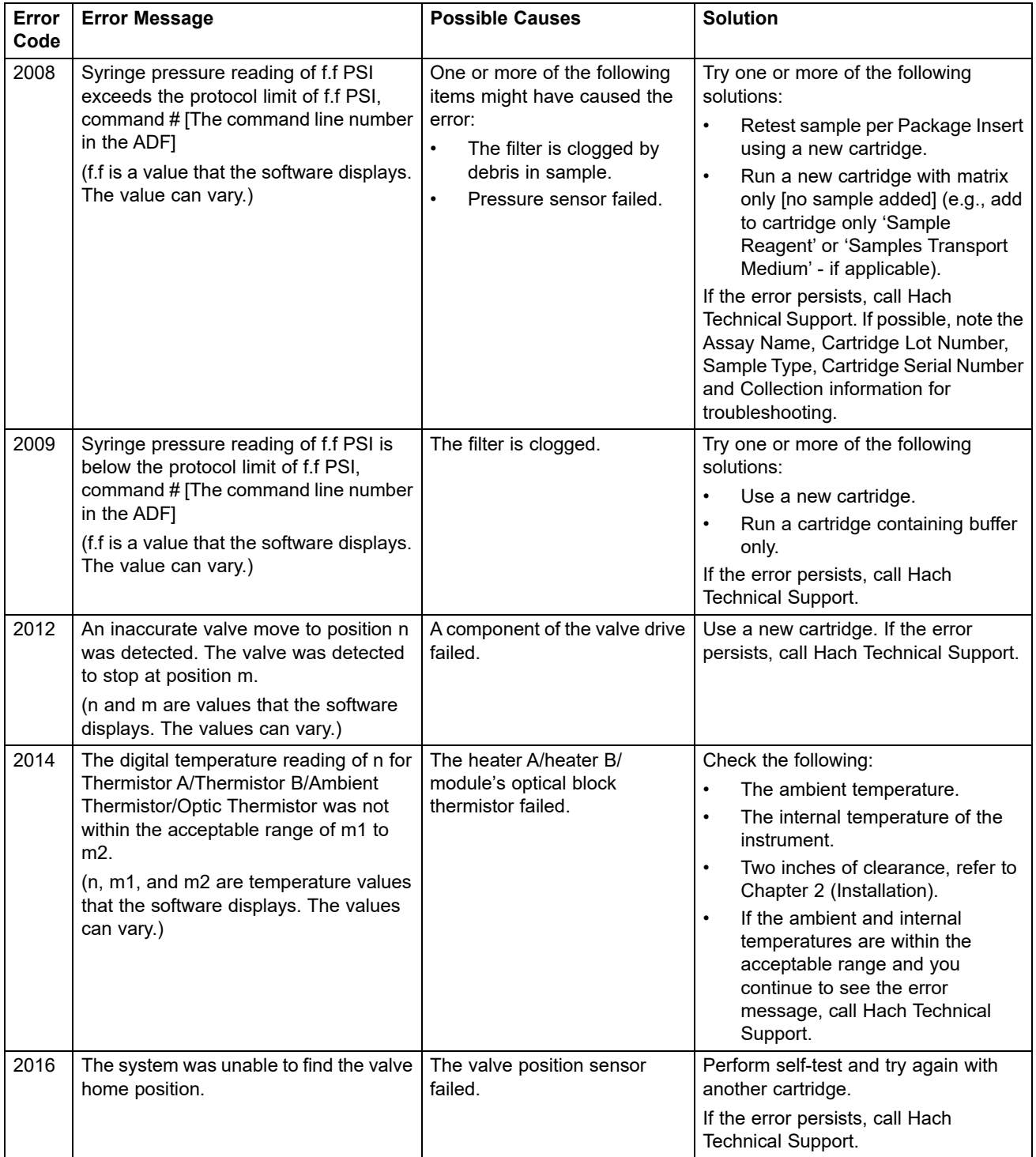

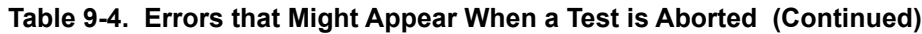

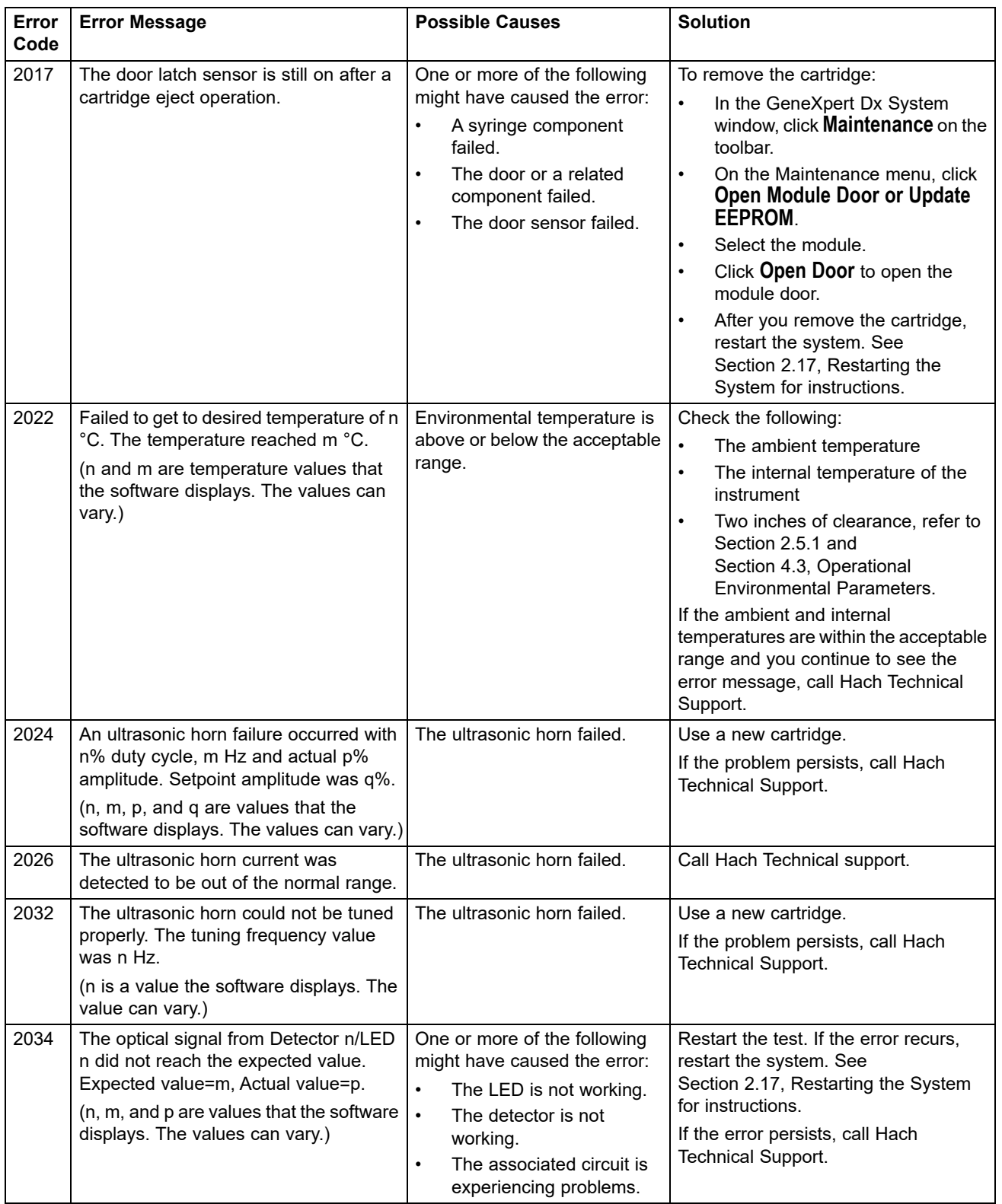

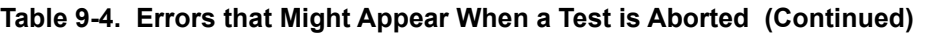

 $\overline{\phantom{a}}$ 

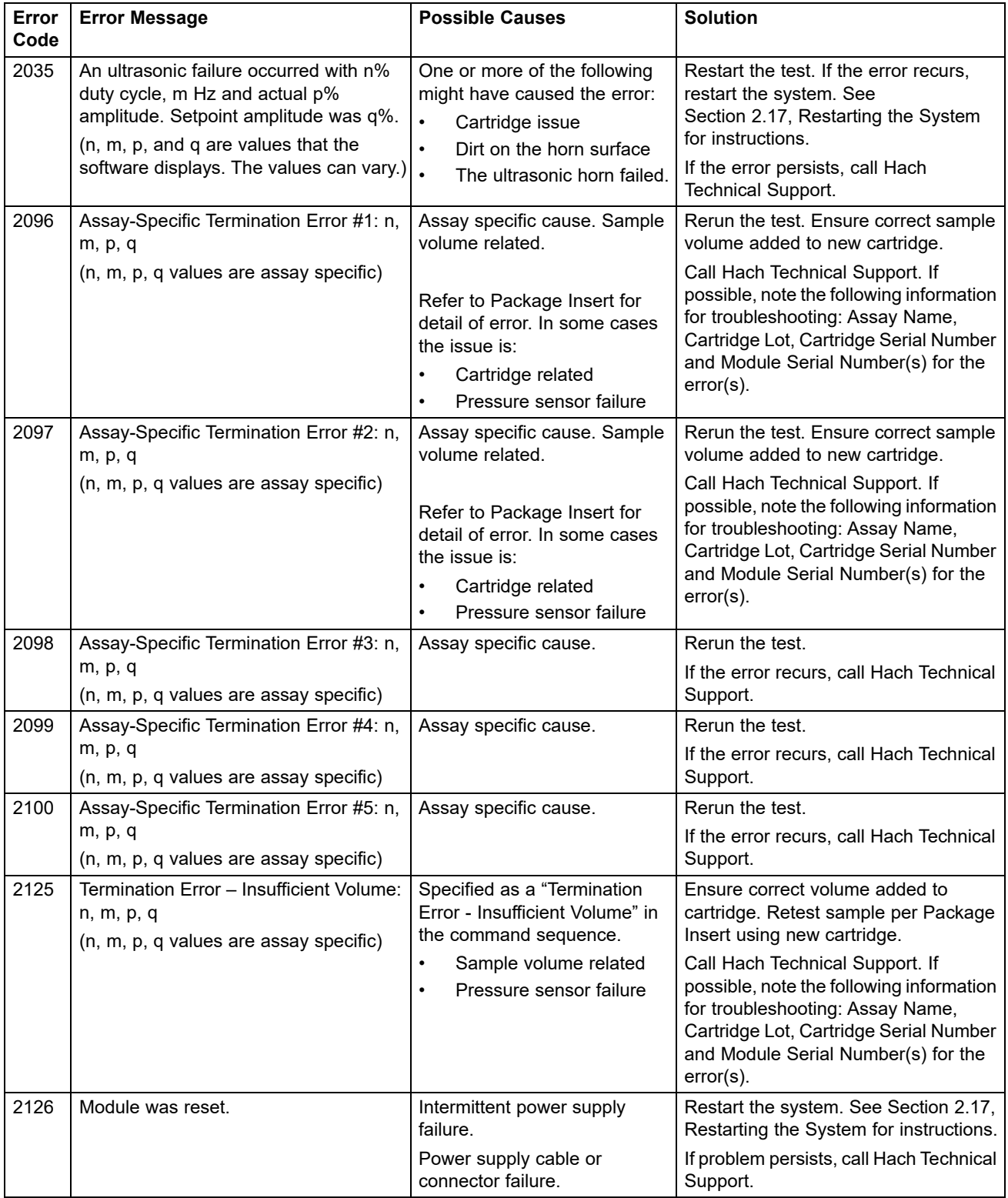

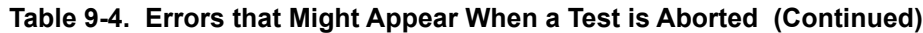

## <span id="page-241-0"></span>**9.19.2.3 Cartridge Loading Errors**

[Table 9-5](#page-241-1) lists errors that might appear during a cartridge loading process. The cartridgeloading error messages appear in the Check Status window. See [Figure 9-19.](#page-233-0)

Because the software performs some self-test procedures during the loading process, some of the error messages that appear during loading process are identical to the selftest error messages. See [Section 9.19.2.4, Self-Test Errors](#page-242-0) for the list of those messages. To contact Hach Technical Support, see the [Technical Assistance](#page-4-0) section in the [Preface](#page-2-0) for the contact information.

<span id="page-241-1"></span>

| Error<br>Code | <b>Error Message</b>                                                                                                    | <b>Possible Causes</b>                                                                                                    | <b>Solution</b>                                                                                                    |
|---------------|----------------------------------------------------------------------------------------------------|----------------------------------------------------------------------------------------------------|----------------------------------------------------------------------------------------------------|
| 2011          | Unable to initialize pressure sensor<br>to n. Sensor value of m was<br>obtained.<br>(n and m are pressure values that<br>the software displays. The values<br>can vary.)                                                                                                    | The force sensor failed.                                                                                                    | Restart the test. If the error recurs,<br>restart the system. See Section 2.17,<br>Restarting the System for instructions.<br>If the error persists, call Hach Technical<br>Support.                                                                                                    |
| 2018          | Attempt to load a cartridge while the<br>door is still closed.                                                                                                    | One of the following might have<br>caused the error:<br>The valve motor failed.<br>$\bullet$<br>A syringe component failed.<br>٠<br>The door-latch sensor failed.<br>$\bullet$ | Restart the system. See Section 2.17,<br>Restarting the System for instructions.<br>Open door.<br>If the error recurs, call Hach Technical<br>Support.                                                                                                    |
| 2025          | One of the following messages is<br>displayed:<br>The system failed to find the plunger<br>home position. Plunger moved down<br>looking for ADC = n. ADC value m<br>was detected and stall occurred.<br>The system failed to find the plunger<br>home position. Upward move with<br>minimum force value of n was<br>completed without reaching force<br>value less than m.<br>(n and m are values that the<br>software displays. The values can<br>vary.) | The plunger components or the<br>force sensor failed.                                                                                                    | To determine if the error is caused by a<br>failed instrument module or a bad<br>cartridge:<br>Restart the test using the same<br>cartridge and load it into the same<br>instrument module.<br>If the error recurs, restart the test<br>$\bullet$<br>using the same cartridge but load it<br>into a different instrument module.<br>If the test progresses successfully<br>in the new module, the previous<br>module requires repair. Call Hach<br>Technical Support.<br>If the error occurs in the second<br>$\bullet$<br>instrument module, restart the test<br>using a new cartridge and load it<br>into the original module. If the test<br>progresses successfully, the<br>previous cartridge was bad.<br>If the error persists, call Hach Technical<br>Support. |

**Table 9-5. Errors that Might Appear During the Cartridge Loading Process**

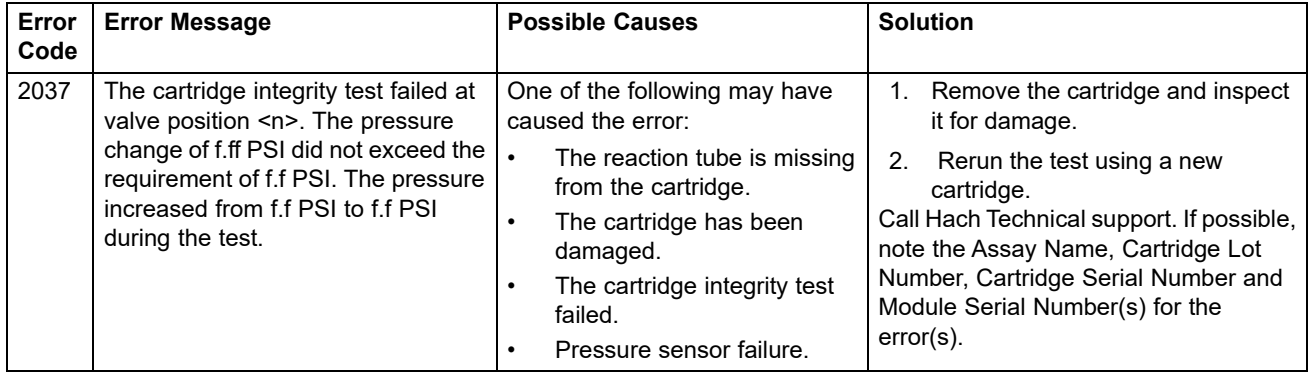

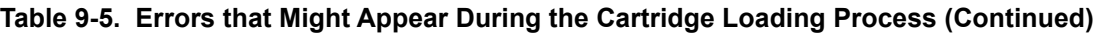

## <span id="page-242-0"></span>**9.19.2.4 Self-Test Errors**

[Table 9-6](#page-242-1) lists errors that might appear during the self-test process. The self-test error messages appear in the Check Status window. See [Figure 9-19.](#page-233-0) To contact Hach Technical Support, see the [Technical Assistance](#page-4-0) section in the [Preface](#page-2-0) for the contact information.

<span id="page-242-1"></span>

| Error<br>Code                                                    | <b>Error Message</b>                                                       | <b>Possible Causes</b>                    | <b>Solution</b>                                                                                                    |  |  |  |
|------------------------------------------------------------------|----------------------------------------------------------------------------|-------------------------------------------|----------------------------------------------------------------------------------------------------|--|--|--|
| 4001<br>A problem with the memory of the<br>I-CORE was detected. |                                                                            | A hardware component failed               | Restart the system. See<br>Section 2.17, Restarting the System<br>for instructions.                                                                                  |  |  |  |
|                                                                  |                                                                            |                                           | Open door, select module, and<br>update EEPROM.                                                                                                    |  |  |  |
|                                                                  |                                                                            |                                           | If the error recurs, call Hach<br><b>Technical Support.</b>                                                                                                    |  |  |  |
| 4002                                                             | A problem with the main memory of<br>the GeneXpert module was<br>detected. | A hardware component failed.              | Restart the system. See<br>Section 2.17, Restarting the System<br>for instructions.                                                                                  |  |  |  |
|                                                                  |                                                                            |                                           | If the error recurs, call Hach<br>Technical Support.                                                                                                    |  |  |  |
| 4003                                                             | A problem of the ultrasonic horn<br>system was detected.                   | The ultrasonic drive circuitry failed.    | Restart the system. See<br>Section 2.17, Restarting the System<br>for instructions.                                                                                  |  |  |  |
|                                                                  |                                                                            |                                           | If the error recurs, call Hach<br><b>Technical Support.</b>                                                                                                    |  |  |  |
| 4004                                                             | Valve motion was not detected.                                             | A component of the valve drive<br>failed. | Remove any cartridges from the<br>module, and then restart the system.                                                                                               |  |  |  |
|                                                                  |                                                                            |                                           | If the error recurs, perform a self-test<br>manually (see Section 9.14,<br>Performing a Manual Self-Test). If<br>the error persists, call Hach<br>Technical Support. |  |  |  |

**Table 9-6. Error Messages that Might Appear During the Self-Test Process**

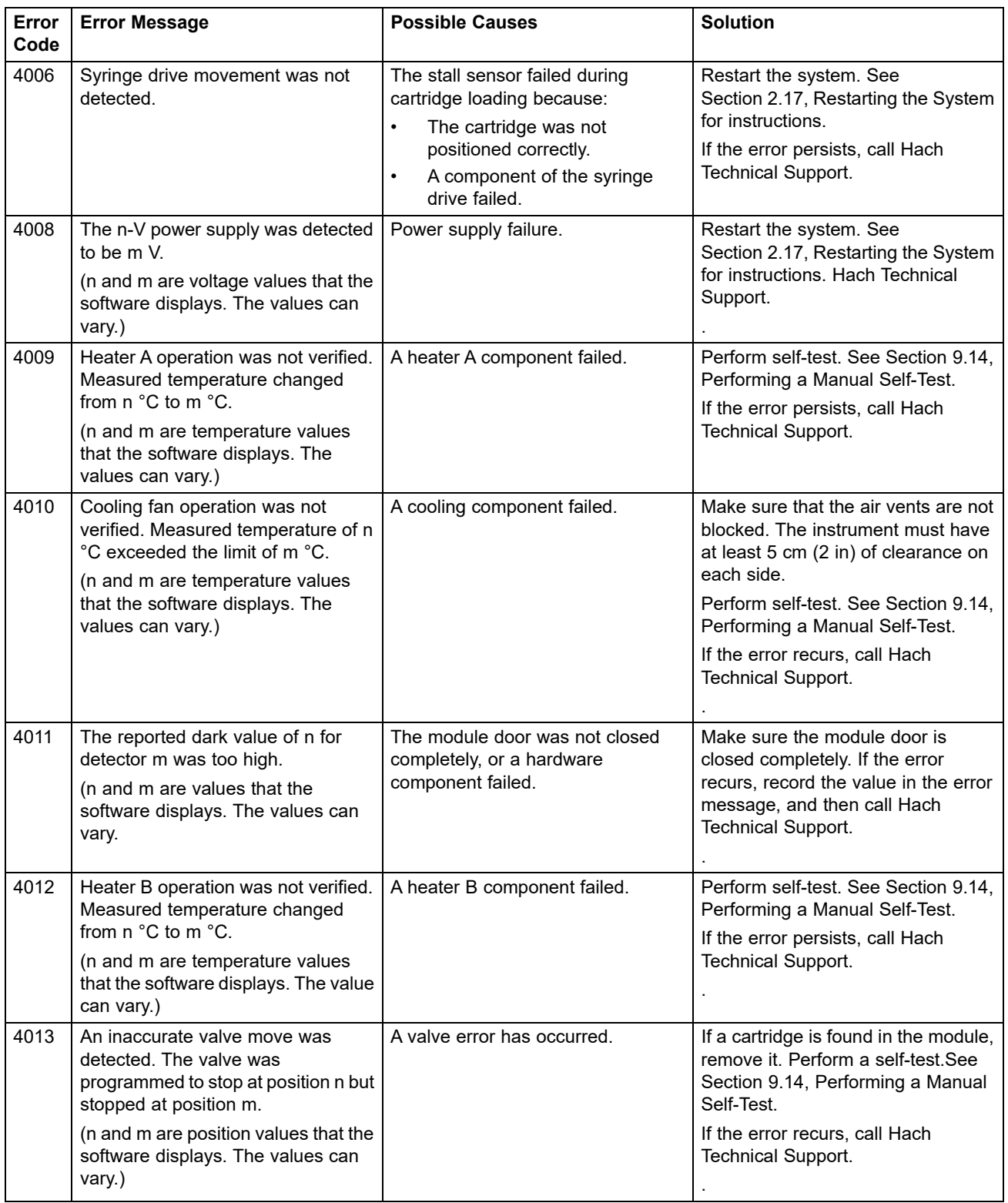

### **Table 9-6. Error Messages that Might Appear During the Self-Test Process (Continued)**

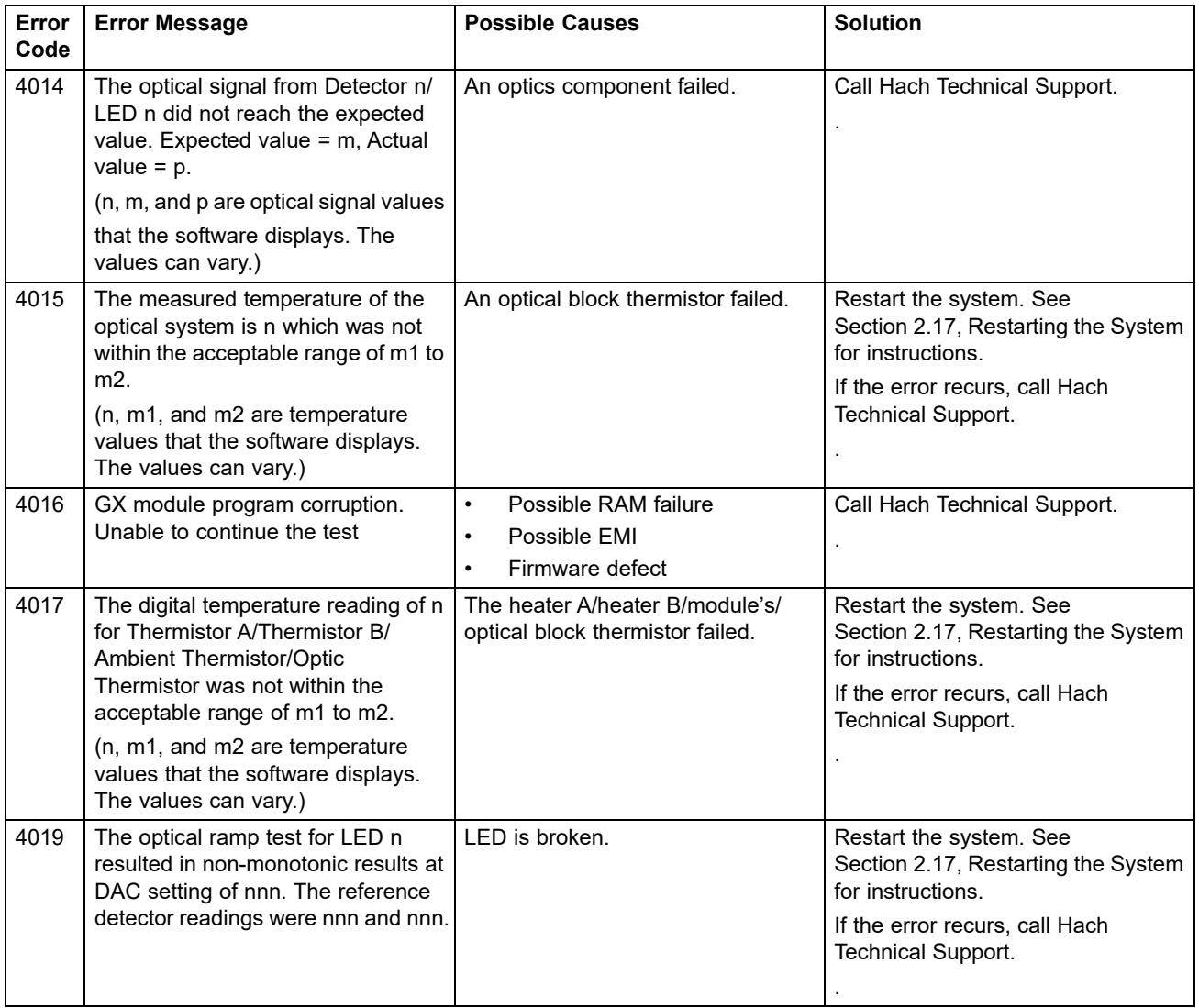

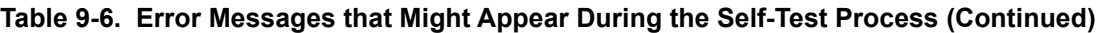

### <span id="page-245-0"></span>**9.19.2.5 Post-Run Analysis Errors**

[Table 9-7](#page-245-1) lists errors that might appear during the post-run analysis (data reduction) process. The post-run analysis error messages appear in the View Results window (see [Figure 9-20\)](#page-234-0). To contact Hach Technical Support., see the [Technical Assistance](#page-4-0) section in the [Preface](#page-2-0) for the contact information.

<span id="page-245-1"></span>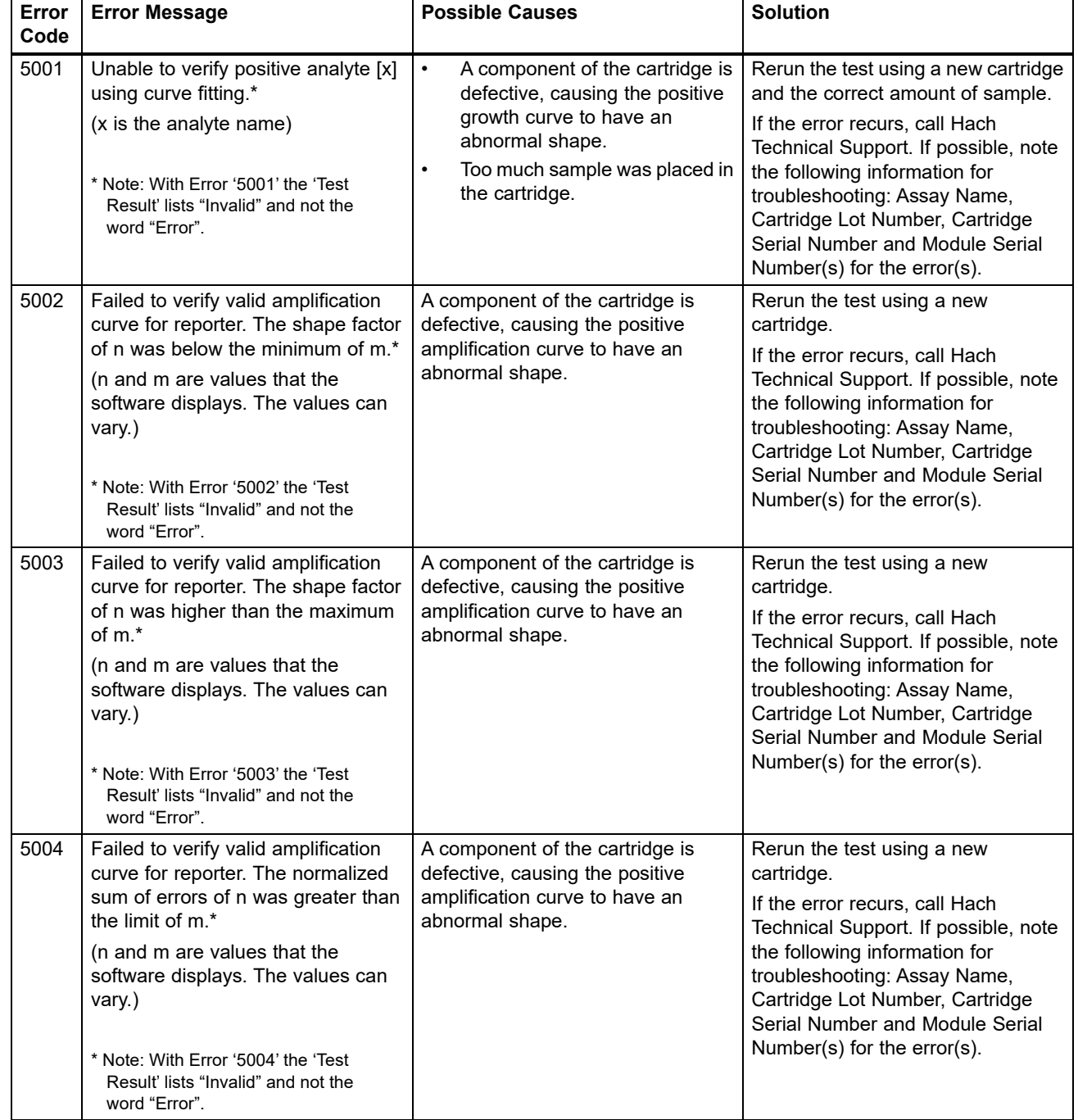

#### **Table 9-7. Data Reduction Errors**

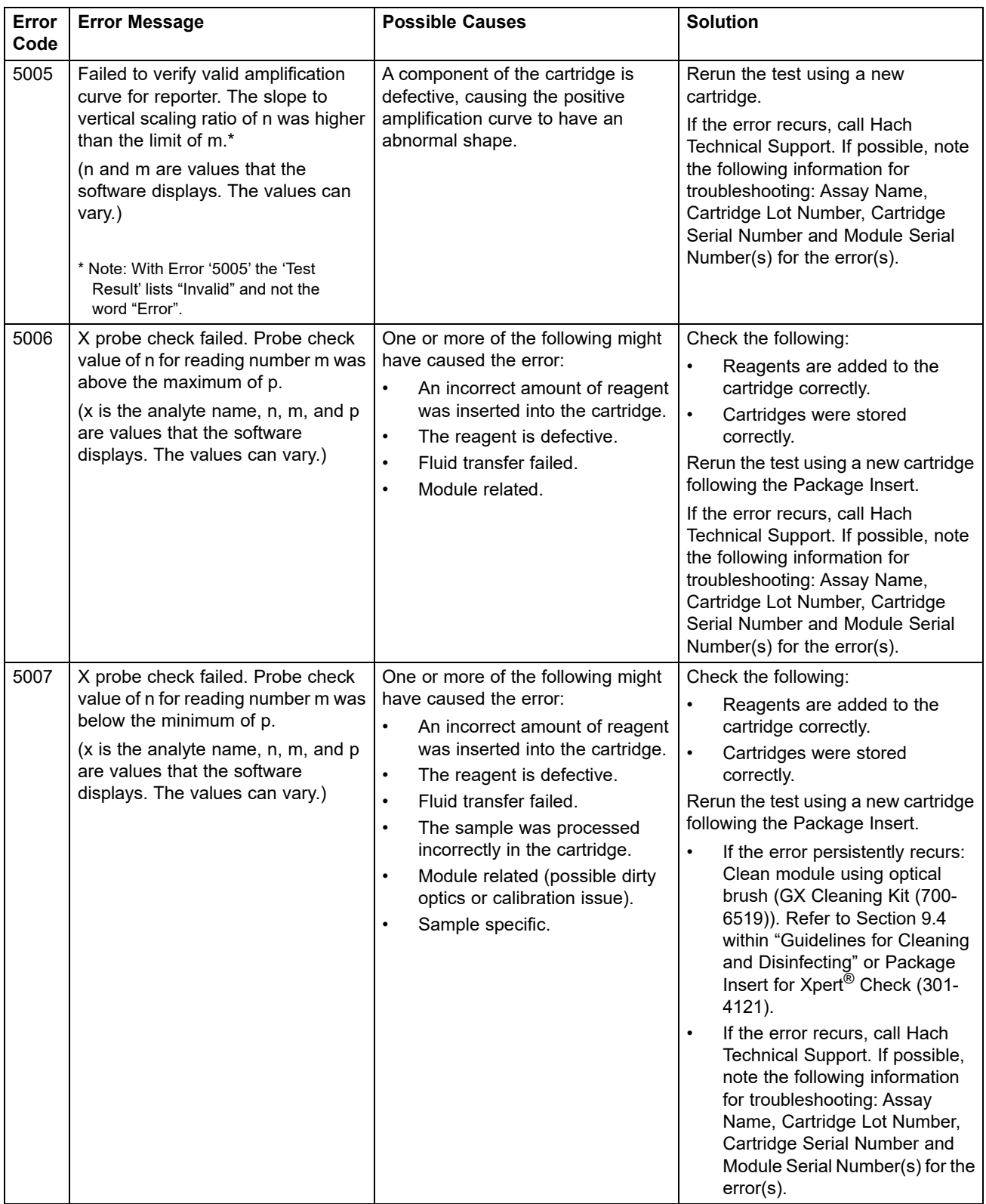

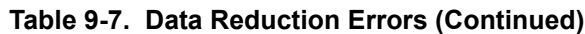

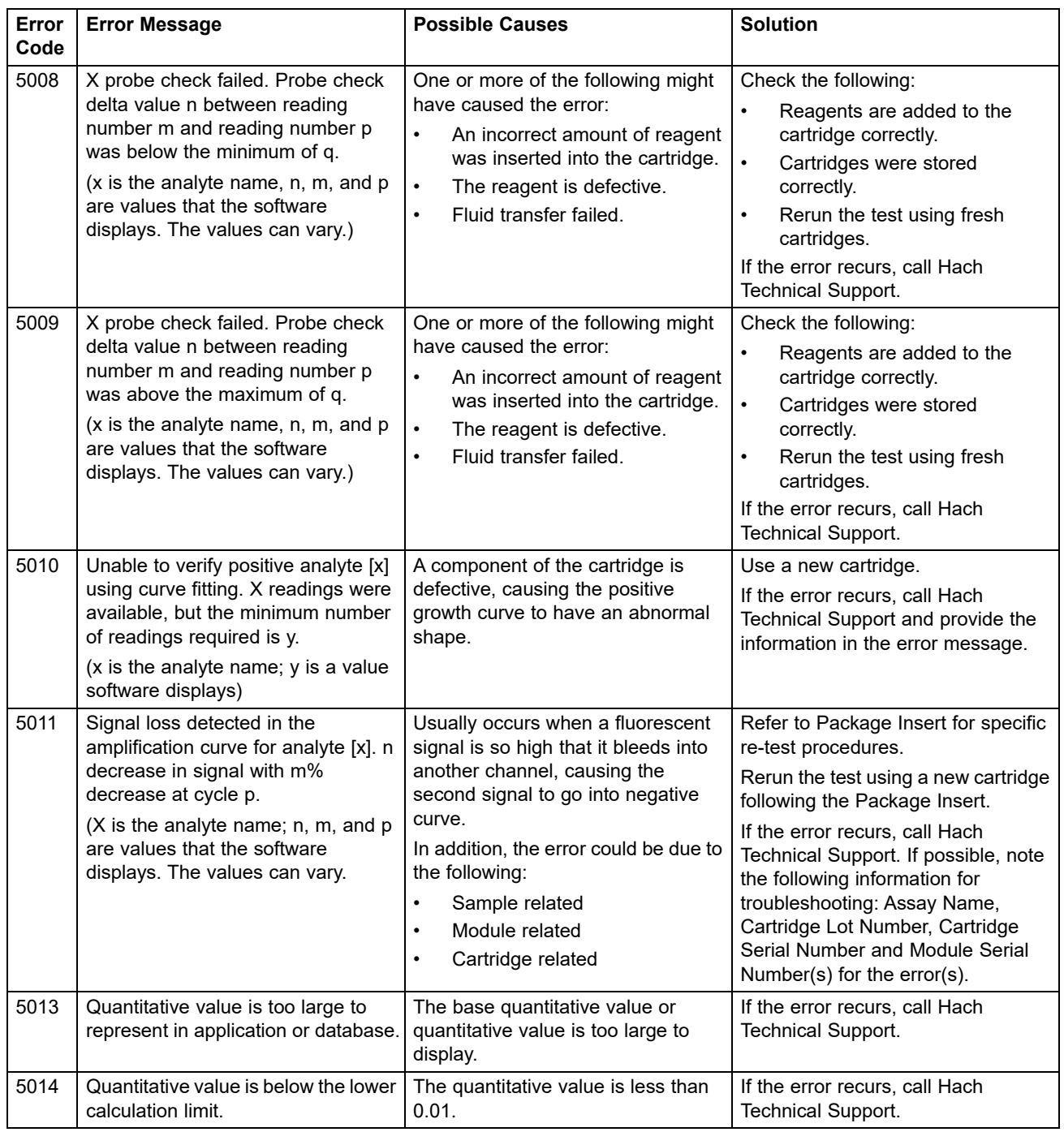

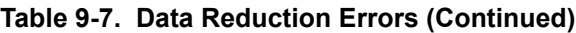

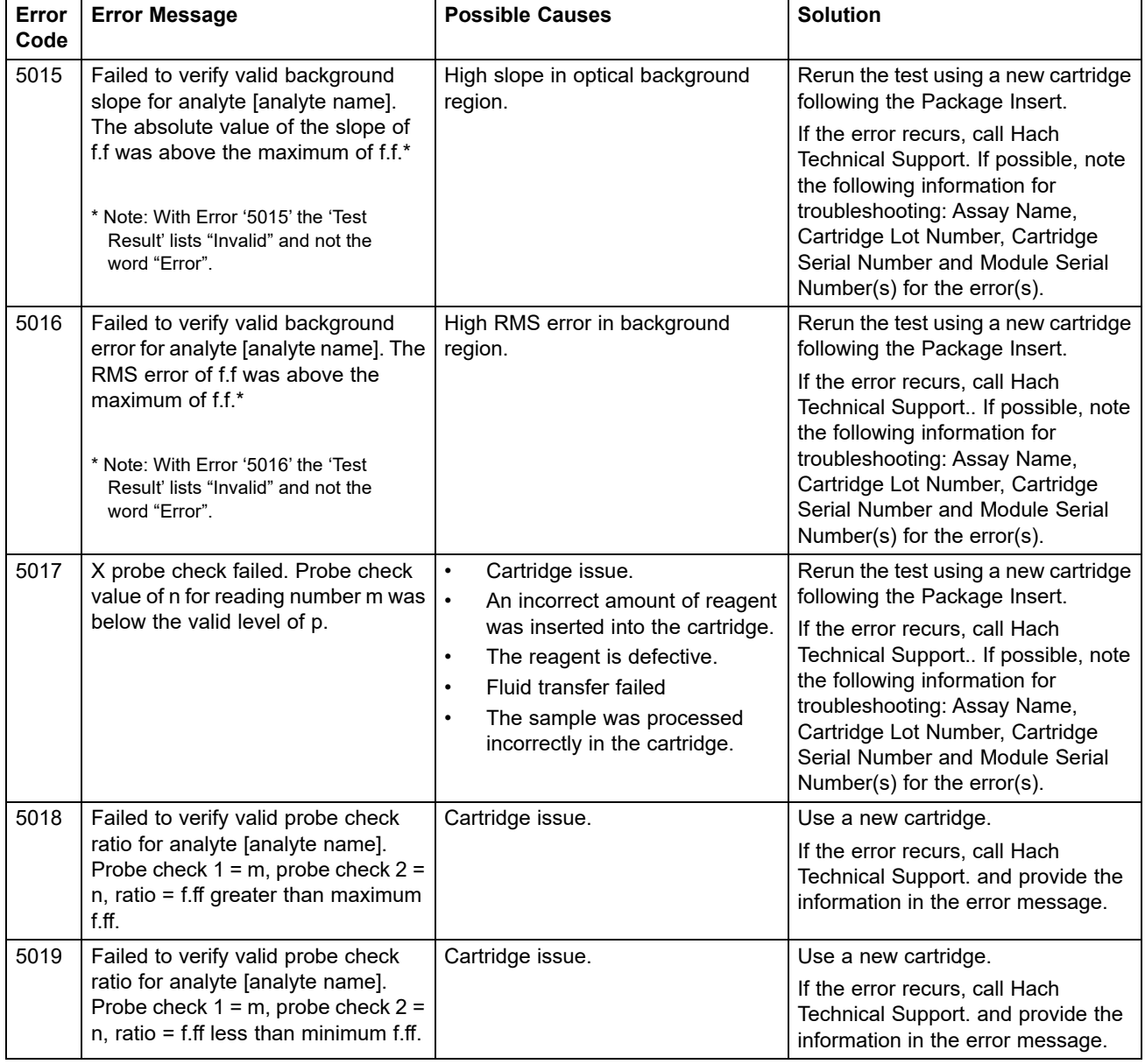

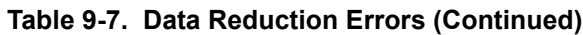

## <span id="page-249-0"></span>**9.19.2.6 Communication Loss/Recovery Errors**

**Important**

**If module communication loss occurs after a test has been ordered and assigned to a module, but before the cartridge is loaded and the door is latched, an error message will appear that says not to proceed with loading the cartridge and latching the door. If the message instructions are followed, the cartridge may be resubmitted to another module. However, if the cartridge is loaded and the door latched, no result will be given when the test completes, and the cartridge should not be reused.**

[Table 9-8](#page-249-1) lists communication errors that might appear while the module is idle, before the module door is latched or when starting the test (test is aborted). To contact Hach Technical Support, see the [Technical Assistance](#page-4-0) section in the [Preface](#page-2-0) for the contact information.

<span id="page-249-1"></span>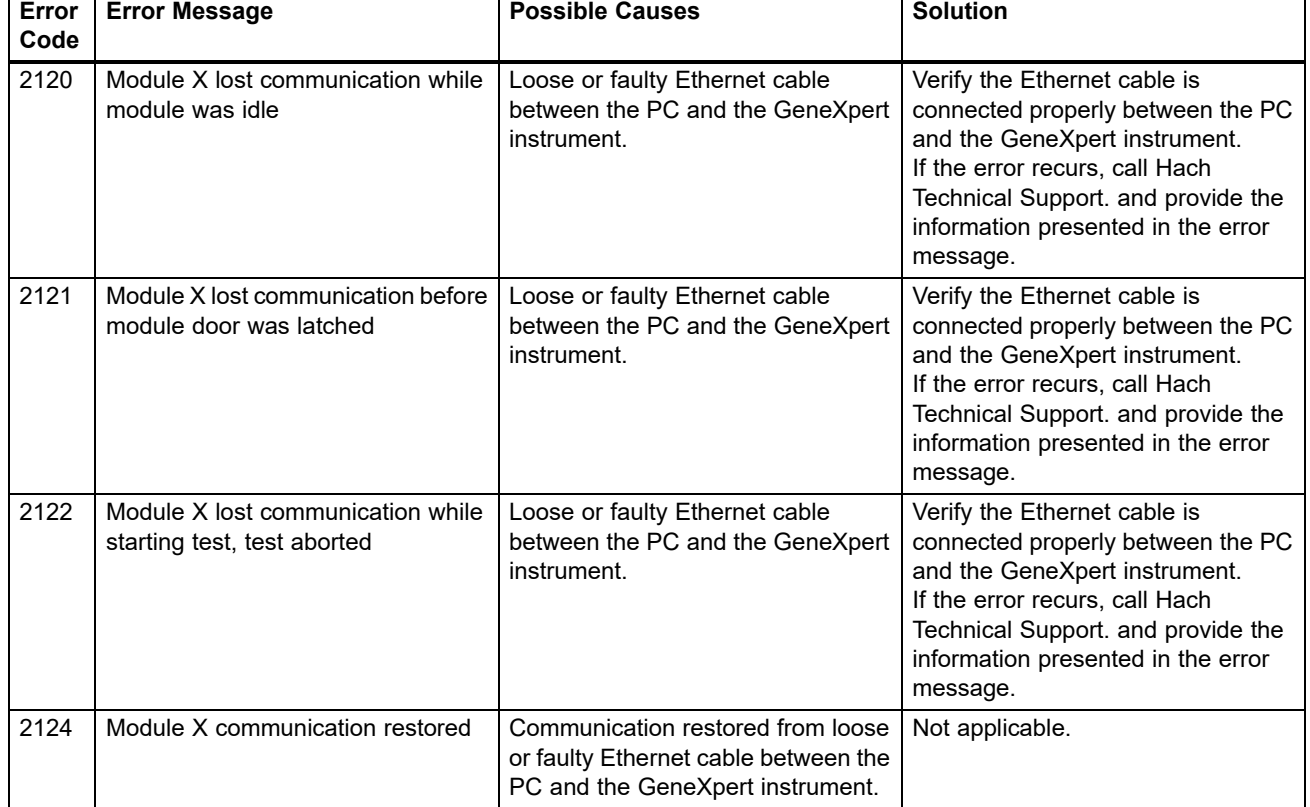

### **Table 9-8. Communication Loss/Recovery Errors**

# **A Quick Reference**

This appendix provides a quick reference of the software menus and commands. In the GeneXpert Dx System window, the menus are as follows:

- • [Table A-1, User](#page-250-0)
- • [Table A-2, Data Management](#page-250-1)
- • [Table A-3, Reports](#page-251-0)
- • [Table A-4, Setup](#page-251-1)
- • [Table A-5, About](#page-251-2)
- • [Table A-6, Create Test](#page-251-3)
- • [Table A-7, Stop Test](#page-251-4)
- • [Table A-8, View Results](#page-252-0)
- • [Table A-9, Define Assays](#page-252-1)
- • [Table A-10, Maintenance](#page-252-2)

#### **Table A-1. User**

<span id="page-250-0"></span>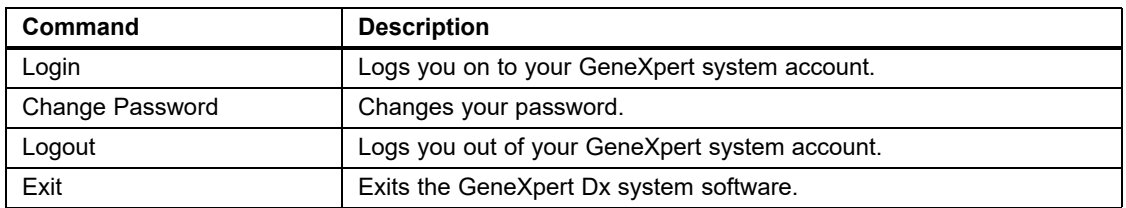

#### **Table A-2. Data Management**

<span id="page-250-1"></span>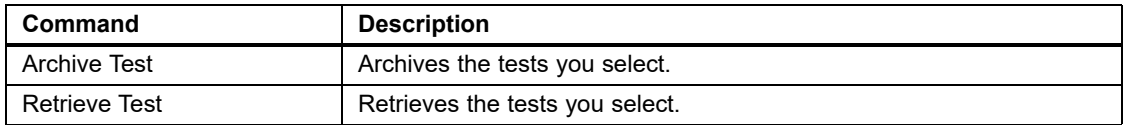

### **Table A-3. Reports**

<span id="page-251-0"></span>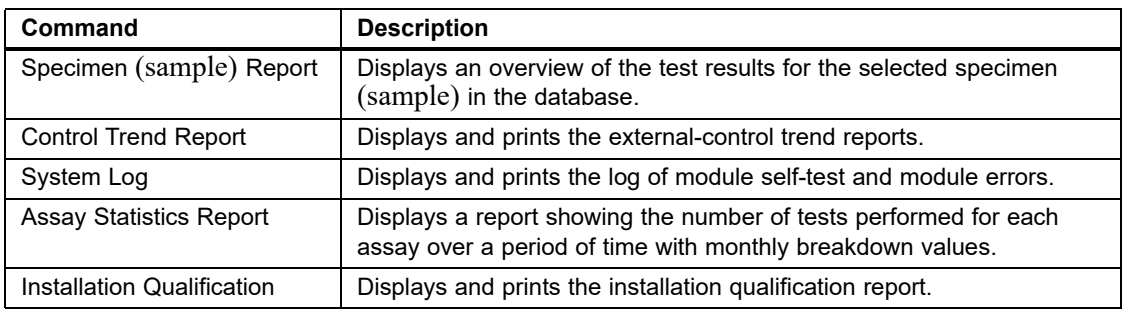

### **Table A-4. Setup**

<span id="page-251-1"></span>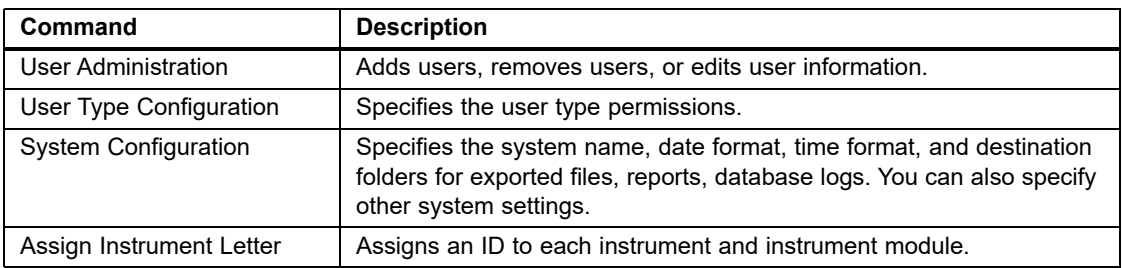

### **Table A-5. About**

<span id="page-251-2"></span>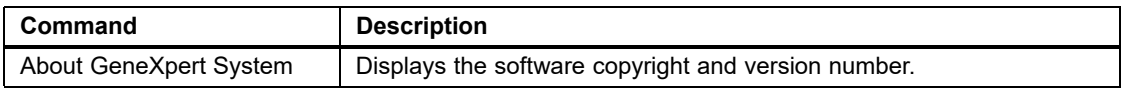

### **Table A-6. Create Test**

<span id="page-251-3"></span>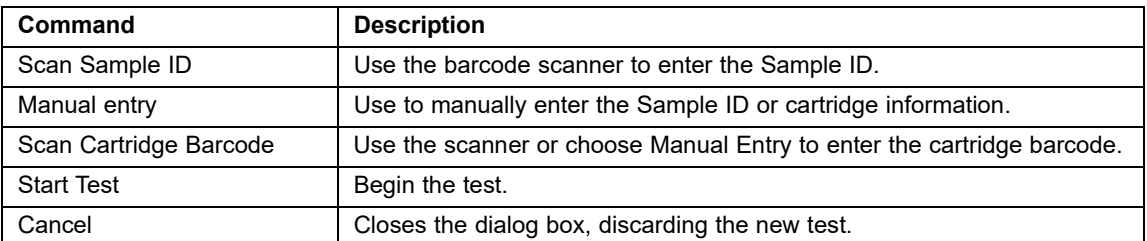

### **Table A-7. Stop Test**

<span id="page-251-4"></span>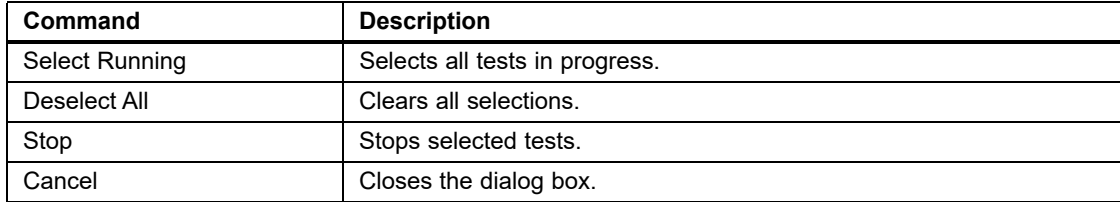
#### **Table A-8. View Results**

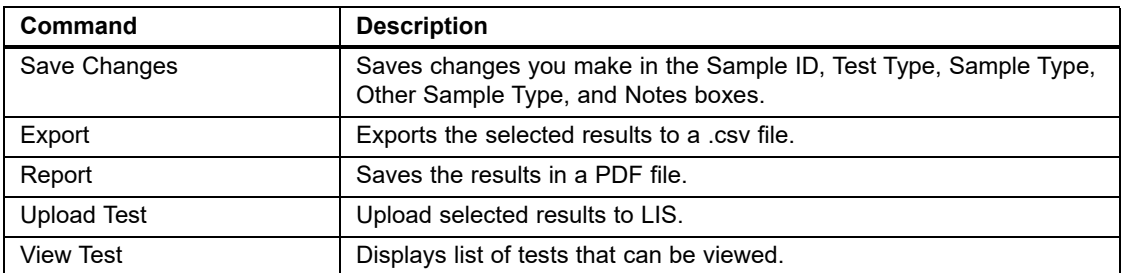

#### **Table A-9. Define Assays**

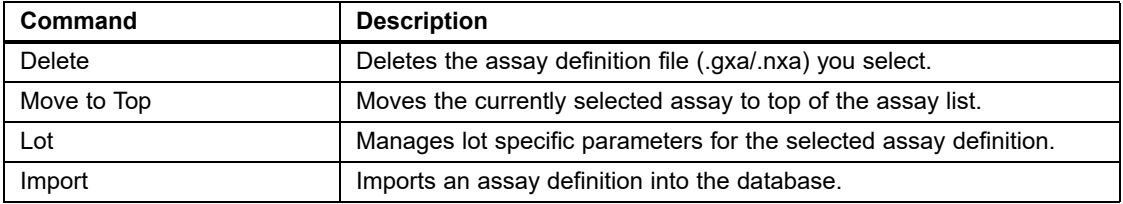

#### **Table A-10. Maintenance**

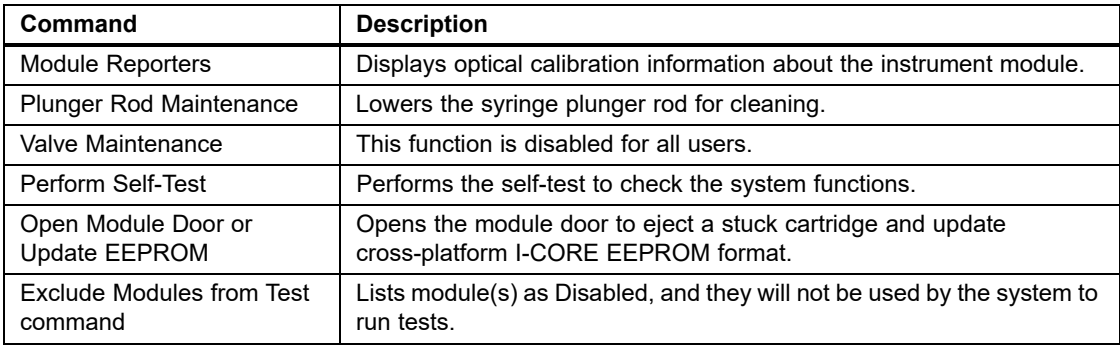

**.gxa/.nxa file –** an assay definition file.

**.gxr/.nxr file –** a lot specific parameter file.

**gxx/.nxx file –** an archive file that contains multiple tests.

**amplification curve –** a graph that plots the number of PCR cycles against fluorescence detected. A real-time amplification curve has three distinct phases: baseline, log-linear, and plateau. The increase in fluorescence is proportional to the amount of amplicon generated and can be used to define the cycle threshold.

**assay definition –** a series of programmed steps to perform sample preparation, amplification, and detection procedures.

**curve fit –** the determination of a curve that fits a specified set of data points on a graph.

**cycle threshold (Ct) –** the first cycle in which the fluorescence reaches a specified threshold. The Ct can be determined by analyzing the growth curve (Primary Curve) or the second derivative of the growth curve (2nd Deriv).

**data reduction –** the process in which the system analyzes the raw data based on the settings in the assay definition to determine the test result.

**DMS (Data Management System) –** could be a stand-alone small scale information system or compliment an LIS in the same facility. A DMS is a software application which handles receiving, processing and storing information.

**endogenous control –** a control (gene) from the test sample that is used to normalize targets and/or help ensure that sufficient sample is used in the test.

**endpoint –** the fluorescence reading for the last cycle of a thermal cycling protocol.

**instrument module –** an individual hardware component within which fluidic and thermocycling protocols occur. Each module consists of a bay for holding a cartridge, a syringe drive, a valve drive, an ultrasonic horn, and an I-CORE module.

**internal control (IC) –** a control that helps verify the performance of the PCR reagents and the absence of significant inhibition that would prevent PCR amplification.

**lot specific parameters (LSP) –** information about a reagent lot that is required by some assay definitions to determine the test results. The lot specific parameters are included in the GeneXpert cartridge 2D barcodes and in the lot specific parameter (.gxr/ .nxr) files.

**manual entry –** entry of data into a field using the keyboard. Some fields provide a choice between scanning the data or manually entering the data, such as Sample ID.

**module –** see instrument module.

**primary curve –** a plot of fluorescence vs. cycle number. A real-time growth curve should have three distinct phases: baseline, log-linear and plateau. The increase in fluorescence is proportional to the amount of amplicon generated and can be used to define the cycle threshold.

**probe check –** a stage during the test that checks for the presence and the integrity of the labeled probes.

**protocol –** an assay command that defines the thermal cycling and optical data collection parameters for an assay.

**reporter** – a fluorescent dye used to detect specific amplification products.

**sample processing control (SPC) –** a control that helps ensure that a sample was correctly processed. The sample-processing control is processed with the sample and detected by PCR.

**site –** see instrument module.

**system log –** a report of incidents of instrument module self-tests and errors.

**test –** the laboratory process used to determine the presence of a substance and measure the amount of that substance. In the GeneXpert Dx system software, a test is a record of how a specimen (sample) is processed. The record includes the instrument module ID, the assay information, sample ID, test type, and notes about the test.

**test type –** the sample that is designated as a sample, positive control, or negative control in the test.

# **C GeneXpert Dx Software International Configuration Instructions**

# **C.1 Introduction**

This appendix provides instructions to configure the GeneXpert Dx software to display in a non-English language. Instructions are also provided for configuring a non-English keyboard and barcode scanner.

**Use this document for new installations of the GeneXpert Dx software. For existing software installations, the GeneXpert Dx system should be already configured for the correct language settings. Installing an update of the GeneXpert Dx software will not change these settings. If you need assistance, contact Hach Technical Support. See the [Technical](#page-4-0)  [Assistance](#page-4-0) section in the [Preface](#page-2-0) for contact information.**

The information in this document applies only to configuring the GeneXpert system for a non-English language.

**Important**

**Note** GeneXpert Dx software version 6.4 supports the Windows 10 operating systems. Should you need any assistance, please contact your regional Hach Technical Support center.

# **C.2 Summary**

Internationalization support was added in GeneXpert Dx software releases beginning with version 4.4 and above. Systems that are updating to GeneXpert Dx version 6.4 from earlier releases require additional steps that are not necessary on systems that are installed with GeneXpert Dx version 4.4 and above:

- Configure the Windows language setting
- Configure the keyboard
- Configure the Barcode Scanner

# **C.3 Before You Begin**

Ensure that you quit or close all applications.

# **C.4 Windows Configuration**

This section provides information on configuring the language setting, keyboard and the welcome screen keyboard layout for Windows.

**Note** For each Windows user account on the system, perform the procedures in [Section C.4.1](#page-257-0), [Section C.4.2](#page-258-0) and [Section C.4.3.](#page-262-0)

# <span id="page-257-0"></span>**C.4.1 Language Setting**

The Format and Keyboard settings must match each other in order to run the GeneXpert Dx software. The valid language and keyboard combinations for Windows are:

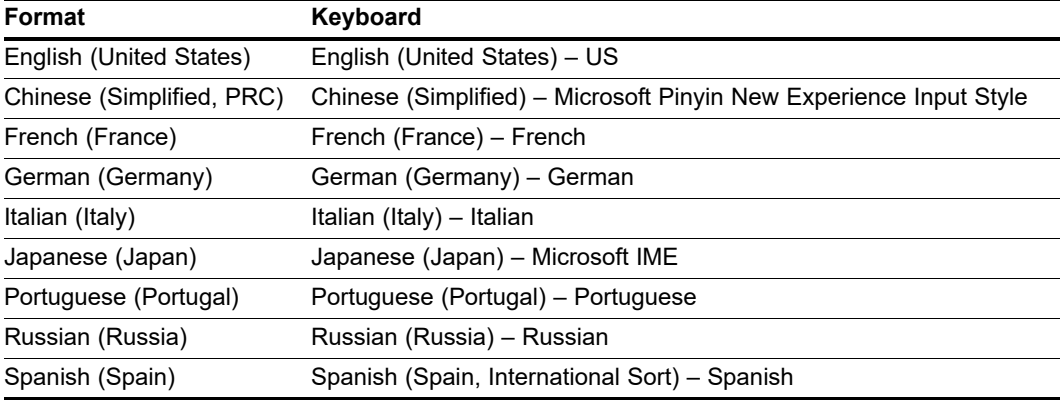

#### **C.4.1.1 Configuring the Windows 10 Language Setting**

 1. Log in to Windows 10 using the **Cepheid-Admin** user account if not already logged in. See [Section 5.2, Getting Started.](#page-107-0)

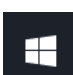

- 2. If the GeneXpert Dx software starts, exit the software.
- 3. Click on the **Windows Start** icon and select **Settings** from the menu. The Windows Settings window is displayed. See [Figure C-1.](#page-258-1)
	- 4. On the Windows Settings window, click on **Time and Language** (see [Figure C-1\)](#page-258-1).
	- 5. Click on **Region & Language** or **Language** on the left pane.

<span id="page-258-1"></span>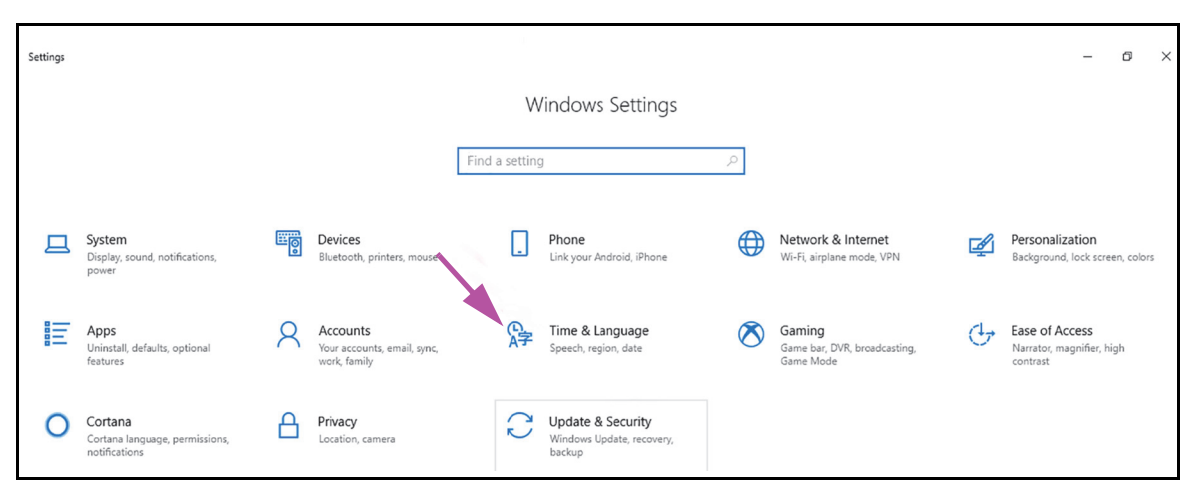

**Figure C-1. Windows 10 Settings Window**

- 6. In the Languages section of the Window, select the desired language from the dropdown menu.
- 7. Restart the computer to allow the changes to be applied.

### <span id="page-258-0"></span>**C.4.2 Keyboard**

If a non-English USB keyboard was provided with your Windows 7 computer, remove the existing English USB keyboard and attach a new non-English USB keyboard to the computer and configure your computer as described below.

If a non-English USB keyboard was provided with your Windows 10 computer, remove the existing English USB keyboard and attach a new non-English USB keyboard to the computer. No configuration is required.

#### **Configuring the Windows 7 Keyboard**

 1. On the Region and Languages screen, click the **Keyboards and Languages** tab (see [Figure C-2](#page-259-0)).

<span id="page-259-0"></span>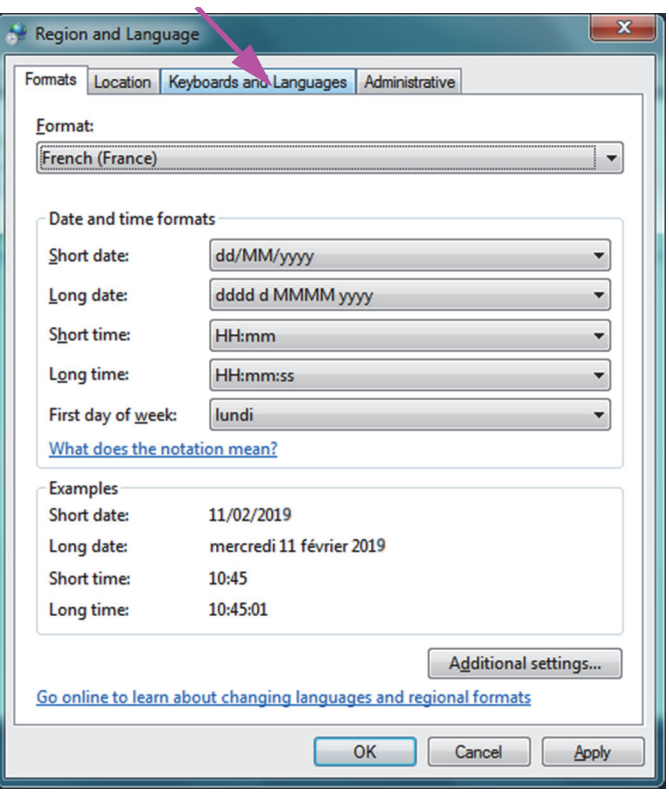

**Figure C-2. Region and Language Drop-Down Window**

 2. When the Keyboards and Languages tab appears, click the **Change Keyboards…** button (see [Figure C-3](#page-259-1)). An overlay window appears, listing Installed Services (the available language keyboards).

<span id="page-259-1"></span>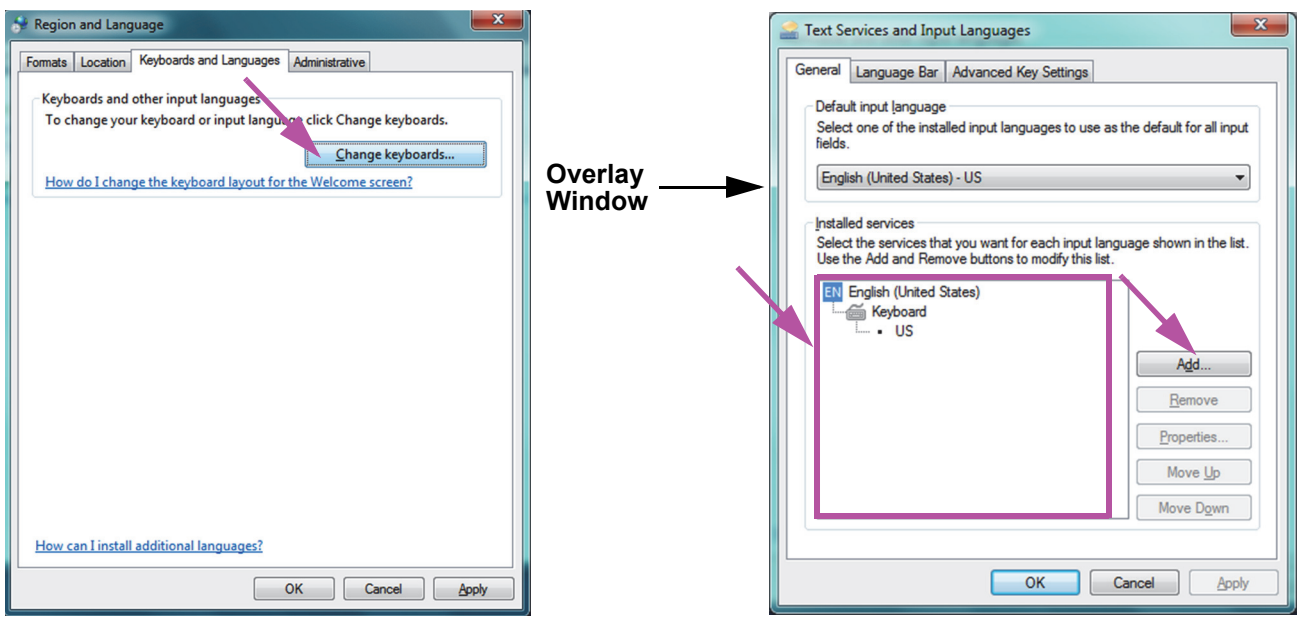

**Figure C-3. Region and Language and Text Services and Input Languages Screens**

- 3. If the desired language exists in the Installed Services box, go to [Step 8.](#page-261-0) If the desired language does not exist in the Installed Services box, click the **Add** button (see [Figure C-3](#page-259-1)).
- 4. On the Add Input Language window, use the drop-down menu to select the desired Language (Country) combination, click the **+** next to the Language (Country), and then click the **+** next to the Keyboard (see [Figure C-4\)](#page-260-0).

<span id="page-260-0"></span>

|                                                   | $\mathbf{x}$<br><b>Add Input Language</b>                                                                                                    |                                                                       | Add Input Language                                                                                                    | $\mathbf{x}$            |
|---------------------------------------------------|----------------------------------------------------------------------------------------------------|-----------------------------------------------------------------------|----------------------------------------------------------------------------------------------------|-------------------------|
| Click "+"<br>Next to<br><b>Desired</b><br>Country | Select the language to add using the checkboxes below.<br>OK<br>E French (Belgium)<br>Cancel<br>French (Canada)<br>French (France)<br>Preview<br>E-French (Luxembourg)<br>E French (Monaco)<br><b>E-French (Switzerland)</b><br><b>E-Frisian (Netherlands)</b><br>$\equiv$<br>Galician (Galician)<br>Georgian (Georgia)<br><b>E</b> -German (Austria)<br><b>E-German (Germany)</b><br>German (Liechtenstein)<br><b>E-German (Luxembourg)</b><br>German (Switzerland)<br>Greek (Greece)<br>Greenlandic (Greenland)<br><b>E</b> Gujarati (India)<br>E Hausa (Latin, Nigeria)<br>m.<br>r | <b>Click Box</b><br>Next to<br><b>Selected</b><br>Country<br>Keyboard | Select the language to add using the checkboxes below.<br>E-French (Belgium)<br>French (Canada)<br>French (France)<br><b>El</b> Keyboard<br>i-Other<br>French (Luxembourg)<br>French (Monaco)<br>French (Switzerland)<br>Frisian (Netherlands)<br><b>Galician (Galician)</b><br>Georgian (Georgia)<br>German (Austria)<br>German (Germany)<br>German (Liechtenstein)<br>German (Luxembourg)<br>⊕⊦<br>German (Switzerland)<br>Greek (Greece)<br>Greenlandic (Greenland)<br>m. | OK<br>Cancel<br>Preview |

**Figure C-4. Add Input Language Screen with French Selected (Example)**

<span id="page-260-1"></span> 5. After selecting the new keyboard which corresponds to the language selected in [Figure C-4](#page-260-0), a drop-down menu will appear beneath the keyboard selected (see [Figure C-5](#page-260-1)).

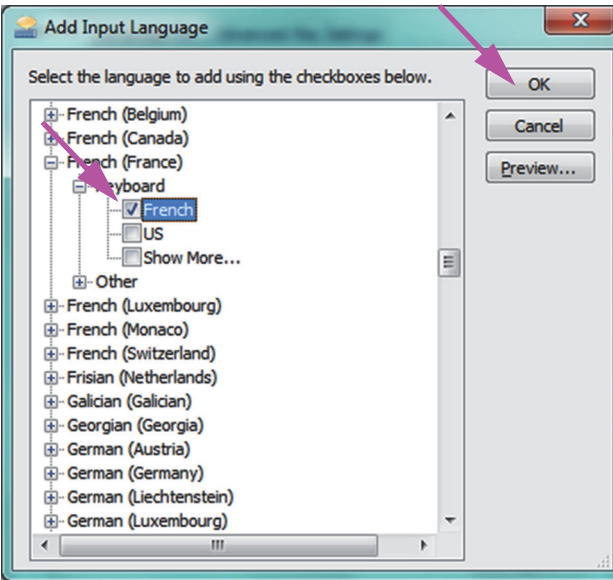

**Figure C-5. The Add Input Languages Window with all Entries**

 6. Select from the choices presented by clicking the empty box to the left of the desired entry and a check mark appears for that entry. Click the **OK** button to add the selected language. This Add Input Languages window closes, returning you to the Text Services and Input Languages screen.

<span id="page-261-1"></span> 7. Click the **General** tab (see [Figure C-6\)](#page-261-1) and use the scrollable box in the Installed services section to select the (new) desired keyboard and click the **OK** button.

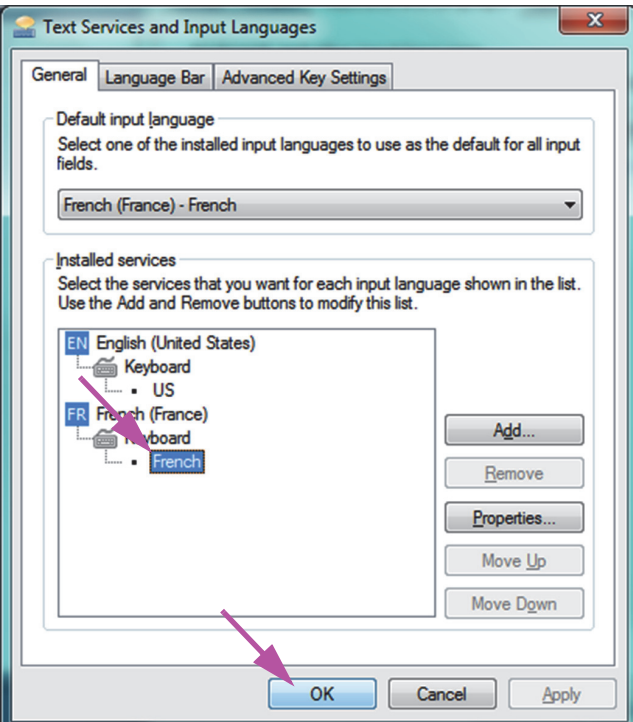

**Figure C-6. Text Services and Region and Language Screen—General Tab**

<span id="page-261-0"></span> 8. Return to the Keyboards and Languages tab (see [Figure C-7\)](#page-262-1) and click the **OK** button to complete the keyboard language change.

<span id="page-262-1"></span>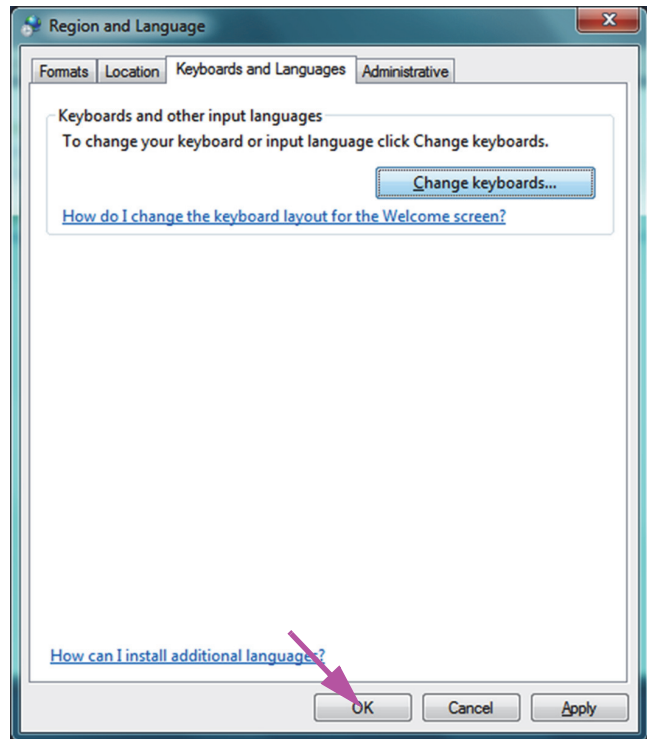

**Figure C-7. Region and Language Screen—Keyboards and Languages Tab**

9. Close the Control Panel window and log out of the computer.

### <span id="page-262-0"></span>**C.4.3 Welcome Screen Keyboard Layout**

• For a Windows 10 computer, no configuration is required.

### **C.4.4 Login Screen**

• For Windows 10, see [Section C.4.4.1, Windows 10 Login Screen.](#page-262-2)

#### <span id="page-262-2"></span>**C.4.4.1 Windows 10 Login Screen**

 1. When restarting the computer (after completing the language and keyboard additions), when the Windows 10 login screen appears there is a **three-letter icon** in the lower right corner of the screen showing the current (active) keyboard layout. The active keyboard layout language can now be changed on this screen by clicking this **three-letter icon** (see [Figure C-8](#page-263-0)).

<span id="page-263-0"></span>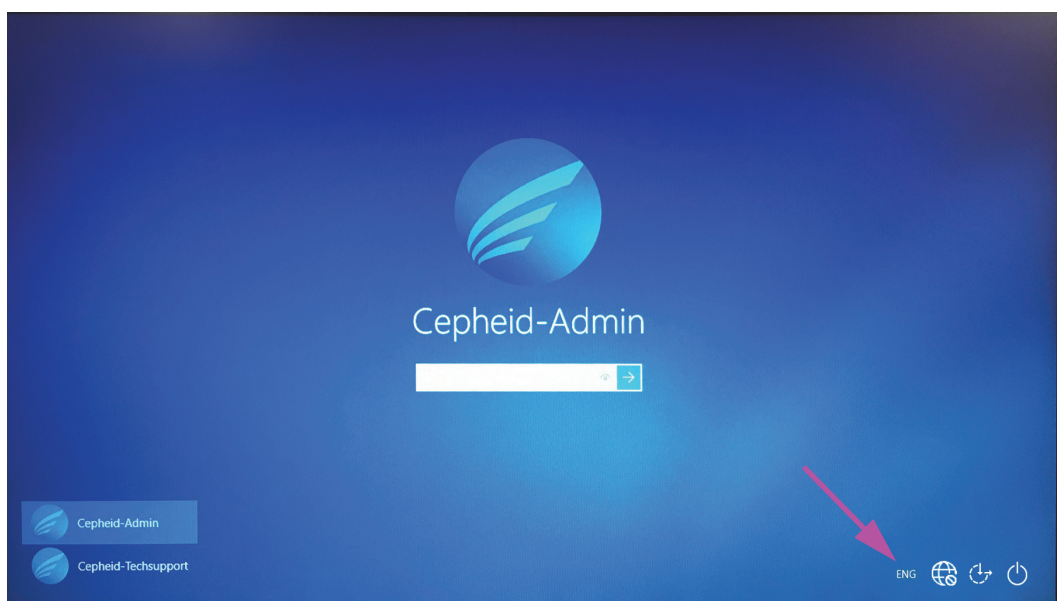

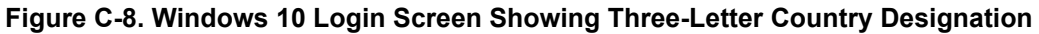

 2. Click the three-letter icon and a menu similar to that shown at the top in [Figure C-9](#page-263-1) appears.

<span id="page-263-1"></span>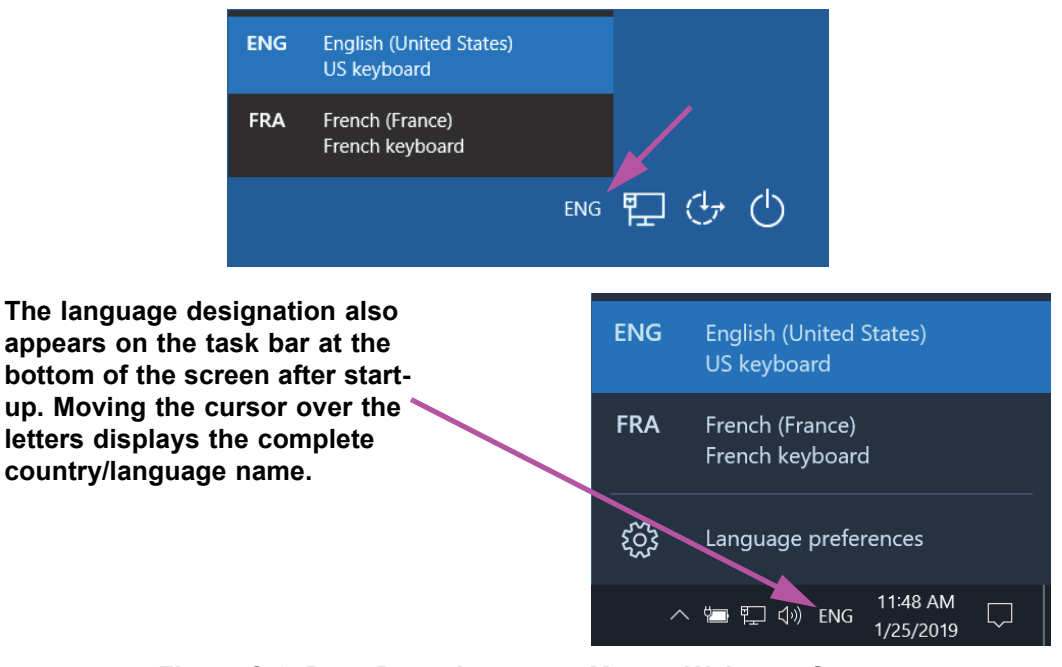

#### **Figure C-9. Drop-Down Language Menu—Welcome Screen**

3. Click any of the languages displayed to change the language.

**Note** Changes to the keyboard layout only applies at login, and does not affect the GeneXpert Dx software. If the icon does not exist, or the desired language is not available, perform the procedure in [Section C.4.1](#page-257-0) to add the keyboard language.

This completes the Windows 10 configuration. Go to [Section C.5](#page-264-2) to configure the barcode scanner.

# <span id="page-264-2"></span>**C.5 Configuring and Testing the Barcode Scanner**

The barcode scanner must be configured and tested. Depending on the scanner model, perform the procedure that matches your barcode scanner:

- Symbol, Model DS6708: [Section C.5.1, Configuring the Symbol Model DS6708](#page-264-0)  [Scanner](#page-264-0)
- Zebra Model DS4308-HC: [Section C.5.2, Configuring the Zebra Model DS4308-HC](#page-265-1)  [Scanner](#page-265-1)

### <span id="page-264-0"></span>**C.5.1 Configuring the Symbol Model DS6708 Scanner**

 1. Verify the manufacturer and model of the scanner. The scanner must be a Symbol, Model DS6708 scanner to use this procedure. This scanner is gray with a yellow scan button.

The barcode scanner must be a Symbol (brand), Model DS6708 in order to support the internationalized inputs shown below. If the scanner is a Zebra DS4308-HC scanner, see [Section](#page-265-1)  [C.5.2, Configuring the Zebra Model DS4308-HC Scanner](#page-265-1).

- 2. Plug the barcode scanner into an available USB port and wait for it to initialize (there will be a series of beeps).
- <span id="page-264-1"></span> 3. Configure the barcode scanner by scanning the barcodes shown in [Figure C-10](#page-264-1) through [Figure C-14,](#page-265-0) in order:

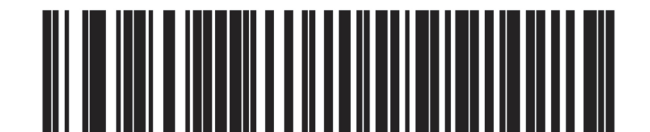

**Figure C-10. Barcode 1: \*HID Keyboard Emulation**

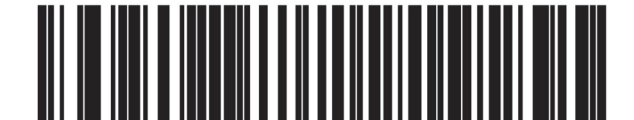

**Figure C-11. Barcode 2: \*North American Standard USB Keyboard**

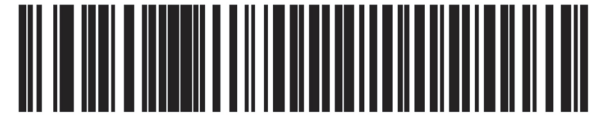

**Figure C-12. Barcode 3: Enable Keypad Emulation**

<span id="page-264-3"></span>**Note**

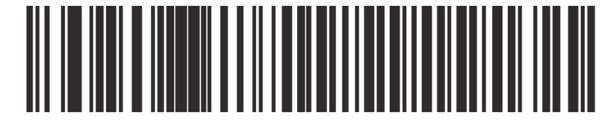

<span id="page-265-0"></span>**Figure C-13. Barcode 4: Enable Keypad Emulation with Leading Zero**

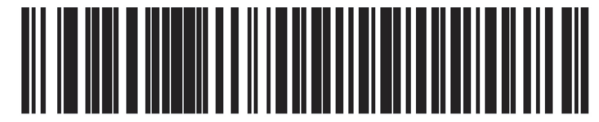

**Figure C-14. Barcode 5: Enable**

<span id="page-265-4"></span> 4. Test the scanner by following the procedure in [Section C.5.3, Testing the](#page-266-0)  [Configuration.](#page-266-0)

### <span id="page-265-1"></span>**C.5.2 Configuring the Zebra Model DS4308-HC Scanner**

 1. Verify the manufacturer and model of the scanner. The scanner must be a Zebra Model DS4308-HC scanner to use this procedure. This scanner is white and gray with a blue scan button.

The barcode scanner must be a Zebra, Model DS4308-HC in order to support the internationalized inputs shown below. If the scanner is a Symbol DS6708 scanner, [Step 2](#page-265-2) see [Section C.5.1,](#page-264-0)  [Configuring the Symbol Model DS6708 Scanner](#page-264-0). If the scanner is a JDK-2201 scanner, see [Section](#page-265-1)  [C.5.2, Configuring the Zebra Model DS4308-HC Scanner](#page-265-1).

- 2. Plug the barcode scanner into an available USB port and wait for it to initialize (there will be a series of beeps).
- <span id="page-265-3"></span> 3. Configure the barcode scanner for international configuration by scanning the barcode shown in [Figure C-15.](#page-265-3)

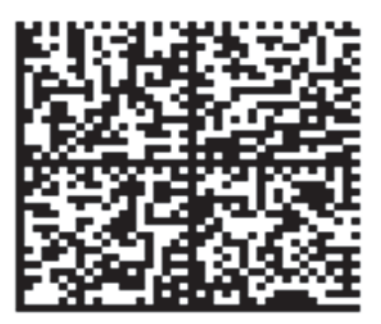

#### **Figure C-15. International Configuration Barcode**

 4. Test the scanner by following the procedure in [Section C.5.3, Testing the](#page-266-0)  [Configuration.](#page-266-0)

If it is necessary to configure the barcode scanner back to the North American barcode configuration, scan the barcode shown in [Figure C-16](#page-266-1).

<span id="page-265-2"></span>**Note**

<span id="page-266-1"></span>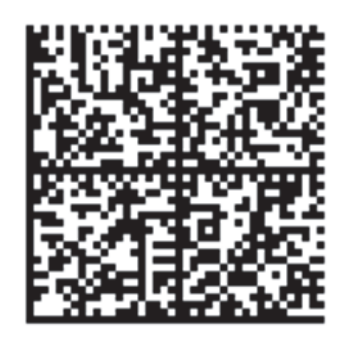

**Figure C-16. North American Configuration Barcode**

# <span id="page-266-0"></span>**C.5.3 Testing the Configuration**

To test that the configuration was successful, launch the GeneXpert Dx software. Verify each language using the barcodes below:

**Note**

If any barcodes do not scan correctly, unplug the barcode scanner from the computer and repeat the configuration procedure starting with [Step 2](#page-264-3) in [Section C.5.1](#page-264-0) or [Step 2](#page-265-2) in [Section C.5.2](#page-265-1) and rescan the barcodes shown in [Figure C-10](#page-264-1) through [Figure C-14.](#page-265-4)

#### **French**

<span id="page-266-2"></span>Go to the Create Test screen and scan the barcode shown in [Figure C-17](#page-266-2) when prompted to scan the Sample ID:

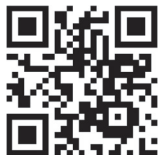

**Figure C-17. French Sample Barcode**

Verify that the Sample ID field is filled in with the string: ÀâÆæçéÈ êËÎîïôŒœ.

#### **Italian**

<span id="page-266-3"></span>Go to the Create Test screen and scan the barcode shown in [Figure C-18](#page-266-3) when prompted to scan the Sample ID:

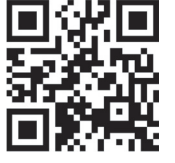

**Figure C-18. Italian Sample Barcode**

Verify that the Sample ID field is filled in with the string: àèéìíîòóùú.

#### **German**

<span id="page-267-0"></span>Go to the Create Test screen and scan the barcode shown in [Figure C-19](#page-267-0) when prompted to scan the Sample ID:

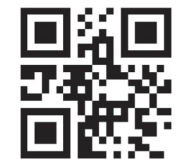

#### **Figure C-19. German Sample Barcode**

Verify that the Sample ID field is filled in with the string: ÄÖßÜ.

#### **Portuguese**

<span id="page-267-1"></span>Go to the Create Test screen and scan the barcode shown in [Figure C-20](#page-267-1) when prompted to scan the Sample ID:

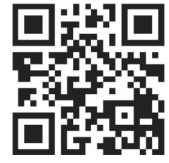

#### **Figure C-20. Portuguese Sample Barcode**

Verify that the Sample ID field is filled in with the string: ábêcêdêéóçãú.

#### **Spanish**

<span id="page-267-2"></span>Go to the Create Test screen and scan the barcode shown in [Figure C-21](#page-267-2) when prompted to scan the Sample ID:

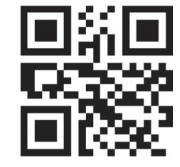

**Figure C-21. Spanish Sample Barcode**

Verify that the Sample ID field is filled in with the string: ñüñchllñrr.

#### **Chinese**

<span id="page-267-3"></span>Go to the Create Test screen and scan the barcode shown in [Figure C-22](#page-267-3) when prompted to scan the Sample ID:

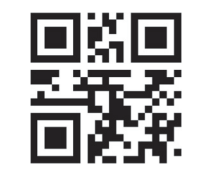

**Figure C-22. Chinese Sample Barcode**

Verify that the Sample ID field is filled in with the string: 男孩和女孩.

#### **Russian**

<span id="page-268-0"></span>Go to the Create Test screen and scan the barcode shown in [Figure C-23](#page-268-0) when prompted to scan the Sample ID:

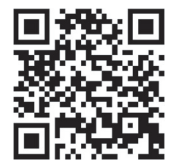

#### **Figure C-23. Russian Sample Barcode**

Verify that the Sample ID field is filled in with the string: мальчиков и девочек.

#### **Japanese**

<span id="page-268-1"></span>Go to the Create Test screen and scan the barcode shown in [Figure C-24](#page-268-1) when prompted to scan the Sample ID:

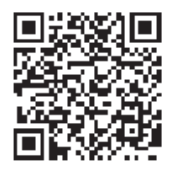

**Figure C-24. Japanese Sample Barcode**

Verify that the Sample ID field is filled in with the string:

うぃうくすつぬふむゆるえけせてねへめれうぇ

### **C.6 Date and Time Format**

The date and time format used by the GeneXpert Dx software is configured in the System Configuration screen. See [Section 2.9.2, Setting the Local Date and Time](#page-48-0) for details.

# **D Apache OpenOffice (AOO) Initial Configuration Instructions**

# **D.1 Introduction**

Apache Open Office (AOO) is an open source solution replacing Microsoft Office on Cepheid customer computers, and is used for viewing, formatting and storing .csv files.

On initial startup, the program must be configured for proper display of the .csv files. This appendix provides instructions for the opening and configuration of .csv files generated on GeneXpert using AOO on your system.

For GeneXpert systems using software versions prior to November 30, 2015, Microsoft Excel (part of Microsoft Office software) is used for displaying .csv files, and no configuration is necessary for that software. If you need assistance, see the [Technical Assistance](#page-4-0) section in the [Preface](#page-2-0) for contact information.

# **D.2 Configuration**

**Note**

 1. In the GeneXpert folder on your system, navigate to the **Export** folder. Right click on the .csv file you want to open. When the drop-down menu appears, click **Open with** and select **OpenOffice Calc**. See [Figure D-1](#page-270-0).

<span id="page-270-0"></span>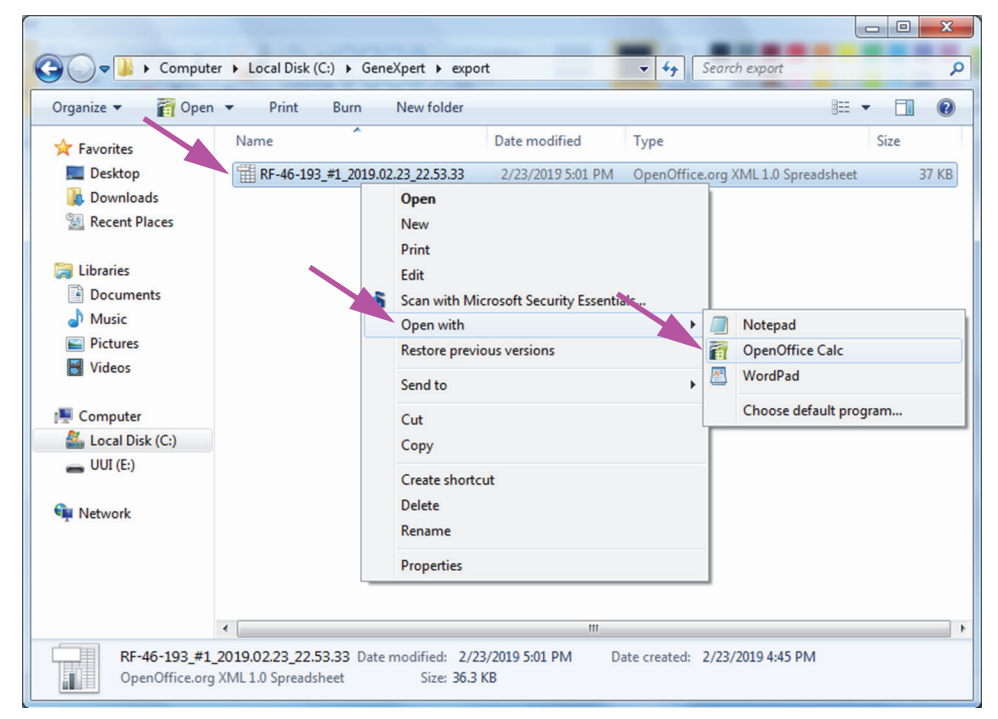

**Figure D-1. Opening a .csv File to Configure AOO (Example)**

<span id="page-271-0"></span>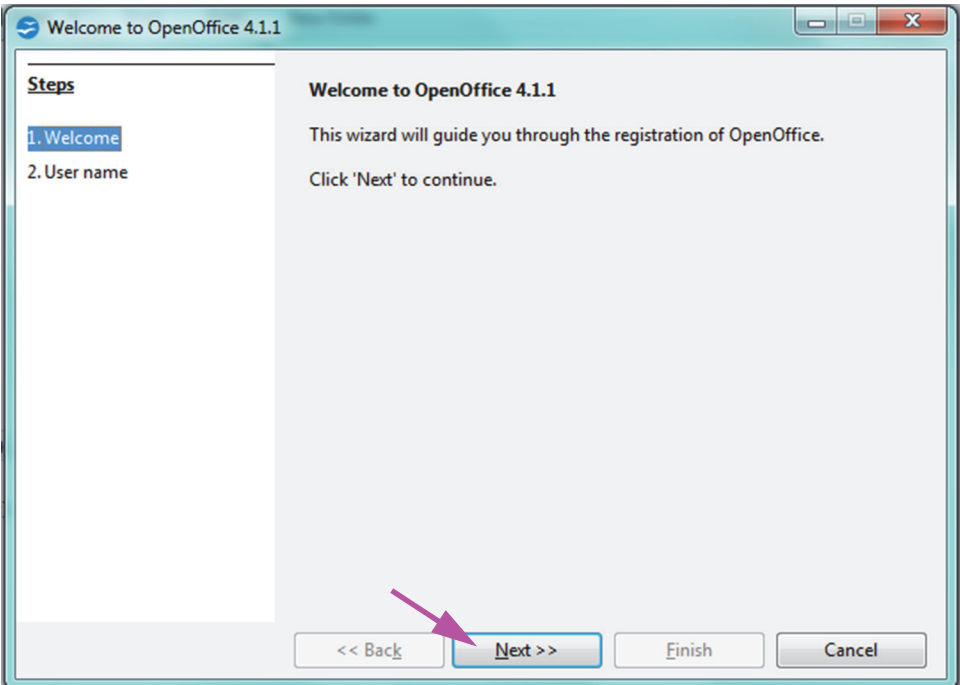

**Figure D-2. AOO Registration Screen**

- 2. On initial startup of AOO, a registration screen will appear. See [Figure D-2](#page-271-0).
- 3. Click **Next**. When the new screen appears, enter the requested information (name and initials), and click **Finish**. The Text Import screen will appear. See [Figure D-3](#page-272-0).

In the **Character Set** drop-down menu:

For single-byte languages (English, French, Spanish, Portuguese, Italian, German, Russian) select **Unicode (UTF-8)**.

For multi-byte languages (Japanese and Chinese) select **Unicode.**

<span id="page-272-0"></span>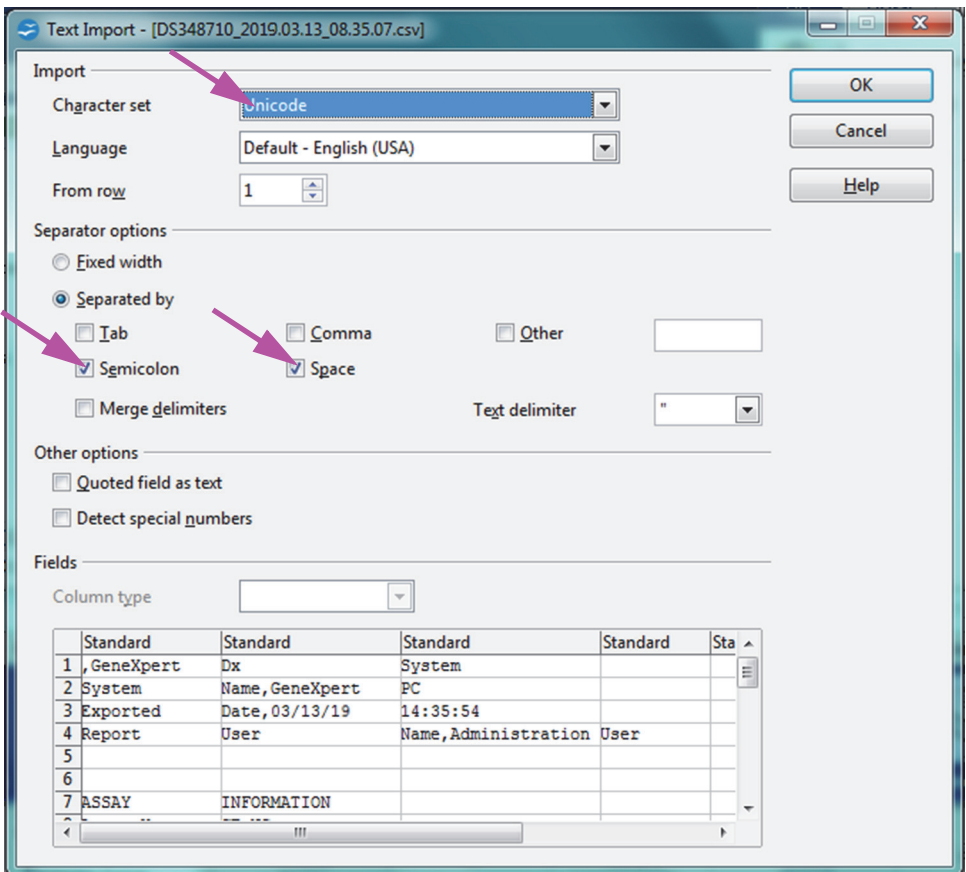

**Figure D-3. Text Import Screen, showing Default Settings**

- 4. On the default Text Import screen (see [Figure D-3](#page-272-0)), uncheck **Semicolon** and **Space**.
- 5. Select the checkbox to the left of **Comma** and **Quoted field as text.** See [Figure D-4.](#page-273-0)

<span id="page-273-0"></span>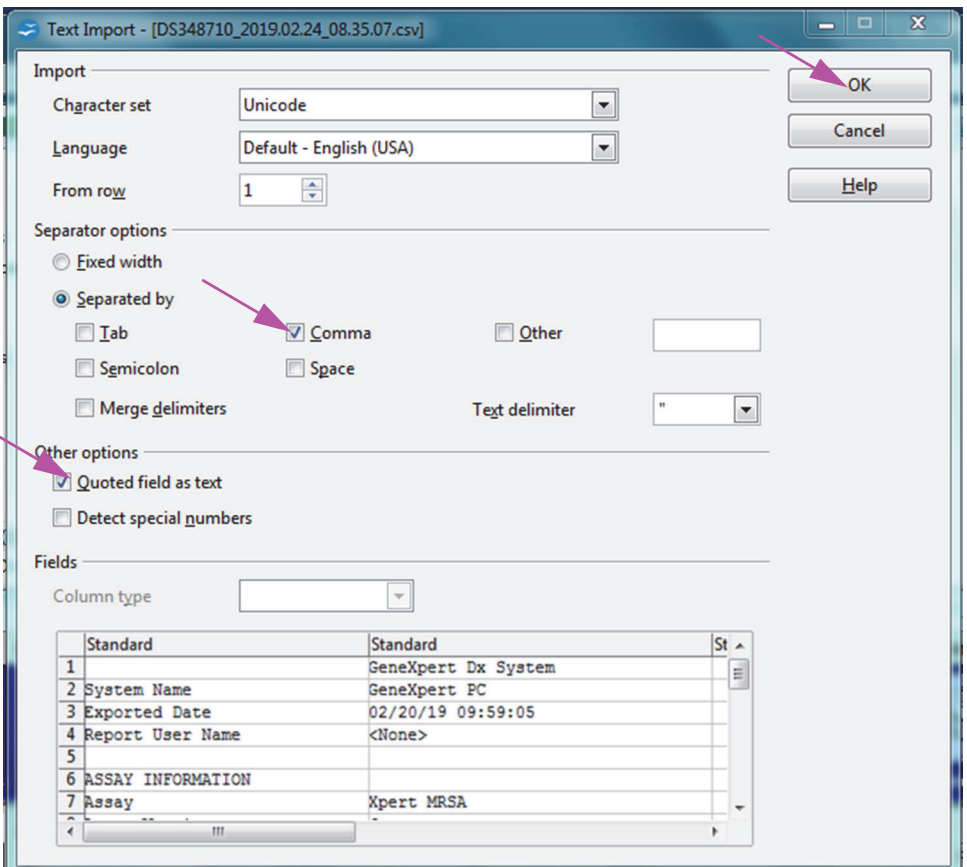

**Figure D-4. Text Import Screen with New Settings Selected**

- 6. After making selections, click **OK**. The .csv file will be displayed. See [Figure D-5.](#page-274-0)
- 7. Once the file is open, click on the upper left corner of the worksheet to highlight all the cells, as shown in [Figure D-5](#page-274-0).

<span id="page-274-0"></span>

| DS348710_2019.02.24_08.35.07.csv - OpenOffice Calc                              |                                                                         | $\blacksquare$ o $\mathbf{x}$                                                         |
|---------------------------------------------------------------------------------|-------------------------------------------------------------------------|---------------------------------------------------------------------------------------|
| File Edit View Insert Format Tools Data Window Help                             |                                                                         |                                                                                       |
| $\mathbf{a} \cdot \mathbf{B} \cdot \mathbf{a} \approx \mathbf{B}$<br><b>AAR</b> | $\frac{\text{ABS}}{\text{ABS}}$                                         | $\blacksquare \Downarrow \Uparrow \Downarrow \blacksquare$                            |
| 風<br>$\vert$<br>10                                                              | B / U   E E E   E   L & % % % %   ∉ ∉   O · 2 · A · .<br>$\overline{ }$ |                                                                                       |
| $\mathbf{E}$ $\hat{\mathbf{X}}$ $\hat{\mathbf{X}}$ =<br>A1:AMJ1048576           |                                                                         | <b>Properties</b>                                                                     |
| A                                                                               | $\mathbf{D}$<br>$\epsilon$ and $\epsilon$<br>$G -$                      | 画<br>H<br>$\Box$ Text                                                                 |
|                                                                                 | GeneXpert Dx System                                                     |                                                                                       |
| <b>System Name</b><br>-7                                                        | GeneXpert PC                                                            | $\overline{\phantom{a}}$<br>$\bullet$<br>10                                           |
| <b>Exported Date</b>                                                            | 02/24/19 08:35:07                                                       |                                                                                       |
| <b>Report User Name</b>                                                         | <b>Administration User</b>                                              | A A<br>$B$ $I$<br>$U - ABC$<br>AΔ                                                     |
|                                                                                 |                                                                         |                                                                                       |
|                                                                                 |                                                                         | $A^{\mathsf{R}}_{\alpha}$ $A^{\mathsf{v}}_{\mathsf{R}}$<br><b>製·</b><br>$\triangle$ . |
| <b>ASSAY INFORMATION</b>                                                        |                                                                         |                                                                                       |
| Assay<br>$\overline{8}$                                                         | Xpert CT NG                                                             | $\Box$<br>$\boxdot$ Alignment                                                         |
| <b>Assay Version</b>                                                            | $\overline{ }$                                                          | 医蚤道目<br>$=$ $=$<br>$=$                                                                |
| Assay Type<br>10 <sub>10</sub>                                                  | In Vitro Diagnostic                                                     |                                                                                       |
| <b>Assay Disclaimer</b>                                                         | For In Vitro Diagnostic Use Only.                                       | Left indent:<br>Wrap text                                                             |
| 12<br>13                                                                        |                                                                         | $\frac{\Lambda}{\nu}$                                                                 |
| 14<br><b>Analysis Settings</b>                                                  |                                                                         | $ 0 $ pt<br>Merge cells                                                               |
| 15 Sample ID                                                                    | DS348710                                                                | Text orientation:                                                                     |
| 16<br>Patient ID                                                                | H2376540987123                                                          |                                                                                       |
| 17<br>Assay                                                                     | Xpert CT NG                                                             | $\blacktriangledown$<br>0 degrees                                                     |
| 18 Assay Version                                                                |                                                                         |                                                                                       |
| 19 Assay Type                                                                   | In Vitro Diagnostic                                                     | Vertically stacked                                                                    |
| 20 Test Type                                                                    | Specimen                                                                | 圖<br>□ Cell Appearance                                                                |
| Sample Type<br>21                                                               |                                                                         | Cell background:                                                                      |
| $\overline{2}2$<br>Notes                                                        |                                                                         |                                                                                       |
| 23<br><insufficient access="" data="" privilege="" to=""></insufficient>        |                                                                         | ி                                                                                     |
| 24                                                                              |                                                                         |                                                                                       |
| 25                                                                              |                                                                         | Cell border:                                                                          |
| 26<br><b>RESULT TABLE</b>                                                       |                                                                         |                                                                                       |
| 27<br>Sample ID                                                                 | DS348710                                                                |                                                                                       |
| Patient ID<br>28                                                                | H2376540987123                                                          | <u>i.</u><br>2                                                                        |
| 29<br>Assay                                                                     | Xpert CT NG                                                             |                                                                                       |
| <b>Assay Version</b><br>30 <sub>1</sub>                                         |                                                                         | Show cell grid lines                                                                  |
| $\sim$ $\sim$ $\sim$                                                            | a state that the state                                                  |                                                                                       |

**Figure D-5. All Cells Selected**

- 8. Right click on the column header. A drop-down menu will appear at the right of the column (see [Figure D-6\)](#page-274-1).
- 9. In this drop-down menu, select **Column Width.**

<span id="page-274-1"></span>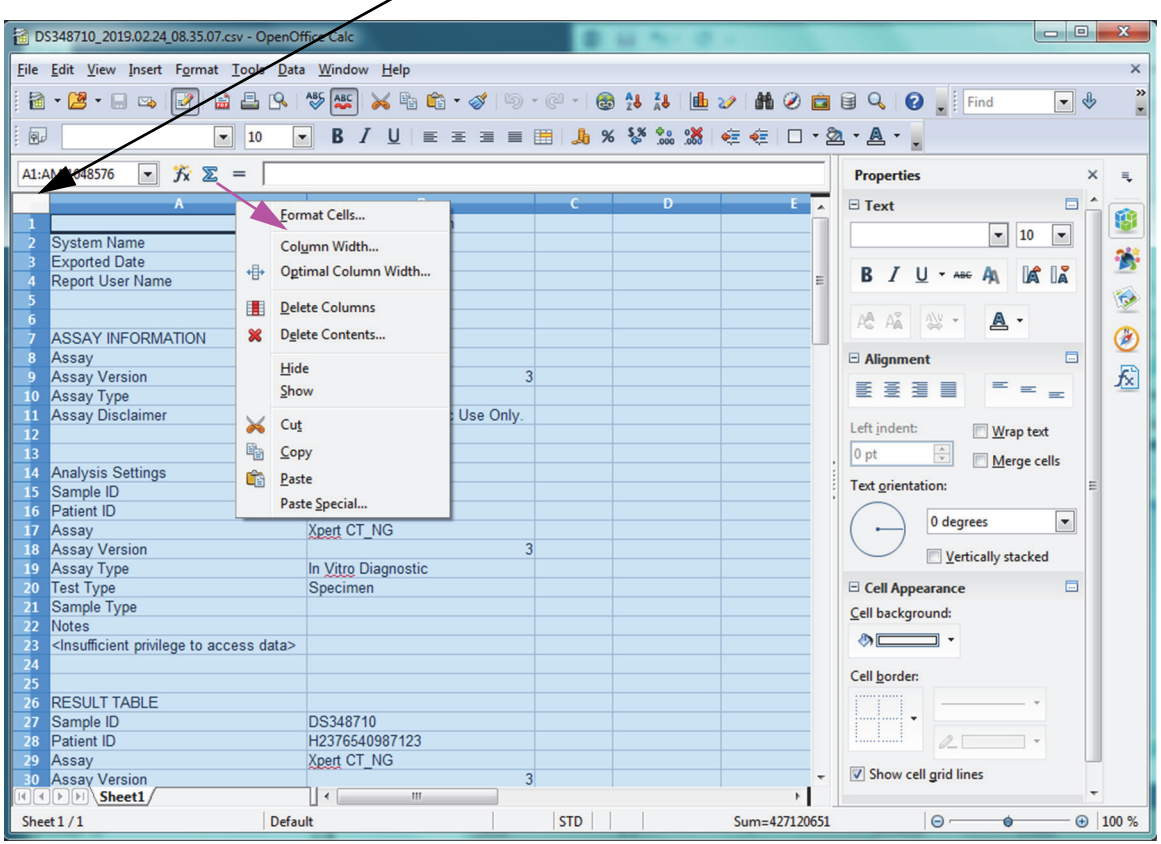

### **Right-Click in Column Header**

**Figure D-6. Drop-Down Menu to Select Column Width**

<span id="page-275-0"></span>10. The Column Width dialog box appears. See [Figure D-7](#page-275-0)

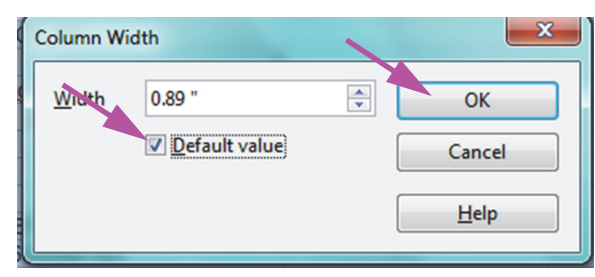

**Figure D-7. Column Width Dialog Box**

 11. Click the checkbox to the left of **Default value**, and then click **OK** to close the dialog box. The column widths will then adjust and the file will be formatted, as shown in [Figure D-8.](#page-275-1) Click anywhere in the blank columns to "deselect" the blue cells and turn the cells white again.

<span id="page-275-1"></span>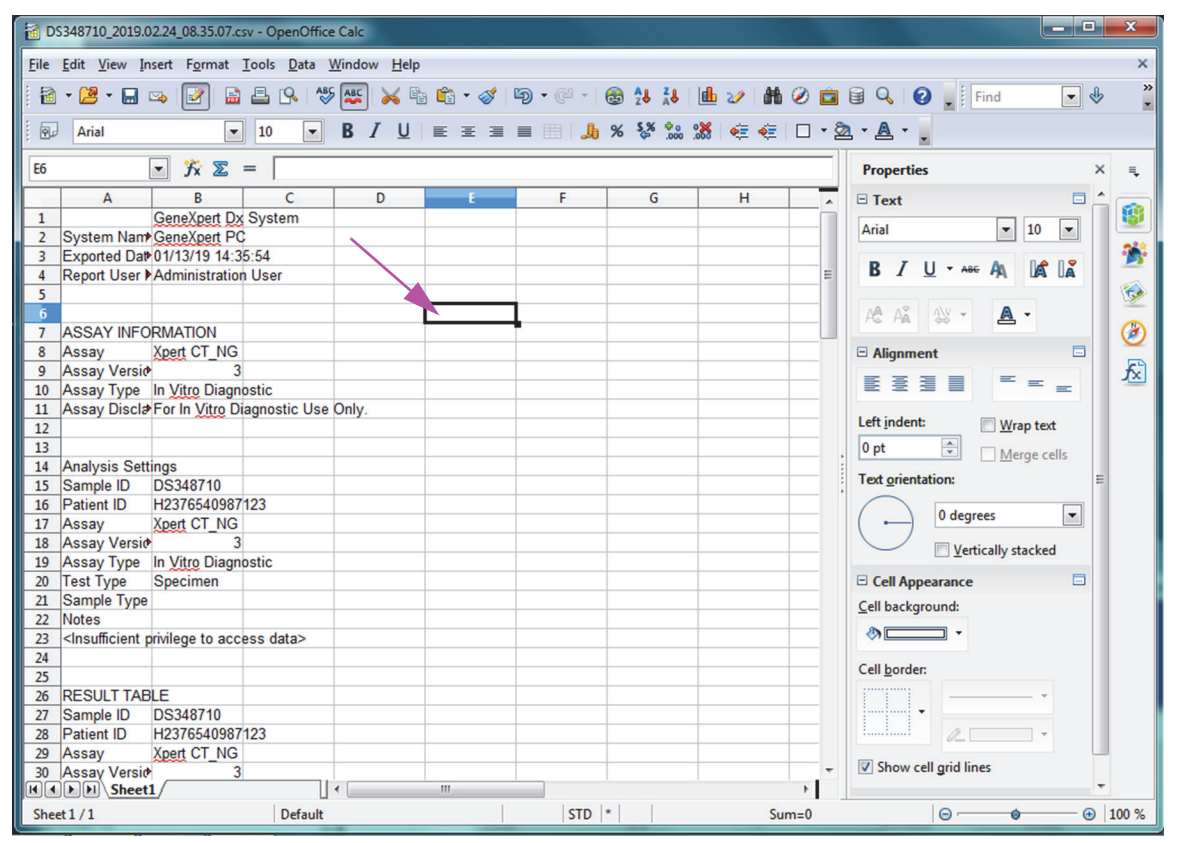

#### **Figure D-8. Final View of File with Columns Adjusted**

12. Click **Save** under the **File** menu to save the document.

The document saving format screen shown in [Figure D-9](#page-276-0) may appear. If so, click **Keep Current Format**, and the dialog box will close.

<span id="page-276-0"></span>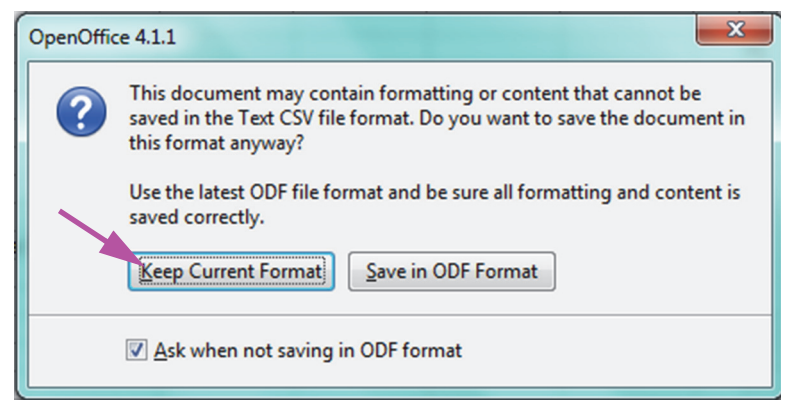

#### **Figure D-9. Format Saving Dialog Box**

13. This completes the configuration set-up for the initial .csv file.

For all subsequent .csv files no setup will be required, and it will only be necessary to acknowledge the existing setting chosen in this procedure.

If enabled on the System Configuration dialog, audit trail log entries will be created in the Windows Event Log for some actions performed in the software. The name of the log in the Windows Event Log is **GxAuditTrail**. The source for the audit trail entries will be **GeneXpert Dx Audit**. The event ID for the audit trail entries is 0.

If an error occurs while creating an audit trail entry, an error message will be displayed in the status panel.

# **E.1 Common Log Data**

All audit trail log entries will contain the following information:

- Action Code—A code identifying the action that was performed. The codes for each of the actions audited is specified in the following sections. The action code is never localized.
- **Action Message**—A message describing the action that was performed
- **Action Performed On**—The date/time that the action was performed, formatted according to the date and time format specified on the System Configuration dialog.
- **Action Performed By**—The login name of the user that performed the action, or '<None>' if the user is not logged in

# **E.2 Actions with No Additional Data**

The following actions (and their action codes) will create audit log entries containing only the common log data.

- Logging in (Authentication:LoginPerform)
- Re-authenticating due to challenge (Authentication:AuthenticatePerform)
- Logging out (Authentication:LogoutPerform)
- Changing your password (Authentication:ChangePasswordPerform)
- Saving user type privileges (Authorization:UserTypePrivilegesSave)
- Reset user type privileges to the defaults (Authorization:UserTypePrivilegesReset)
- Backup Database (System:DatabaseBackup)
- Restore Database (System:DatabaseRestore)

The following actions (and their action codes) will create audit log entries when they fail, containing only the common log data.

- Logging in (Authentication:LoginPerformFailed)
- Re-authenticating due to challenge (Authentication:AuthenticatePerformFailed)

### **E.3 User Actions**

The following user actions (and their action codes) will create audit log entries for a specific user.

- Add a user (Authentication:AddUserSave)
- Edit a user (Authentication:UserEditSave)
- Remove a user (Authentication:RemoveUser)

The audit log entry for a user action will contain the common log data plus the following additional information.

**User ID**—The login name of the user that the action was performed on

In addition, if the action is editing a user, the following information will be added to the audit log entry for each field that was modified (if a field was not modified, it will not be included)

- **Login Name Changed**—The old and new value will be logged
- **Full Name Changed**—The old and new value will be logged
- **User Type Changed**—The old and new value will be logged
- **Password Changed**—No values or additional info is logged

### **E.4 Test Actions**

The following test actions (and their action codes) will create audit log entries for a specific test.

- Start a test (Test:CreateTestStart)
- View a test (Test:TestView)
- Stop a test (Test:StopTestPerform)
- Edit a test (Test:TestEditSave)

For a single cartridge test, the audit log entry for a test action will contain the common log data plus the following additional information.

- **Test Sample ID**—The test sample ID
- **Assay Name**—Name of the assay that was run
- **Assay Version** —Version of the assay that was run (or 'NA' if the assay is a research assay)
- **Test Started On—The date/time that the test was started, formatted according to the** date and time format specified on the System Configuration dialog.
- **Test Completed On—The date/time that the test was completed, formatted according** to the date and time format specified on the System Configuration dialog, or 'Not Available' if the test was not completed
- **Test Performed By—Login name of the user that performed the test, or '<None>' if** no user was logged in when the test was performed
- **Gateway Serial Number**—Serial number of the gateway on which the test was run
- **Module Serial Number**—Serial number of the module on which the test was run
- **Reagent Lot ID—Reagent lot ID used for the test (or blank if the common reagent lot)**

For a multi-cartridge test, the audit log entry for a test action will contain the common log data plus the following additional information for the entire test.

- **Test Sample ID**—The test sample ID
- **Assay Name**—Name of the assay that was run
- **Assay Version** —Version of the assay that was run (or 'NA' if the assay is a research assay)
- **Test Started On**—The date/time that the test was started, formatted according to the date and time format specified on the System Configuration dialog.
- **Test Completed On—The date/time that the test was completed, formatted according** to the date and time format specified on the System Configuration dialog, or 'Not Available' if the test was not completed

And the audit log entry for a test action will contain the following additional information for each child test, except for the Start a Test and Stop a Test actions, which will contain the following information for only the child test that was started or stopped.

- **Test Performed By**—Login name of the user that performed the child test, or '<None>' if no user was logged in when the test was performed
- **Gateway Serial Number**—Serial number of the gateway on which the child test was run
- **Module Serial Number**—Serial number of the module on which the child test was run
- **Cartridge Type**—Name and version of the cartridge type used for the child test
- **Reagent Lot ID—Reagent lot ID used for the child test (or blank if the common** reagent lot)
- **Test Started On**—The date/time that the child test was started, formatted according to the date and time format specified on the System Configuration dialog.

• **Test Completed On**—The date/time that the child test was completed, formatted according to the date and time format specified on the System Configuration dialog, or 'Not Available' if the test was not completed

In addition, if the action is editing a test, the following information will be added to the audit log entry for each field that was modified

Field <field name> Changed—Where <field name> is the name of the field that was changed. The old and new value will be logged.

### **E.5 Multiple Test Actions**

The following multiple test actions (and their action codes) will create audit log entries for actions on a group of tests.

- Retrieve tests (Test:RetrieveTestsPerform)
- Archive tests (Test:ArchiveTestsWrite)
- Delete/Purge tests (Test:DeleteTestsPerform)
- Export data for tests (Test:ExportTestWrite)

The audit log entry for a multiple test action will contain the common log data plus the information for the tests that the action was performed on. For each test, the audit log entry will contain the information specified for a single test action. The maximum number of tests that can be contained in an audit log entry is 100. If there are more than 100 tests in the action, then a new audit log entry will be created for each 100 tests, with an additional audit log entry created for the remainder of the tests.

### **E.6 Search Test Actions**

The following search test actions (and their action codes) will create audit log entries for actions on a group of tests. These actions are performed on a group of tests that were searched for using specific search criteria.

- Preview a Specimen Report (Report:SpecimenReportPreview)
- Generate a Specimen Report (Report:SpecimenReportGenerate)
- Preview a Control Trend Report (Report:ControlTrendReportPreview)
- Generate a Control Trend Report (Report:ControlTrendReportGenerate)
- Preview a Test Report (Test: Report Test Preview)
- Generate a Test Report (Test:ReportTestGenerate)

The audit log entry for a search test action will contain the common log data plus the search criteria used to select the tests that the action was performed on. If a search criteria was not specified, it will not appear in the audit log entry.

**Search Parameters**—A header for this section of search criteria

- **From Date**—Earliest date of included tests, formatted according to the date format specified on the System Configuration dialog
- **To Date**—Latest date of included tests, formatted according to the date format specified on the System Configuration dialog
- **Sample ID**—Sample ID of the included tests (may use a '%' for wildcard matching)
- **Assay Name**—Name of the assay used by the included tests
- **Assay Version**—Version of the assay used by the included tests
- **Reagent Lot**—Reagent lot used by the included tests
- **Test Type**—Comma separated list of test types of the included tests
- **Exclude tests in which any target analyte is positive**—If selected

In addition, the audit log entry will contain the information for the tests that the action was performed on. For each test, the audit log entry will contain the information specified for a single test action. The maximum number of tests that can be contained in an audit log entry is 100. If there are more than 100 tests in the action, then a new audit log entry will be created for each 100 tests, with an additional audit log entry created for the remainder of the tests.

# **E.7 System Configuration Actions**

The following system configuration actions (and their action codes) will create audit log entries containing the common log data plus the information about the configuration that was edited.

- Disable Audit Trail (System:ConfigurationSave)
- Enable Audit Trail (System:ConfigurationSave)